# brother

# **Bedieningshandleiding**

### Borduurmachine

Product Code: 882-W83/W85

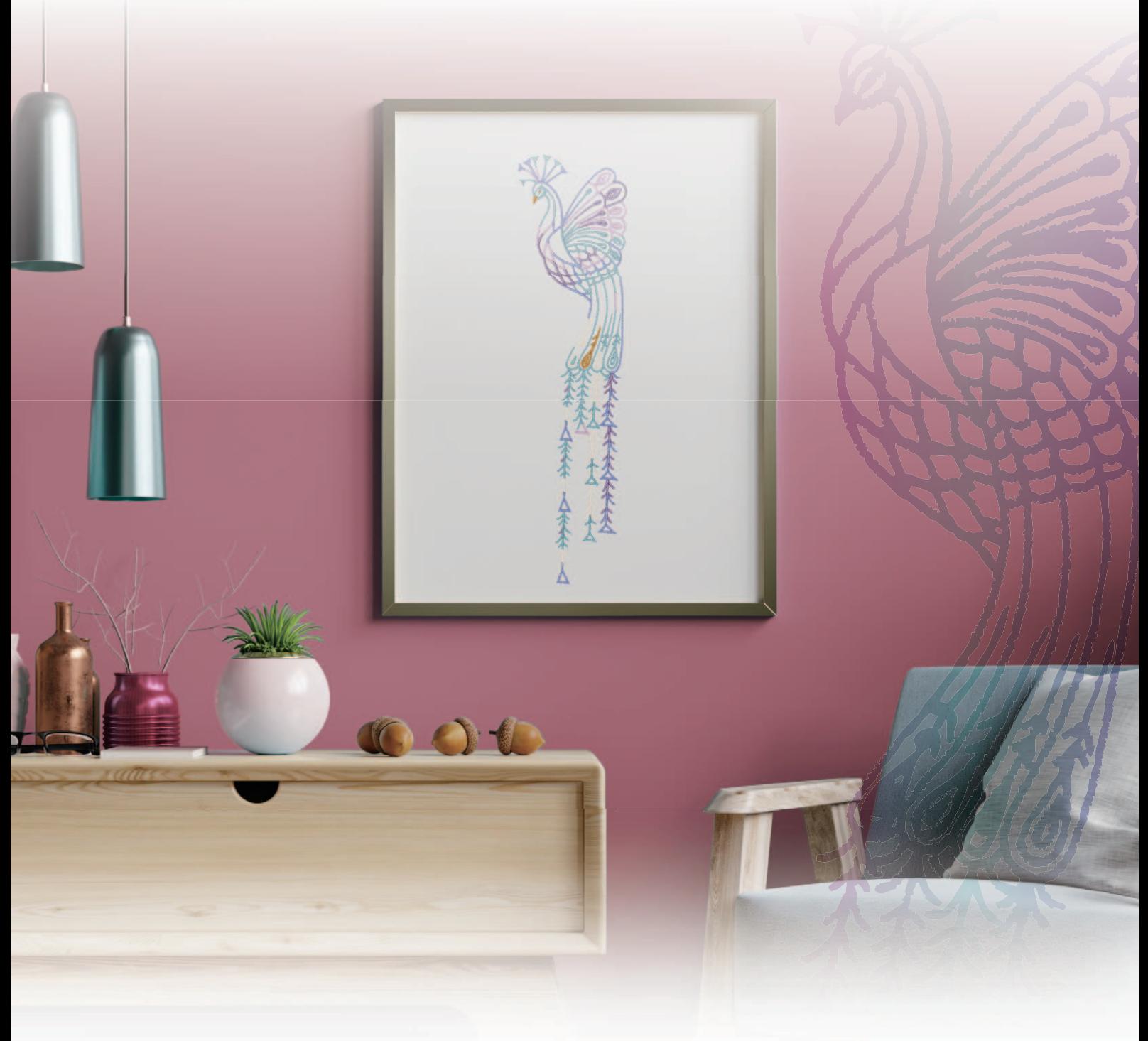

Lees dit document voordat u de machine gebruikt.

Houd dit document bij de hand, zodat u het kunt raadplegen. De nieuwste handleidingen zijn beschikbaar op de Brother support website ( https://s.brother/cmeaf/ ).

#### **INLEIDING**

Hartelijk dank voor de aanschaf van deze machine. Alvorens de machine te gebruiken dient u zorgvuldig de "BELANGRIJKE VEILIGHEIDSINSTRUCTIES" te lezen. Vervolgens bestudeert u deze handleiding zodat u de diverse functies goed gebruikt.

Nadat u de handleiding hebt gelezen, bergt u deze op een handige plek op. Dan kunt u de handleiding zo nodig raadplegen.

### **BELANGRIJKE VEILIGHEIDSINSTRUCTIES**

**Lees eerst deze veiligheidsinstructies alvorens de machine in gebruik te nemen.**

## **GEVAAR**

- Verminder de kans op elektrische schok

**1**Haal altijd de stekker uit het stopcontact direct na gebruik, bij reiniging, bij onderhoudswerkzaamheden aan de machine zoals genoemd in deze handleiding of als u de machine onbeheerd achterlaat.

# **WAARSCHUWING**

- Verklein de kans op brandwonden, brand, elektrische schok of letsel.

 $\mathbf 2$  Haal altijd de stekker van de machine uit het

stopcontact wanneer u de onderhoudswerkzaamheden uitvoert zoals genoemd in deze bedieningshandleiding.

- Voordat u de stekker uit het stopcontact haalt, zet u de machine eerst op "O" (uit). Vervolgens pakt u de stekker vast en trekt u deze uit het stopcontact. Trek niet aan het snoer.
- Sluit de machine rechtstreeks op een stopcontact aan. Gebruik geen verlengsnoeren.
- Haal altijd de stekker van de machine uit het stopcontact bij een stroomstoring.
- $\bf 3$  Gevaren in verband met elektriciteit:
- Sluit de machine aan op een stopcontact met wisselstroom binnen het bereik dat wordt aangegeven op de kenplaat. Sluit de machine niet aan op een stopcontact met gelijkstroom of omvormer. Als u niet zeker weet welke stoomvoorziening u hebt, neem dan contact op met een gekwalificeerd elektricien.
- Deze machine is alleen goedgekeurd voor gebruik in het land van aanschaf.
- **4** Gebruik de machine beslist niet als een snoer of

stekker beschadigd is; als de machine niet goed werkt; als de machine is gevallen of beschadigd; of als u water op de machine hebt gemorst. Breng de machine naar de dichtstbijzijnde erkende Brotherdealer voor onderzoek, reparatie, elektrische of mechanische aanpassingen.

- Wanneer u iets ongebruikelijks opmerkt, terwijl de machine al dan niet wordt gebruikt - zoals een ongebruikelijke geur, hitte, verkleuring of vervorming - stop dan onmiddellijk en haal de stekker uit het stopcontact.
- Wanneer u de machine vervoert, draagt u deze aan het handvat. Wanneer u de machine optilt aan een ander onderdeel dan het handvat, kan de machine beschadigen of vallen. Dit kan letsel veroorzaken.
- Wanneer u de machine optilt, maak dan geen plotselinge onvoorzichtige bewegingen. Daardoor kunt u letsel oplopen.

 ${\bf 5}$  Houd altijd uw werkvlak vrij:

- Gebruik de machine nooit wanneer de ventilatieopeningen zijn geblokkeerd. Houd de ventilatieopeningen van de machine vrij van stof, pluisjes en stukken stof.
- Zorg dat er nooit iets in een opening valt en steek geen voorwerpen in een opening.
- Gebruik de machine niet wanneer spuitbussen worden gebruikt of zuurstof wordt toegediend.
- Gebruik de machine niet in de buurt van een warmtebron, zoals fornuis of strijkbout. Anders kan de machine, het netsnoer of het kledingstuk dat u borduurt, ontvlammen. Dit kan leiden tot brand of een elektrische schok.
- Plaats deze machine niet op een wankel of scheef oppervlak. Dan kan de machine vallen, en dit kan letsel veroorzaken.

**6** Wees vooral voorzichtig tijdens het borduren:

- Let altijd goed op de naald. Gebruik geen verbogen of beschadigde naalden.
- Blijf met uw vingers uit de buurt van alle bewegende onderdelen. Let vooral op bij de naald van de machine.
- Zet de machine op de stand "O" (uit) wanneer u iets aanpast in de buurt van de naald.
- Gebruik nooit een beschadigde of onjuiste steekplaat. Daardoor kan de naald breken.
- Trek of duw de stof niet tijdens het borduren.

**7** Deze machine is geen speelgoed:

- Let goed op wanneer kinderen in de buurt zijn terwijl u de machine gebruikt.
- Dit product bevat kleine onderdelen. Houd het product buiten het bereik van kinderen om te voorkomen dat ze de kleine onderdelen per ongeluk kunnen inslikken.
- Houd de plastic zak waarin de machine is geleverd buiten bereik van kinderen of gooi de zak weg. Voorkom verstikking en laat kinderen nooit met de zak spelen.
- Gebruik het tornmesje uitsluitend volgens de aanwijzingen.
- Gebruik de machine niet buiten.

**8** Voor een langere levensduur:

- Gebruik of bewaar de machine niet op een plaats met direct zonlicht of een hoge vochtigheidsgraad. Gebruik of plaats de machine niet vlakbij de verwarming, een strijkijzer, halogeenlamp of andere warme voorwerpen.
- Gebruik geen reinigingsmiddelen of organische oplosmiddelen, zoals thinner, wasbenzine of alcohol, om de machine te reinigen. Bij gebruik hiervan kan de afwerkingslaag gaan schilferen of bekrast raken.
- Raadpleeg altijd de Bedieningshandleiding als u elementen, de persvoeten, de naald of andere onderdelen vervangt of installeert, zodat het op een correcte manier wordt uitgevoerd.

**9** Voor reparatie of bijstelling:

- Als de verlichtingsunit beschadigd is, moet deze worden vervangen door een erkende Brother-dealer.
- Indien de machine een defect vertoont of moet worden bijgesteld, kijk dan eerst aan de hand van het overzicht voor probleemoplossing achter in deze Bedieningshandleiding of u de machine zelf kunt controleren of bijstellen. Als u het probleem daarmee niet kunt oplossen, raadpleeg dan uw plaatselijke erkende Brother-dealer.

**Gebruik deze machine alleen voor de bestemde doeleinden, zoals beschreven in deze handleiding.**

**Gebruik alleen door de fabrikant aanbevolen accessoires zoals beschreven in deze handleiding.**

**De inhoud van deze handleiding en de specificaties van dit product kunnen zonder voorafgaande kennisgeving worden gewijzigd.**

**Meer informatie over onze producten en updates vindt u op onze website www.brother.com**

### **BEWAAR DEZE INSTRUCTIES Deze machine is bedoeld voor huishoudelijk gebruik.**

### **VOOR GEBRUIKERS BUITEN EUROPA:**

Dit apparaat is niet bedoeld voor gebruik door personen (kinderen inbegrepen) met beperkte lichamelijke, zintuiglijke of geestelijk vermogens, tenzij onder toezicht of met instructies over het gebruik van het apparaat door degene die verantwoordelijk is voor hun veiligheid. Let goed op dat kinderen niet met het apparaat spelen.

#### **VOOR GEBRUIKERS BINNEN EUROPA:**

Dit apparaat kan gebruikt worden door kinderen vanaf 8 jaar en personen met verminderde fysieke, zintuiglijke of mentale capaciteiten of gebrek aan ervaring en kennis als zij toezicht of instructies krijgen omtrent het veilige gebruik van het apparaat en als zij de mogelijke gevaren begrijpen. Kinderen mogen niet met het apparaat spelen. Reiniging en onderhoud mag niet zonder toezicht uitgevoerd worden door kinderen.

### **ALLEEN VOOR GEBRUIKERS IN GROOT-BRITTANNIË, IERLAND, MALTA EN CYPRUS**

#### **BELANGRIJK**

• Wanneer u de stekkerstop vervangt, moet u een door ASTA voor BS 1362 goedgekeurde stop

gebruiken, met het  $\langle\!\!\langle\overline{\bf{w}}\rangle\!\!\rangle$  -merk, met de sterkte die op de stekker is aangegeven.

- Plaats altijd de afdekking van de zekering terug. Gebruik nooit stekkers waarvan de zekering niet is afgedekt.
- Als uw wandstopcontact niet geschikt is voor de stekker die bij deze apparatuur wordt geleverd, neem dan contact op met uw erkende Brotherdealer om het juiste snoer te verkrijgen.

### **Conformiteitsverklaring (alleen Europa en Turkije)**

Wij, Brother Industries, Ltd.15-1 Naeshiro-cho, Mizuho-ku, Nagoya 467-8561 Japan, verklaren dat dit product voldoet aan de essentiële vereisten van alle relevante richtlijnen en verordeningen die in de Europese Gemeenschap van toepassing zijn.

De conformiteitsverklaring kan worden gedownload vanaf de Brother support website. Ga naar support.brother.com

### **Conformiteitsverklaring voor richtlijn 2014/53/EU betreffende radioapparatuur (alleen Europa en Turkije) (van toepassing op modellen met radio-interfaces)**

Wij, Brother Industries, Ltd. 15-1 Naeshiro-cho, Mizuho-ku, Nagoya 467-8561 Japan verklaren dat deze producten voldoen aan de bepalingen van richtlijn 2014/53/EU voor radioapparatuur.

De conformiteitsverklaring kan worden gedownload vanaf de Brother support website. Ga naar support.brother.com

### **WLAN Draadloze verbinding (alleen modellen met WLAN Draadloze verbindingfunctie)**

Deze machine ondersteunt een draadloze interface. Frequentieband(en): 2400-2483,5 MHz Maximumradiofrequentiestroom verzonden in de frequentieband(en): minder dan 20 dBm (e.i.r.p)

#### **HANDELSMERKEN**

WPA™ en WPA2™ zijn handelsmerken van Wi-Fi Alliance®.

Alle handelsmerken en productnamen van bedrijven die op producten van Brother, gerelateerde documenten en alle andere materialen vermeld staan, zijn handelsmerken of gedeponeerde handelsmerken van de respectievelijke bedrijven.

#### **AUTEURSRECHT EN LICENTIE**

Dit product bevat software die is ontwikkeld door de onderstaande leverancier: ©2008 Devicescape Software, Inc.

#### **OPMERKINGEN OVER OPENSOURCE-LICENTIES**

Dit product omvat opensource-software. Ga naar het gedeelte voor het downloaden van handleidingen op de startpagina van de Brother support website voor uw model op https://s.brother/cpeag/ om de opmerkingen over open-sourcelicenties te lezen.

#### **VOORZORGSMAATREGEL VOOR DRAADLOZE VERBINDING**

Zorg voor een router of firewall wanneer u uw machine aansluit op internet om uw machine te beschermen tegen ongeoorloofde toegang via internet.

#### **INHOUDSOPGAVE**

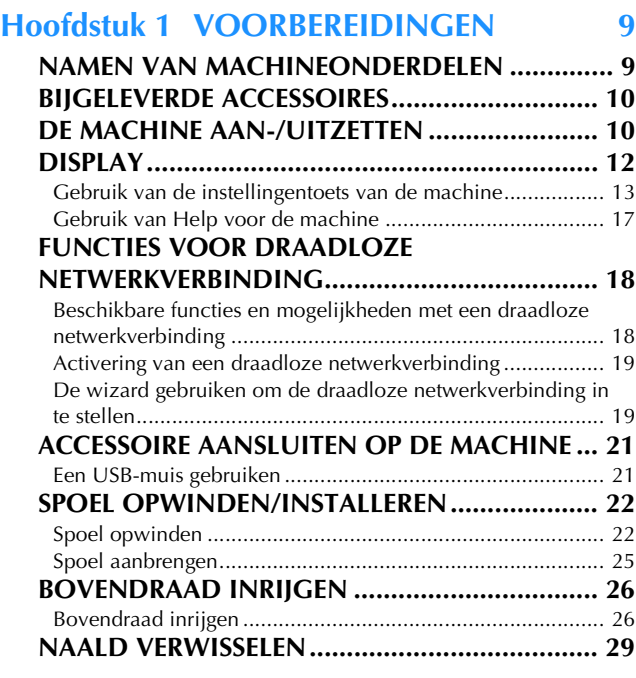

#### **Hoofdstuk 2 BORDUURBEGINSELEN 31**

#### **VOORBEREIDINGEN VOOR HET**

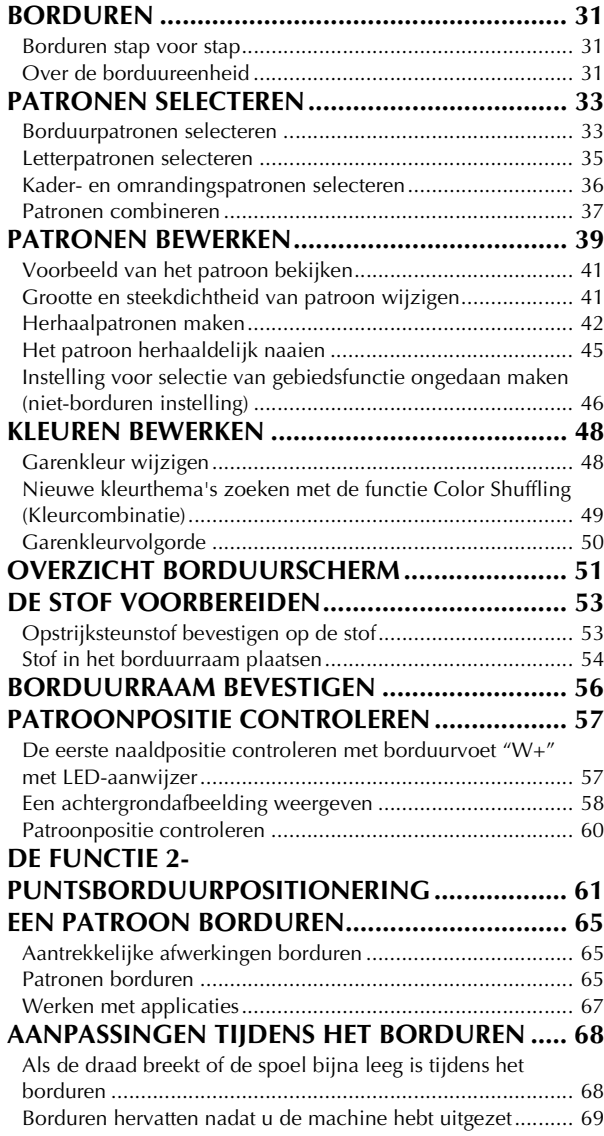

#### **Hoofdstuk 3 BORDUREN VOOR GEVORDERDEN 71**

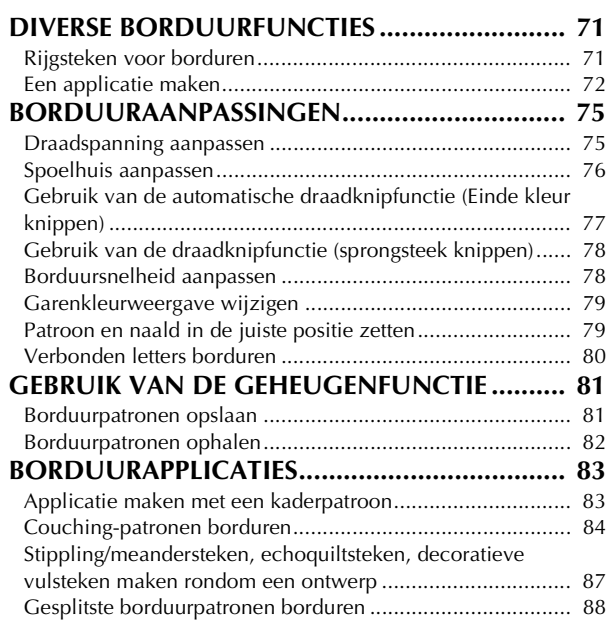

#### **Hoofdstuk 4 MIJN DESIGN CENTER 89**

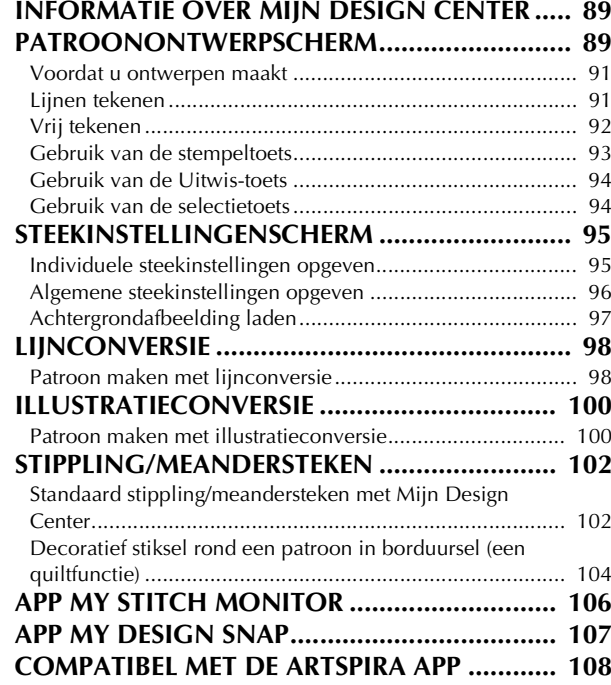

#### **Hoofdstuk 5 BIJLAGE 109**

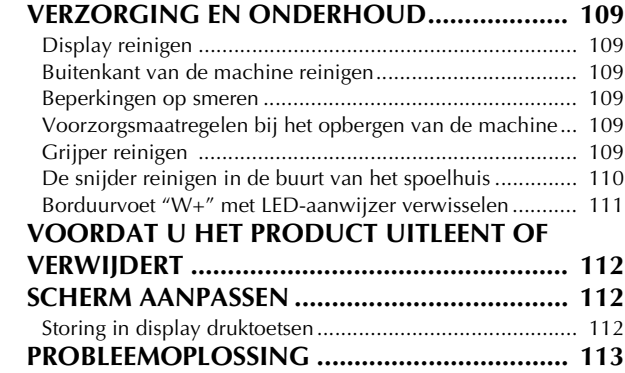

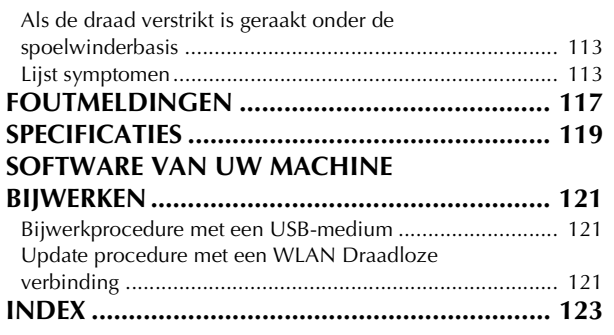

# Hoofdstuk **1** VOORBEREIDINGEN

#### **Ö** Opmerking

• Installeer de nieuwste software. Zie "SOFTWARE VAN UW MACHINE BIJWERKEN" op pagina 121.

#### **NAMEN VAN MACHINEONDERDELEN**

#### **Belangrijkste onderdelen**

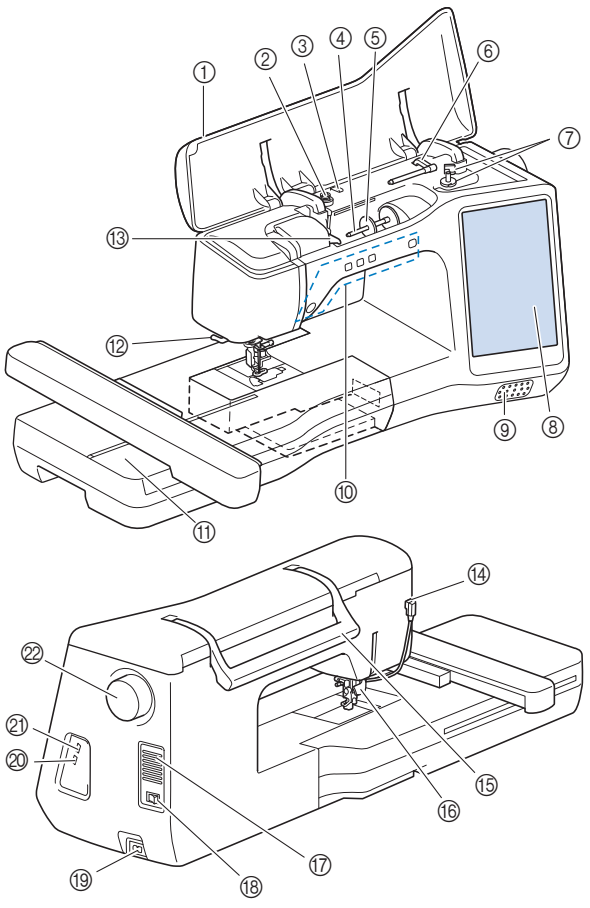

- 1 Bovendeksel
- 2 Voorspanning voor spoelen (pagina 23)
- 3 Draadgeleider voor het opwinden van de spoel (pagina 23)
- 4 Klospen (pagina 24)
- 5 Kloshouder (pagina 22)
- 6 Extra klospen (pagina 22)
- 7 Spoelwinder (pagina 22)
- 8 LCD (liquid crystal display) (pagina 12)
- 9 Luidspreker
- 0 Bedieningstoetsen (pagina 10)
- (f) Borduureenheid (pagina 32)
- B Draadafsnijder (pagina 28)
- C Draadgeleiderplaatje (pagina 24)
- (4) Aansluiting voor persvoet (pagina 111)
- E Handvat

Draag de machine aan het handvat om hem te vervoeren.

#### **68** Persvoethendel

U kunt de persvoethendel niet gebruiken als u de persvoet

omhoog hebt gezet met  $($   $\blacktriangle$   $)$  (persvoettoets).

#### G Ventilatieopening

Door de ventilatieopening kan de lucht rond de motor circuleren. Bedek de ventilatieopening niet wanneer u de machine gebruikt.

- **(8) Hoofdschakelaar (pagina 10)**
- **(9) Aansluitpunt voor stroomstekker (pagina 11)**
- J USB-poort voor muis (pagina 21)

#### *@* USB-poort

2 Handwiel

Draai het handwiel naar u toe (tegen de klok in) om de naald omhoog en omlaag te zetten.

#### **Naald en persvoetgedeelte**

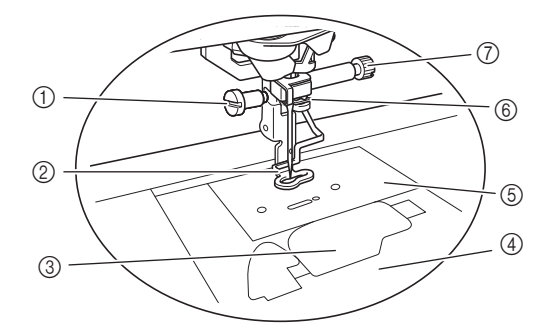

#### 1 Schroef voor borduurvoet (pagina 111)

#### 2 Borduurvoet

Met de borduurvoet verkrijgt u gelijkmatige steken ongeacht de soepelheid van de stof.

- 3 Spoelhuisdeksel (pagina 25)
- 4 Steekplaatdeksel (pagina 25)
- 5 Steekplaat (pagina 110)
- 6 Draadgeleiders op de naaldstang (pagina 27)
- 7 Naaldklemschroef (pagina 29)

#### **Bedieningstoetsen**

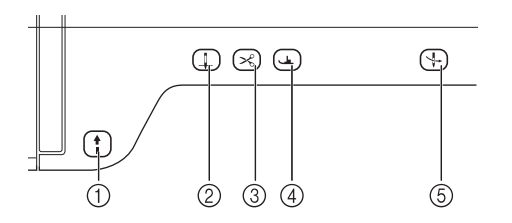

#### 1 "Start/Stop"-toets | 1

Druk op de "Start/Stop"-toets om te beginnen of te stoppen met borduren. De kleur van de toets geeft een betekenis aan.

Groen: De machine is klaar om te borduren of is bezig met borduren.

Rood: De machine is niet klaar om te beginnen met borduren.

 $(2)$  Naaldstandtoets  $($   $\downarrow$   $)$ 

Druk op de naaldstandtoets om de naald omhoog of omlaag te zetten. Wanneer u tweemaal op de toets drukt, borduurt u één enkele steek.

**3** Draadafkniptoets  $(\times)$ 

Druk na het borduren op de draadafkniptoets om de overtollige draad af te knippen.

(4) Persvoettoets  $($ 

Druk op de persvoettoets om de persvoet omlaag te zetten en druk uit te oefenen op de stof. Druk opnieuw op deze toets om de persvoet omhoog te zetten.

5 Toets "Automatisch draadinrijgen"  $($   $\downarrow$ Met de "Automatisch draadinrijgen"-toets rijgt u de naald automatisch in.

#### **BIJGELEVERDE ACCESSOIRES**

Raadpleeg het extra blad "Bijgeleverde accessoires" voor de bijgeleverde accessoires van uw machine.

#### **DE MACHINE AAN-/UITZETTEN**

### **WAARSCHUWING**

- **Gebruik alleen gewone huishoudaansluitingen als elektriciteitsbron. Het gebruik van andere bronnen kan brand, elektrische schokken of schade aan de machine tot gevolg hebben.**
- **Raak de stekker niet aan met natte handen. Hierdoor kunnen elektrische schokken ontstaan.**
- **• Zorg dat de stekkers van het netsnoer stevig in het stopcontact en in het aansluitpunt voor de stroomstekker van de machine zitten. Anders kan dit leiden tot brand of elektrische schokken.**
- **In onderstaande situaties moet u de machine uit zetten met de hoofdschakelaar en de netstekker uit het stopcontact nemen:**
	- **Wanneer u de machine onbeheerd achterlaat**
	- **Nadat u de machine hebt gebruikt**
	- **Bij een stroomstoring tijdens het gebruik**
	- **Wanneer de machine niet goed werkt door een slechte verbinding, of doordat de verbinding wordt verbroken**
	- **Tijdens onweersbuien**

### **VOORZICHTIG**

- **Gebruik uitsluitend het netsnoer dat bij deze machine is geleverd.**
- **Gebruik geen verlengsnoeren of stekkerdozen waarop veel andere apparaten zijn aangesloten. Dit kan brand of elektrische schokken veroorzaken.**
- **Zet de schakelaar altijd eerst uit voordat u de stekker van de machine uit het stopcontact haalt. Trek altijd de stekker uit het stopcontact. Als u aan het snoer trekt, kunt u het snoer beschadigen of brand of elektrische schokken veroorzaken.**
- **Zorg dat het snoer niet wordt ingesneden, beschadigd, gewijzigd, stevig verbogen, getrokken, gedraaid of samengeperst. Plaats geen zware voorwerpen op het snoer. Stel het snoer niet bloot aan warmte. Hierdoor kan het snoer beschadigd raken en kunnen brand of elektrische schokken ontstaan. Als de stekker of het snoer zijn beschadigd, breng de machine dan voor reparatie naar uw erkende Brother-dealer voordat u de machine weer gebruikt.**
- **Haal de stekker uit het stopcontact als u de machine een tijd niet gebruikt. Anders kan er brand ontstaan.**

<sup>a</sup>**Steek de andere stekker van het netsnoer in aansluitpunt voor de stroomstekker van de machine en steek vervolgens de netstekker in een wandstopcontact.**

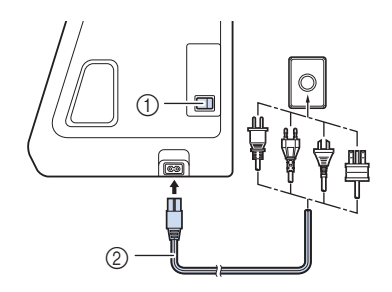

- 1 Hoofdschakelaar
- 2 Netsnoer

<sup>b</sup>**Zet de hoofdschakelaar op "I" om de machine aan te zetten.**

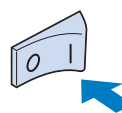

#### **Memo**

• Het lampje, de display en de "Start/Stop"-toets gaan branden wanneer u de machine aanzet.

<sup>c</sup>**Wanneer u de machine aanzet, wordt het openingsfilmpje vertoond. Druk op een willekeurige plek op het scherm.**

**Zet de hoofdschakelaar op "O" om de machine uit te zetten.**

#### ■ De machine voor de eerste keer in gebruik **nemen**

De eerste keer dat u de machine aanzet, kunt u de taal en de lokale tijd/datum instellen.

Druk op  $\parallel \cdot \parallel$  en  $\parallel \cdot \parallel$  om uw taalkeuze in te stellen en **druk vervolgens op**  $\alpha$ 

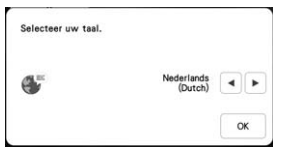

- Een scherm verschijnt met een bericht of u de tijd/<br>datum wilt instellen. Druk op  $\boxed{\alpha}$ . **datum wilt instellen. Druk op .**
- Druk op  $\left| \right|$  of  $\left| + \right|$  om tijd/datum in te stellen. En druk vervolgens op  $\sim$  ok

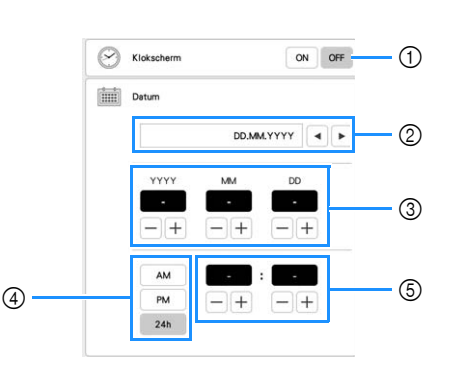

- 1 Selecteer [ON] om de tijd/datum weer te geven op het scherm.
- 2 Druk op  $\left| \bullet \right|$  of  $\left| \bullet \right|$  om de notatie voor de datumweergave te selecteren.
- 3 Stel het jaar (YYYY), de maand (MM) en de datum (DD) in.
- 4 Geef aan of de 24-uurs- of 12-uursweergave moet worden getoond.
- 5 Stel de huidige tijd in.
- $\rightarrow$  De klok begint vanaf 0 seconden vanaf de ingestelde tijd.

#### **2 Memo**

• De tijd/datum die u instelt kan worden gewist als u de machine gedurende langere tijd niet aanzet.

<sup>d</sup>**Het volgende bericht over een WLAN Draadloze verbinding wordt weergegeven. Druk op**  $\alpha$  als **u een verbinding wilt instellen en raadpleeg vervolgens de stappen <sup>3</sup> tot en met <b>6** in "De wizard gebruiken **om de draadloze netwerkverbinding in te stellen" op pagina 19 om de instelling van een WLAN Draadloze verbinding te voltooien.**

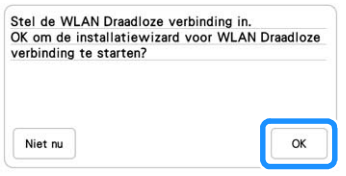

VOORBEREIDINGEN

#### **DISPLAY**

Druk met uw vinger of de bijgeleverde touchpen op de display of op een toets om een machinefunctie te selecteren.

## **BELANGRIJK**

**• Raak het scherm alleen aan met uw vinger of met de touchpen (stylus) die bij de machine wordt geleverd. Gebruik geen mechanisch potlood, schroevendraaier of ander hard of scherp voorwerp. Druk bovendien niet te hard op het scherm. Anders kan het scherm beschadigd raken.**

#### **Öpmerking**

• Soms wordt het scherm of een deel daarvan donkerder of lichter, door veranderingen in de omgevingstemperatuur of andere veranderingen in de omgeving. Dit betekent niet dat de naaimachine niet goed functioneert. Als het scherm moeilijk te lezen is, past u de helderheid aan.

#### **Startscherm**

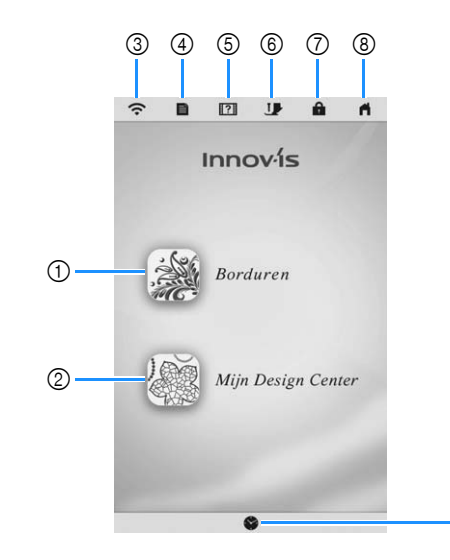

 $\circledS$ 

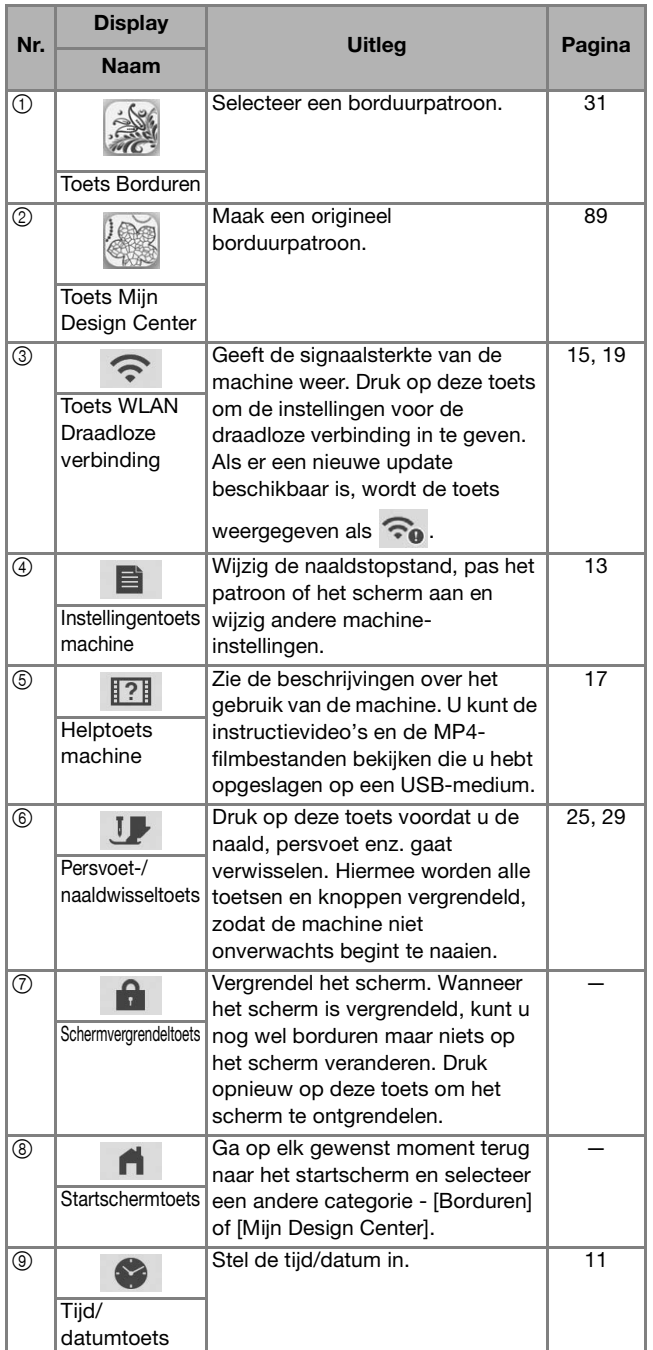

VOORBEREIDINGEN

**VOORBEREIDINGEN** 

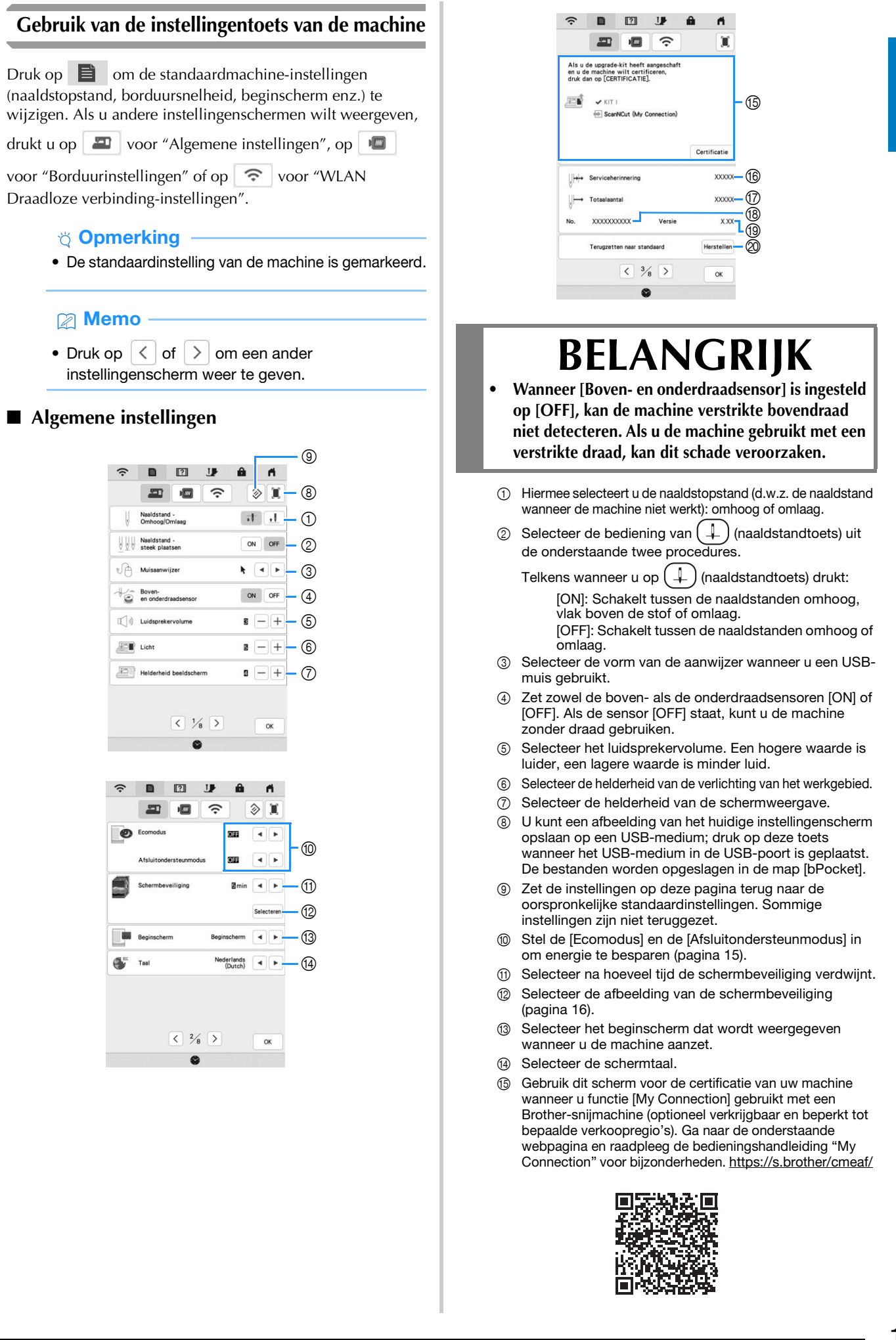

KIT I is gecertificeerd op deze machine.

- **6** Geeft de serviceherinnering weer, een geheugensteuntje om de machine regelmatig een servicebeurt te laten geven. (Neem hiervoor contact op met uw erkende Brother-dealer.)
- G Geeft het totaalaantal steken weer dat is geborduurd op deze machine.
- **6** Geeft het interne machinenummer van deze machine weer.
- **19** Geeft de programmaversie weer.
- J Hiermee worden alle opgeslagen gegevens, aangepaste instellingen en de netwerkinformatie in de machine gewist.

#### **Borduurinstellingen**

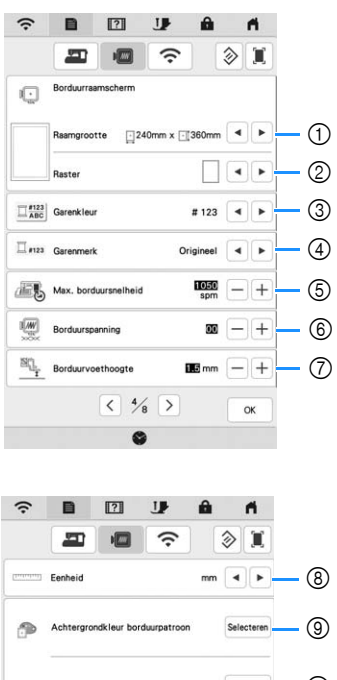

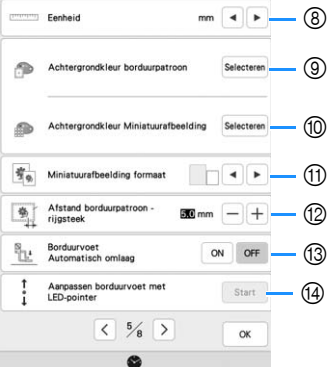

- 1 Selecteer het gewenste borduurraam.
- 2 Selecteer de middelpuntmarkering of rasterlijnen.
- 3 Selecteer de garenkleurweergave in het borduurscherm, het garennummer, de kleurnaam. (pagina 79)
- 4 Hiermee selecteert u de merknaam van het garen op de garenkleurweergave. (pagina 79)
- 5 Pas de maximale borduursnelheid aan (pagina 78).
- 6 Hiermee past u de bovendraadspanning aan voor borduren (pagina 76).
- 7 Hiermee selecteert u de hoogte van de borduurvoet tijdens het borduren (pagina 53).
- 8 Selecteer de maateenheid van de display voor borduren (mm/inch).
- 9 Selecteer de achtergrondkleur voor de weergave van het borduurgebied.
- 0 Selecteer de achtergrondkleur voor de miniatuurafbeelding.
- A Selecteer het formaat van de miniatuur borduurpatronen.
- B Hiermee wijzigt u de afstand van het patroon tot de rijgsteek. (pagina 71)
- C Wanneer [ON] is geselecteerd, gaat na het drukken op de "Start/Stop"-toets wanneer de borduurvoet omhoog staat, de borduurvoet automatisch omlaag voordat u begint te borduren.
- D Pas de positie en helderheid van de borduurvoet "W+" met LED-aanwijzer aan (deze instelling is beschikbaar als borduurvoet "W+" met LED-aanwijzer is bevestigd.) (pagina 58)

#### **WLAN Draadloze verbinding-instellingen**

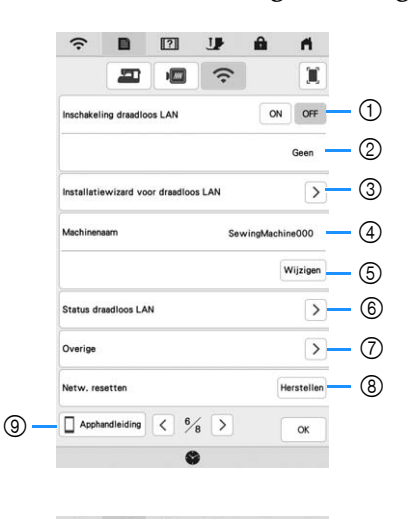

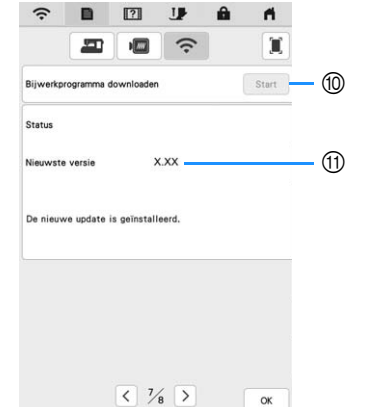

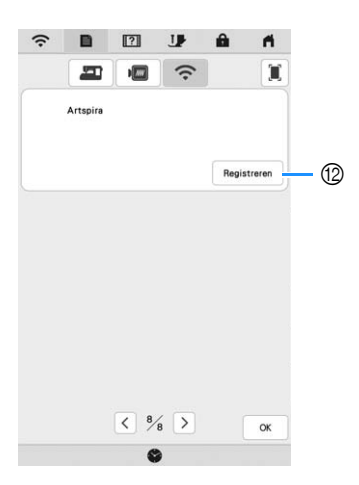

- 1 Schakel de WLAN Draadloze verbinding-functie (pagina 19) in/uit.
- 2 Geeft de aangesloten SSID weer.
- 3 Hiermee stelt u de machine in om te verbinden met de WLAN Draadloze verbinding-functie.
- 4 Geeft de machinenaam weer die wordt gebruikt in het draadloze netwerk.
- 5 Wijzig de machinenaam die wordt gebruikt in het draadloze netwerk.
- 6 Hiermee controleert u de WLAN Draadloze verbindingstatus.
- 7 Hiermee geeft u andere menu's weer.
- 8 Zet de netwerkbewerkingen terug.
- 9 Geef de introductie tot de app's weer. Druk op de toets van de app waarvan u de informatie wilt weergeven. Wanneer uw smartphone/tablet beschikt over een app voor het herkennen van QR-codes, scant u de QR-code om een scherm te laten weergeven waarop wordt uitgelegd hoe de app geïnstalleerd kan worden.

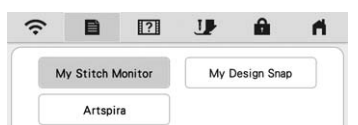

My Stitch Monitor: u kunt de borduurstatus van uw machine controleren vanaf uw smartphone/tablet. Voor meer informatie, zie "APP MY STITCH MONITOR" op pagina 106.

My Design Snap: u kunt uw borduurontwerpen op de stof positioneren door de afbeelding van de in het borduurraam geplaatste stof vast te leggen en naar uw machine te verzenden. Voor meer informatie, zie "APP MY DESIGN SNAP" op pagina 107.

- Artspira: u kunt op de app gepubliceerde content overbrengen naar de borduurmachine en u kunt originele projecten vervaardigen met gebruik van de app-functies.
- 0 Download de nieuwste update-versie. (pagina 121)
- (ii) Geeft informatie over de nieuwste update-versie weer. (pagina 121)
- B Registreer de Artspira App. (pagina 108)

#### ■ Instelling van de [Ecomodus] en de **[Afsluitondersteunmodus]**

U kunt energie besparen door de [Ecomodus] en de [Afsluitondersteunmodus] in te stellen.

Als u de machine gedurende de ingestelde tijd ongebruikt aan laat staan, gaat de machine over in een van deze

modi. Druk op  $\Box$  om [Ecomodus] en [Afsluitondersteunmodus] weer te geven. (pagina 13)

#### **[Ecomodus]**;

Na de ingestelde tijd gaat de machine in de slaapstand. Raak het scherm aan of druk op de "Start/Stop"-toets om de machine weer te gebruiken.

#### **[Afsluitondersteunmodus]**;

Na de ingestelde tijd gaat de machine in de energiespaarstand. Zet de machine uit en weer aan om de machine weer te gebruiken.

#### Memo

- Als u de machine uitzet terwijl deze zich in de [Ecomodus] of de [Afsluitondersteunmodus] bevindt, wacht dan 5 seconden voordat u de machine weer aanzet.
- Raadpleeg "SPECIFICATIES" op pagina 119 voor bijzonderheden over de staat van de [Ecomodus] en [Afsluitondersteunmodus].

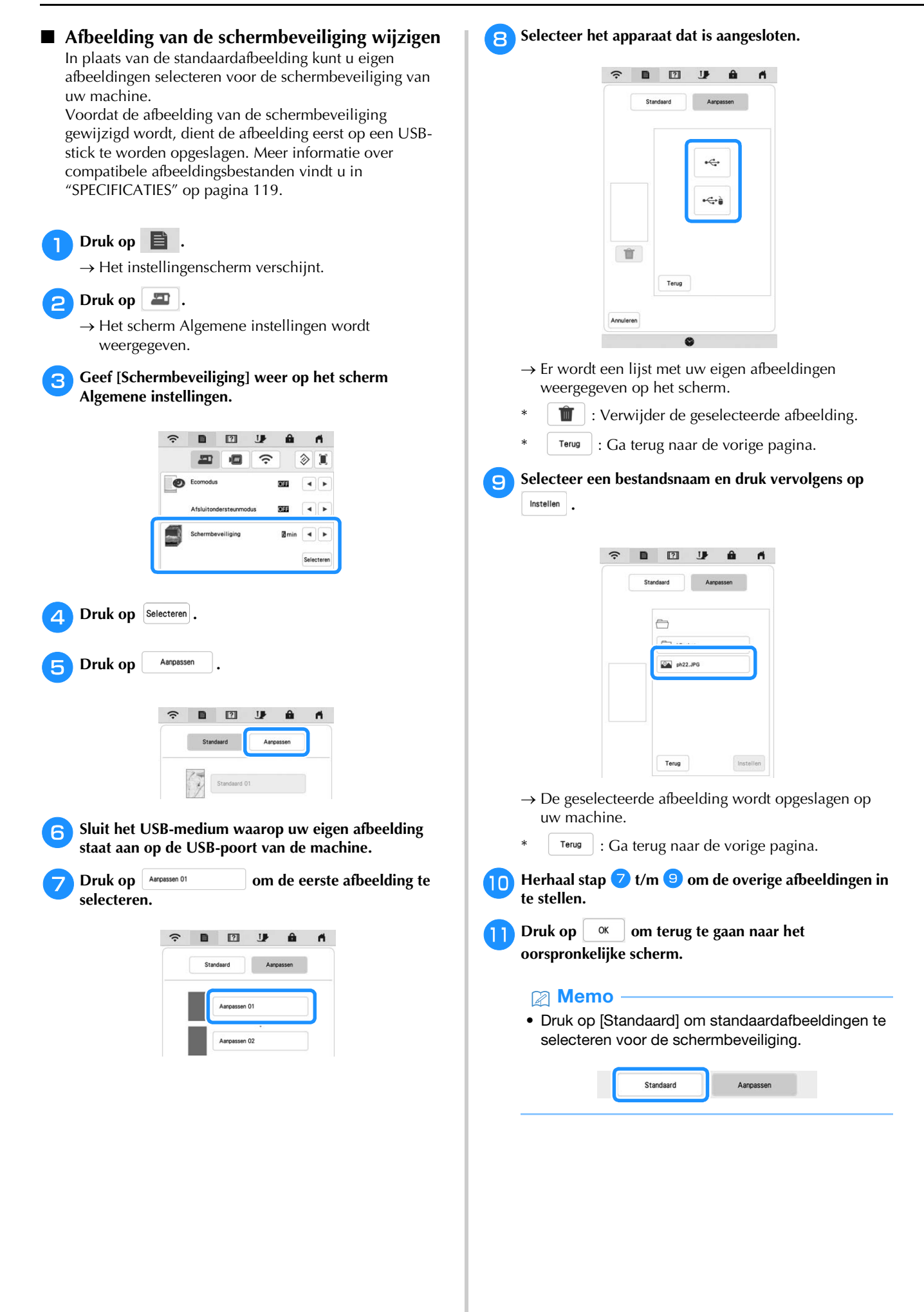

#### **Gebruik van Help voor de machine**

Druk op  $\overline{?}$  om het helpscherm van de machine weer te geven. Er zijn functies beschikbaar op het onderstaande scherm.

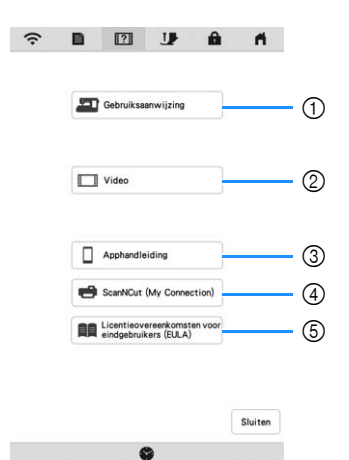

- 1 Beschrijving van inrijgen van de bovendraad, opwinden van de spoel, voorbereiding voor het borduren van een patroon en gebruik van de machine (pagina 17)
- 2 Instructievideo's of MPEG-4 (MP4)-video's (pagina 17, pagina 18)
- 3 Geef de introductie tot de app's weer. Druk op de toets van de app waarvan u de informatie wilt weergeven. Wanneer uw smartphone/tablet beschikt over een app voor het herkennen van QR-codes, scant u de QR-code om een scherm te laten weergeven waarop wordt uitgelegd hoe de app geïnstalleerd kan worden.

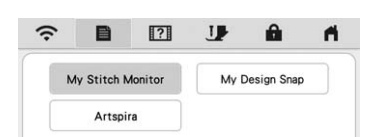

My Stitch Monitor: u kunt de borduurstatus van uw machine controleren vanaf uw smartphone/tablet. Voor meer informatie, zie "APP MY STITCH MONITOR" op pagina 106. My Design Snap: u kunt uw borduurontwerpen op de stof positioneren door de afbeelding van de in het borduurraam geplaatste stof vast te leggen en naar uw machine te verzenden. Voor meer informatie, zie "APP MY DESIGN SNAP" op pagina 107. Artspira: u kunt op de app gepubliceerde content

overbrengen naar de borduurmachine en u kunt originele projecten vervaardigen met gebruik van de app-functies.

- Introductie tot ScanNCut (My Connection)
- 5 Licentieovereenkomsten voor eindgebruikers (EULA)

#### **Gebruik van de gebruiksaanwijzingfunctie**

Druk op **D** Gebruiksaanwijzing and om het volgende scherm weer te geven. Boven aan het scherm worden categorieën weergegeven. Druk op een toets voor meer informatie over die categorie. Sommige van deze functies worden beschreven in de films. Door deze filmpjes te kijken krijgt u meer inzicht in de functies.

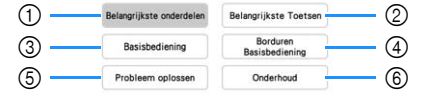

- 1 Informatie over de belangrijkste onderdelen van de machine en hun functies
- 2 Informatie over de bedieningstoetsen
- 3 Informatie over het inrijgen van de machine, het verwisselen van naalden enz.
- 4 Informatie over het bevestigen van de borduureenheid, klaarmaken van stof voor borduren enz.
- 5 Informatie over probleemoplossing
- 6 Informatie over het reinigen van de machine enz.

 **Instructievideo afspelen** Deze machine biedt instructievideo's over het gebruik ervan.

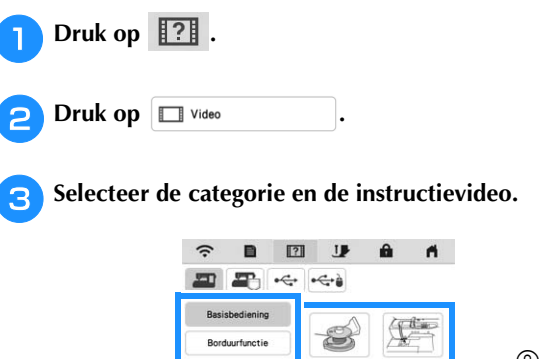

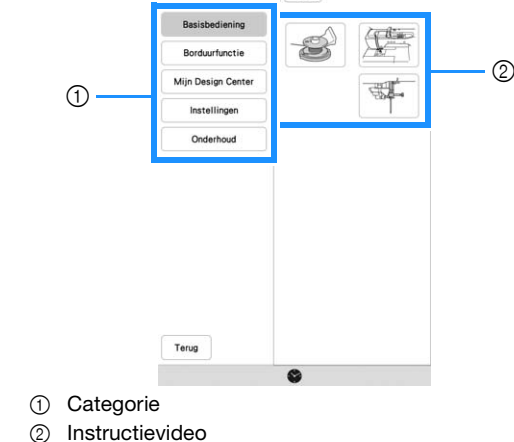

Speel de instructievideo af.

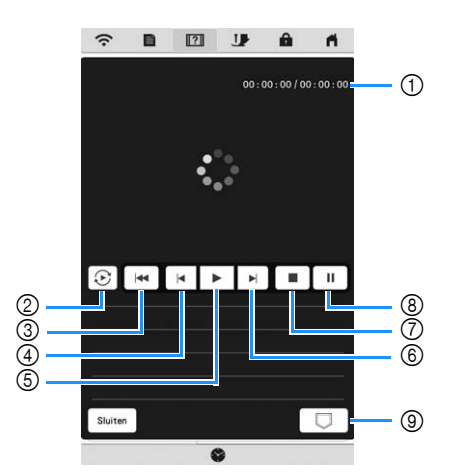

- 1 Aantal seconden verstreken/Totaal aantal seconden
- 2 Herhalen
- 3 Terug naar begin
- (4) 10 seconden terug
- 5 Afspelen
- 6 10 seconden vooruit
- 7 Stoppen
	- 8 Pauze
	- 9 Opslaan op machine (wanneer u afspeelt van USBmedium).

U kunt een video opslaan in **Fand** (favorieten) van de machine en vandaar afspelen. Wanneer u een video

#### afspeelt vanuit het machinegeheugen, wijzigt  $\Box$  in

#### . Druk op om de video te verwijderen.

#### **ÖDmerking**

- De specificaties in de film kunnen in details afwijken van de specificaties van het eigenlijke product.
- De film bevat optionele onderdelen die niet met dit product zijn meegeleverd.

<sup>e</sup>**Wanneer u klaar bent met het afspelen van de video,**  druk op Sluiten .

#### ■ MP4-video's (MPEG-4) afspelen

U kunt uw MP4-video's afspelen vanaf een USB-medium. Bovendien kunt u de MP4-video opslaan op de machine. Dan kunt u een instructievideo, bijvoorbeeld over het maken van een project, op elk moment bekijken. Meer bijzonderheden over ondersteunde bestandsextensies vindt u in "SPECIFICATIES" op pagina 119.

#### **<b>28** Memo -

• Sommige MP4-bestandstypen kunnen niet op de machine worden afgespeeld.

Druk op  $\overline{$ .2}. Druk op  $\Box$  Video

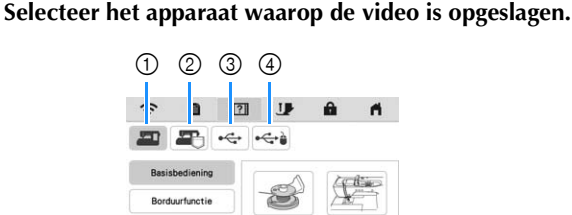

- 1 Instructievideo's
- 2 Video's die zijn opgeslagen op de machine (favorieten)
- 3 Video's vanaf een USB-medium in de USB-poort
- 4 Video's vanaf een USB-medium in de USB-poort voor de muis

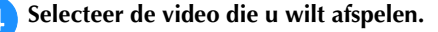

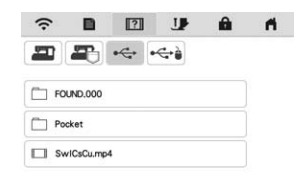

#### **Ö** Opmerking

• Lange bestandsnamen kunnen zijn ingekort als ze worden weergegeven.

#### Speel de video af.

Gebruik de bedieningstoetsen zoals beschreven in "Instructievideo afspelen" op pagina 17.

<sup>f</sup>**Wanneer u klaar bent met het afspelen van de video,**  druk op Sluiten .

#### **FUNCTIES VOOR DRAADLOZE NETWERKVERBINDING**

#### **Beschikbare functies en mogelijkheden met een draadloze netwerkverbinding**

Deze machine ondersteunt een draadloze netwerkverbinding. De hierna beschreven functies en mogelijkheden zijn van toepassing als de machine is verbonden met een draadloos netwerk.

#### ■ Voor bijwerken

Download de updateversie rechtstreeks naar de machine. (pagina 121)

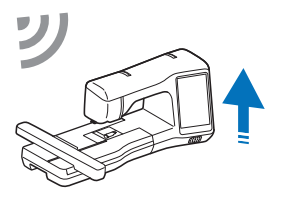

#### **Voor borduren**

• Controleer eenvoudig het functioneren van de machine vanaf uw smartphone/tablet met gebruik van de speciale mobiele toepassing (My Stitch Monitor).

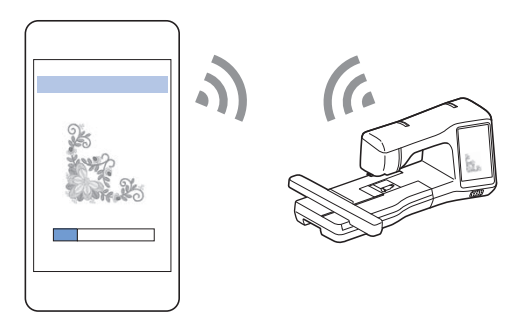

• My Design Snap: u kunt uw borduurontwerpen op de stof positioneren door de afbeelding van de in het borduurraam geplaatste stof vast te leggen en naar uw machine te verzenden.

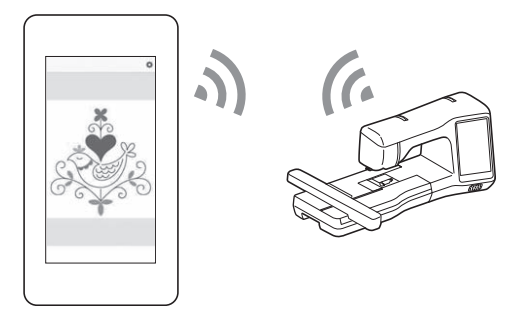

- Breng draadloos een borduurpatroon over van uw computer naar de machine met gebruik van de speciale Windows-toepassing (Design Database Transfer). U kunt het programma downloaden vanaf de onderstaande URL. https://s.brother/caeka/
- Geef de correcte instelling in via Design Database Transfer. Raadpleeg voor meer informatie de handleiding voor Design Database Transfer.

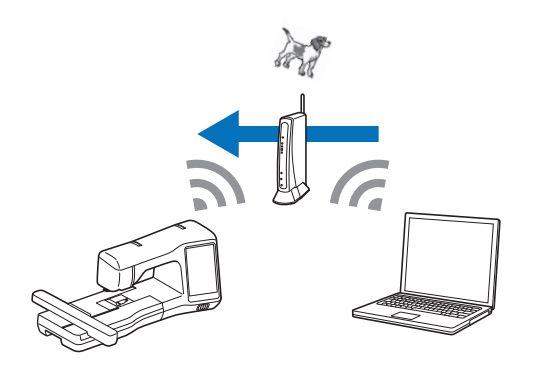

- Breng draadloos een borduurpatroon over naar de machine dat is bewerkt in borduurbewerkingssoftware (PE-DESIGN versie 11 of hoger) op een computer. Eveneens is het mogelijk om "op de machine bewerkte borduurpatronen" over te brengen naar PE-DESIGN.
- Geef de correcte instelling in via PE-DESIGN borduursoftware. Raadpleeg voor meer informatie de handleiding voor PE-DESIGN.

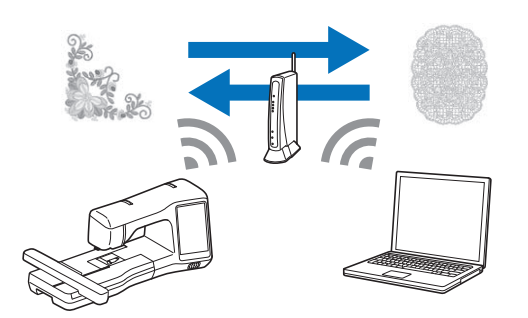

- Met Artspira App kunt u op de app gepubliceerde content overbrengen naar de borduurmachine en originele projecten vervaardigen met gebruik van de app-functies.
- Wanneer er een update versie van de software beschikbaar is op onze website, wordt de toets voor

WLAN Draadloze verbinding weergegeven als  $\widehat{\mathcal{F}}_{\mathbf{0}}$ . (pagina 121)

#### **Activering van een draadloze netwerkverbinding**

De machine kan worden verbonden met uw draadloze netwerk. Raadpleeg "SPECIFICATIES" op pagina 119 voor de eisen waaraan een draadloze netwerkverbinding moet voldoen.

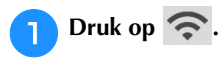

<sup>b</sup>**Stel [Inschakeling draadloos LAN] in op [ON].**

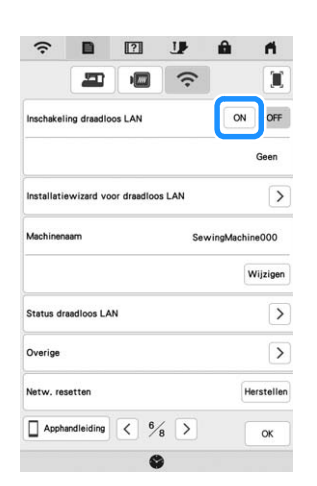

 $\rightarrow$  De machine begint met uitzenden van het draadloze netwerksignaal.

#### **De wizard gebruiken om de draadloze netwerkverbinding in te stellen**

Er zijn meerdere manieren om de draadloze netwerkverbinding tot stand te brengen. We raden aan om de wizard te doorlopen om de draadloze verbinding tot stand te brengen.

<sup>a</sup>**Om uw machine te kunnen verbinden met een draadloos netwerk is de beveiligingsinformatie (SSID en netwerksleutel) van uw thuisnetwerk nodig. De netwerksleutel kan ook wachtwoord, beveiligingssleutel of encryptiesleutel worden genoemd. Zorg eerst dat u de beveiligingsinformatie lokaliseert en noteert.**

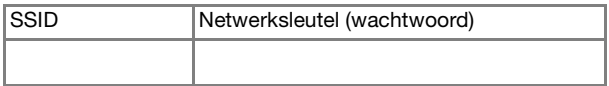

#### 2 Memo

- De draadloze netwerkverbinding kan niet tot stand worden gebracht als u niet beschikt over de beveiligingsinformatie.
- De beveiligingsgegevens vinden
	- 1 Kijk in de handleiding voor uw thuisnetwerk.
	- 2 De standaard-SSID kan de naam van de fabrikant of de naam van het model zijn.
	- 3 Als u de beveiligingsgegevens niet kunt vinden, neem dan contact op met de routerfabrikant, uw netwerkbeheerder of uw internetprovider.
	- 4 Sommige SSID's en netwerksleutels (wachtwoorden) zijn hoofdlettergevoelig (gebruik van hoofd- en kleine letters). Leg de informatie goed vast.

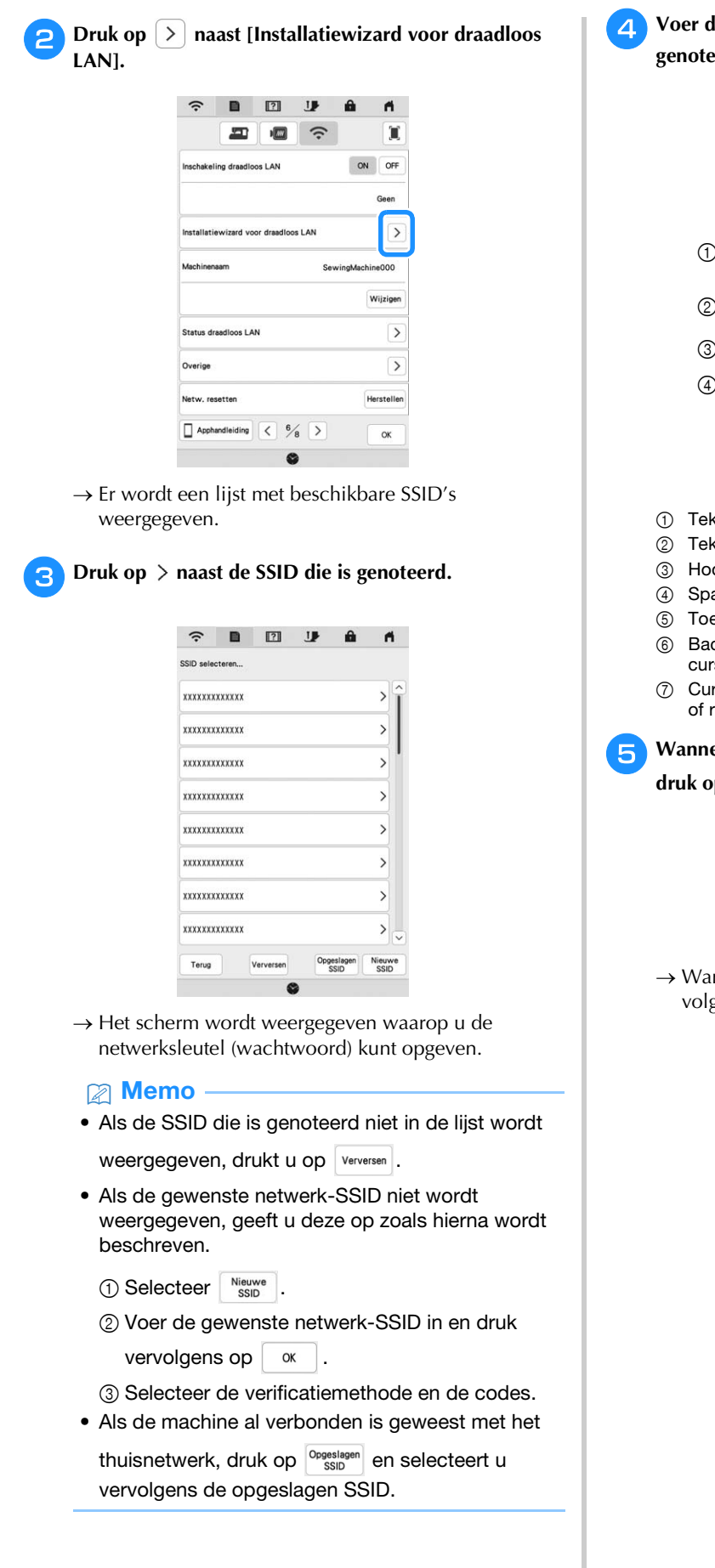

**4** Voer de netwerksleutel (wachtwoord) in die is **genoteerd en druk vervolgens op**  $\begin{bmatrix} \infty \\ \infty \end{bmatrix}$ .

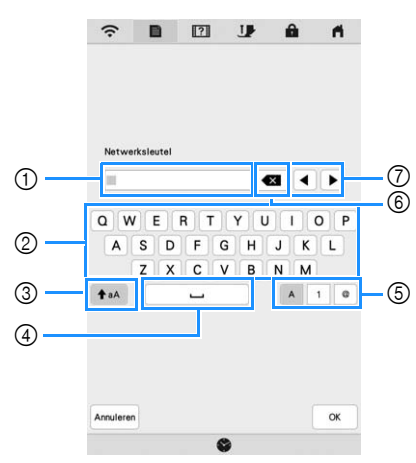

- 1 Tekstinvoergebied
- 2 Tekentoetsen
- 3 Hoofdlettertoets
- 4 Spatietoets
- 5 Toets voor letters/cijfers/symbolen
- 6 Backspace-toets (hiermee wist u het teken op de cursorpositie.)
- 7 Cursor-toetsen (hiermee verplaatst u de cursor naar links of rechts.)

### **E** Wanneer het volgende bericht wordt weergegeven, druk op  $\alpha$

```
druk op .
```
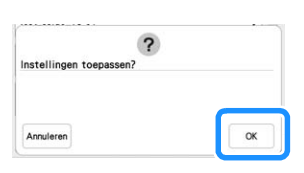

 $\rightarrow$  Wanneer er een verbinding is gemaakt, wordt het volgende bericht weergegeven.

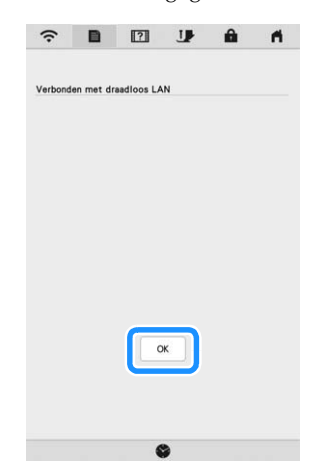

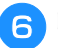

<sup>f</sup>**Druk op om de installatie af te sluiten.**

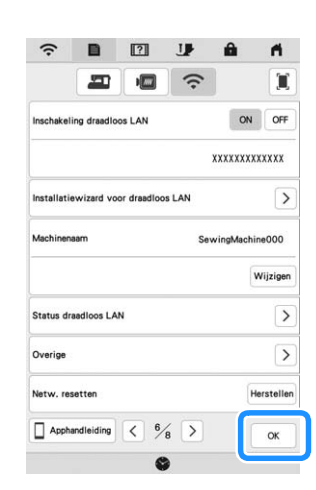

 $\rightarrow$  De naam naast [Machinenaam] is de naam die wordt gebruikt voor het registreren van de machine bij de borduurbewerkingssoftware (PE-DESIGN versie 11 of hoger) of bij Design Database Transfer om bestanden te kunnen overbrengen.

#### **Memo**

- Tijdens de verbinding wordt de signaalsterkte aangeduid door het pictogram linksboven in het scherm.
- Zodra er een draadloze netwerkverbinding tot stand is gebracht, wordt er elke keer dat de machine wordt aangezet verbinding gemaakt. [Inschakeling draadloos LAN] in het netwerkinstellingenscherm moet dan echter op [ON] blijven staan.
- De naam in het veld [Machinenaam] wordt gebruikt in combinatie met de Artspira App (beperkt tot bepaalde verkoopregio's), de app My Stitch Monitor en de app My Design Snap.

#### ■ Het menu [Overige] gebruiken om de **draadloze netwerkverbinding in te stellen** Het menu [Overige] bevat de volgende items.

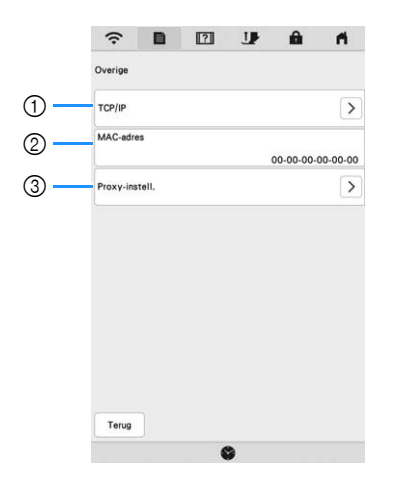

- 1 U kunt de TCP/IP-instellingen handmatig opgeven.
- 2 Geeft het MAC-adres weer.
- 3 Kunt u gebruiken wanneer er proxy-instellingen zijn vereist.

#### **ACCESSOIRE AANSLUITEN OP DE MACHINE**

#### **Een USB-muis gebruiken**

Wanneer u een USB-muis op de machine aansluit, kunt u hiermee allerlei handelingen uitvoeren op het beeldscherm. Sluit een USB-muis aan op de USB-poort.

#### **Memo**

• Gebruik een standaardcomputermuis voor de bediening van de functies op de machine. Sommige USB-muizen zijn mogelijk niet compatibel met deze machine.

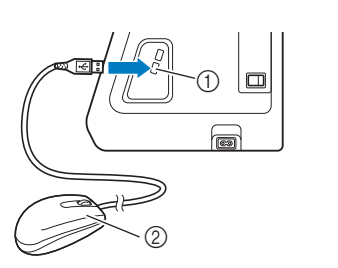

1 USB-poort 2 USB-muis

#### **<u>☆</u> Opmerking**

- U kunt de linkermuisknop gebruiken om bewerkingen uit te voeren zoals een ontwerp kiezen of menutoetsen kiezen.
- De muisaanwijzer verschijnt niet in de schermbeveiliging of het beginscherm.

#### **Klikken op een toets**

Wanneer de muis is aangesloten, verschijnt een aanwijzer op het scherm. Schuif met de muis om de aanwijzer op de gewenste toets te zetten en klikt op de linkermuisknop.

#### 2 Memo

• Dubbelklikken heeft geen effect.

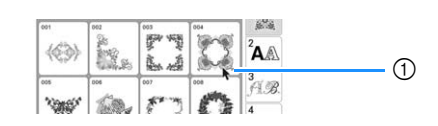

1 Aanwijzer

#### **SPOEL OPWINDEN/INSTALLEREN**

#### **Spoel opwinden**

### **BELANGRIJK**

**• Gebruik de plastic spoelen die zijn meegeleverd met deze machine of spoelen van hetzelfde type: 11,5 mm (ca. 7/16 inch) kunststof spoelen klasse 15 (type A), die verkrijgbaar zijn bij uw Brother-dealer.**

#### **Gebruik van de extra klospen**

Tijdens het borduren kan er tegelijkertijd een spoel worden opgewonden. Terwijl u borduurt met de hoofdklospen, kunt u de spoel opwinden met de extra klospen.

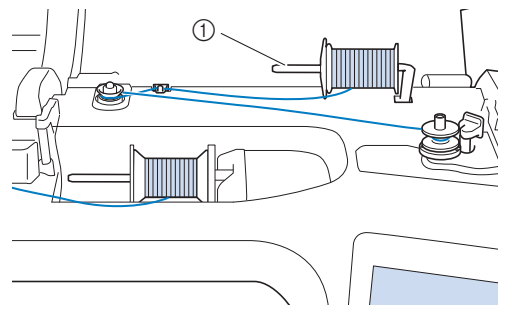

1 Extra klospen

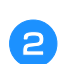

<sup>a</sup>**Zet de hoofdschakelaar aan en open het bovendeksel.**

<sup>b</sup>**Zorg dat de gleuf in de spoel op gelijke hoogte zit met de veer op de spoelwinderas en plaats de spoel op de as.**

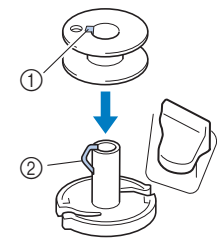

1 Gleuf in de spoel

2 Veer op de spoelwinderas

#### <sup>c</sup>**Plaats de klosdraad voor de spoel en de kloshouder op de extra klospen.**

Schuif de klos zo op de extra klospen dat de draad van onderaf naar voren afwikkelt. Anders kan de draad verstrikt raken rond de extra klospen.

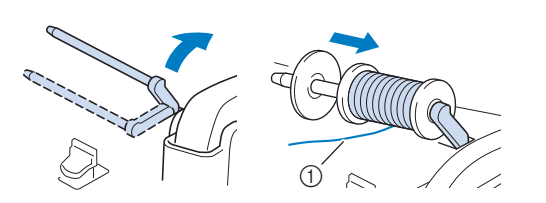

1 De draad wikkelt af van onder af naar voren.

4. Schuif de kloshouder zo ver mogelijk op de klospen naar rechts, met de afgeronde kant naar links.

## **BELANGRIJK**

- **Als de draadklos of de kloshouder niet correct is geïnstalleerd, kan de draad verward raken rond de klospen, waardoor de machine beschadigd kan raken.**
- **Er zijn drie formaten kloshouder beschikbaar. Zo kunt u een kloshouder kiezen die het best past bij het formaat klos dat u gebruikt. Als de kloshouder te klein is voor de klos die u gebruikt, kan de draad blijven haken achter de gleuf in de klos, of kan de machine beschadigd raken. Wanneer u mini- of kingsize garenklos gebruikt, gebruik dan de garenklos hulpinzet. Meer bijzonderheden over de garenklos hulpinzet (bij mini- of kingsize garenklos) vindt u in "Opmerking" op pagina 22.**

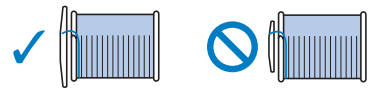

#### **Ö** Opmerking

• Wanneer u een klos gebruikt zoals hieronder aangegeven, gebruik dan de garenklos hulpinzet (bij mini- of kingsize garenklos). Zorg ervoor dat de garenklos hulpinzet goed is ingestoken. Na de plaatsing ervan moet u een stukje draad uittrekken en controleren of de draad afwikkelt zonder te vast te raken.

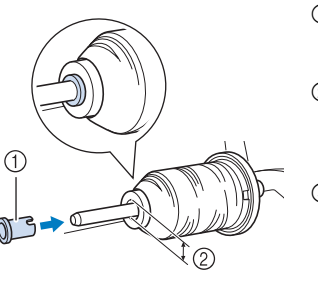

- 1 Garenklos hulpinzet (bij mini- of kingsize garenklos)
- 2 Diameter opening 8,0 mm tot 10,5 mm (ca. 5/16 inch tot 13/32 inch) 3 Klos
	- (kruiswikkeldraad)

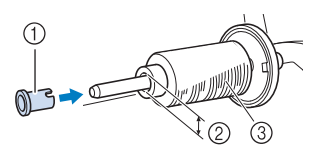

<sup>e</sup>**Houd de draad met uw rechterhand vast bij de draadklos. Houd met uw linkerhand het uiteinde van de draad vast en leid de draad met beide handen rond de draadgeleider.** 

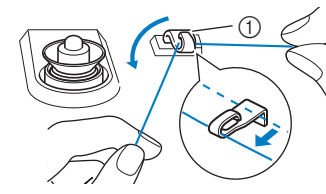

1 Draadgeleider

<sup>f</sup>**Leid de draad rond de voorspanning voor spoelen. Zorg dat de draad zich onder de voorspanning voor spoelen bevindt.**

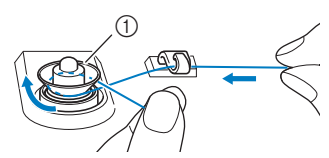

- 1 Voorspanning voor spoelen
- $\rightarrow$  Zorg dat de draad onder de voorspanning voor spoelen door gaat.

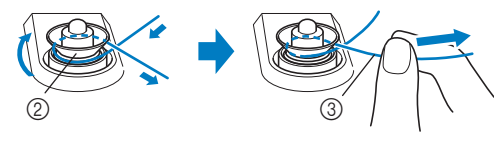

- 2 Voorspanning voor spoelen
- 3 Trek de draad zo ver mogelijk naar binnen.
- $\rightarrow$  Controleer of de draad goed tussen de voorspanning voor spoelen zit.

<sup>g</sup>**Draai de draad met de klok mee 5 of 6 keer om de spoel, leid de draad door de geleidesleuf in de spoelwinderbasis en trek vervolgens aan de draad om deze af te snijden.**

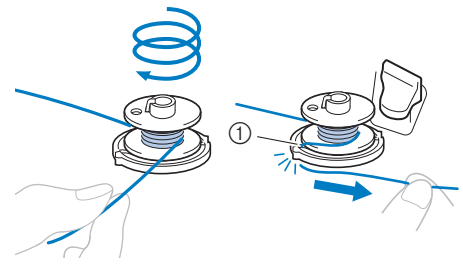

1 Geleidesleuf in de spoelwinderbasis (met ingebouwde draadafsnijder)

#### **Öpmerking**

• Let op dat u de draad met de klok mee rond de spoel windt. Anders kan de draad rond de spoelwinderas worden gewonden.

## **VOORZICHTIG**

**• Zorg dat u de draad afsnijdt zoals aangegeven. Wanneer u de spoel opwindt zonder de draad af te snijden met de draadafsnijder die is ingebouwd in de geleidesleuf in de spoelwinderbasis, kan de draad verward raken in de spoel of kan de naald breken en letsel veroorzaken wanneer de onderdraad opraakt.**

<sup>h</sup>**Zet de spoelopwindschakelaar naar links, totdat hij op zijn plaats klikt.**

1 Spoelopwindschakelaar  $\rightarrow$  Het spoelopwindvenster verschijnt.  $^{\circ}$ 

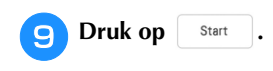

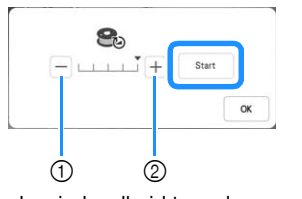

- 1 Druk om de windsnelheid te verlagen.
- 2 Druk om de windsnelheid te verhogen.
- $\rightarrow$  Het opwinden van de spoel start.  $\vert$  start verandert stop | terwijl de spoel wordt opgewonden. De spoel stopt met draaien wanneer hij is opgewonden. De spoelopwindschakelaar schuift automatisch terug naar de oorspronkelijke stand.

#### **2 Memo**

- Druk op  $\vert \alpha \vert$  om het spoelopwindvenster te minimaliseren. Vervolgens kunt u andere bewerkingen uitvoeren, bijvoorbeeld een patroon selecteren of de draadspanning aanpassen, terwijl de spoel wordt opgewonden.
- Druk op **8** (rechtsboven op het LCD-scherm) om het spoelopwindvenster opnieuw weer te geven.

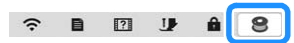

• Het opwinden van de spoel met stuggere garens, zoals metallic garen voor quilten, klinkt misschien anders dan het opwinden van normale draad. Dit wijst niet op een storing.

<sup>j</sup>**Wanneer de spoel is opgewonden, knipt u de draad af met een schaar en verwijdert u de spoel.**

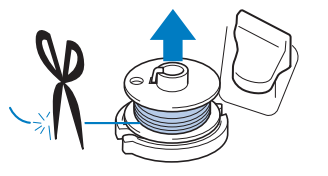

## **BELANGRIJK**

**• Trek niet aan de spoelwinderbasis wanneer u de spoel verwijdert. Hierdoor wordt de spoelwinderbasis losser gemaakt of verwijderd, waardoor u de naaimachine mogelijk beschadigt.**

#### **Gebruik van de klospen**

U kunt de hoofdklospen gebruiken om de spoel te winden voordat u gaat borduren. U kunt deze klospen niet gebruiken om de spoel te winden tijdens het borduren.

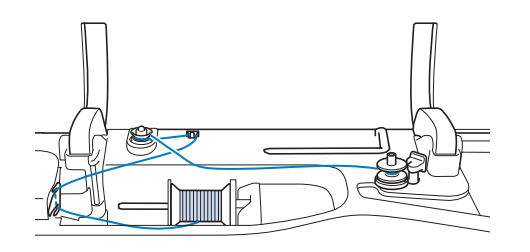

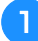

<sup>a</sup>**Zet de hoofdschakelaar aan en open het bovendeksel.**

<sup>b</sup>**Zorg dat de gleuf in de spoel op gelijke hoogte zit met de veer op de spoelwinderas en plaats de spoel op de as.**

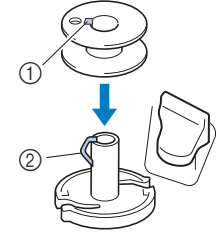

- 1 Gleuf in de spoel
- 2 Veer op de spoelwinderas

#### <sup>c</sup>**Verwijder de kloshouder en plaats de garenklos voor de spoel op de klospen.**

Schuif de klos zo op de klospen dat de draad van onder af naar voren afwikkelt.

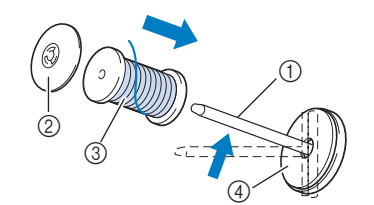

- 1 Klospen
- 2 Kloshouder
- 3 Garenklos
- 4 Klosvilt

**de Schuif de kloshouder zo ver mogelijk op de klospen naar rechts, met de afgeronde kant naar links.**

<sup>e</sup>**Houd de draad met beide handen vast en leid de draad door de gleuven van het draadgeleiderplaatje.**

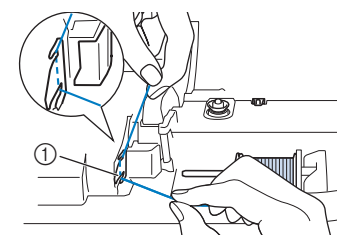

1 Draadgeleiderplaatje

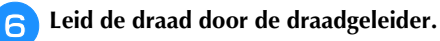

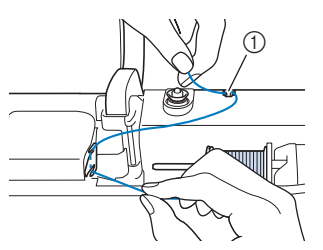

- 1 Draadgeleider
- <sup>g</sup>**Leid de draad rond de voorspanning voor spoelen Zorg dat de draad zich onder de voorspanning voor spoelen bevindt.**

Trek zo ver mogelijk aan de draad.

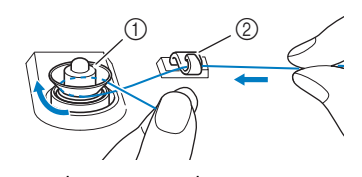

- 1 Voorspanning voor spoelen
- 2 Draadgeleider

<sup>h</sup>**Volg stap** g **t/m** j **op pagina 23 t/m pagina 23.**

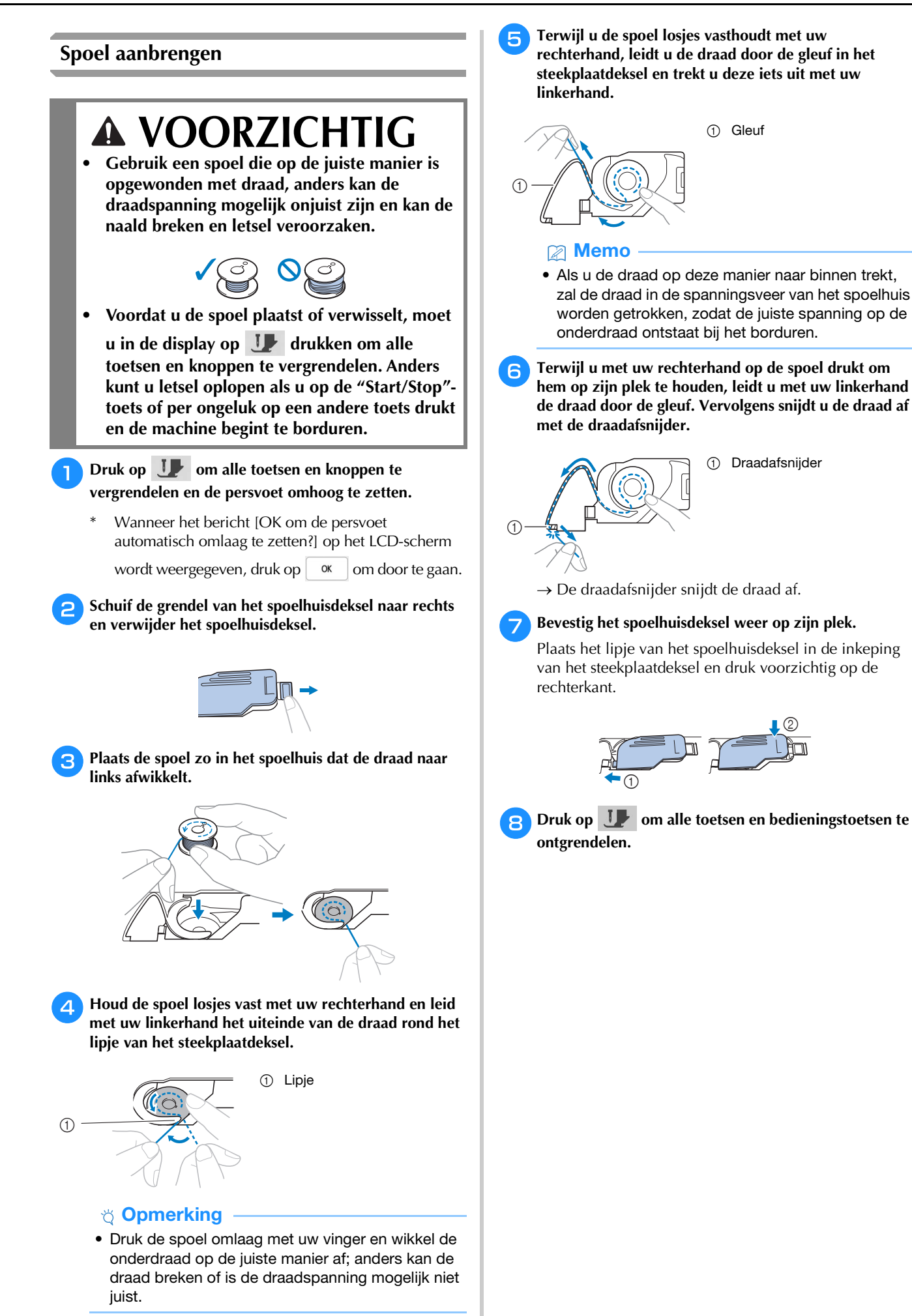

### **BOVENDRAAD INRIJGEN**

#### **Bovendraad inrijgen**

## **VOORZICHTIG**

**• Rijg de naaimachine op de juiste manier in. Wanneer u de machine niet juist inrijgt, kan de draad verstrikt raken, waardoor de naald breekt. Dit kan letsel tot gevolg hebben.**

## **BELANGRIJK**

**• Wanneer u een 65/09-naald gebruikt, moet u de naald handmatig inrijgen. Als de automatische draadinrijgfunctie wordt gebruikt, kan de machine beschadigd raken.**

#### **Memo**

- Automatisch inrijgen kunt u met naalden voor huishoudnaaimachine 75/11.
- Wanneer u speciaal garen zoals metallic garens gebruikt, is het niet aan te raden om de naaldinrijger te gebruiken.
- Voor de meeste borduurtoepassingen moet de bovendraad borduurdraad zijn van rayon of polyester met een gewicht van 40.

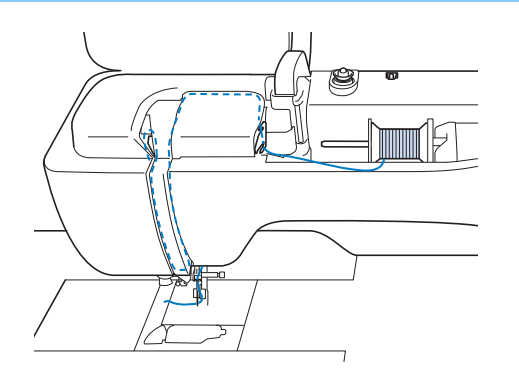

<sup>a</sup>**Zet de hoofdschakelaar aan.**

<sup>b</sup>**Druk op (persvoettoets) om de persvoet omhoog te zetten.**

 $\rightarrow$  Het bovendraadluikje gaat open, zodat u de machine kunt inrijgen.

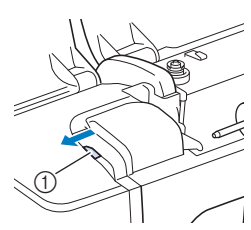

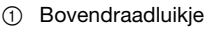

**Druk op**  $(4)$  **(naaldstandtoets) om de naald omhoog te zetten.**

## **BELANGRIJK**

- **Zet de naald omhoog voordat de automatische naaldinrijger toets wordt ingedrukt. Anders wordt de naald mogelijk niet juist ingeregen en kan de naaldinrijger beschadigd raken.**
- **d** Verwijder de kloshouder en plaats de garenklos op de **klospen.**

Schuif de klos zo op de klospen dat de draad van onder af naar voren afwikkelt.

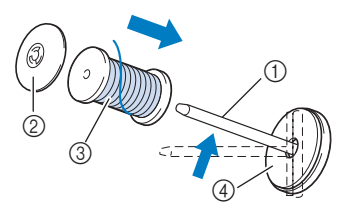

- 1 Klospen
- 2 Kloshouder
- 3 Garenklos
- 4 Klosvilt

<sup>e</sup>**Schuif de kloshouder zo ver mogelijk op de klospen naar rechts, met de afgeronde kant naar links.**

## **VOORZICHTIG**

**• Kies een kloshouder die het best past bij het formaat klos dat u gebruikt. Raadpleeg "Opmerking" op pagina 22 voor meer informatie.**

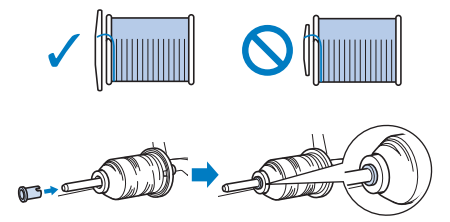

**• Als de draadklos of de kloshouder niet correct is geplaatst, kan de draad verward raken rond de klospen, waardoor de naald kan breken en letsel kan veroorzaken.**

#### **Ö** Opmerking

• Wanneer u garen gebruikt dat snel van de klos afwikkelt, zoals metallic garen, plaats dan het klosnetje over de klos voordat u die op de klospen plaatst.

Als het klosnetje te lang is, vouwt u het zo dat het past op het formaat klos.

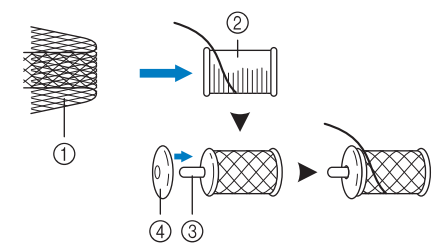

- 1 Klosnetje
- 2 Draadklos
- 3 Klospen
- 4 Kloshouder
- Wanneer u de klos inrijgt met het klosnetje erop, zorg er dan voor dat 5-6 cm (ca. 2 - 2-1/2 inch) draad is uitgetrokken.
- Mogelijk moet u de draadspanning aanpassen wanneer u het klosnetje gebruikt.

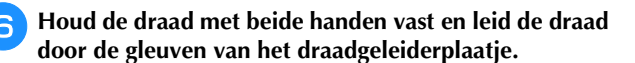

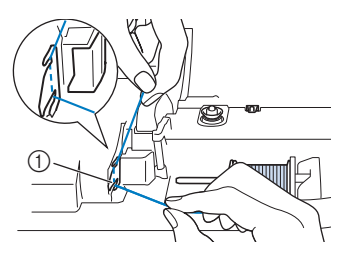

1 Draadgeleiderplaatje

<sup>g</sup>**Houd de draad in uw rechterhand en leid de draad in de aangegeven richting door de draadgeleider.**

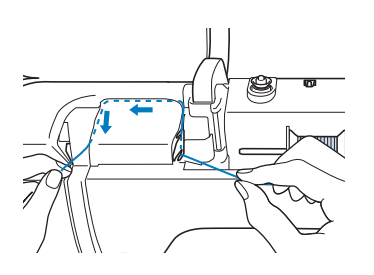

<sup>h</sup>**Leid de draad omlaag, omhoog en vervolgens omlaag door de groef, zoals aangegeven in de illustratie.**

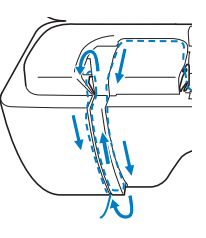

#### 2 Memo

• Controleer of de draadophaalhendel in het bovenste deel van de groef de draad pakt.

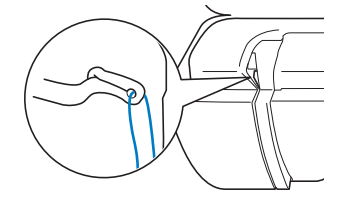

<sup>i</sup>**Leid de draad door de draadgeleider op de naaldstang (aangegeven met "6"). Houd hiertoe de draad met beide handen vast en leid deze zoals aangegeven in de illustratie.**

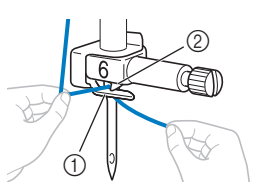

- 1 Draadgeleider op de naaldstang 2 Lipje
- <sup>j</sup>**Leid de draad door de inkeping van de draadgeleider. Trek vervolgens de draad stevig van voren naar achteren in de gleuf van de draadgeleiderschijf (gemarkeerd met "7").**

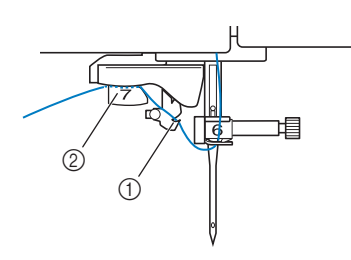

1 Inkeping in draadgeleider

2 Draadgeleiderschijf

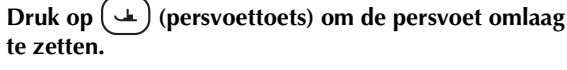

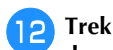

<sup>l</sup>**Trek de draad omhoog door de draadafsnijder om de draad af te knippen, zoals aangegeven in de illustratie.**

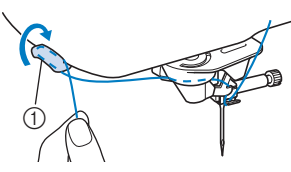

1 Draadafsnijder

#### \* Opmerking

• Bij gebruik van een draad die snel van de klos afwikkelt, zoals metallic garen, kan het voorkomen dat de draad niet wordt ingeregen nadat deze is afgesneden.

In plaats van de draadafsnijder te gebruiken trekt u de draad tot ongeveer 8 cm (ca. 3 inch) nadat u deze door de draadgeleiderschijven hebt geleid (aangegeven met "7").

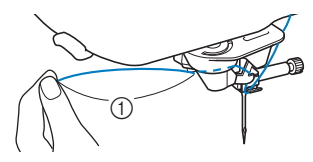

1 Ongeveer 8 cm (ca. 3 inch) of meer

#### <sup>m</sup>**Druk op ("Automatisch draadinrijgen"-toets) om de naald automatisch in te rijgen.**

 $\rightarrow$  De draad gaat door het oog van de naald.

#### **图 Memo**

• Wanneer u op  $(\dagger)$  ("Automatisch draadinrijgen"toets) drukt, wordt de persvoet automatisch omlaag gezet. Wanneer het inrijgen is voltooid, gaat de persvoet terug naar de stand waarin hij

stond toen u op  $(\dagger)$  ("Automatisch draadinrijgen"toets) drukte.

#### <sup>n</sup>**Trek voorzichtig aan het draaduiteinde dat door het oog van de naald is getrokken.**

Als zich een lus heeft gevormd in de draad die door het oog van de naald is geleid, trek de lus er dan uit naar de achterkant van de naald.

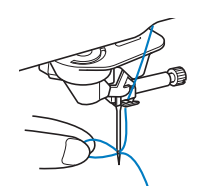

Zet de persvoethendel omhoog, trek een draadlengte **van ongeveer 10 cm (ca. 4 inch) en leid deze onder de persvoet naar de achterkant van de machine.**

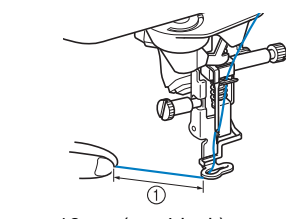

1 Ongeveer 10 cm (ca. 4 inch)

#### **图 Memo**

• Als u de naald niet kunt inrijgen of de draad niet door de draadgeleiders op de naaldstang is geregen, voert u de procedure opnieuw uit vanaf stap $\bullet$ .

#### **Ö** Opmerking

• Sommige naalden en garens kunt u niet inrijgen met de naaldinrijger. Gebruik dan niet de naaldinrijger nadat u de naald door de draadgeleider op de naaldstang (aangegeven met "6") hebt geleid, maar leid de naald handmatig vanaf de voorkant door het oog van de naald.

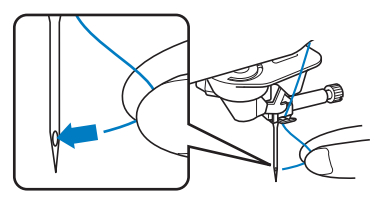

#### **Gebruik van de verticale klospen**

Gebruik de verticale klospen bij een garenklos met een onregelmatige vorm en bij borduren met metallic garen.

#### <sup>a</sup>**Plaats de verticale klospen op de spoelwinderas.**

- $\overline{2}$  $\bigcap$
- 1 Spoelwinderas
- 2 Verticale klospen

<sup>b</sup>**Plaats het klosvilt en de garenklos in deze volgorde en rijg vervolgens de bovendraad in.**

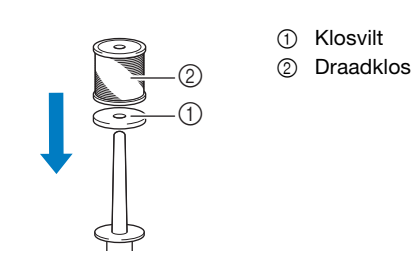

#### 2 Memo

- Plaats de garenklos zo dat de draad vanaf de voorkant van de klos afwikkelt.
- Zo voorkomt u dat het garen gaat draaien wanneer het van de klospen komt.

### **NAALD VERWISSELEN**

## **VOORZICHTIG**

**•** Druk altijd op **U** in het scherm om alle **toetsen en knoppen te vergrendelen voordat u** 

de naald verwisselt. Als er niet op **J** is **gedrukt en er per ongeluk de "Start/Stop" toets wordt aangeraakt, treedt de machine in werking. Dan kunt u letsel oplopen.**

- **Gebruik uitsluitend naalden voor huishoudnaaimachines. Andere naalden kunnen breken en letsel veroorzaken.**
- **Gebruik nooit een verbogen naald. Dit kan letsel veroorzaken.**

#### **Garen en naaldnummer**

Hoe lager het draadnummer, des te dikker de draad; hoe hoger het naaldnummer, des te dikker de naald.

#### **Borduurnaalden**

Gebruik een ballpointnaald 75/11.

#### Memo

• Leg de platte kant van de naald op een plat oppervlak. Controleer de punt en de zijkanten van de naald. Gooi verbogen naalden weg.

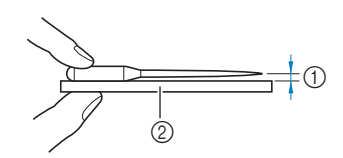

- 1 Gelijke ruimte
- 2 Plat oppervlak (spoelhuisdeksel, glas enz.)
- De machinenaalden zijn verbruiksartikelen. Vervang de naald in gevallen zoals de onderstaande:
	- Als u een ongewoon geluid hoort wanneer de naald de stof in gaat. (Mogelijk is de punt van de naald kapot of stomp.)
	- Als er steken worden overgeslagen. (Mogelijk is de naald verbogen.)

#### **Druk op**  $(\downarrow)$  (naaldstandtoets) om de naald omhoog **te zetten.**

- **Druk op U om alle toetsen en bedieningstoetsen te vergrendelen.**
	- Wanneer het bericht [OK om de persvoet automatisch omlaag te zetten?] op het LCD-scherm wordt weergegeven, druk op  $\left[ \begin{array}{c} \infty \end{array} \right]$  om door te gaan.

#### **Ö** Opmerking

• Alvorens u de naald vervangt, bedekt u het gat in de steekplaat met stof of papier om te voorkomen dat de naald in de machine valt.

<sup>c</sup>**Verwijder de persvoet. (pagina 111)**

<sup>d</sup>**Draai de naaldklemschroef met de schijfvormige schroevendraaier naar u toe (tegen de klok in) los. Verwijder de naald.**

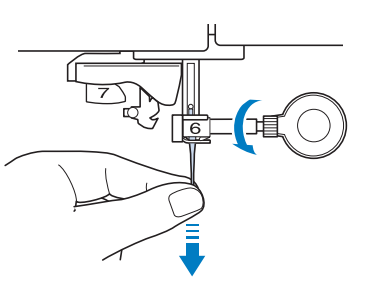

<sup>e</sup>**Steek de naald met de platte kant naar achteren zo ver mogelijk in de opening tot aan de naaldstopper (kijkvenster) in de naaldklem. Draai met de schijfvormige schroevendraaier de naaldklemschroef stevig vast.**

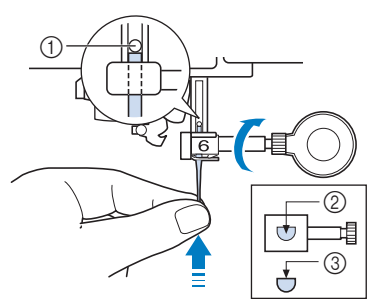

- 1 Naaldstopper
- 2 Opening voor het inbrengen van de naald
- 3 Platte kant van de naald

## **VOORZICHTIG**

**• Duw de naald zo ver naar binnen totdat deze de stopper raakt en draai de naaldklemschroef stevig vast met de schijfvormige schroevendraaier. Als de naald niet goed is geplaatst of als de naaldklemschroef los zit, kan de naald breken en letsel veroorzaken.**

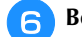

<sup>f</sup>**Bevestig de persvoet. (pagina 111)**

**ontgrendelen.**

Druk op **U** om alle toetsen en bedieningstoetsen te

# Hoofdstuk <sup>2</sup> BORDUURBEGINSELEN

#### **VOORBEREIDINGEN VOOR HET BORDUREN**

Volg onderstaande stappen om de machine voor te bereiden voor borduren.

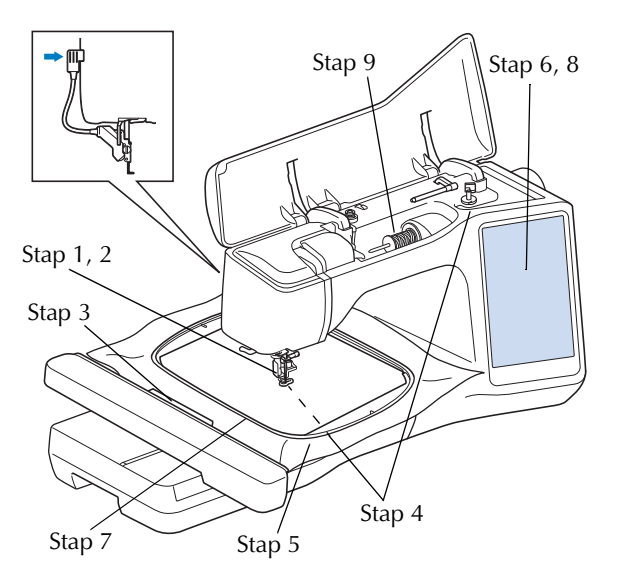

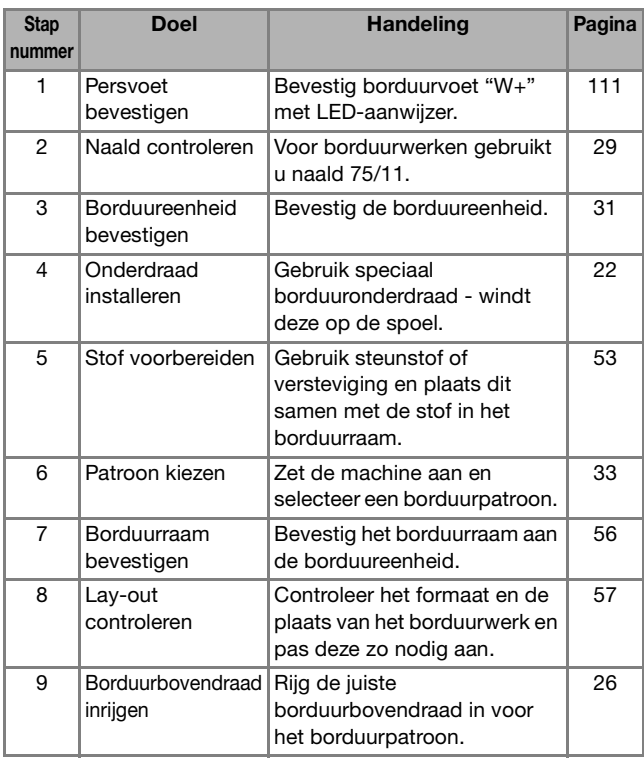

#### **Over de borduureenheid**

# **Borduren stap voor stap 2**

**• Verplaats de machine niet terwijl de borduureenheid daarop is bevestigd. De borduureenheid kan eraf vallen en daardoor letsel veroorzaken.** 

## **BELANGRIJK**

- **Houd uw handen en andere voorwerpen uit de buurt van de borduurarm van de borduureenheid en het borduurraam wanneer de machine bezig is met borduren. Er kan schade ontstaan of een storing optreden.**
- **Zet de machine uit voordat u de borduureenheid bevestigt of verwijdert. Anders kan de machine beschadigd raken.**
- **Raak de interne aansluiting van de borduureenheid niet aan. Daardoor kunt u de pennen op de aansluiting van de borduureenheid beschadigen.**
- **Oefen geen zware druk uit op de borduurarm van de borduureenheid en til de borduureenheid niet op aan de borduurarm. Anders kan de borduureenheid beschadigd raken.**
- **Druk niet op de borduurarm zodra de borduureenheid aan de machine wordt bevestigd. Wanneer de borduurarm wordt verplaatst, kan de borduureenheid beschadigd raken.**
- **Zorg ervoor dat de borduurarm van de borduureenheid voldoende ruimte heeft om te bewegen. Als het borduurraam in contact komt met een voorwerp of een wand raakt, wordt het borduurpatroon mogelijk niet correct geborduurd of kan er schade ontstaan.**
- **Raak de borduurarm niet aan totdat de initialisatie is voltooid.**

#### **Ö** Opmerking

- Om te voorkomen dat uw borduurontwerp vervormt, mag u de borduurarm en het borduurraam niet aanraken, wanneer de machine borduurt.
- Berg de borduureenheid op een veilige plek op om beschadiging te voorkomen.

#### ■ Borduureenheid bevestigen

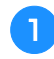

<sup>a</sup>**Zet de hoofdschakelaar uit.** 

**b**Steek de aansluiting van de borduureenheid in de **aansluitingspoort van de machine totdat deze vastklikt.** 

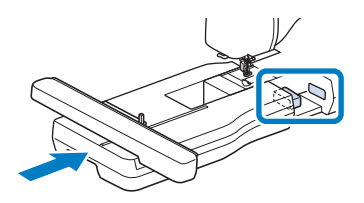

• Let op dat er geen ruimte open blijft tussen de borduureenheid en de machine. Als er ruimte open blijft, worden de borduurpatronen niet met de juiste registratie genaaid.

#### <sup>c</sup>**Zet de hoofdschakelaar aan.**

 $\rightarrow$  De volgende boodschap verschijnt.

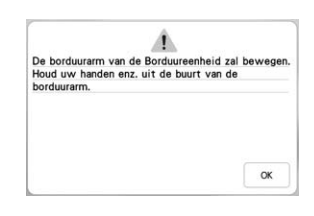

#### **Druk op**  $\begin{bmatrix} \infty & 0 \\ 0 & \infty \end{bmatrix}$

 $\rightarrow$  De borduurarm komt in de initialisatiestand te staan.

#### **Borduureenheid verwijderen**

#### <sup>a</sup>**Verwijder het borduurraam.**

• Meer bijzonderheden over het verwijderen van het borduurraam vindt u in "Borduurraam verwijderen" op pagina 57.

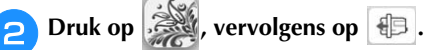

- $\rightarrow$  De borduurarm komt in de stand te staan waarin de borduureenheid kan worden verwijderd.
- <sup>c</sup>**Zet de hoofdschakelaar uit.**

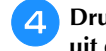

<sup>d</sup>**Druk op de ontgrendelknop en trek de borduureenheid** Opmerking **uit de machine.**

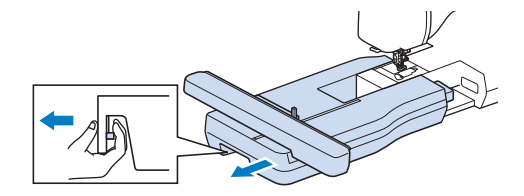

#### **PATRONEN SELECTEREN**

#### ■ Copyright

De patronen die in de machine zijn opgeslagen en de patronen die afzonderlijk verkrijgbaar zijn, zijn slechts bedoeld voor privégebruik. Enig openbaar of commercieel gebruik van patronen waarop copyright rust is een overtreding van de wet op auteursrechten en is ten strengste verboden.

#### ■ Borduurpatronen

Er zijn veel letterpatronen en decoratieve borduurpatronen opgeslagen in het geheugen van de

machine (zie de "Borduurontwerpen

bedieningshandleiding" of ga naar

https://s.brother/cmekb/ voor een volledig overzicht van de patronen in het geheugen van de machine). U kunt ook patronen gebruiken die afzonderlijk verkrijgbaar zijn.

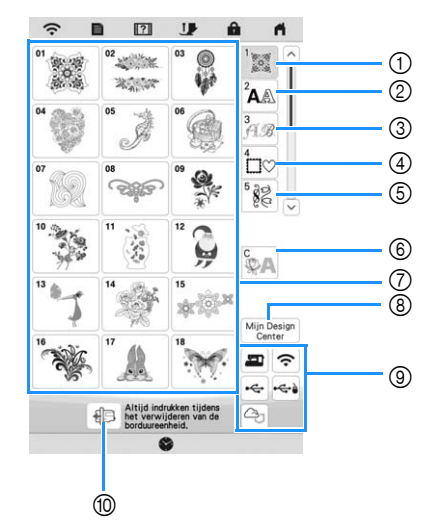

- 1 Borduurpatronen
- 2 Letterpatronen
- 3 Decoratieve letterpatronen
- 4 Kaderpatronen
- 5 Borduursteken
- 6 Couching-patronen (pagina 84)
- 7 Patroontypeselectietoetsen
- 8 Mijn Design Center (pagina 89)
- 9 Patronen die zijn opgeslagen in het geheugen van de machine, op een USB-medium enz. (pagina 82)
- 0 Druk op deze toets om de borduureenheid in de opbergstand te plaatsen.

#### **Borduurpatronen selecteren**

<sup>a</sup>**Druk op de categorietab en druk vervolgens op de patroontypeselectietoets of de toets van het patroon dat u wilt borduren.**

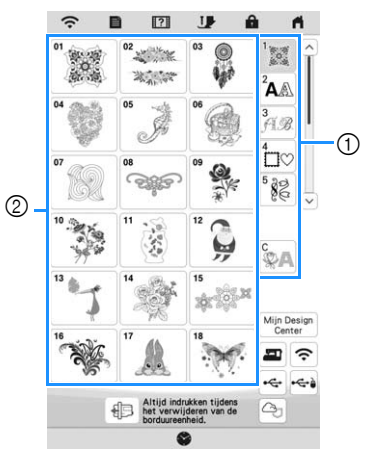

1 Patrooncategorietab

2 Patroontype/patroonselectietoets

<sup>b</sup>**Kies een patroon.**

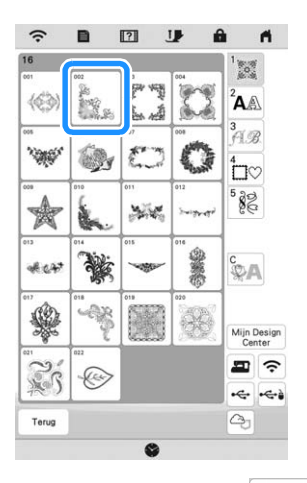

- \* Druk op de categorietab of op  $\vert$  Terug om terug te keren naar het vorige scherm.
- $\rightarrow$  Het geselecteerde patroon wordt weergegeven.

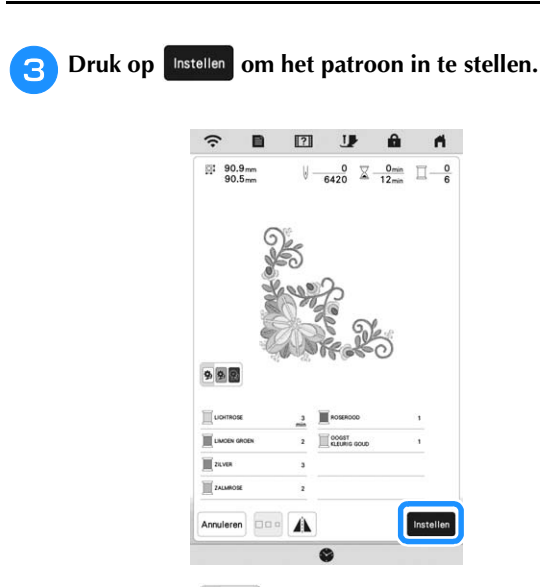

- \* Druk op **D** om de achtergrondkleur donkerder te maken voor patroonafbeeldingen met lichte garenkleuren, zodat u een helderder beeld krijgt.
- $\rightarrow$  Het patroon wordt op het bewerkingsscherm aangegeven met een rood vak eromheen.

**4** Druk op | Bewerken | om het geselecteerde patroon te **bewerken. (pagina 39)**

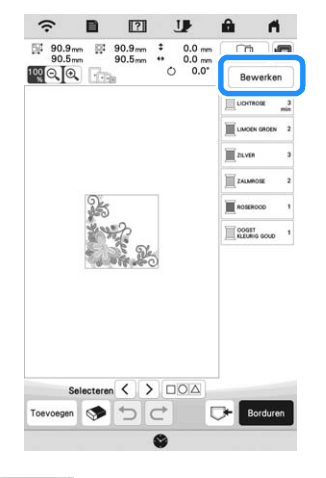

**E** Druk op **Borduren** 

 $\rightarrow$  Het borduurscherm wordt weergegeven.

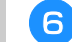

#### **6** Druk op  $\begin{bmatrix} \Box a & v \end{bmatrix}$  om het patroon te bewerken

- **voordat u gaat borduren. (pagina 51)**
- \* Als u wilt terugkeren naar het bewerkingsscherm,
	- druk dan op Terug.

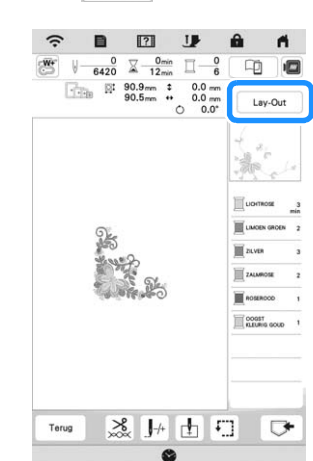

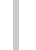

**Begin met borduren.** (pagina 65)
## **Letterpatronen selecteren**

# Druk op  $^2A$ <sup>.</sup>

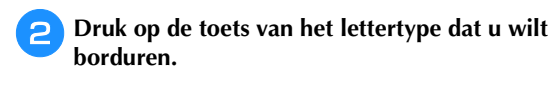

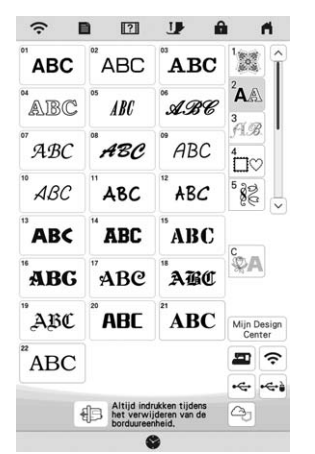

- $\vee$  : Geef de volgende pagina weer.
	- $\lfloor \wedge \rfloor$ : Geef de vorige pagina weer.

<sup>c</sup>**Selecteer de lettercategorie en typ vervolgens de tekst. (pagina 35)**

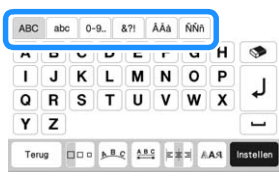

#### **d** Druk op **Instellen**

 $\rightarrow$  Het bewerkingsscherm wordt weergegeven.

**Volg de stappen vanaf <b>4** tot **7** van **"Borduurpatronen selecteren" op pagina 33.**

#### **Invoertoetsen voor letterpatronen**

#### Memo

• Als een toets lichtgrijs wordt weergegeven, kunt u die functie niet gebruiken bij het geselecteerde patroon.

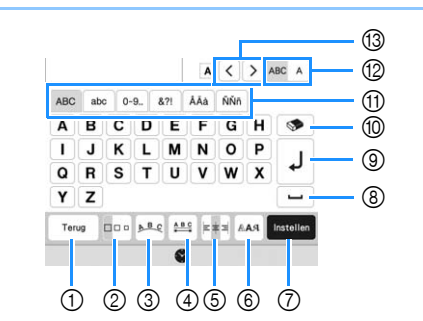

Nr. Display Uitleg Naam <sup>1</sup> Ga terug naar het vorige scherm. **Terugtoets 2 Wijzig de grootte van letterpatronen.** Als u de grootte van één letter wilt wijzigen, **Groottetoets** drukt u op  $ABC$  A om  $ABC$  A weer te geven en selecteert u vervolgens de letter. De grootte van de geselecteerde letter wordt gewijzigd. **3** Wijzig de configuratie van letterpatronen. • Als u de letterpatronen langs een boog wilt **Rangschikkentoets** schikken, drukt u op  $\left[\begin{smallmatrix} 1 & 0 \\ 0 & 1 \end{smallmatrix}\right], \left[\begin{smallmatrix} 1 & 0 \\ 0 & 1 \end{smallmatrix}\right], \left[\begin{smallmatrix} 1 & 0 \\ 0 & 1 \end{smallmatrix}\right]$ of  $\left[\begin{matrix} P & \mathcal{G} \\ \mathcal{B} & \mathcal{G} \end{matrix}\right]$ . : boog platter maken.  $\left| \mathcal{D} \right|$ : Boog ronder maken. • Als u de letterpatronen langs een helling wilt schikken, drukt u op  $\left[\begin{smallmatrix} 1 & 0 \\ 0 & \mathbf{B} \end{smallmatrix}\right]$ .  $\boxed{\geq}$  : Wijzig de helling tegen de klok in.  $\leq$  : Wijzig de helling met de klok mee.  $[ABC]$ : Zet de lay-out terug. 4 Wijzig de spatiëring van de letterpatronen. \*ABC\* Vergroot de spatiëring tussen de letters. **Spatiëringtoets** \*ABC+ : Verklein de spatiëring tussen de letters. • Als u de spatiëring na één letter wilt wijzigen, drukt u op ABC A om ABC A weer te geven en selecteert u vervolgens de letter. De spatiëring tussen de geselecteerde letter en de volgende letter wordt gewijzigd. **ABCD E**  $\leftrightarrow$  **ABCDE** ABCDE  $\leftrightarrow$  ABCDE +ABC+ <sup>4</sup> : Verplaats één geselecteerde letter omhoog. **A**<sup> $\uparrow$ </sup> : Verplaats één geselecteerde letter

omlaag.

**ABC**: Zet de spatiëring terug.

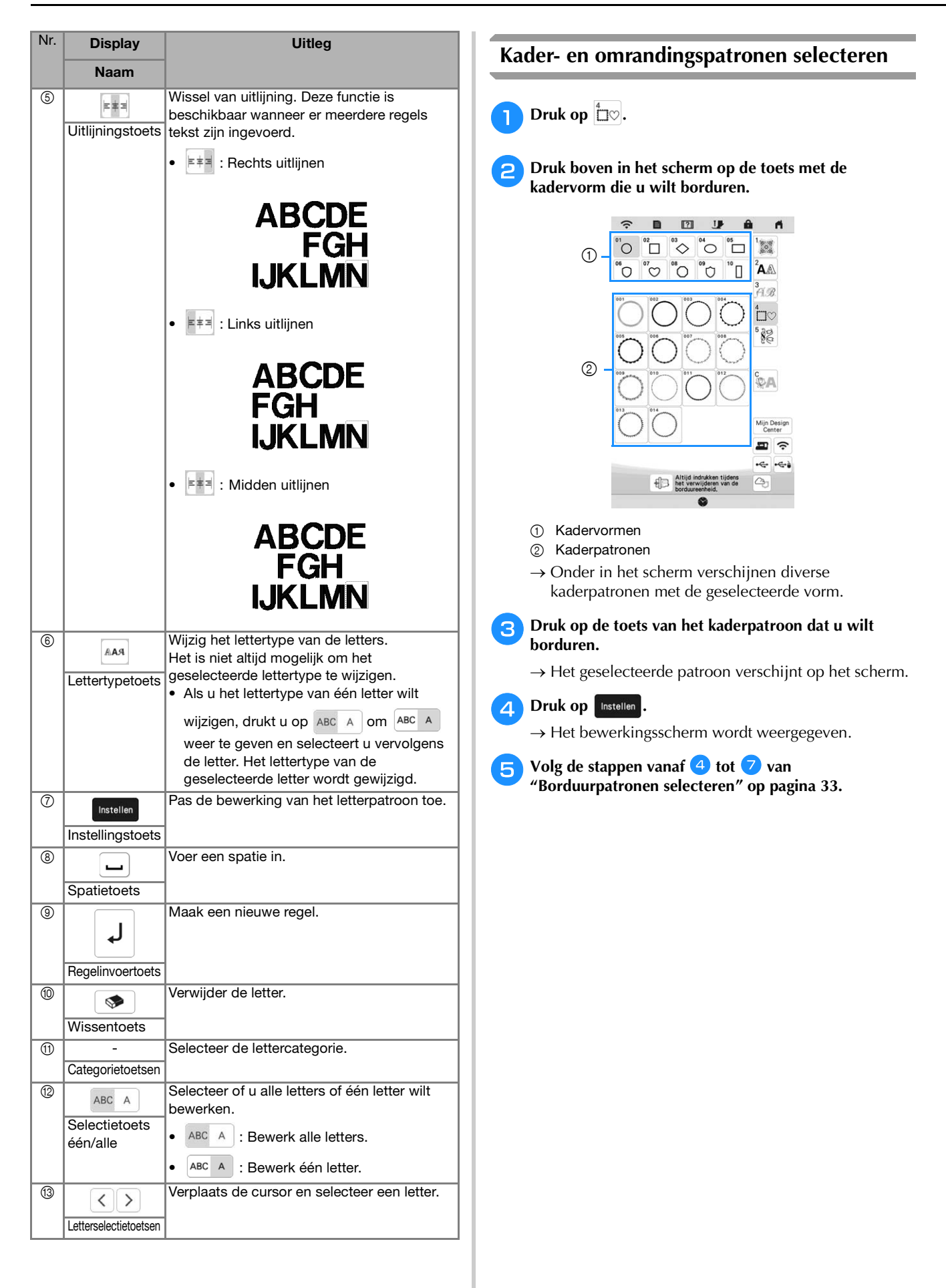

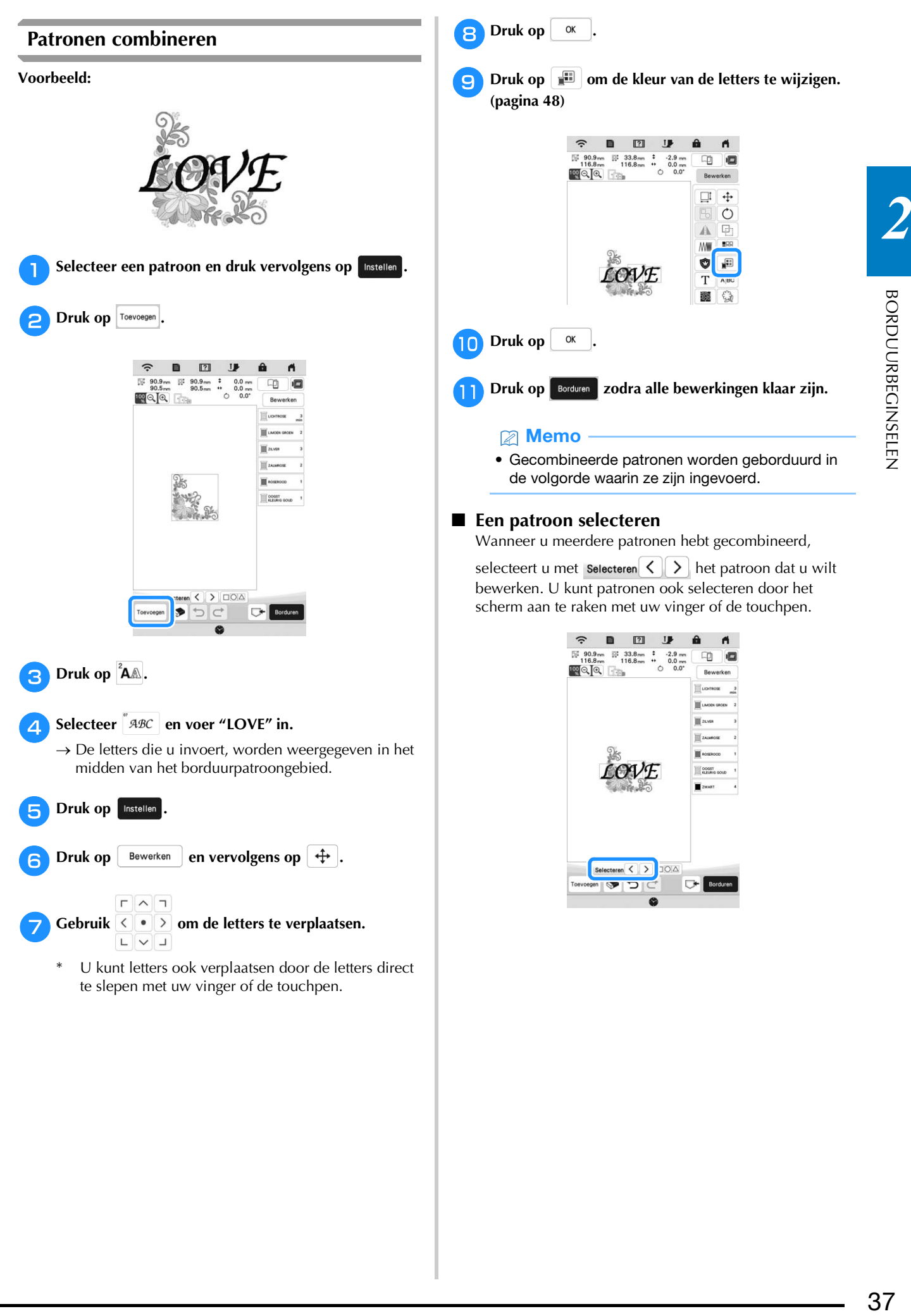

 **Meerdere patronen tegelijkertijd selecteren** Meerdere patronen kunnen eenvoudig worden bewerkt, bijvoorbeeld wanneer patronen worden verplaatst, als ze tegelijkertijd worden geselecteerd.

**Druk op**  $\Box$  $\Box$  $\Box$  $\Box$  $\Box$  $\Box$ 

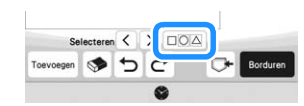

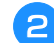

#### <sup>b</sup>**Druk op elk te selecteren patroon.**

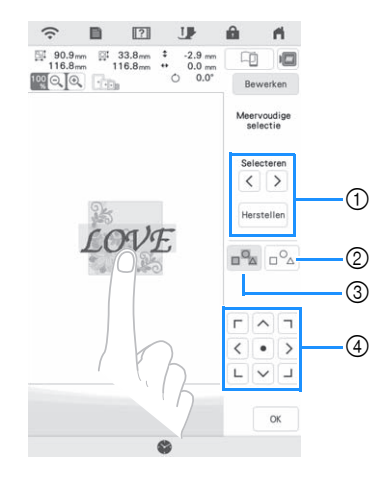

 $1$  Druk op  $\leq$  of op  $\geq$  om de te selecteren patronen

aan te vinken. Druk vervolgens op | Instellen | De geselecteerde patronen worden gemarkeerd door een

rood vak. Druk op Herstellen om de selectie van patronen ongedaan te maken.

- 2 Druk op deze toets om de selectie van alle patronen ongedaan te maken.
- 3 Druk op deze toets om alle patronen te selecteren in het patroonweergavegebied.
- 4 U kunt met deze toets patronen verplaatsen.

#### **Memo**

• U kunt ook meerdere patronen selecteren door met uw vinger te slepen om het selectiegebied aan te geven.

#### **Druk op**  $\alpha$  om terug te keren naar het **bewerkingsscherm.**

 $\rightarrow$  Elk geselecteerd patroon wordt omgeven door een rood vak.

#### **Memo**

- De volgende functies zijn beschikbaar als er meerdere patronen zijn geselecteerd.
	- Verplaatsen
	- Kopiëren
	- Groeperen
	- Stippling/meandersteken
	- Patroonomtrekken selecteren

#### **Patronen groeperen**

Als er meerdere patronen zijn gegroepeerd, dan kunnen ze als één patroon worden bewerkt.

<sup>a</sup>**Selecteer de patronen die u wilt groeperen. (pagina 38)**

# $\Box$  Druk op  $\boxed{\odot}$ .

 $\rightarrow$  De geselecteerde patronen zijn gegroepeerd.

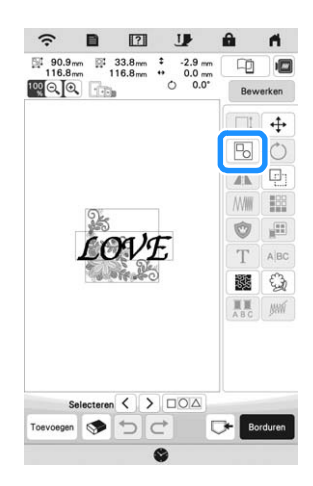

Als u de groep van een gegroepeerd patroon wilt opheffen, selecteert u het gegroepeerde patroon en

drukt u vervolgens op  $\boxed{E}$ . Op dit moment hebt u meerdere patronen geselecteerd. Als u de selectie van meerdere patronen wilt annuleren, drukt u op een willekeurig ander patroon of op een blanco gebied.

#### **图 Memo**

- De volgende functies worden toegepast op alle patronen binnen het gegroepeerde patroon.
	- Verplaatsen
	- Draaien
	- Applicatie
	- Rand
	- Patroonomtrekken selecteren
	- Eenvoudige meandersteek
	- Garenkleurwisseling

Display

**The Contract of Street** 

# **PATRONEN BEWERKEN**

Met deze toetsen kunt u het borduurpatroon naar wens bewerken.

#### **② Memo**

• Als een toets lichtgrijs wordt weergegeven, kunt u die functie niet gebruiken bij het geselecteerde borduurpatroon.

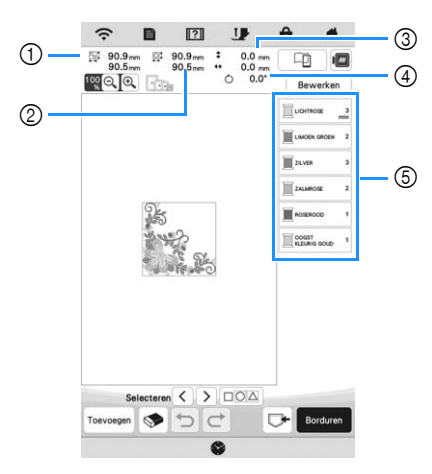

- 1 Grootte van het gehele combinatiepatroon
- 2 Grootte van het geselecteerde patroon
- 3 Afstand van het midden van het kader tot het midden van het geselecteerde patroon
- 4 Rotatiehoek van het geselecteerde patroon
- 5 Kleurvolgorde en steektijden van elke stap van het patroon

#### ■ Functies van de toetsen

Druk op  $\left\lceil \begin{array}{c} \text{Bewerken} \\ \text{om} \end{array} \right\rceil$  om het bewerkingsscherm weer te geven.

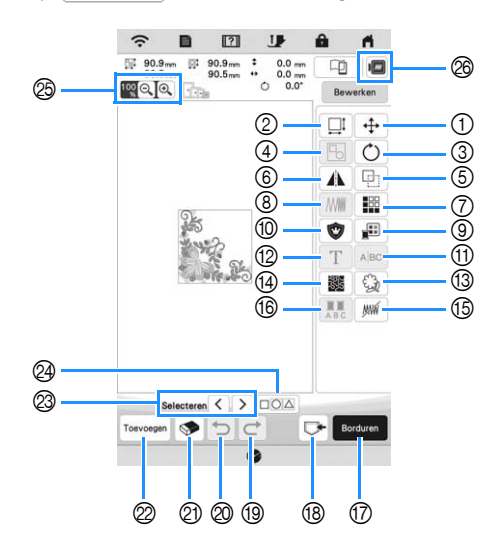

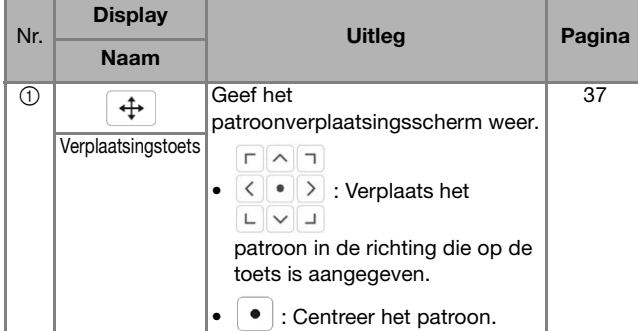

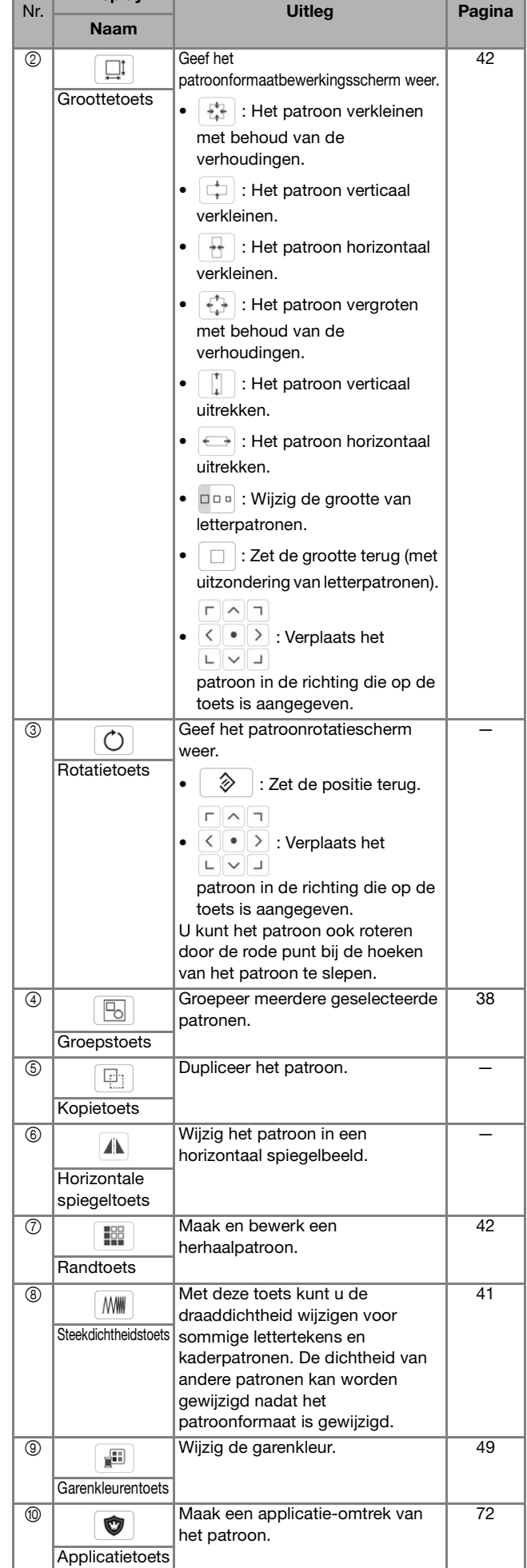

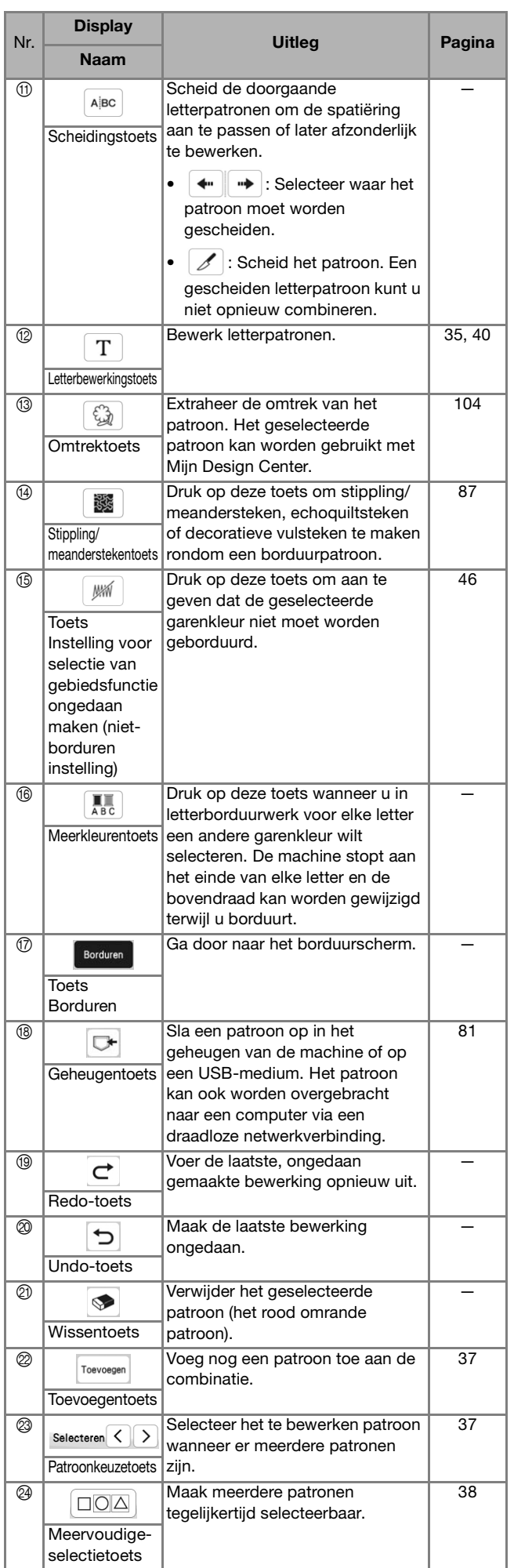

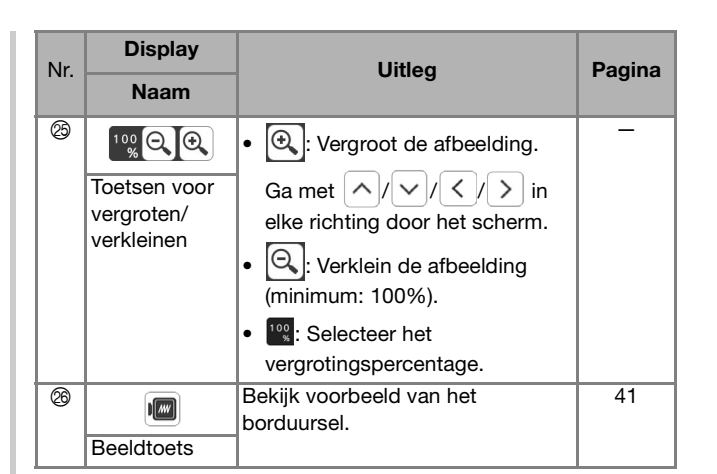

# **Letters bewerken**

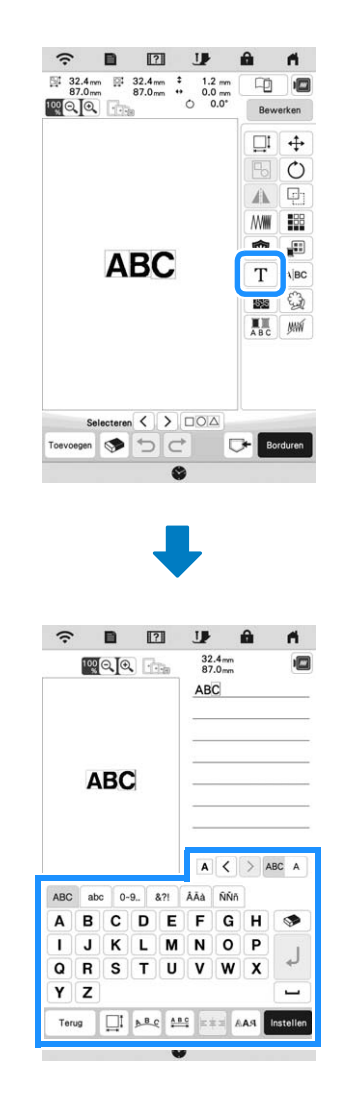

Meer bijzonderheden over invoertoetsen vindt u in "Invoertoetsen voor letterpatronen" op pagina 35.

# **② Memo**

• Als u letterpatronen met meerdere regels in het bewerkingsscherm wilt bewerken, moet u de groepering van het patroon opheffen. (pagina 38)

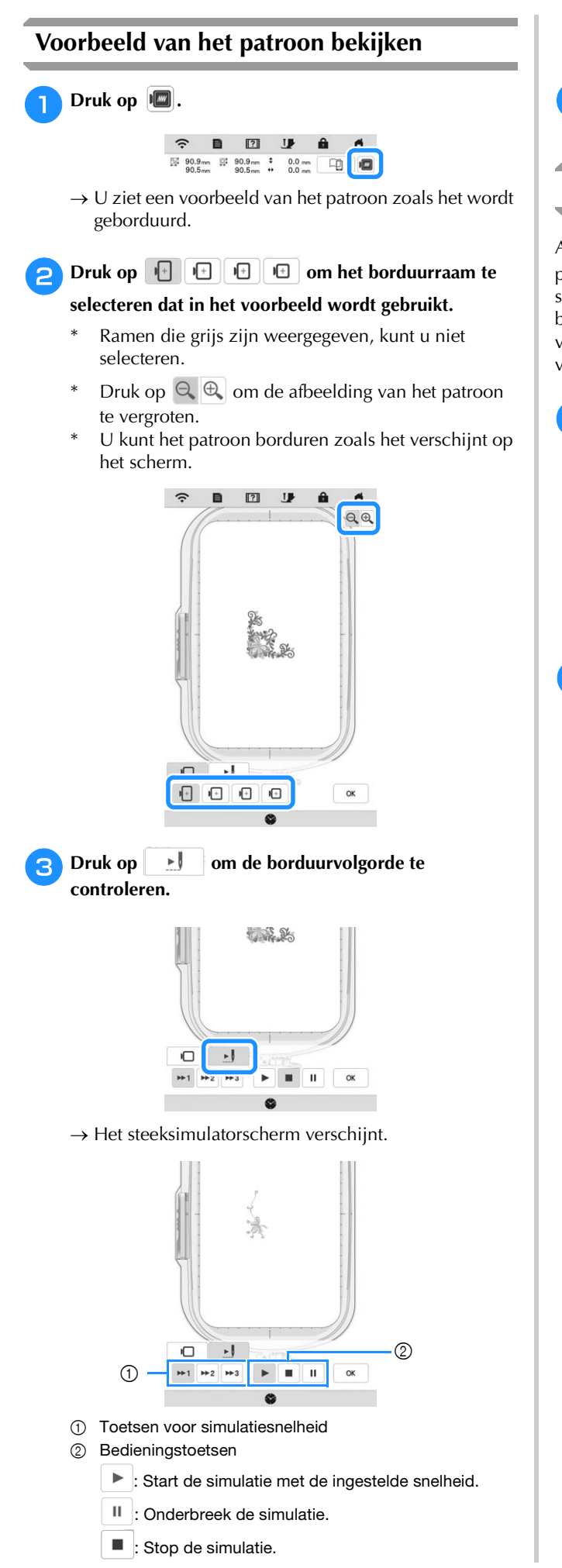

\* Druk op  $\Box$  om terug te gaan naar het scherm waarop u het borduurraam hebt geselecteerd.

**Druk op**  $\alpha$ 

## **Grootte en steekdichtheid van patroon wijzigen**

Als u  $\mathbb{M}^{\uparrow}$  hebt geselecteerd, kunt u de grootte van het patroon wijzigen met behoud van de draaddichtheid. De steekdichtheid wordt door de machine automatisch opnieuw berekend. Met deze functie wordt het patroon met een grotere verhouding vergroot of verkleind dan bij normaal vergroten/ verkleinen van patronen.

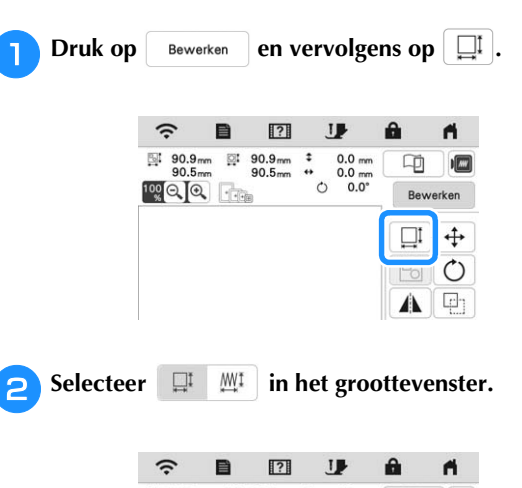

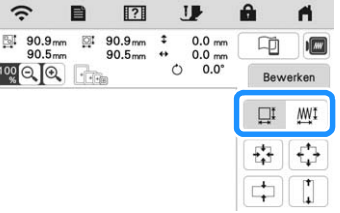

- $\Box$  : Wijzig de patroongrootte met behoud van het aantal steken. Als het borduurpatroon wordt vergroot zal de steekdichtheid worden verminderd en als het wordt verkleind zal de steekdichtheid toenemen. Om de kwaliteit van het borduurwerk te handhaven, is de mate van vergroting of verkleining van het borduurpatroon beperkt.
- **WI:** : Wijzig de patroongrootte met behoud van de draaddichtheid. Nadat u de patroongrootte hebt gewijzigd, kunt u de draaddichtheid wijzigen op het bewerkingsscherm. Het aantal steken wordt opnieuw berekend, afhankelijk van de patroongrootte.

#### **Memo**

- U kunt deze functie niet gebruiken met letterpatronen, kaderpatronen, herhaalpatronen of knoopsgatpatronen.
- Voor patronen met een groot aantal steken (100.001 of meer) kunt u niet de grootte wijzigen terwijl de draaddichtheid behouden blijft.
- U kunt de grootte ook wijzigen door de rode punt aan de zijkanten en bij de hoeken van het patroon te slepen.

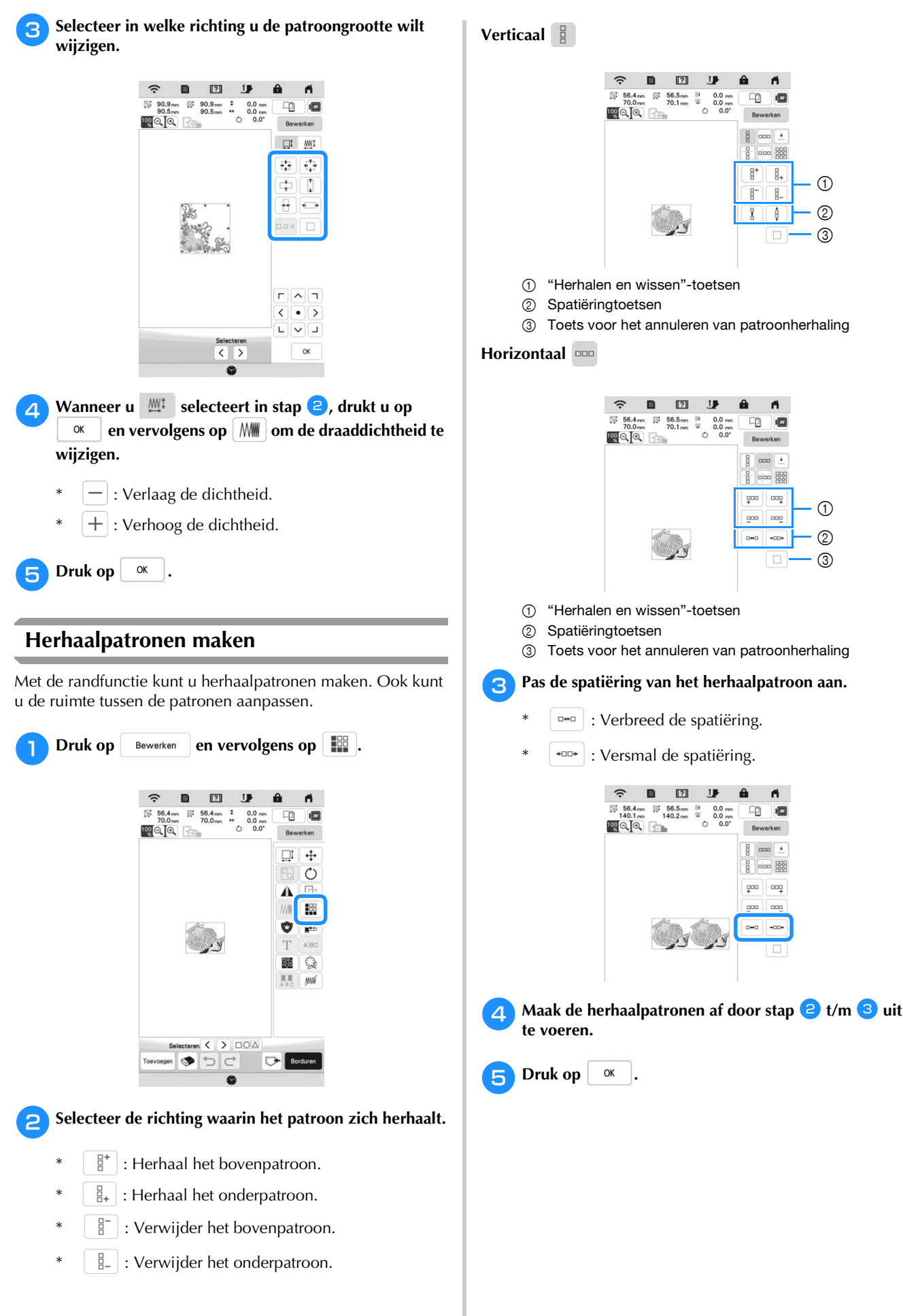

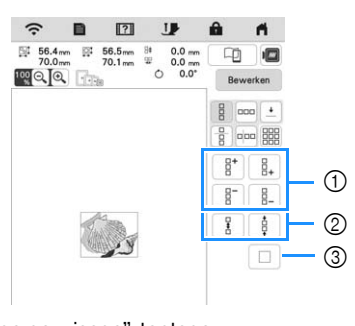

- 1 "Herhalen en wissen"-toetsen
- 2 Spatiëringtoetsen
- 3 Toets voor het annuleren van patroonherhaling

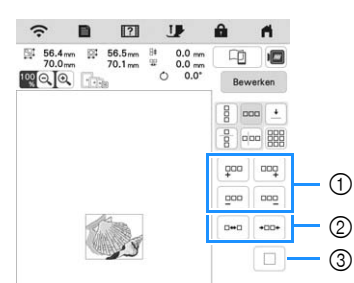

- 1 "Herhalen en wissen"-toetsen
- 2 Spatiëringtoetsen
- 3 Toets voor het annuleren van patroonherhaling
- <sup>c</sup>**Pas de spatiëring van het herhaalpatroon aan.**
	- **E**\*E : Verbreed de spatiëring.
		- \* **:** Versmal de spatiëring.

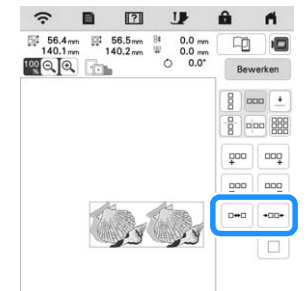

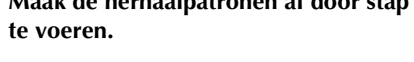

## **Herhaalpatronen met gebruik van de matrixkopie**

Plaats het patroon herhaaldelijk binnen het gehele borduurgebied.

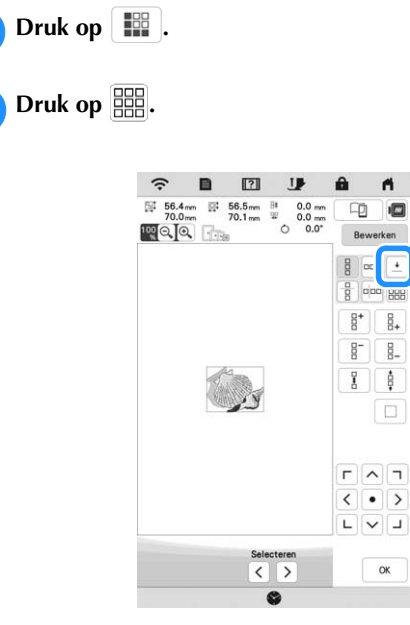

 $\rightarrow$  Het herhaalpatroon wordt gepositioneerd binnen het gehele gebied weergegeven.

#### **Pas de spatiëring van het herhaalpatroon aan.**

- $\begin{bmatrix} 1 & 0 & 0 \\ 0 & 0 & 0 \\ 0 & 0 & 0 \end{bmatrix}$ : Verbreed de spatiering.
	- $\boxed{\bullet^{\mathcal{G}}_{\mathcal{F}}$   $\boxed{\bullet^{\mathcal{G}}_{\mathcal{F}}\Box}$ : Versmal de spatiëring.

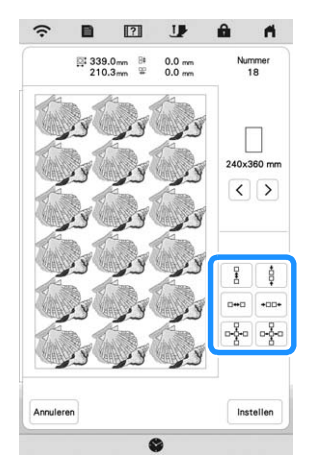

 $\rightarrow$  Elke keer dat u op de toets drukt, wordt het patroon automatisch herschikt.

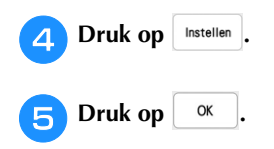

 **Eén element van een herhaalpatroon herhalen** U kunt één element van een herhaalpatroon selecteren en alleen dit element herhalen. Met deze functie kunt u complexe herhaalpatronen maken.

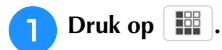

<sup>b</sup>**Selecteer de richting waarin het patroon wordt geknipt.**

- \*  $\left[\frac{a}{B}\right]$ : Knip horizontaal.
- $\boxed{\overline{\mathsf{p}}$  : Knip verticaal.

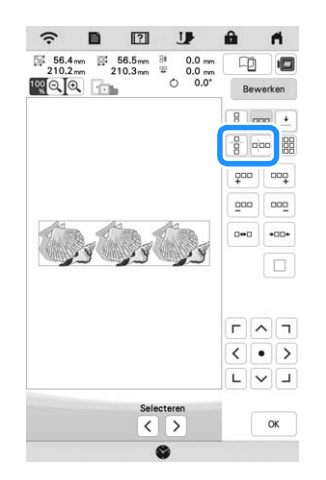

 $\rightarrow$  De patroonrichtingindicator verandert naar gelang de richting die u selecteert.

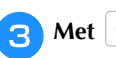

**c** Met  $\left| \bullet \right|$  en  $\left| \bullet \right|$  kiest u de kniplijn.

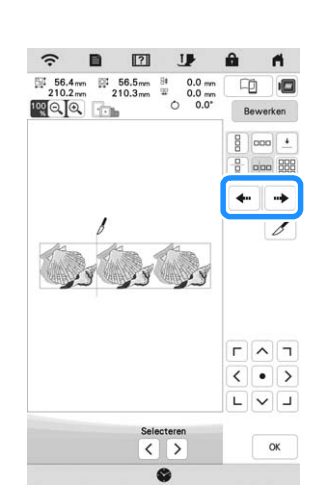

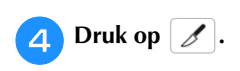

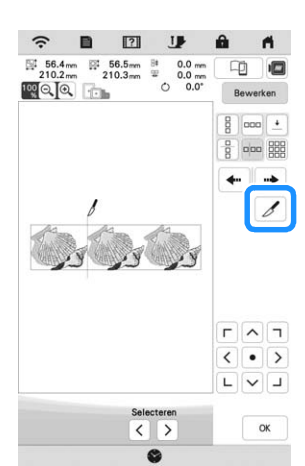

- $\rightarrow$  Het herhaalpatroon wordt verdeeld in afzonderlijke elementen.
- $\Box$  Druk op  $\boxed{B}$ .

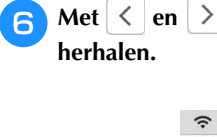

**f** Met  $\leq$  en  $\geq$  selecteert u het element dat u wilt

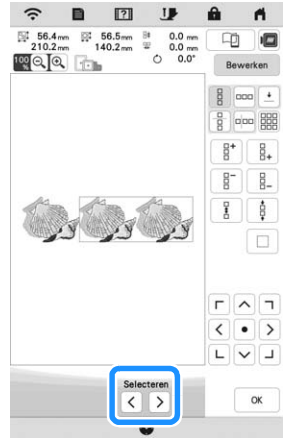

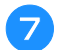

<sup>g</sup>**Herhaal het geselecteerde element.**

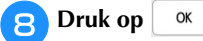

### **Kleurvolgorde bij herhaalpatronen**

Druk op **Borduren** om de borduurvolgorde van kleuren in gecombineerde randborduurpatronen zo te wijzigen dat u dezelfde kleur ononderbroken kunt borduren. Zo kunt u doorborduren zonder steeds de bovendraad te hoeven verwisselen of de borduurvolgorde handmatig te hoeven wijzigen.

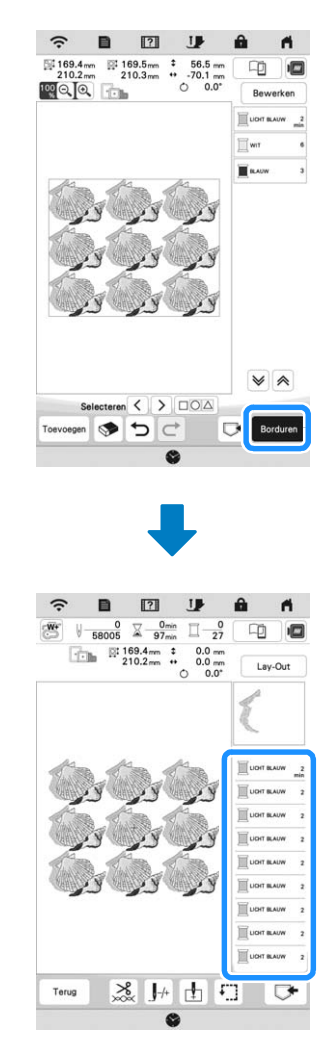

#### **2 Memo**

- Wanneer een gegroepeerd patroon wordt herhaald, wordt de borduurvolgorde bij elk patroon gewijzigd.
- Bij herhaalpatronen met andere herhaalpatronen of andere patronen wordt alleen de borduurvolgorde van de herhaalpatronen gewijzigd.

#### ■ Draadmarkeringen toekennen

Door draadmarkeringen te naaien kunt u gemakkelijk patronen uitlijnen wanneer u de stof opnieuw plaatst om een reeks te borduren. Wanneer het borduren van een patroon is voltooid, wordt met de laatste draad een draadmarkering genaaid in de vorm van een pijl. Wanneer u een reeks patronen borduurt, plaatst u de volgende te borduren ontwerpen met behulp van deze pijl.

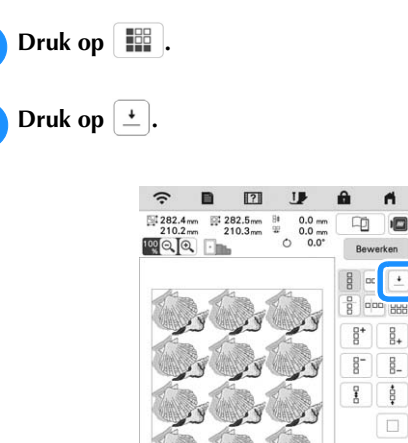

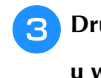

**Druk op <b>E d** om de draadmarkering te selecteren die **u wilt naaien.**

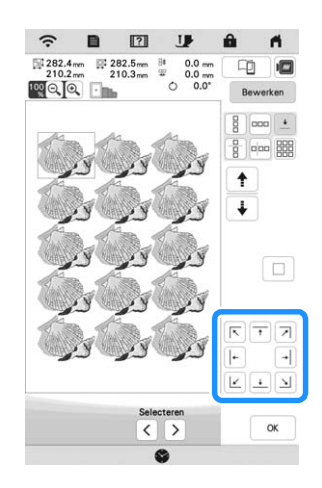

#### **Memo**

• Wanneer er twee of meer elementen zijn, selecteert u met  $\left\lceil \frac{1}{\cdot} \right\rceil$  of  $\left\lceil \frac{1}{\cdot} \right\rceil$  een element waaraan u de draadmarkering toewijst.

<sup>d</sup>**Druk op .**

# **Het patroon herhaaldelijk naaien**

Wanneer u het herhaalpatroon hebt gemaakt, plaatst u de stof opnieuw in het borduurraam en blijft u borduren voor het volgende patroon.

#### <sup>a</sup>**Selecteer het herhaalpatroon en wijs de draadmarkering toe in het midden onder aan het patroon.**

\* Zie "Draadmarkeringen toekennen" op pagina 45.

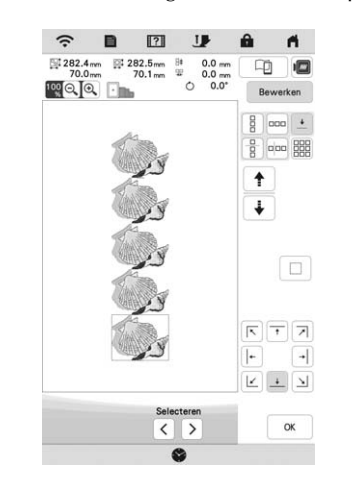

*2*

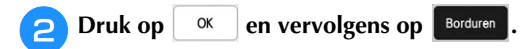

- **B** Druk op de "Start/Stop"-toets om te beginnen met **borduren.**
	- Wanneer het borduren beëindigd is, wordt de draadmarkering geborduurd met de laatste kleur.

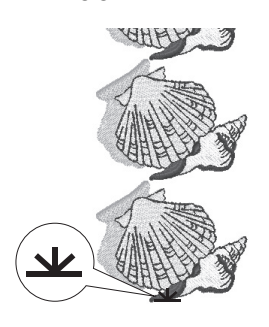

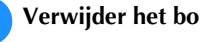

**4** Verwijder het borduurraam.

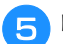

#### <sup>e</sup>**Plaats de stof opnieuw in het borduurraam.**

#### **Öpmerking**

• Pas de positie van de stof aan, zodat het borduurgebied voor het volgende patroon zich binnen het borduurgebied bevindt.

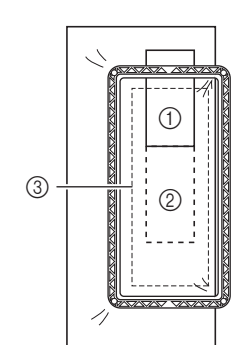

- 1 Patroon dat eerst is geborduurd
- 2 Positie van het patroon dat daarna wordt
- geborduurd
- 3 Borduurgebied

<sup>f</sup>**Bevestig het borduurraam aan de machine en druk vervolgens op**  $\boxed{+}$ .

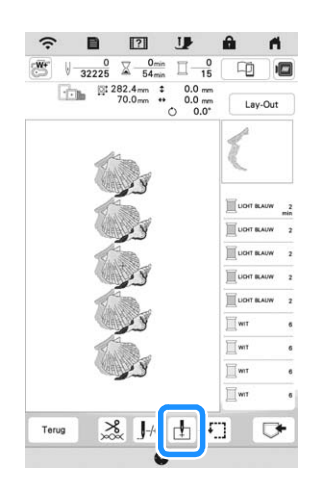

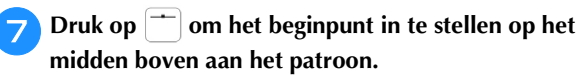

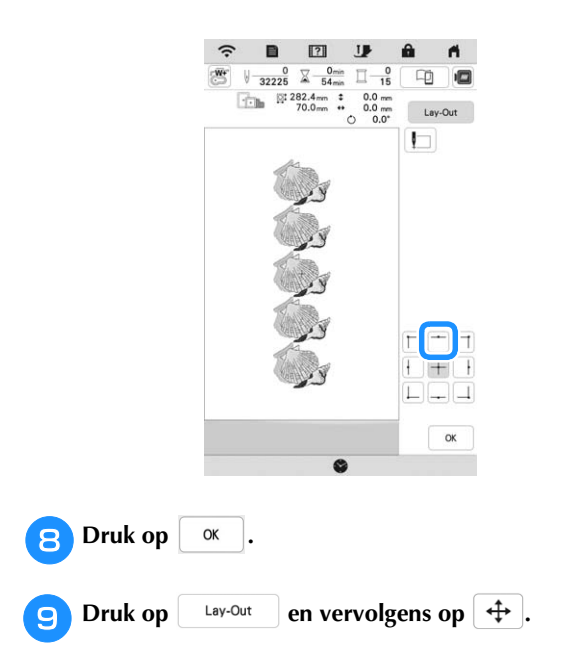

**zodat de draadmarkering op de stof is uitgelijnd met het licht van de LED-aanwijzer.** Druk op  $\mathbb{R}$  om met het licht van de LED-aanwijzer de naaldpositie te controleren. **Memo** • Voor de nauwkeurige naaldpositie draait u het handwiel langzaam naar u toe (tegen de klok in) om

**journal op om het borduurraam te verplaatsen** 

 $\Gamma$   $\wedge$   $\tau$ 

de naald omlaag te zetten. Draai vervolgens het handwiel van u af (met de klok mee) totdat de markering op het handwiel boven staat. U kunt de borduurarm niet verplaatsen als de markering op het handwiel niet boven staat.

**Markering** 

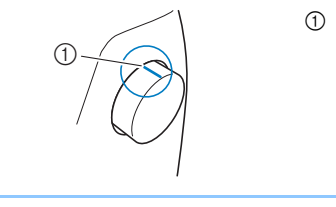

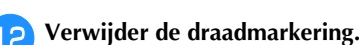

**Druk op**  $\alpha$ 

<sup>m</sup>**Begin met borduren.**

# **Instelling voor selectie van gebiedsfunctie ongedaan maken (niet-borduren instelling)**

U kunt de instelling voor selectie van de gebiedsfunctie ongedaan maken (waarmee u opgeeft dat een garenkleur niet moet worden geborduurd) toepassen op een deel van het patroon met een specifieke kleur.

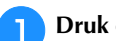

Druk op **Will** op het borduurbewerkingsscherm.

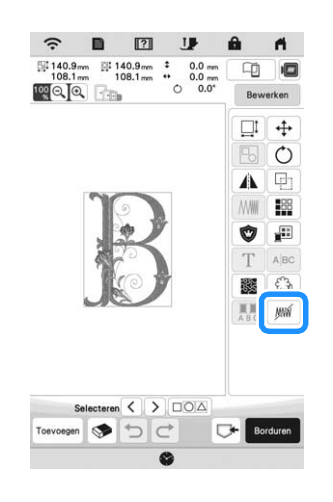

*2*

**BORDUURBECINSELEN** 

#### <sup>b</sup>**Geef in de garenkleuren volgorde aan welke garenkleur niet geborduurd moet worden.**

 $\rightarrow$  De geselecteerde garenkleur wordt gemarkeerd in blauw.

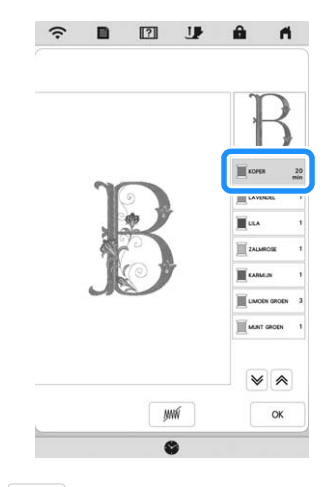

#### **Druk op**  $\mathbb{M}$

 $\rightarrow$  De markering  $\sqrt{MN}$  wordt weergegeven om aan te geven dat de geselecteerde garenkleur niet wordt geborduurd.

De delen van het patroon die niet worden geborduurd, worden verborgen op het patroonvoorbeeldscherm.

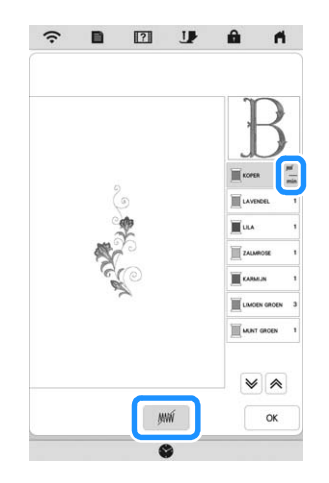

#### 2 Memo

• Als u de instelling wilt annuleren, selecteert u de garenkleur en druk op ...

**d** Herhaal, indien nodig, de stappen **a** en **c** voor alle **garenkleuren die u niet wilt borduren.**

Nadat u de gewenste instellingen hebt opgegeven, druk on  $\sqrt{\alpha}$ **op .**

**Druk op <b>in** en vervolgens op  $\bigoplus$  om een vergrote **afbeelding van het voltooide borduurwerk te controleren.**

Nadat u de selectie voor een gebied ongedaan hebt gemaakt, moet u de afbeelding controleren om er zeker van te zijn dat er geen eerder verborgen steken zichtbaar zijn.

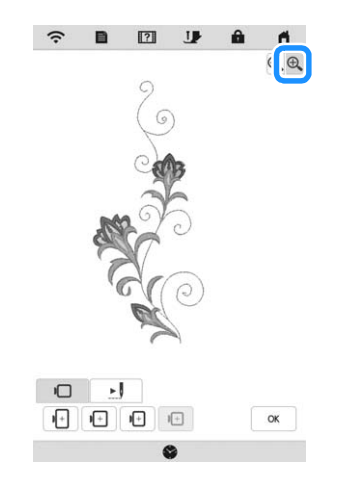

## **Memo**

- Wanneer een patroon met een toegepaste instelling voor selectie van de gebiedsfunctie ongedaan maken wordt opgeslagen, wordt ook deze instelling opgeslagen. Het patroon kan echter niet worden opgeslagen als de instelling voor selectie van de gebiedsfunctie ongedaan maken is toegepast op alle garenkleuren.
- De delen waarop de instelling voor selectie van de gebiedsfunctie ongedaan maken is toegepast, worden niet weergegeven; deze delen zijn echter niet verwijderd. Het benodigde borduurgebied voor het borduren van het patroon is identiek aan de afmeting voor het oorspronkelijke patroon.

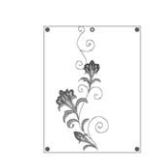

# **KLEUREN BEWERKEN**

# **Garenkleur wijzigen**

U kunt de garenkleur wijzigen door de te wijzigen kleur boven in de borduurvolgorde te plaatsen en een nieuwe kleur te selecteren uit de garenkleuren op de machine.

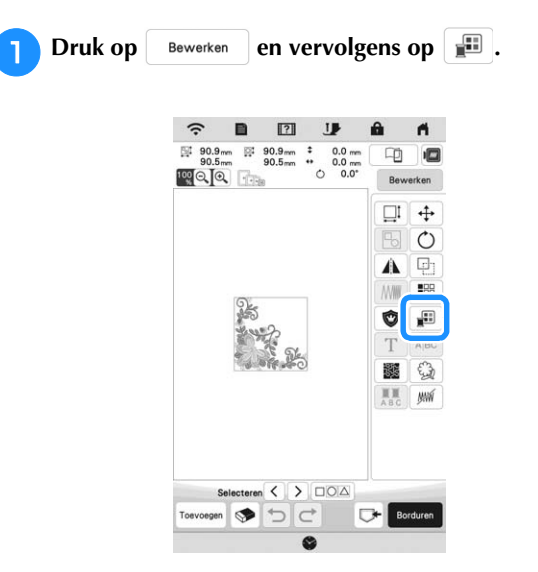

 $\rightarrow$  Het garenkleurenpalet wordt weergegeven.

#### <sup>b</sup>**Druk op de kleur van het deel dat moet worden gewijzigd.**

- \* Druk op  $|\mathbf{\nabla}|\cos \phi$  om de garenkleur weer te geven die zich niet op het scherm bevindt.
- $\rightarrow$  De afbeelding van de geselecteerde garenkleur wordt weergeven.

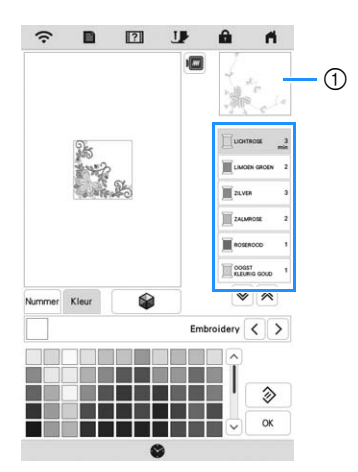

1 Afbeelding geselecteerde garenkleur

#### **Memo**

• Wanneer u rechtstreeks op het deel van het patroon drukt waarvan u de kleur wilt wijzigen, kunt u dit deel selecteren en weergeven.

Selecteer een nieuwe kleur uit het garenkleurenpalet en druk op **ok** en druk op

Druk op  $\Diamond$  om terug te gaan naar de oorspronkelijke kleur. Hebt u meerdere kleuren gewijzigd, dan herstelt u met dit commando de oorspronkelijke kleur van alle kleuren om de garenkleur in de afbeelding te wijzigen.

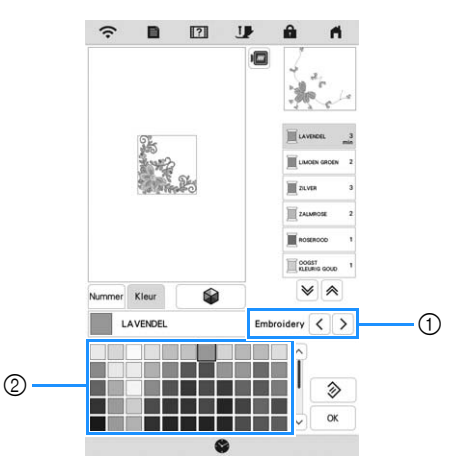

- 1 Garenmerk voor kleuren
- 2 Garenkleurenpalet
- $\rightarrow$  Op de display staan de gewijzigde kleuren.

# Memo

• Druk op Nummer om het nummer van een draadkleur in te voeren. Als u een verkeerd nummer hebt

ingegeven, druk op  $\lceil c \rceil$  en geeft u vervolgens het

juiste nummer in. Druk op  $\begin{bmatrix} \alpha \\ \alpha \end{bmatrix}$  nadat u het nummer hebt ingegeven.

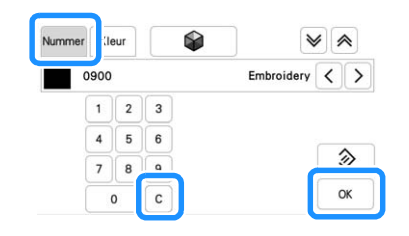

# **Nieuwe kleurthema's zoeken met de functie Color Shuffling (Kleurcombinatie)**

Met de functie Color Shuffling (Kleurcombinatie) suggereert de machine nieuwe kleurthema's voor het borduurpatroon dat u hebt geselecteerd. Nadat u het gewenste effect ([Willekeurig], [Levendig], [Gradatie] of [Zacht]) hebt geselecteerd, worden voorbeelden van kleurthema's voor het geselecteerde effect weergegeven.

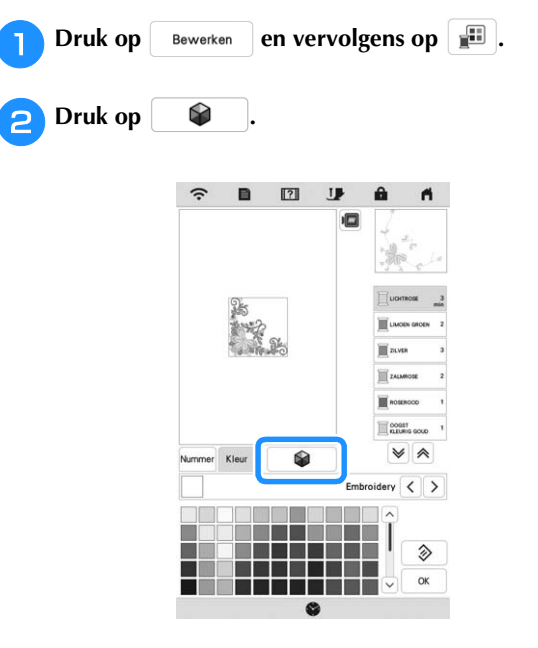

#### 2 Memo

• Mogelijk is deze functie niet beschikbaar, afhankelijk van het patroon dat u selecteert (bijv. een herhaalpatroon, een patroon met licentie).

<sup>c</sup>**Selecteer het garenmerk voor kleuren en het aantal kleuren dat u wilt gebruiken voor het patroon.**

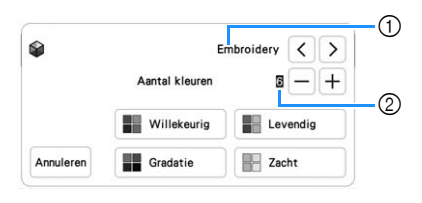

- 1 Garenmerk voor kleuren
- 2 Aantal kleuren dat u wilt gebruiken

Selecteer het gewenste effect.

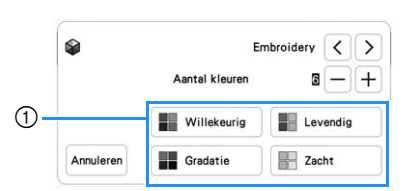

- 1 Effecten voor kleurthema's
- $\rightarrow$  Als u [Willekeurig] of [Gradatie] selecteert, verschijnt het scherm om kleuren op te geven.
- $\rightarrow$  Als u [Levendig] of [Zacht] selecteert, gaat u door naar stap  $\sqrt{2}$ .

**b** Druk op | Auto | Handm. om | Handm. in te stellen en op te **geven welke draadkleur u wilt gebruiken in het effect.**

Als u geen draadkleur hoeft op te geven, stelt u in op Auto

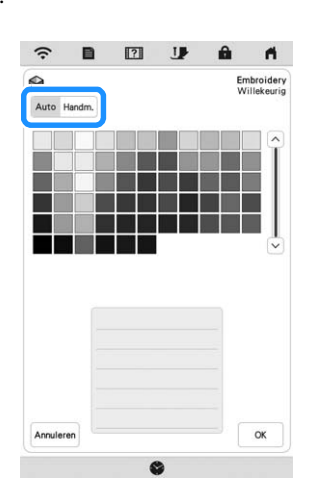

#### **Instelling [Handm.] voor [Willekeurig]**

U kunt maximaal 6 kleuren selecteren voor gebruik in het effect [Willekeurig]. Het effect wordt met de geselecteerde kleuren gecreëerd.

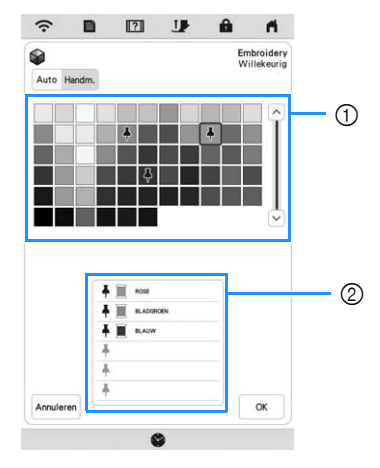

- 1 Selecteer kleuren uit het palet.
- 2 De geselecteerde kleuren worden weergegeven.

#### **Instelling [Handm.] voor [Gradatie]**

U kunt één kleur selecteren voor gebruik in het effect [Gradatie].

Het effect wordt met de geselecteerde kleur gecreëerd.

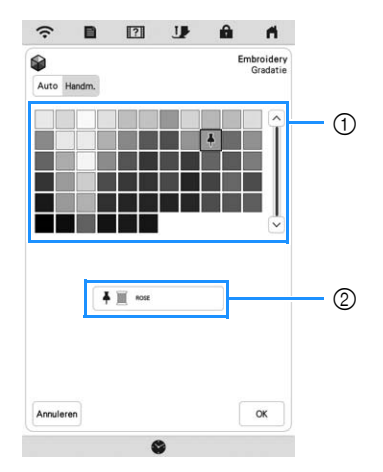

- 1 Selecteer een kleur uit het palet.
- 2 De geselecteerde kleur wordt weergegeven.

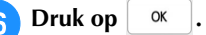

<sup>g</sup>**Selecteer het gewenste kleurthema uit de voorbeelden.**

Druk op  $|V$  verversen om de nieuwe thema's toe te voegen.

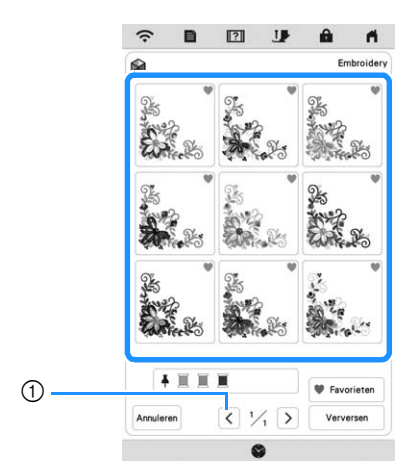

1 Druk hierop om de vorige thema's te bekijken.

#### **Memo** -

• Als u uw favoriete thema's tijdelijk wilt registreren, drukt u op (Als u uw favoriete thema's wilt vrijgeven, drukt u opnieuw op (3). U kunt 9

kleurthema's toevoegen. Druk op v Favorieten om de geregistreerde favoriete thema's te controleren. Als u de registratie wilt annuleren, drukt u op  $\blacktriangleright$ .

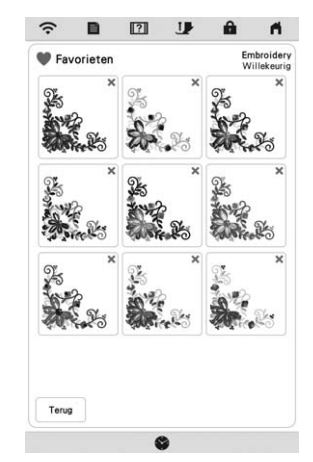

• U kunt maximaal 20 pagina's thema's bekijken.

#### **Selecteer het weergegeven kleurthema.**

- Annuleren : Ga terug naar het vorige scherm.
- $\langle \cdot |$  of  $\rangle$  : Geef de andere kleurthema's weer.
- Instellen : Selecteer het weergegeven kleurthema.

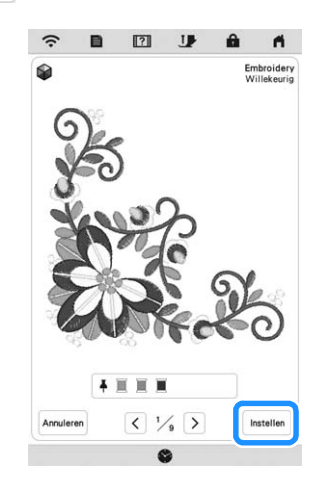

 $\rightarrow$  Het garenkleurenpalet wordt op het scherm weergegeven.

# **Garenkleurvolgorde**

Met deze functie kunt u borduren terwijl u de garenklos zo min mogelijk hoeft te vervangen.

Voordat u begint met borduren, drukt u op  $\boxed{\blacksquare\blacksquare\blacksquare}$  op het borduurscherm om de borduurvolgorde te wijzigen en te sorteren op garenkleur.

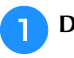

**Druk op** Lay-Out op het borduurscherm.

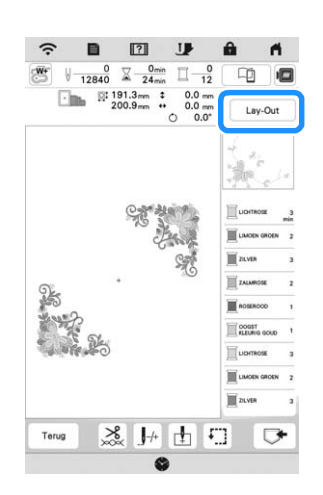

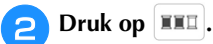

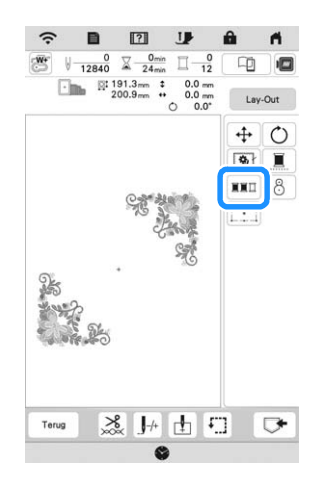

\* Druk opnieuw op Lay-Out om de gesorteerde garenkleuren te controleren.

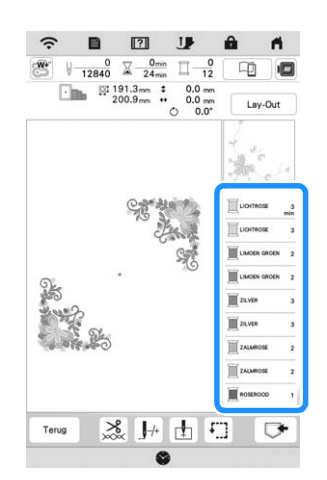

- $\rightarrow$  De borduurkleurvolgorde is gewijzigd en gesorteerd op garenkleur.
- \* Druk op en daarna op om de kleursortering te annuleren en te borduren met de oorspronkelijke borduurkleurvolgorde.

#### **Ö** Opmerking

• Deze functie werkt niet bij overlappende patronen.

# **OVERZICHT BORDUURSCHERM**

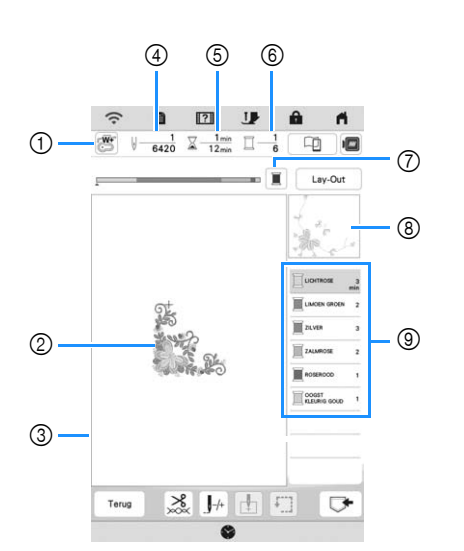

- **\* Dit scherm wordt weergegeven wanneer u begint te borduren.**
- 1 Het persvoetsymbool Bevestig borduurvoet "W+" met LED-aanwijzer of borduurvoet "W" (afzonderlijk verkrijgbaar) voor alle borduurwerken.
- 2 Een voorbeeld van het patroon
- 3 De grens voor borduren met het borduurraam dat u hebt geselecteerd in het instellingenscherm
- 4 Het totaalaantal steken in het geselecteerde patroon en het aantal steken dat al is geborduurd
- 5 Hoeveel tijd er nodig is om het patroon te borduren en hoeveel tijd er tot nu toe is verstreken bij het borduren van het patroon (de tijd voor het verwisselen en automatisch afknippen van draden is hier niet bij inbegrepen)
- 6 Het aantal kleuren in het patroon en het nummer van de kleur die u momenteel borduurt
- 7 De voortgangsbalk (waarop de voortgang van het borduren wordt getoond) laten schakelen tussen het tonen van één kleur of alle kleuren. Deze toets wordt weergegeven nadat u bent begonnen met borduren of nadat u op de toets  $\left| \right. \right| \left. \right|$  hebt gedrukt.
- 8 Het deel van het borduurpatroon dat wordt geborduurd met de garenkleur boven aan de lijst
- 9 De volgorde voor garenkleurwisselingen en de borduurtijd voor elke garenkleur
- De weergegeven tijd is een benadering van de benodigde tijd. De werkelijke borduurtijd kan langer zijn dan de aangegeven tijd, naar gelang het borduurraam dat u gebruikt. Bovendien is de tijd die nodig is om van garenkleur te wisselen, niet inbegrepen.

## **Functies van de toetsen**

Met deze toetsen kunt u een borduurpatroon verplaatsen,

roteren enz. Druk op **Lay-Out** om het bewerkingsvenster te openen.

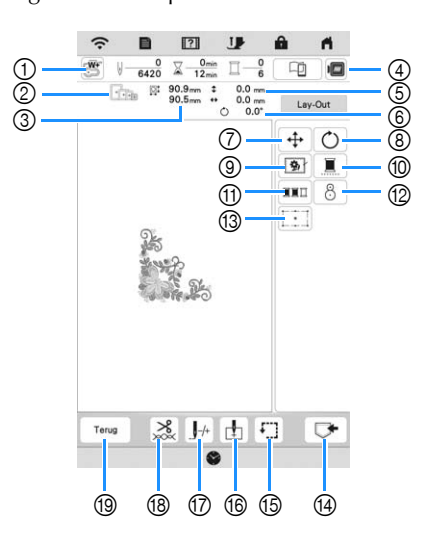

# **Öpmerking**

• Sommige functies zijn niet beschikbaar bij bepaalde patronen. Als de toets wordt weergegeven met een grijze achtergrond, kunt u die functie of bewerking niet gebruiken bij het geselecteerde patroon.

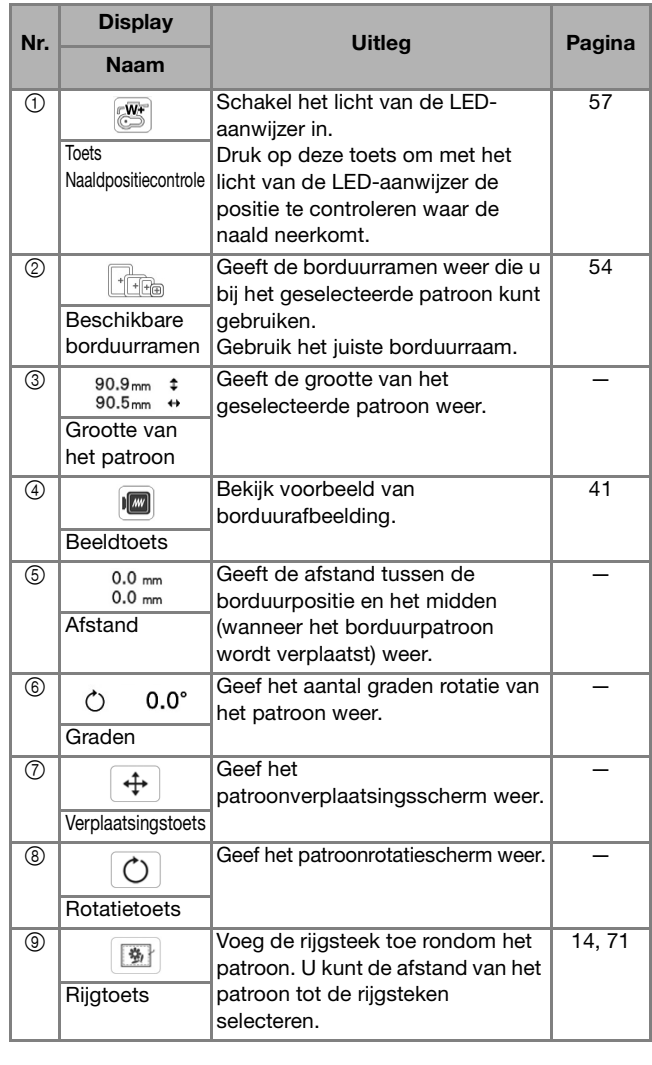

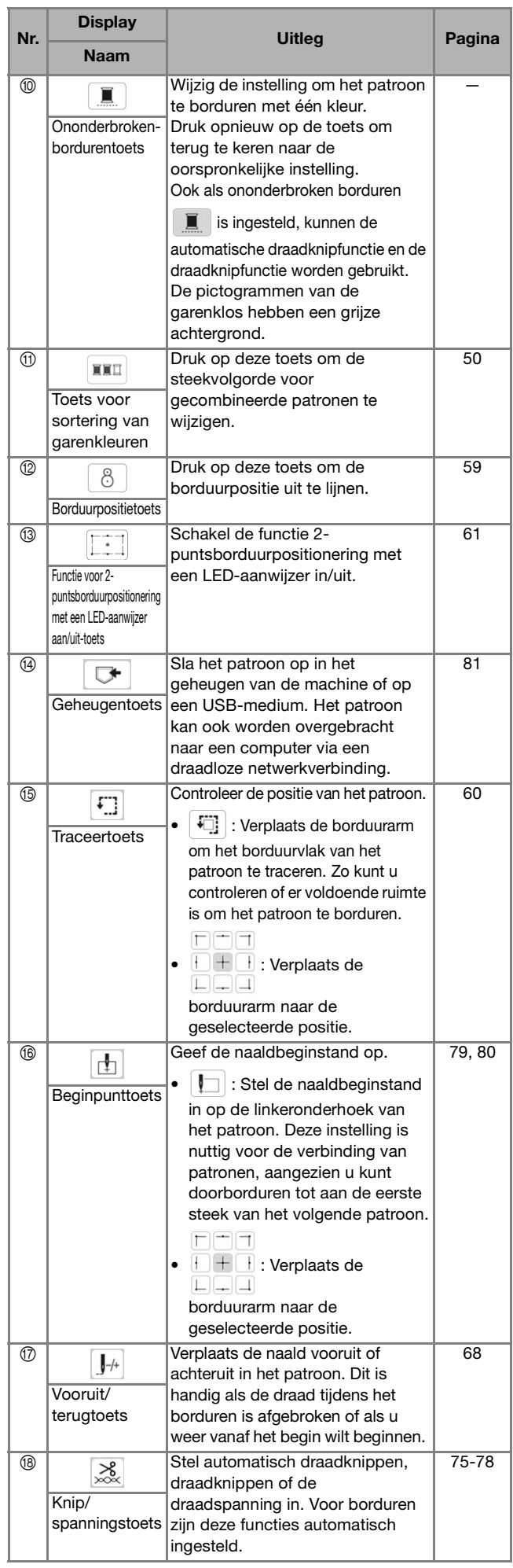

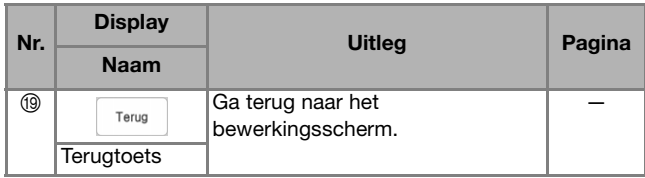

# **DE STOF VOORBEREIDEN**

# **VOORZICHTIG**

**• Gebruik stof van minder dan 2 mm (ca. 1/16 inch) dik. Bij stof met een dikte van meer dan 2 mm (ca. 1/16 inch) kan de naald breken en letsel veroorzaken.**

## Memo

• Wanneer u werkt met bijvoorbeeld lagen dikkere wattering, kunt u met een mooiere afwerking borduren door de persvoethoogte in het borduurinstellingenscherm aan te passen.

Druk op  $\Box$  en gebruik  $\Box$  en  $\Box$  in

[Borduurvoethoogte] in het borduurinstellingenscherm. Pas de persvoethoogte aan voor dikke of pluizige stof.

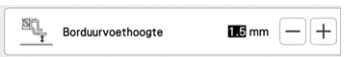

- Als u de ruimte tussen de borduurvoet en de steekplaat wilt vergroten, stel dan [Borduurvoethoogte] in op een hogere waarde.
- Voor dikke badstof raden we u aan een in water oplosbare versteviging boven op de voorkant van de stof te plaatsen. Hierdoor wordt de vleug van de stof verkleind, hetgeen een mooiere afwerking geeft.

# **Opstrijksteunstof bevestigen op de stof**

# **VOORZICHTIG**

**• Gebruik altijd steunstof/versteviging voor borduurwerk op stretchstof, lichte stof, grof geweven stof of stof waarbij het patroon kan gaan trekken. Anders kan de naald breken en hierdoor kunt u letsel oplopen.**

#### <sup>a</sup>**Strijk de steunstof vast op de achterkant van de stof.**

• Gebruik een stuk steunstof dat groter is dan het borduurraam.

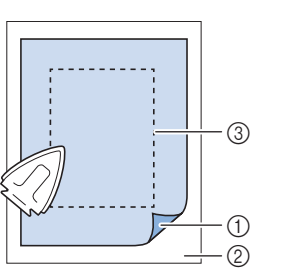

- 1 Bevestigingskant van de steunstof
- 2 Stof (achterkant) 3 Grootte van het
- borduurraam

## 2 Memo

• Gebruik een steunstof als een basis wanneer u kleine stukken stof wilt borduren die u niet in een borduurraam kunt spannen. Nadat u de stof zachtjes op de steunstof hebt gestreken, spant u het geheel in het borduurraam. Als de steunstof niet tegen de stof kan worden gestreken, bevestigt u de steunstof met een rijgsteek. Wanneer u klaar bent met borduren, verwijdert u voorzichtig de steunstof.

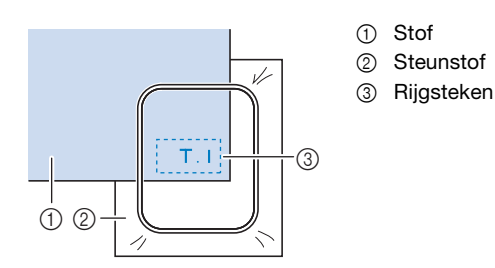

• Wanneer u borduurt op dunne stoffen zoals organza of linon, of op structuurstof zoals handdoekstof of corduroy, gebruik dan in water oplosbare versteviging (afzonderlijk verkrijgbaar) voor de beste resultaten. De in water oplosbare versteviging lost volledig op in water, waardoor het borduurwerk een mooiere afwerking verkrijgt.

# **Stof in het borduurraam plaatsen**

#### **Soorten borduurramen**

U kunt optionele borduurramen gebruiken. Wanneer u borduurramen kiest die niet op het scherm verschijnen, controleer dan eerst de ontwerpgrootte van het borduurveld van het optionele borduurraam. Overleg met uw erkende Brother-dealer of het borduurraam compatibel is.

Kies een borduurraam dat overeenkomt met het patroonformaat. De beschikbare borduurramen staan in de display.

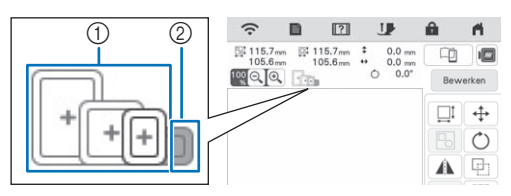

1 Gemarkeerd: kan worden gebruikt

2 Gearceerd: kan niet worden gebruikt

#### **Stof plaatsen**

#### **Ö** Opmerking

- Als de stof los in het borduurraam zit, wordt het patroon niet goed geborduurd. Leg de stof op een gelijkmatig oppervlak en trek de stof voorzichtig strak in het raam.
- U kunt borduurramen met fabrieksgecodeerde stickers gebruiken in combinatie met de toepassing (My Design Snap). (pagina 107)

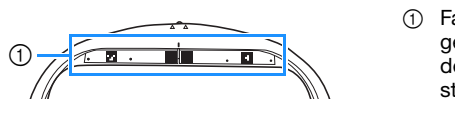

1 Fabrieksgecodeerde stickers

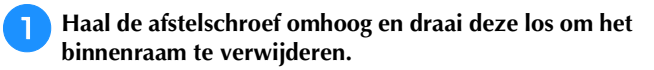

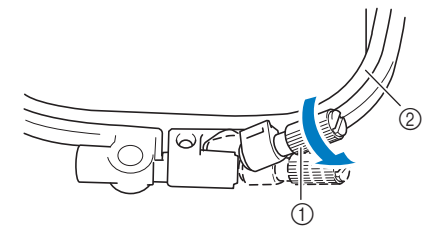

1 Afstelschroef 2 Binnenraam

<sup>b</sup>**Leg de stof met de voorkant naar boven op het buitenraam.**

**FDraai de afstelschroef van het raam vast om de stof op** 

<sup>g</sup>**Zet de afstelschroef in de oorspronkelijke stand.**

**spanning te houden tijdens het borduren.**

2 Memo • U kunt met de schijfvormige schroevendraaier de afstelschroef van het borduurraam vaster of losser draaien.

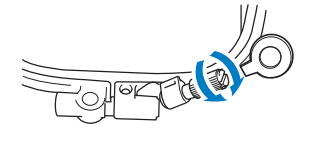

# **Gebruik van het borduurvel**

Wanneer u het patroon op een speciale plek wilt borduren, gebruikt u het borduursjabloon in combinatie met het borduurraam.

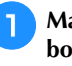

#### <sup>a</sup>**Markeer met een krijtje de plek op de stof waar u wilt borduren.**

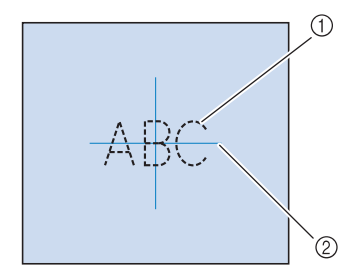

- 1 Borduurpatroon
- 2 Markering

**Plaats het binnenraam in het buitenraam met**  $\triangle$  **van** het binnenraam tegenover  $\nabla$  van het buitenraam.

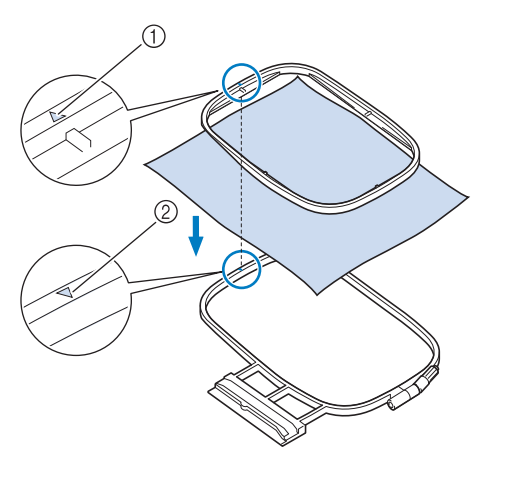

- $\circled{1}$  Binnenraam  $\triangle$
- $\oslash$  Buitenraam  $\triangledown$

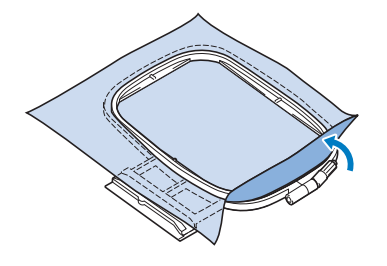

**d** Draai de afstelschroef van het borduurraam licht aan.

**kreukloos zijn.** \* Nadat u aan de stof hebt getrokken, controleert u of de stof strak is.

**External Trek de stof voorzichtig glad. De stof moet glad en** 

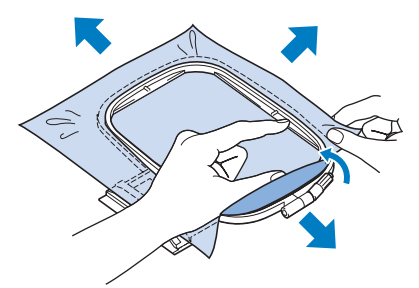

Let op dat de binnen- en buitenramen gelijk zijn voordat u begint met borduren.

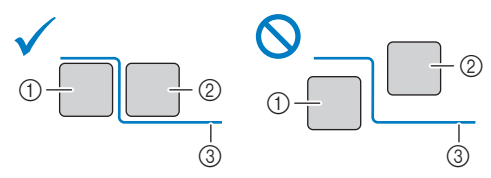

- 1 Buitenraam
- 2 Binnenraam
- 3 Stof

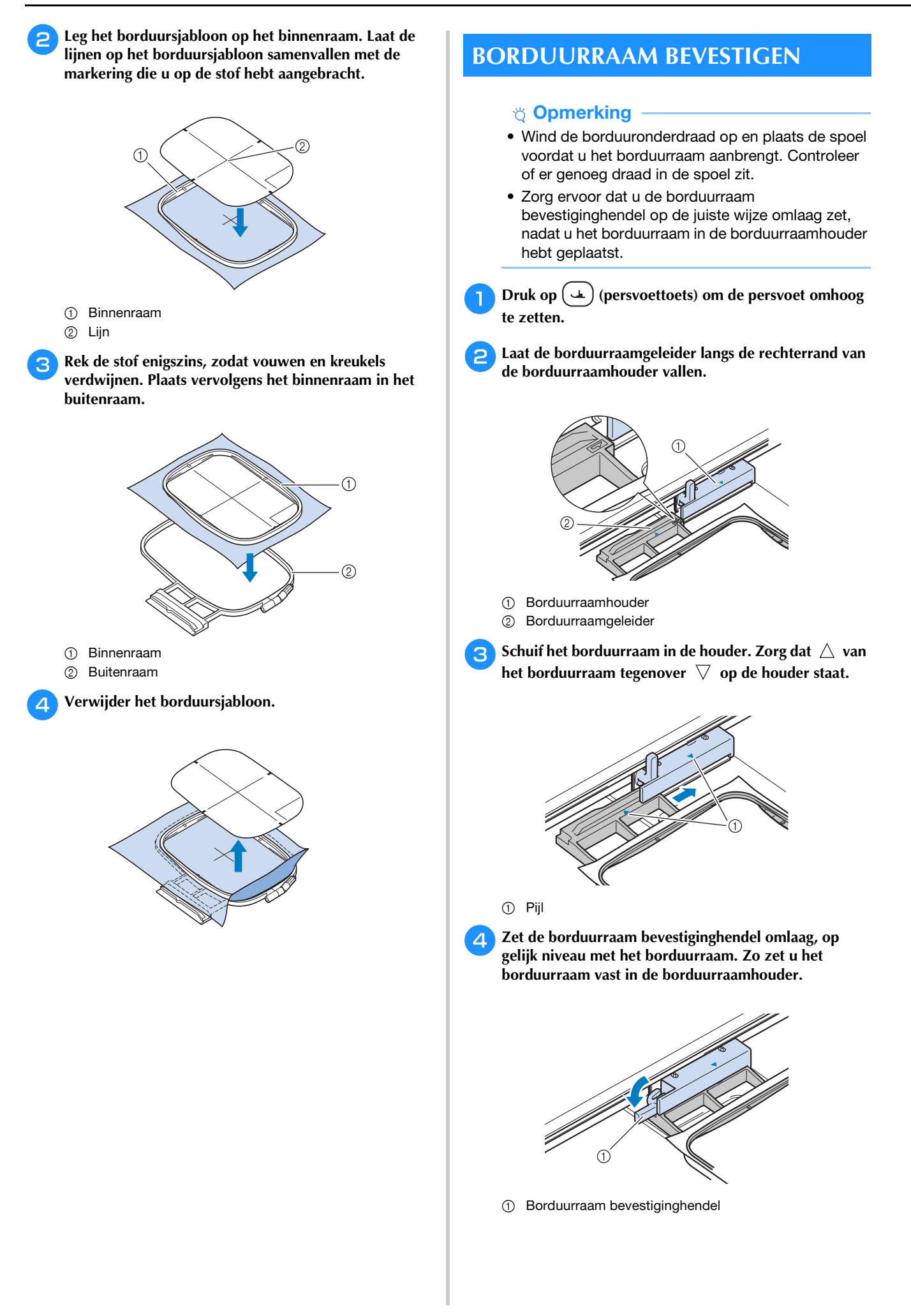

### **Borduurraam verwijderen**

<sup>a</sup>**Druk op (persvoettoets) om de persvoet omhoog te zetten.**

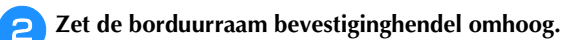

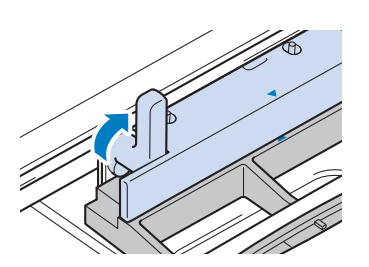

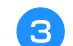

<sup>c</sup>**Trek het borduurraam naar u toe.**

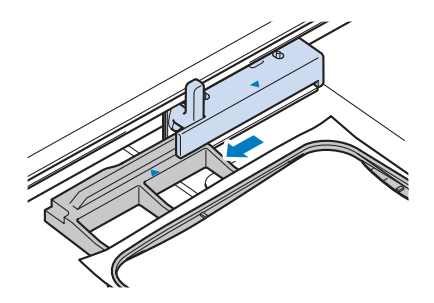

# **PATROONPOSITIE CONTROLEREN**

Normaliter bevindt het patroon zich midden in het borduurraam. Als het patroon anders moet worden geplaatst op de stof kunt u de lay-out controleren alvorens u gaat borduren.

# **De eerste naaldpositie controleren met borduurvoet "W+" met LED-aanwijzer**

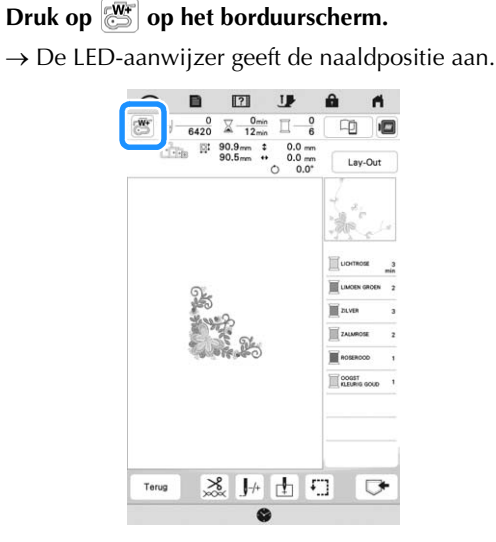

#### **2 Memo**

- Wanneer u de LED-aanwijzer inschakelt, wordt de persvoethoogte automatisch ingesteld op de stofdikte.
- **wordt weergegeven wanneer u borduurvoet** "W+" met LED-aanwijzer bevestigt aan de machine.
- Als  $\mathbb{R}^n$  niet wordt weergegeven, kunt u de LEDaanwijzer niet gebruiken.
- De LED-aanwijzer wordt automatisch uitgezet wanneer u de persvoet omlaag zet of teruggaat naar de vorige pagina.

#### **Ö** Opmerking

- Bij een sponzige stof is de positie mogelijk niet nauwkeurig als gevolg van de verschillende diepten in de stof.
- Bij stoffen die zeer onregelmatig van dikte zijn, zoals quilts, wordt de stofdikte mogelijk niet goed gemeten. In dat geval moet de aanduiding van de aanwijzer alleen ter referentie worden gebruikt.

# **LED-aanwijzer aanpassen**

Pas de LED-aanwijzer aan als deze een andere positie dan de daadwerkelijke naaldpositie aangeeft. Voordat u de LED-aanwijzer aanpast, markeert u de daadwerkelijke naaldpositie op de te borduren stof en bevestigt u het borduurraam.

# Druk op  $\Box$  .

 $\rightarrow$  Het instellingenscherm verschijnt.

**p** Druk op  $\boxed{m}$ .

 $\rightarrow$  Het scherm Borduurinstellingen verschijnt.

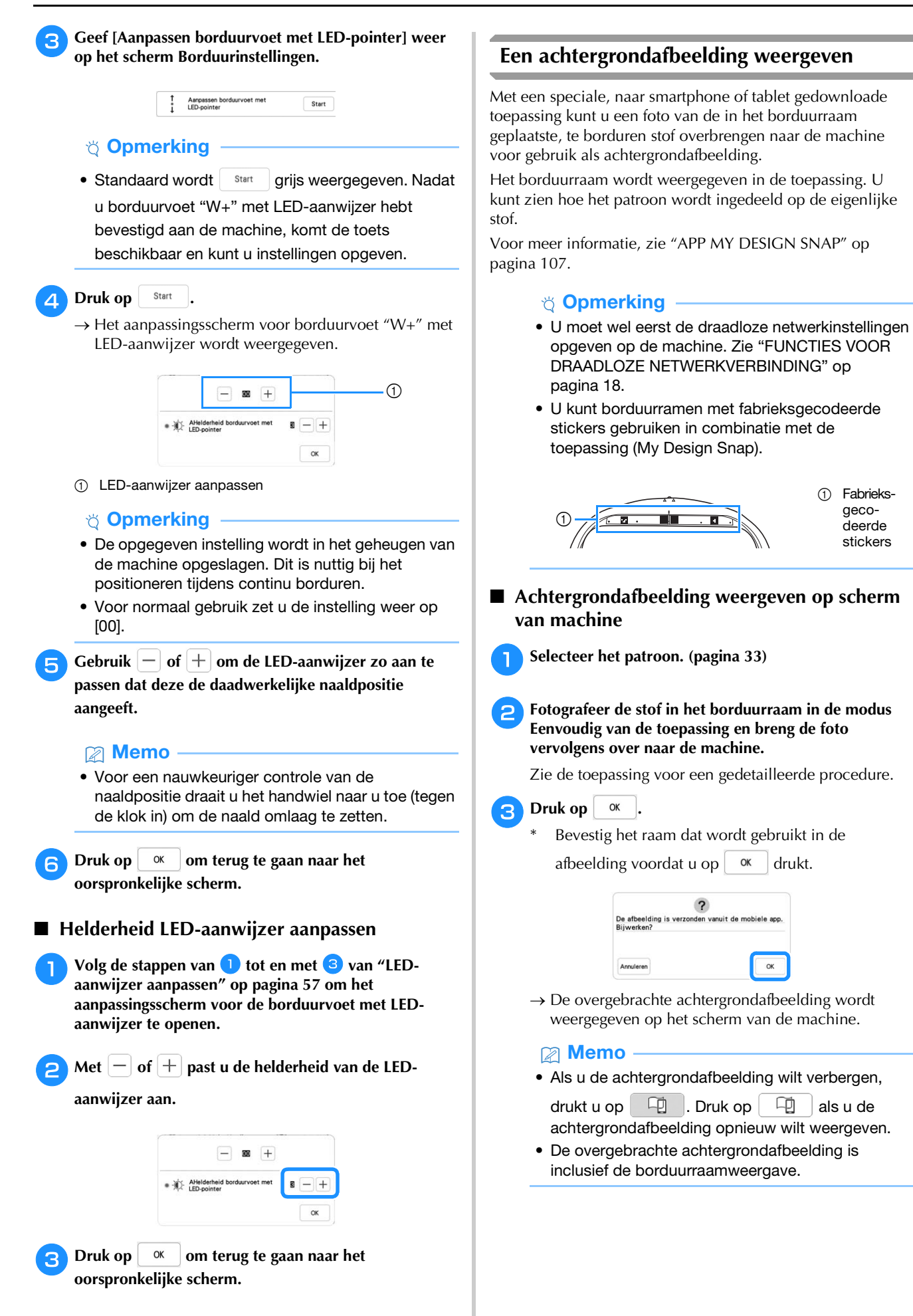

 $\ddot{+}$  $\circ$ **B** 8

 $\triangledown$ 

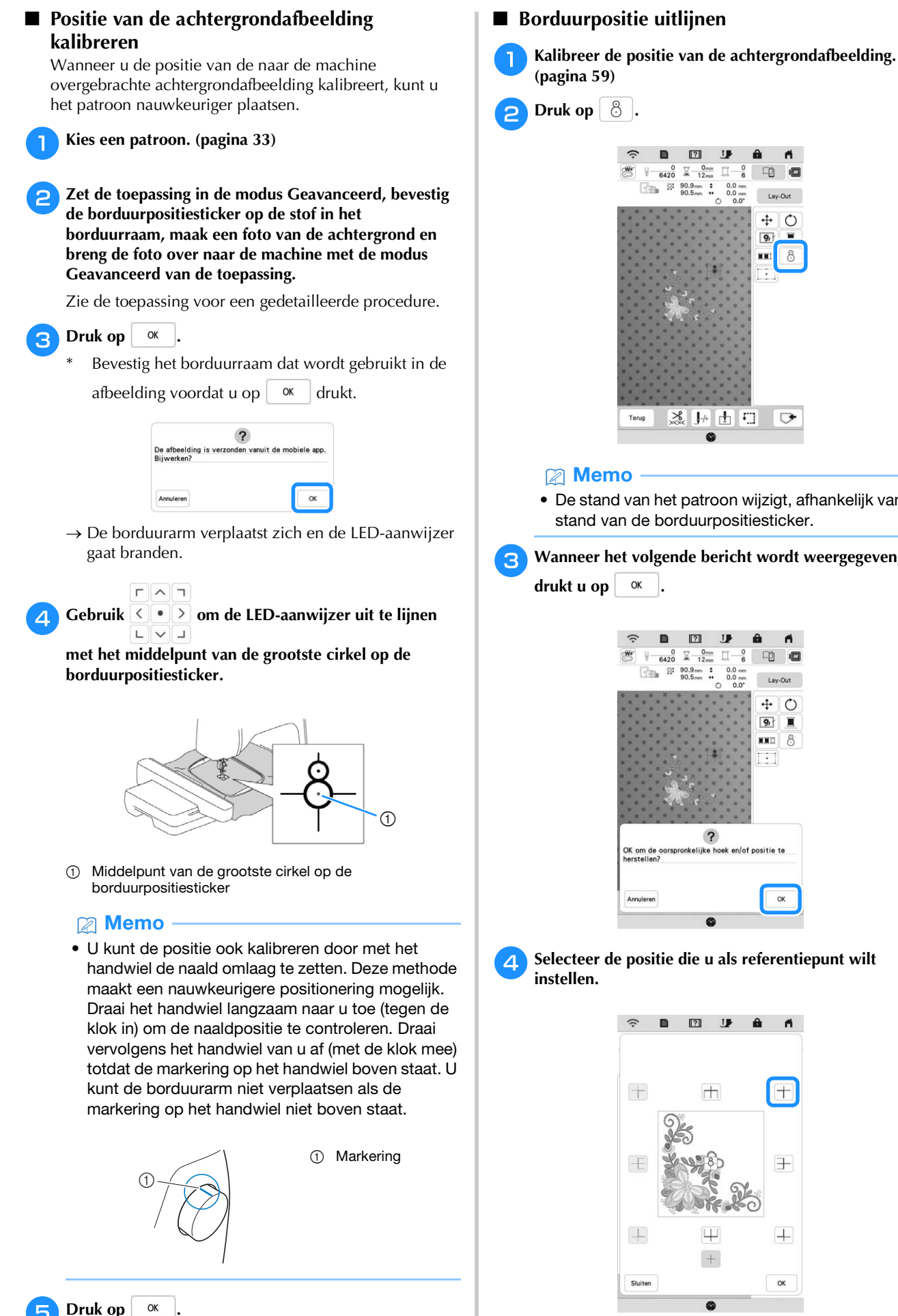

 $\rightarrow$  De positie van de achtergrondafbeelding wordt

gekalibreerd.

• De stand van het patroon wijzigt, afhankelijk van de stand van de borduurpositiesticker.

**R** Wanneer het volgende bericht wordt weergegeven,

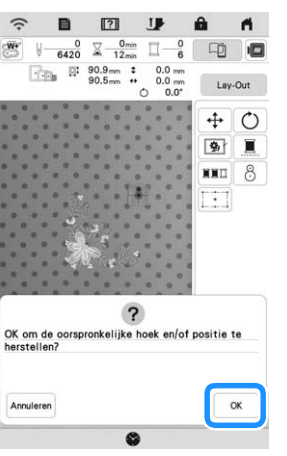

Selecteer de positie die u als referentiepunt wilt

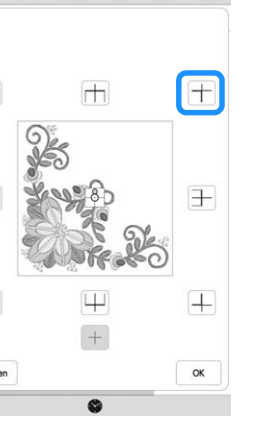

 $\mathbf{r}$ 

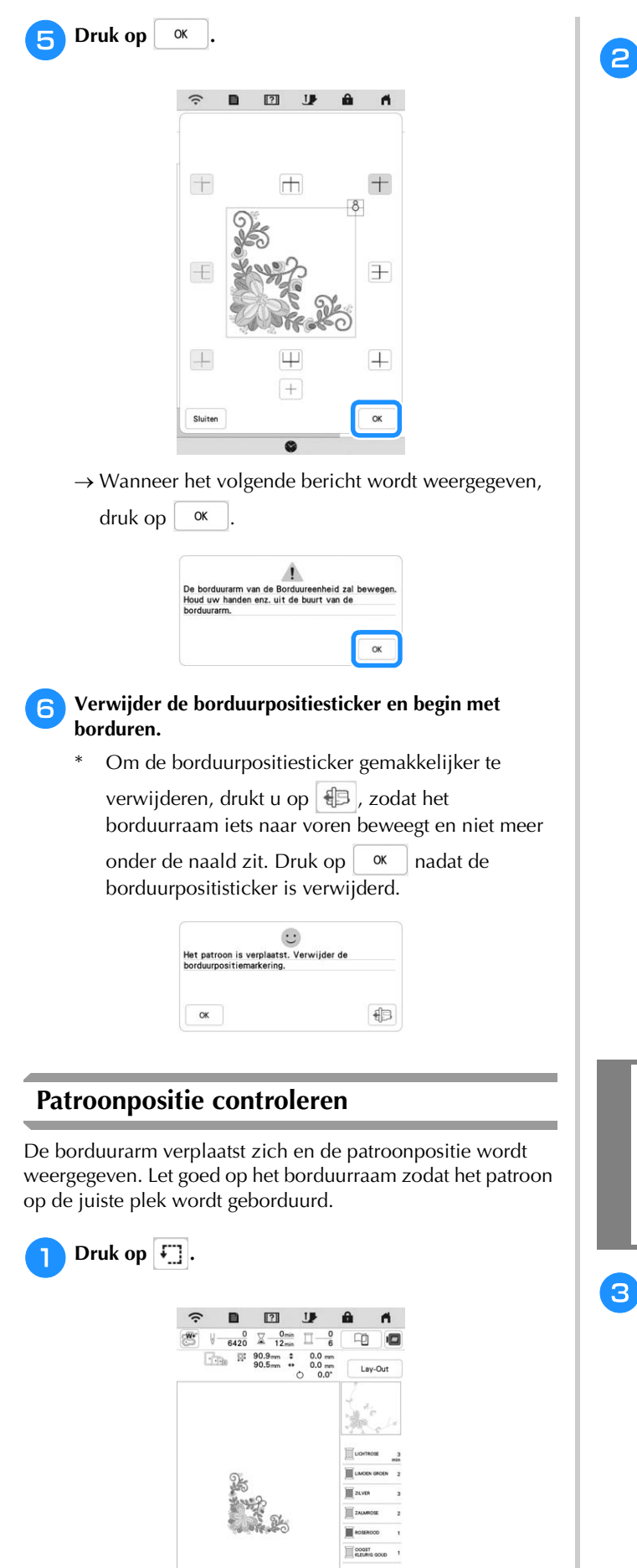

**28 片土** 

Terug

 $\overline{\mathbb{C}}$ 

 $\Box$ 

**b** Kies uit **de toets voor de positie die u wilt controleren.**  $\hat{z}$  $\begin{array}{ccc} \hline \textbf{B} & \textbf{E} \end{array}$ T  $\frac{0}{6420} \quad \frac{0}{24} \quad \frac{0 \text{min}}{12 \text{min}}$  $\Box$  $\frac{0}{6}$ 中 画

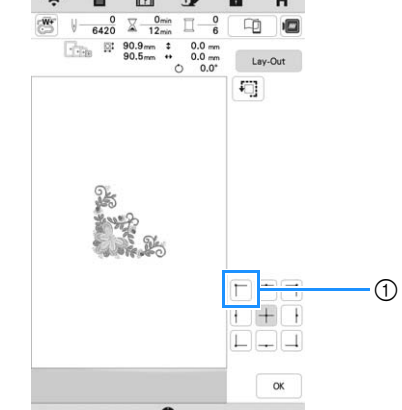

- 1 Geselecteerde positie
- $\rightarrow$  De borduurarm verplaatst zich naar de geselecteerde positie op het patroon.

## **Memo**

• Druk op  $\boxed{4}$  om het hele borduurgebied na te lopen. De borduurarm verplaatst zich en het borduurvlak wordt weergegeven.

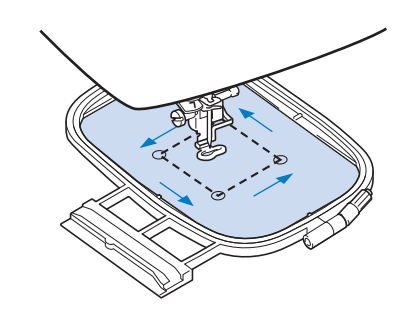

# **VOORZICHTIG**

**• Zet de naald niet omlaag wanneer het borduurraam beweegt. Als de naald omlaag staat, kan de naald breken en letsel veroorzaken.**

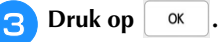

Druk op **Borduren** om het borduurscherm weer te geven.

# **DE FUNCTIE 2- PUNTSBORDUURPOSITIONERING**

Door de functie 2-puntsborduurpositionering met een LEDaanwijzer te gebruiken, kan de borduurpositie eenvoudig worden uitgelijnd. Dit is handig wanneer u borduurt in een gebied waarin u het patroon moet uitlijnen, zoals hieronder aangegeven.

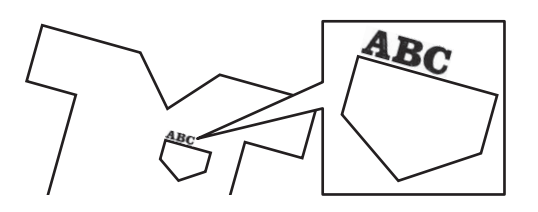

<sup>a</sup>**Markeer de gewenste borduurpositie met een krijtje.**

De ten behoeve van de referentierichting getrokken lijn moet langer zijn.

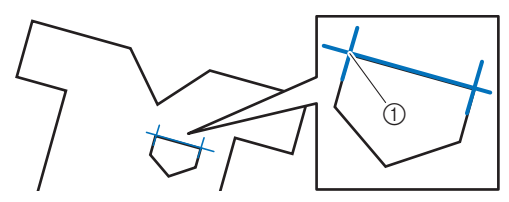

1 Markering met krijtje

#### **Memo**

• Als u de gewenste positie van het patroon gemakkelijk kunt vaststellen, bijvoorbeeld wanneer u langs een zak borduurt, hoeft u de positie niet met een krijtje te markeren.

<sup>b</sup>**Plaats de stof in het borduurraam.**

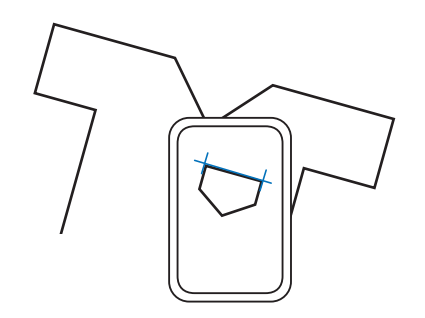

#### **Ö** Opmerking

• Wanneer u de stof in het borduurraam plaatst, controleer dan of het borduurpatroon past in het borduurvlak van het borduurraam dat u gebruikt.

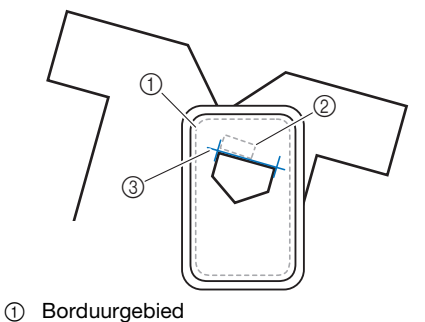

- 2 Grootte van borduurpatroon
- 
- 3 Markering met krijtje
- **Druk op**  $\begin{bmatrix} \text{Lay-Out} \\ \text{elay-Out} \end{bmatrix}$  **en vervolgens op**  $\begin{bmatrix} \begin{bmatrix} \text{L} \\ \text{L} \\ \text{L} \end{bmatrix}$ .  $\boxed{2}$  $\begin{array}{ccc} \Downarrow & 0 & \searrow & 0_{\text{min}} & \square & 0 \\ \hline & 1773 & \searrow & 4_{\text{min}} & \square & 1 \end{array}$ 中 后  $\begin{array}{|c|c|c|c|}\hline \multicolumn{1}{|c|}{\text{}} & \multicolumn{1}{|c|}{\text{}} & 30.0\,mm & \text{t} \\ \hline \multicolumn{1}{|c|}{\text{}} & 102.0\,mm & \text{t} \\ \hline \end{array}$  $0.0 \text{ mm}$ <br> $0.0 \text{ mm}$  $+ 0$  $\overline{9}$ **KKE**  $\overline{\Theta}$  $\overline{\phantom{a}}$ A BC 2 1 由口  $\Box$
- 1 Schakel de functie 2-puntsborduurpositionering met een LED-aanwijzer in/uit.

#### **2 Memo**

**3** Selecteer het patroon.

- De LED-aanwijzer licht op om de naaldpositie aan te geven.
- Wanneer de LED-aanwijzer is ingeschakeld, wordt de borduurvoethoogte automatisch ingesteld op de stofdikte.
- Als het oppervlak van de stof te ongelijkmatig of ruw is, moet u de uitlijning van het licht van de LED-aanwijzer en de naaldpositie controleren en aanpassen, voordat u begint met borduren.

<sup>f</sup>**Als er een bericht verschijnt dat de instellingen voor draaien en verplaatsen worden teruggezet naar de oorspronkelijke waarden, drukt u op**  $\alpha$ 

<sup>g</sup>**Selecteer vanuit de referentiepunten op het scherm het punt dat u wilt gebruiken om het patroon uit te lijnen.**

Selecteer voor dit voorbeeld het punt in de linkeronderhoek van het patroon.

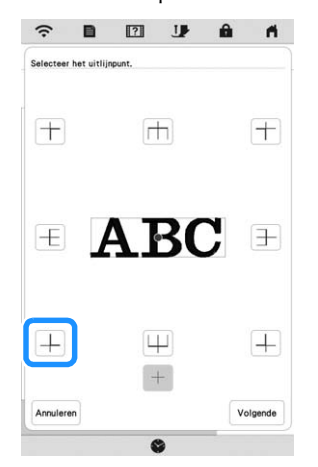

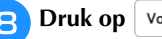

**h** $\overline{B}$  Druk op | Volgende

#### <sup>i</sup>**Selecteer de richting (vanaf het referentiepunt) die u wilt gebruiken als referentie voor de uitlijning van het patroon.**

Selecteer in dit voorbeeld de naar rechts wijzende pijl als referentierichting.

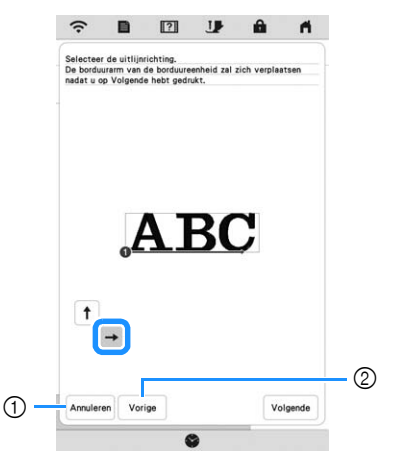

- 1 Annuleer de uitlijninstellingen voor het patroon.
- 2 Ga terug naar het vorige scherm.

```
Druk op | Volgende |
```
<sup>k</sup>**Druk op de plaatsingstoetsen om het borduurraam te verplaatsen totdat de positie van de LED-aanwijzer en het midden van de eerste markering zijn uitgelijnd.**

Gebruik de toetsen voor de verplaatsingssnelheid van het borduurraam om de snelheid te wijzigen waarmee het borduurraam zich verplaatst. Tijdens het nauwkeurig uitlijnen is het soms beter als het borduurraam zich langzamer verplaatst.

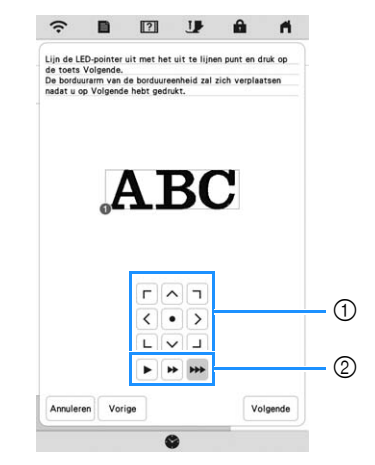

- 1 Plaatsingstoetsen
- 2 Toetsen Verplaatsingssnelheid borduurraam

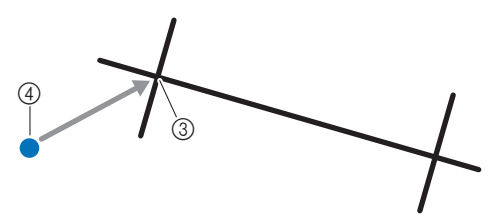

- 3 Midden van de eerste markering
- 4 Licht van de LED-aanwijzer

#### <sub>卷</sub> Opmerking -

• Als **IF UPS** links van de plaatsingstoetsen wordt weergegeven, is de LED-aanwijzer verschoven van de

oorspronkelijke stand. Druk op **outlet** om de positie aan te passen.

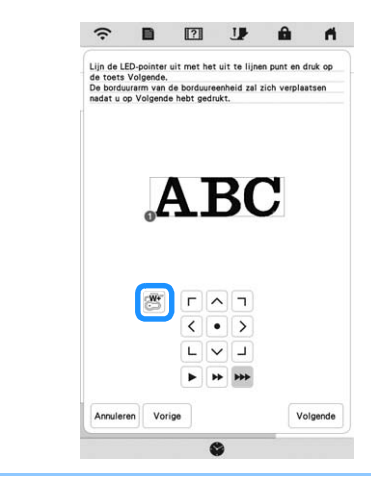

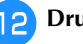

**Druk op** Volgende.

**ng** Druk op de plaatsingstoetsen om het borduurraam te **verplaatsen totdat de positie van de LED-aanwijzer en het midden van de tweede markering zijn uitgelijnd.**

Gebruik de toetsen voor de verplaatsingssnelheid van het borduurraam om de snelheid te wijzigen waarmee het borduurraam zich verplaatst. Tijdens het nauwkeurig uitlijnen is het soms beter als het borduurraam zich langzamer verplaatst.

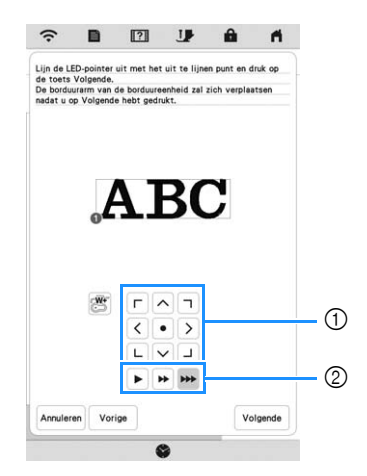

- 1 Plaatsingstoetsen
- 2 Toetsen Verplaatsingssnelheid borduurraam

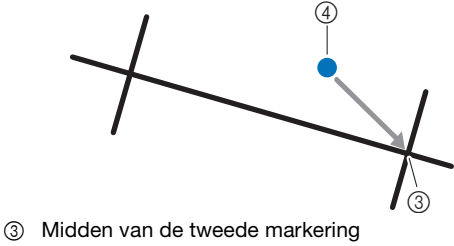

4 Licht van de LED-aanwijzer

**Ö** Opmerking

- Stel de positie van de LED-aanwijzer dusdanig in dat deze niet te dicht bij het eerste referentiepunt komt. Als het te dichtbij is, wordt er een bericht weergegeven waarin u wordt gevraagd de positie te wijzigen.
- Ter verhoging van de nauwkeurigheid van de patroonuitlijning, lijnt u de positie van de LEDaanwijzer uit boven de tweede markering (3) en zo ver mogelijk verwijderd van de middenmarkering.

#### <sup>n</sup>**Druk op .**

 $\rightarrow$  Het patroon wordt verplaatst.

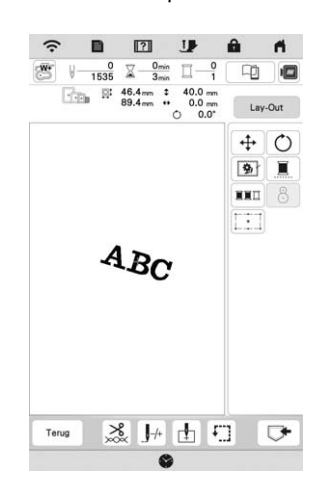

**Druk op de "Start/Stop"-toets om te beginnen met borduren.**

# **Example 2** Een ander voorbeeld

U kunt door middel van de opgave van een uitlijnpunt en -richting met uiteenlopende oogmerken bordurenpatronen plaatsen en uitlijnen.

In dit voorbeeld wordt een patroon uitgelijnd op een handdoek aan de linkerkant in het midden.

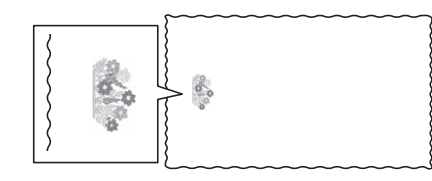

<sup>a</sup>**Markeer de gewenste borduurpositie met een krijtje.**

De ten behoeve van de referentierichting getrokken lijn moet langer zijn.

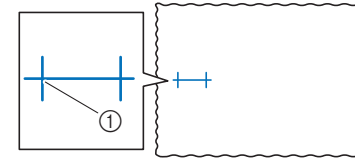

1 Markering met krijtje

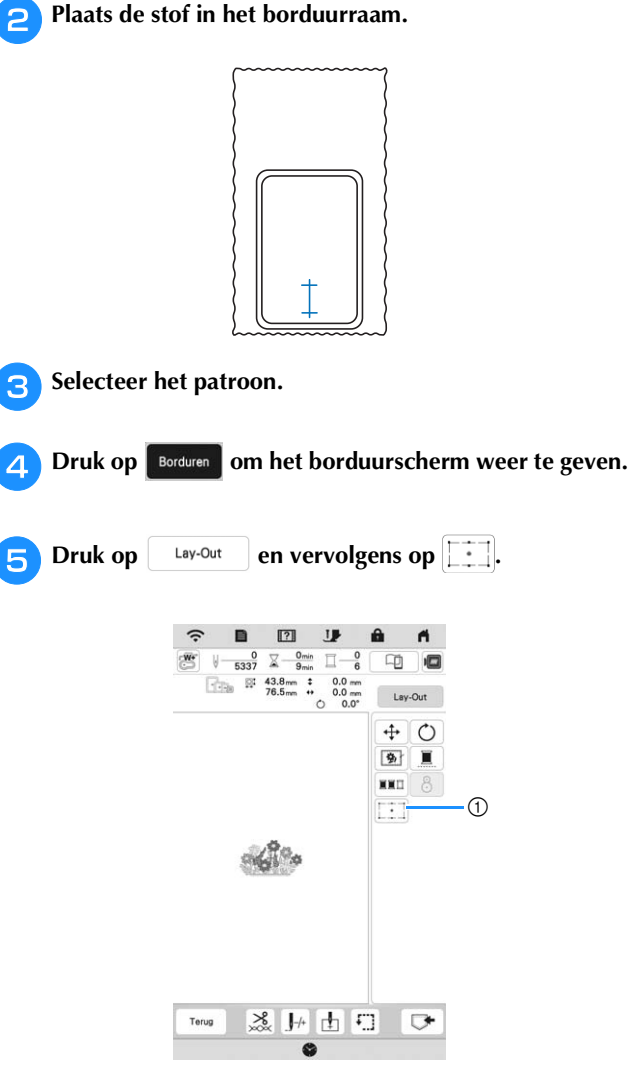

- 1 Schakel de functie 2-puntsborduurpositionering met een LED-aanwijzer in/uit.
- 

<sup>f</sup>**Als er een bericht verschijnt dat de instellingen voor draaien en verplaatsen worden teruggezet naar de oorspronkelijke waarden, drukt u op**  $\alpha$ .

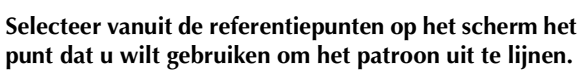

Selecteer voor dit voorbeeld het punt aan de onderkant van het patroon.

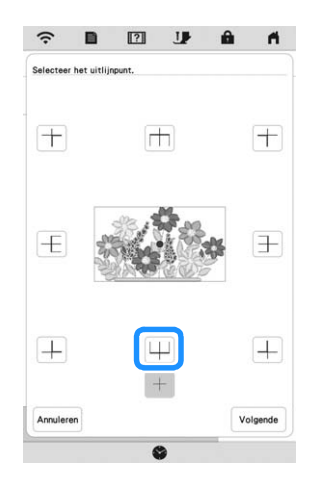

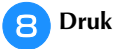

**B** Druk op Volgende.

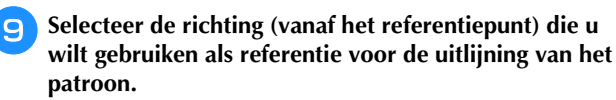

Selecteer in dit voorbeeld de omhoog wijzende pijl als referentierichting.

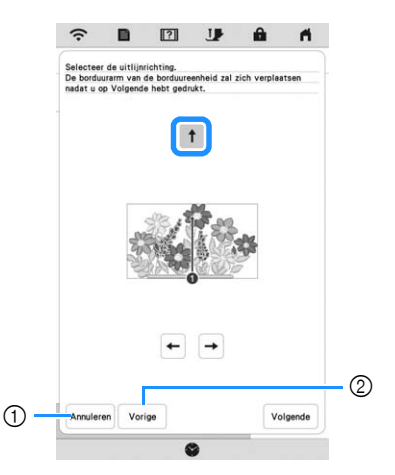

- 1 Annuleer de uitlijninstellingen voor het patroon.
- 2 Ga terug naar het vorige scherm.

#### **in** Druk op | Volgende .

<sup>k</sup>**Druk op de plaatsingstoetsen om het borduurraam te verplaatsen totdat de positie van de LED-aanwijzer en het midden van de eerste markering zijn uitgelijnd.**

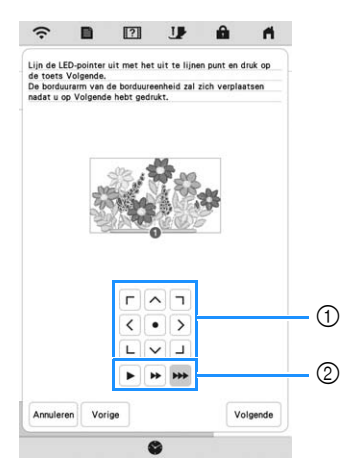

- 1 Plaatsingstoetsen
- 2 Toetsen Verplaatsingssnelheid borduurraam

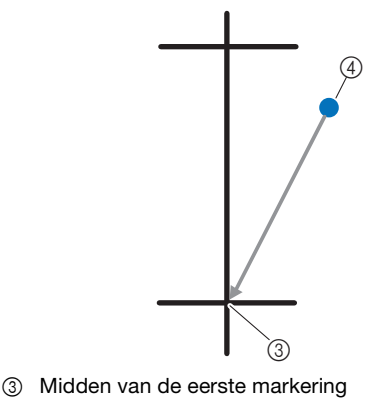

4 Licht van de LED-aanwijzer

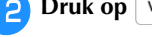

**Druk op** Volgende.

<sup>m</sup>**Druk op de plaatsingstoetsen om het borduurraam te verplaatsen totdat de positie van de LED-aanwijzer en het midden van de tweede markering zijn uitgelijnd.**

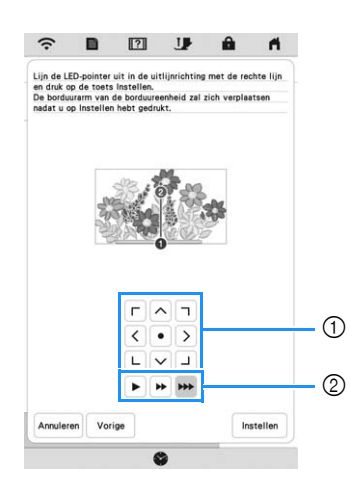

- 1 Plaatsingstoetsen
- 2 Toetsen Verplaatsingssnelheid borduurraam

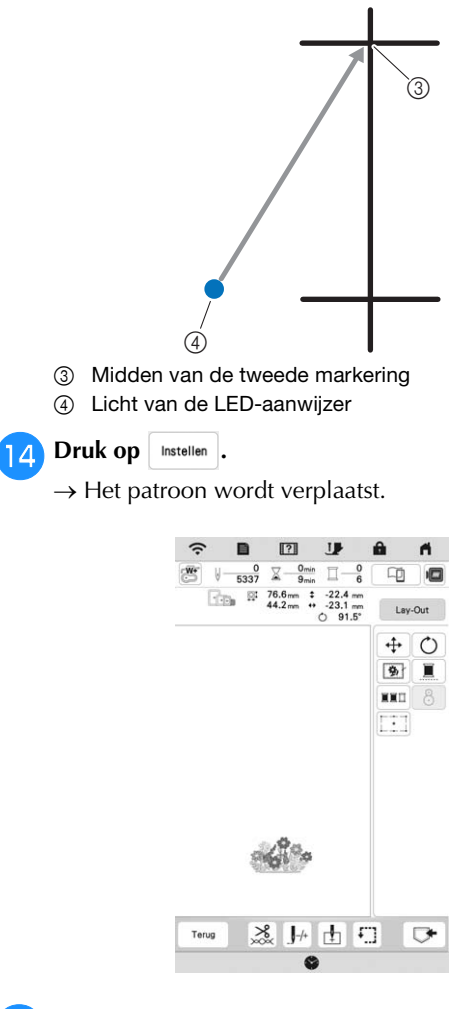

**Druk op de "Start/Stop"-toets om te beginnen met borduren.**

# **EEN PATROON BORDUREN**

# **Aantrekkelijke afwerkingen borduren**

Vele verschillende factoren spelen een rol in het tot stand brengen van een mooi borduurwerk. Het gebruik van de juiste steunstof (pagina 53) en bevestiging van de stof in het borduurraam (pagina 54) zijn twee belangrijke factoren die we reeds hebben genoemd. Een ander belangrijk punt is de keuze van de juiste naald en draad. Zie de onderstaande uitleg over draad.

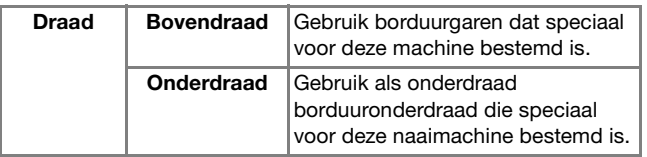

#### **Memo**

• Als u ander garen gebruikt dan het hierboven vermelde, wordt het borduurwerk mogelijk niet goed geborduurd.

**Spoelhuis (aanbevolen voor borduren met de bijgeleverde onderdraad, dikte 90)**

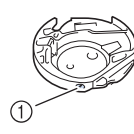

1 Spoelhuis

Het bijgeleverde spoelhuis is ingesteld op onderdraad met dikte 90. Wanneer u onderdraad van verschillende dikten gebruikt, kunt u zo nodig de spanningstelschroef op dit spoelhuis bijstellen. Voor meer informatie, zie "Spoelhuis aanpassen" op pagina 76.

# **VOORZICHTIG**

**• Wanneer u aan grote stukken borduurt (met name jasjes of quilts), zorg er dan voor dat er geen groot stuk stof naast de tafel hangt. Anders kan de borduureenheid niet vrij bewegen en raakt het borduurraam mogelijk de naald. Dan kan de naald breken en letsel veroorzaken.**

## **Borduursteekplaatdeksel**

Afhankelijk van het soort stof, steunstof of garen dat u gebruikt, kan de bovendraad onder bepaalde omstandigheden gaan lussen. Plaats in dat geval het bijgeleverde borduursteekplaatdeksel op de steekplaat. Plaats hiertoe de twee uitsteeksels op de onderkant van het deksel in de inkepingen op de steekplaat, zoals hieronder aangegeven.

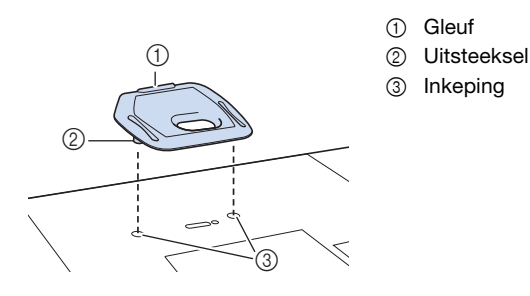

Wilt u dit borduursteekplaatdeksel verwijderen, leg dan uw nagel in de gleuf, waarna u het deksel eruit tilt.

# **VOORZICHTIG**

**• Druk het borduursteekplaatdeksel zo ver mogelijk op de steekplaat. Als het borduursteekplaatdeksel niet stevig bevestigd is, kan de naald breken en letsel veroorzaken.** 

# **Patronen borduren**

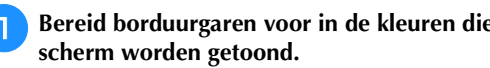

<sup>a</sup>**Bereid borduurgaren voor in de kleuren die op het** 

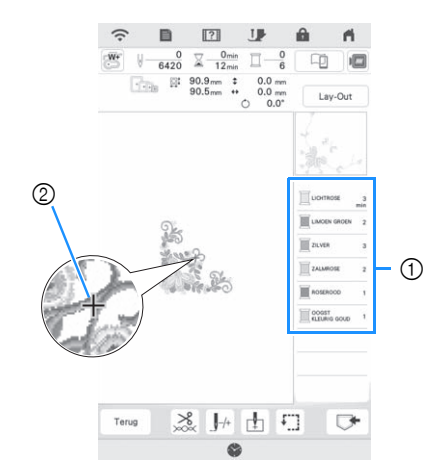

1 Volgorde borduurkleuren

2 Cursor

#### **22 Memo**

• De [+] cursor verplaatst zich over het patroon en geeft aan welk gedeelte van het patroon op dat moment wordt geborduurd.

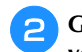

<sup>b</sup>**Gebruik de automatische naaldinrijger om de machine voor de eerste kleur in te rijgen. (pagina 26)**

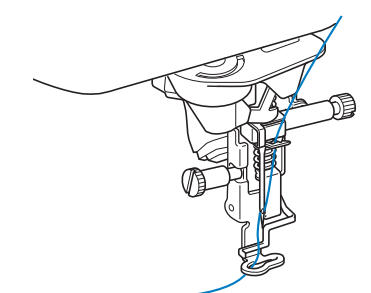

#### <sup>c</sup>**Zet de persvoet omlaag en druk vervolgens op de "Start/Stop"-toets om te beginnen met borduren.**

 $\rightarrow$  Nadat de eerste kleur helemaal is geborduurd, knipt de machine de draden automatisch af en stopt daarna. De borduurvoet wordt dan automatisch omhoog gezet.

Op het scherm Volgorde borduurkleuren wordt de volgende kleur verplaatst naar boven.

#### 2 Memo

- Voor nog aantrekkelijkere afwerkingen volgt u de onderstaande procedures:
	- Druk na 5 à 6 steken nogmaals op de "Start/ Stop"-toets om de machine te stoppen.
	- Knip de overtollige draad aan het begin van het patroon af. Als het einde van de overtollige draad zich onder de borduurvoet bevindt, zet u de borduurvoet omhoog en knipt u de overtollige draad daarna af.

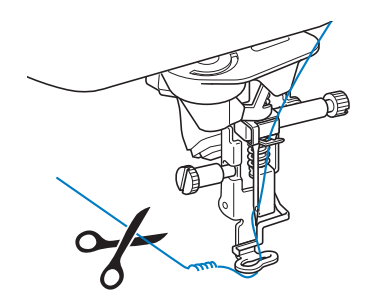

- Als er draad over is aan het begin van het borduurwerk, kunt u hier overheen borduren als u verdergaat met het patroon waardoor het moeilijk wordt de draad te verwijderen als het patroon is afgemaakt. Knip de draden af aan het begin van elke draadwisseling.
- <sup>d</sup>**Verwijder de bovendraad voor de eerste kleur uit de machine. Rijg de machine in met de volgende kleur.**

<sup>e</sup>**Herhaal dezelfde stappen voor het borduren van de overige kleuren.**

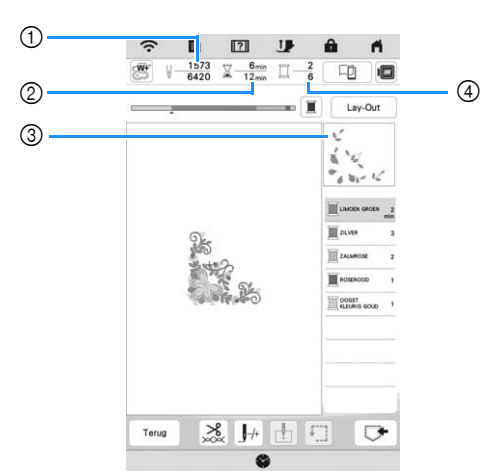

- 1 Huidig aantal steken/Totaal aantal steken
- 2 Huidige tijd/Totale tijd
- 3 Gedeelte van het patroon dat hierna wordt geborduurd
- 4 Geborduurde kleuren/Totaal aantal kleuren
- $\rightarrow$  Wanneer de laatste kleur is geborduurd, wordt [Borduren beëindigd] op het scherm weergegeven.

Druk op  $\left\lceil \alpha \right\rceil$  om terug te keren naar het oorspronkelijke scherm.

## **Memo**

• De draadknipfunctie is oorspronkelijk ingesteld om overtollige overspringende draden af te knippen (waar patronen met elkaar worden verbonden). Mogelijk blijft aan het begin van het stiksel een eind bovendraad op de voorkant van de stof over, naar gelang het soort naald en stof dat u gebruikt. Als u klaar bent met borduren, knipt u de overtollige draad af.

Als de functie is uitgezet, knipt u met een schaar de overtollige overspringende draden van het voltooide patroon af. Zie pagina 78 voor informatie over de draadknipfunctie.

# **BELANGRIJK**

- **Druk niet meer op**  $(\n\leq)$  **(draadafkniptoets) nadat de draden zijn afgeknipt. Hierdoor kan de draad verstrikt raken of de machine beschadigd raken.**
- **Druk niet op**  $(\times)$  (draadafkniptoets) wanneer **er geen stof onder de naald ligt of wanneer de naaimachine loopt. Hierdoor kan de draad verstrikt raken en dit kan schade veroorzaken.**

# **Werken met applicaties**

Wanneer op het borduurkleurvolgordescherm

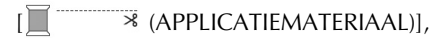

[ (APPLICATIEPOSITIE)] of

[ (APPLICATIE)] wordt weergegeven, volg dan de onderstaande procedure.

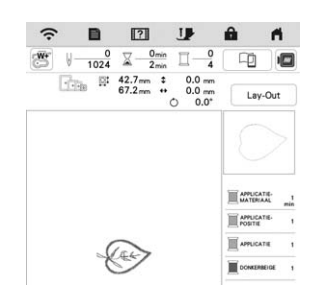

#### Benodigde materialen

- Stof voor het applicatiestuk
- Stof voor de applicatiebasis
- Steunstof
- Textiellijm
- Borduurgaren

# **Ö** Opmerking

- Raadpleeg de "Borduurontwerpen bedieningshandleiding" om de aanbevolen methode te bekijken voor ingebouwde applicatiepatronen. Ga naar https://s.brother/cmekb/ . Sommige applicatiepatronen wijken af van de procedure die wordt beschreven in deze handleiding.
- De juiste namen en nummers van de te gebruiken garenkleuren worden niet weergegeven. Gebruik de garenkleuren naar gelang de gebruikte kleuren in het applicatiepatroon.

# **1. Een applicatie maken**

- <sup>a</sup>**Bevestig steunstof aan de achterkant van de stof voor de applicatie.**
- <sup>b</sup>**Naai de snijlijn van de applicatie. Verwijder de stof van het applicatiestuk uit het borduurraam en knip zorgvuldig langs de genaaide snijlijn.**

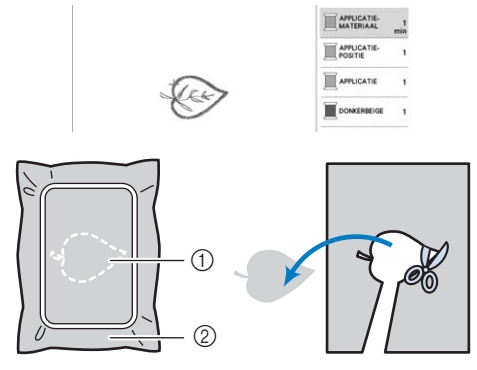

- 1 Omtrek van de applicatie
- 2 Stof voor het applicatiestuk

# **Ö** Opmerking

- Als de applicatie wordt uitgeknipt langs de binnenkant van de snijlijn, wordt deze mogelijk niet correct bevestigd aan de stof. Knip de applicatie daarom zorgvuldig langs de snijlijn uit.
- Nadat u het applicatiestuk hebt uitgeknipt, verwijdert u de draad zorgvuldig.

# ■ 2. De applicatiepositie op de basisstof naaien

- <sup>a</sup>**Bevestig steunstof aan de achterkant van de stof voor de applicatiebasis.**
- <sup>b</sup>**Naai de applicatiepositie.**

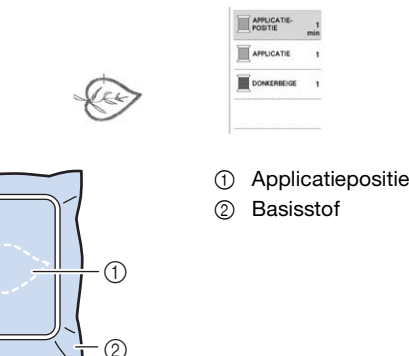

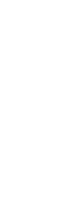

*2*

**BORDUURBECINSELEN** 

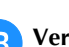

<sup>c</sup>**Verwijder het borduurraam van de borduureenheid.**

# <sub>Ö</sub> Opmerking

- Verwijder de basisstof pas uit het borduurraam nadat al het borduurwerk is voltooid.
- **3. Het applicatiestuk bevestigen aan de basisstof**
	- <sup>a</sup>**Breng enige textiellijm aan op de achterkant van de applicatie en bevestig deze op de basisstof binnen de omtrek van de positie die u hebt genaaid in stap** <sup>b</sup> **van "2. De applicatiepositie op de basisstof naaien".**

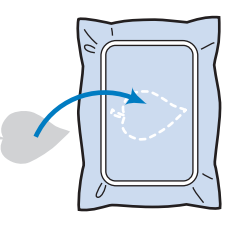

# **<u>***<b>Ö</u>* Opmerking</u>

- Als u de applicatie niet met textiellijm aan de basisstof kunt bevestigen, naait u deze stevig op zijn plek met rijgsteken.
- Als u dunne stof gebruikt voor het applicatiestuk, is het raadzaam deze te verstevigen en te bevestigen met een opstrijkplakvel. U kunt met een strijkbout de applicatie bevestigen op de applicatielocatie.

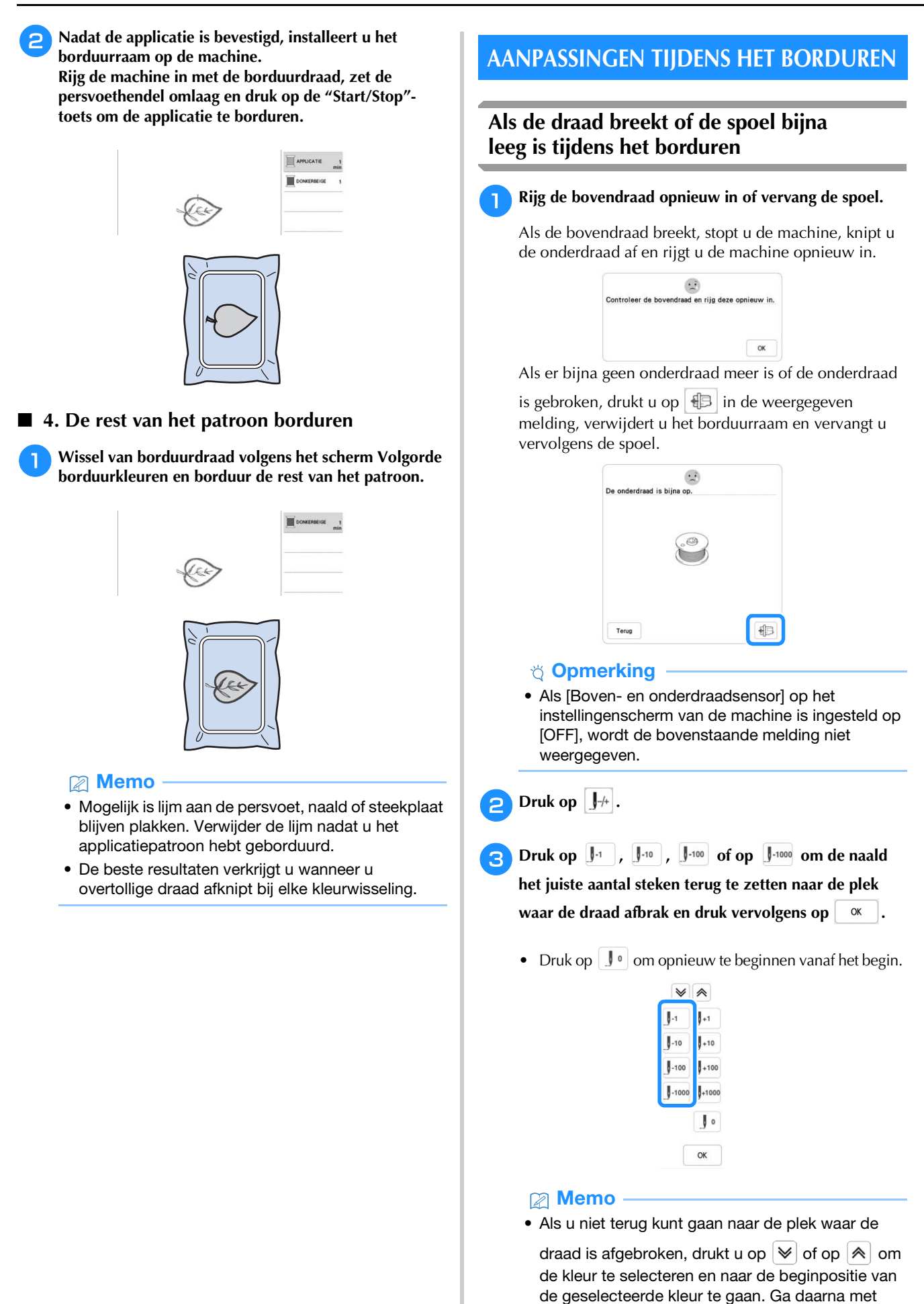

 $\left[\begin{array}{c} \begin{array}{c} \end{array} \end{array}\right]$ ,  $\left[\begin{array}{c} \end{array}\right]$ ,  $\left[\begin{array}{c} \end{array}\right]$ ,  $\left[\begin{array}{c} \end{array}\right]$ ,  $\left[\begin{array}{c} \end{array}\right]$ ,  $\left[\begin{array}{c} \end{array}\right]$ ,  $\left[\begin{array}{c} \end{array}\right]$ ,  $\left[\begin{array}{c} \end{array}\right]$ ,  $\left[\begin{array}{c} \end{array}\right]$ ,  $\left[\begin{array}{c} \end{array}\right]$ ,  $\left[\begin{array}{c$ iets vóór de plek waar de draad is afgebroken.

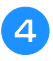

<sup>d</sup>**Zet de persvoet omlaag en druk op de "Start/Stop" toets om door te gaan met borduren.**

# **Borduren hervatten nadat u de machine hebt uitgezet**

De huidige kleur en het huidige steeknummer worden opgeslagen wanneer u stopt met borduren. De volgende keer dat u de machine aanzet, kunt u verdergaan met het patroon of het patroon wissen.

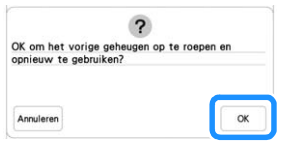
### Hoofdstuk *3* BORDUREN VOOR GEVORDERDEN

#### **DIVERSE BORDUURFUNCTIES**

#### **Rijgsteken voor borduren**

Voorafgaand aan het borduren kunnen rijgsteken geplaatst worden langs het borduurpatroon. Dit is handig om de stof met de versteviging vast te zetten (indien er geen opstrijkbare of zelfklevende steunstof gebruikt wordt). Rijgsteken kunnen worden gebruikt om stof te bevestigen die niet in een borduurraam kan worden gespannen. Op deze manier is borduren toch mogelijk.

#### **Öpmerking**

• We raden u aan het combineren en bewerken van het patroon te beëindigen alvorens de rijginstelling te selecteren. Als u het patroon bewerkt nadat u de rijginstelling hebt geselecteerd, worden het patroon en de rijgsteken onder het patroon mogelijk onjuist uitgelijnd. Dan zijn de rijgsteken misschien moeilijk te verwijderen, nadat het borduurwerk is voltooid.

**Druk op ■**.

 $\mathbf{Met} \left[ - \right]$  en  $\left[ + \right]$  geeft u de afstand tussen patroon en **rijgsteken op.**

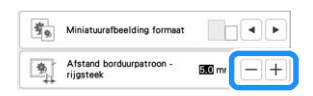

#### **Memo**

- Hoe hoger de waarde, des te verder zijn de rijgsteken verwijderd van het patroon.
- De instelling blijft geselecteerd, zelfs wanneer u de machine uitschakelt.

**Druk op**  $\alpha$  om terug te keren naar het **borduurscherm.**

**d** Druk op Lay-Out en vervolgens op **6** om de **instelling voor de rijgsteken te selecteren.**

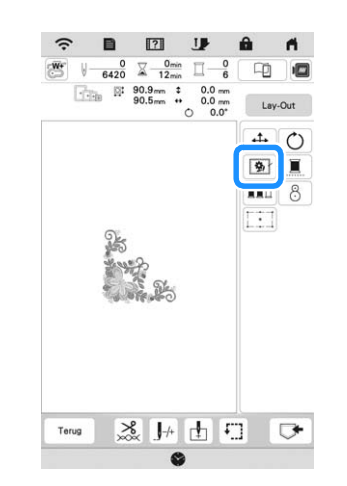

#### **Öpmerking**

- Wanneer u op  $\boxed{\bigcirc}$  drukt, gaat het patroon naar het midden. Nadat u de rijginstelling hebt geselecteerd, verplaatst u het patroon naar de gewenste positie.
- $\rightarrow$  De rijgsteken worden toegevoegd aan het begin van de borduurvolgorde.

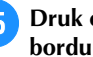

<sup>e</sup>**Druk op de "Start/Stop"-toets om te beginnen met borduren.**

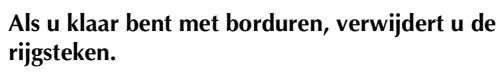

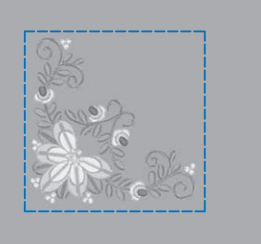

#### **Een applicatie maken**

Een applicatiestuk maken is handig voor stoffen die u niet kunt borduren of wanneer u een applicatie wilt bevestigen aan een kledingstuk.

#### **E** Een applicatie maken

De applicatie wordt gemaakt met het volgende patroon.

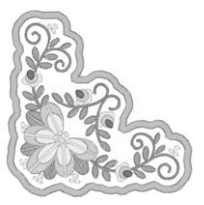

#### **Öpmerking**

- Vilt of spijkerstof wordt aangeraden om de applicatie te maken. Naar gelang uw keuze van patroon en stof lijkt het stiksel mogelijk kleiner bij lichtere stof.
- Met een steunstof voor borduren krijgt u het beste resultaat.
- Gebruik voor het maken van applicaties niet het optionele randborduurraam. Naar gelang de dichtheid en de stof die u gebruikt zou het stiksel kunnen vervormen.

#### <sup>a</sup>**Selecteer het patroon en bewerk dit zo nodig.**

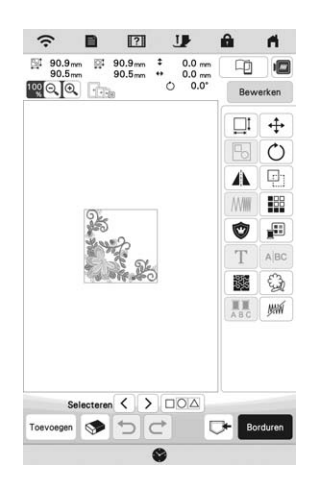

#### **Ö** Opmerking

- Maak eerst het combineren en bewerken van het patroon af voordat u de applicatie-instelling selecteert. Als u het patroon bewerkt nadat u de applicatieinstelling hebt geselecteerd, worden het patroon en de applicatiesteken mogelijk onjuist uitgelijnd.
- Aangezien een omtrek wordt toegevoegd, is het patroon voor een applicatie (wanneer u de applicatie-instelling selecteert) groter dan het oorspronkelijke patroon. Pas eerst de grootte en de positie van het patroon aan, zoals hieronder aangegeven.

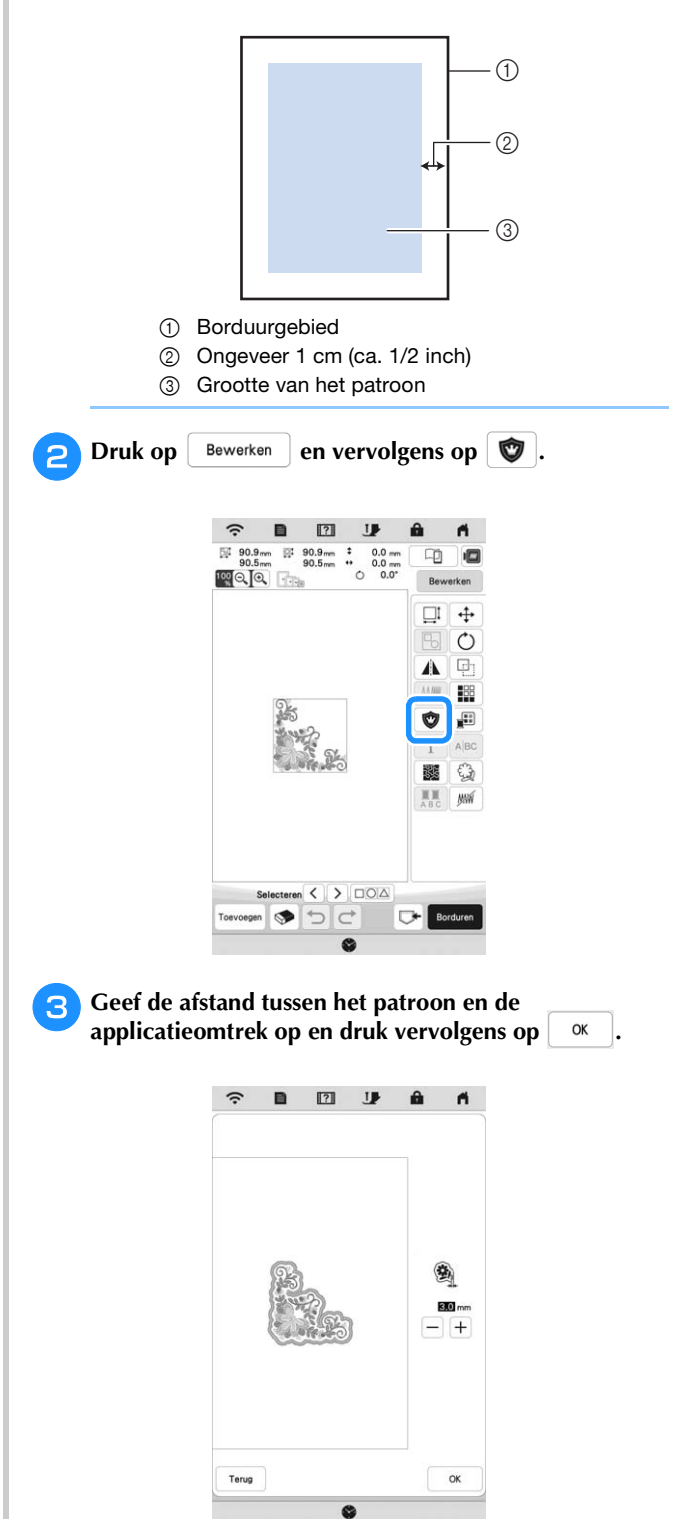

 $\rightarrow$  Het patroon en de applicatieomtrek worden gegroepeerd.

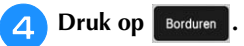

 $\rightarrow$  De stappen om het applicatiestuk te maken worden toegevoegd aan de borduurvolgorde.

#### 2 Memo

• Drie stappen worden toegevoegd aan de borduurvolgorde: snijlijn van de applicatie, plaats van het patroon op de steunstof en het stikken van de applicatie.

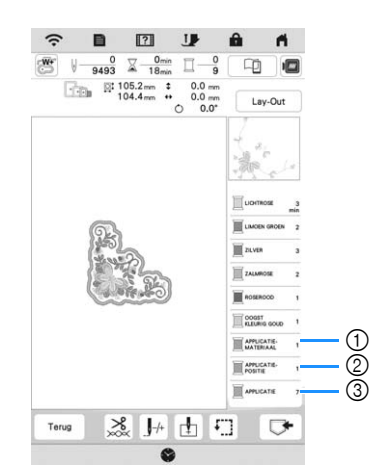

- 1 Snijlijn van de applicatie
- 2 Plaats van het patroon op de steunstof
- 3 Stikken van de applicatie
- Wanneer u de [Garenkleur] instelt op [#123] (draadkleurnummer) op het instellingenscherm, wordt het scherm hieronder weergegeven.

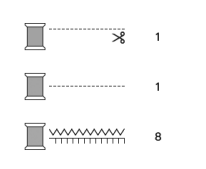

#### **Ö** Opmerking

• U kunt geen applicatiestuk maken als het patroon te groot is, of te gecompliceerd, of wanneer een gecombineerd patroon is gescheiden. Zelfs als het geselecteerde patroon in het borduurgebied past, is het applicatiepatroon mogelijk groter dan het borduurgebied wanneer de omtrek is toegevoegd. Wanneer een foutmelding verschijnt, selecteert u een ander patroon of bewerkt u het patroon.

<sup>e</sup>**Strijk of plak een stuk steunstof op de achterkant van het vilt of de spijkerstof dat/die u als applicatiestuk wilt gebruiken.**

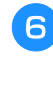

**FPlaats de stof voor het applicatiestuk in het borduurraam, bevestig het borduurraam aan de machine en begin te borduren.**

- <sup>g</sup>**Nadat het patroon is geborduurd, rijgt u de machine in met de draad voor de snijlijn. Naai vervolgens de snijlijn (APPLICATIEMATERIAAL).**
	- 1 Snijlijn van de applicatie

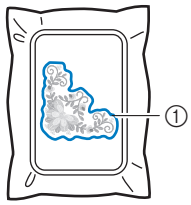

#### **Memo**

• We adviseren u voor de snijlijn draad te gebruiken waarvan de kleur die van de stof het dichtst benadert.

<sup>h</sup>**Verwijder de stof van het applicatiestuk uit het borduurraam en knip zorgvuldig langs het stiksel. Verwijder vervolgens zorgvuldig alle stiksel van de snijlijn.**

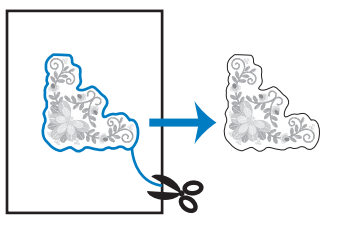

#### **ÖDmerking**

- Naar gelang de patroondichtheid en de stof die u gebruikt, kan het patroon vervormen of is de applicatie mogelijk onjuist uitgelijnd met de plaatsingslijn. We raden u aan iets buiten de snijlijn te knippen.
- Wanneer u werkt met patronen die verticaal en horizontaal symmetrisch zijn, geeft u met een krijtje de richting van het patroon aan alvorens het uit te snijden.
- Knip zorgvuldig het patroon uit op de omtrek die u zojuist hebt genaaid. Knip niet binnen de snijlijn, want dan zal de applicatiesteek de applicatiestof niet pakken.

- - <sup>i</sup>**Gebruik twee lagen in water oplosbare versteviging met de kleefkanten tegen elkaar geplakt en plaats ze in het borduurraam.**

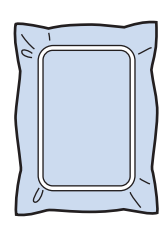

#### **Ö** Opmerking

- Als u in water oplosbare versteviging gebruikt, hoeft u de steunstof niet te verwijderen nadat u de applicatieomtrek hebt genaaid. Om vervorming van het patroon te verminderen raden we u aan in water oplosbare versteviging te gebruiken.
- Gebruik twee lagen in water oplosbare versteviging. Anders scheurt de steunstof mogelijk tijdens het borduren.

<sup>j</sup>**Rijg de machine in met de draad voor de omtrek. Naai vervolgens de plaatsingslijn voor de applicatiepositie (APPLICATIEPOSITIE).**

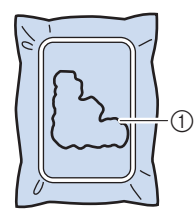

1 Patroonplaatsingslijn

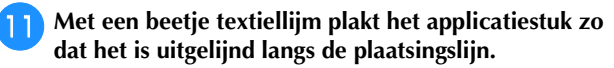

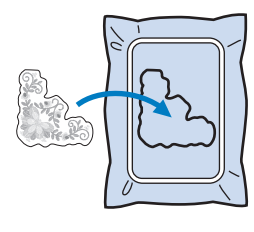

#### **Ö** Opmerking

• Voordat u het applicatiestuk vastplakt, controleert u of het juist is geplaatst binnen de plaatsingslijn.

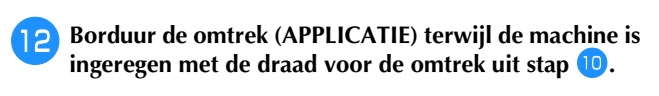

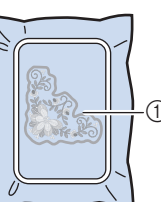

1 Omtrek van de applicatie

# a

#### **22 Memo**

- De omtrek wordt genaaid met satijnsteken.
- Mogelijk is lijm aan de persvoet, naald of steekplaat blijven plakken. Verwijder de lijm nadat u het applicatiepatroon hebt geborduurd.

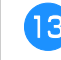

**R** Nadat het borduren is voltooid verwijdert u de **steunstof van het borduurraam.**

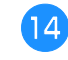

**14** Met een schaar knipt u de overtollige in water **oplosbare versteviging buiten de applicatieomtrek af.**

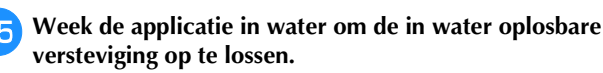

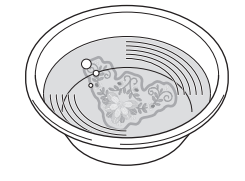

**p<sub>D</sub>** Droog de applicatie en strijk deze zonodig.

#### **Ö** Opmerking

• Oefen niet te veel kracht uit met strijken. Dan kunt u de steken beschadigen.

#### **BORDUURAANPASSINGEN**

#### **Draadspanning aanpassen**

Bij het borduren moet u de draadspanning zo instellen dat de bovendraad net zichtbaar is aan de achterkant van de stof.

Het volgende scherm wordt weergegeven wanneer u op drukt.

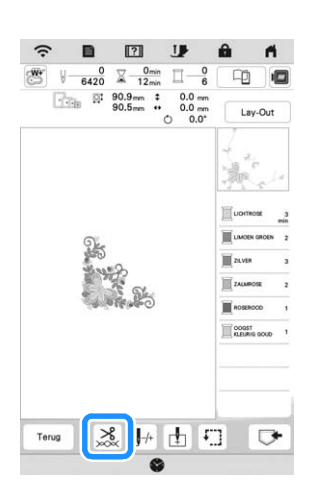

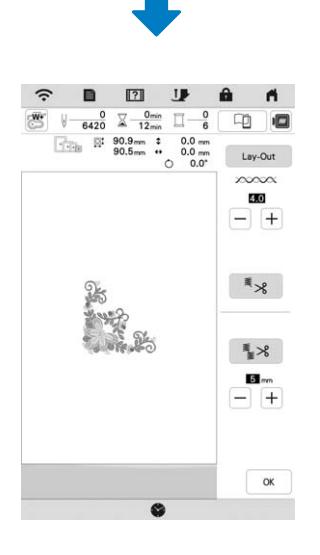

#### **Memo**

• Als u de standaardinstelling van de draadspanning hebt gewijzigd, blijft de nieuwe instelling van kracht wanneer u de machine uit- en inschakelt. Deze nieuwe instelling is van toepassing op elk geselecteerd ontwerp.

#### **Juiste draadspanning**

Het patroon is zichtbaar aan de achterkant van de stof. Als de draadspanning niet juist is ingesteld, wordt het patroon niet mooi afgewerkt. De stof kan gaan trekken of de draad kan breken.

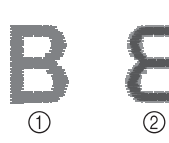

#### 1 Voorkant 2 Achterkant

Volg een van de onderstaande procedures om de draadspanning aan te passen aan de situatie.

#### **Ö** Opmerking

• Als de draadspanning heel los is ingesteld, is het mogelijk dat de machine tijdens het borduren zelf stopt. Dit betekent niet dat de borduurmachine niet goed functioneert. Verhoog de draadspanning een beetje en begin opnieuw met borduren.

#### **Memo** -

• Als u de standaardinstelling van de draadspanning hebt gewijzigd, blijft de nieuwe instelling van kracht wanneer u de machine uit- en inschakelt. Deze nieuwe instelling is van toepassing op elk geselecteerd ontwerp.

#### ■ Bovendraad is te strak

De spanning van de bovendraad is te strak waardoor de onderdraad zichtbaar wordt aan de bovenkant van de stof.

#### <sup>\*</sup> Opmerking

• Als de onderdraad onjuist is ingeregen, is de bovendraad mogelijk te strak. Zie dan "Spoel aanbrengen" op pagina 25 en rijg de onderdraad opnieuw in.

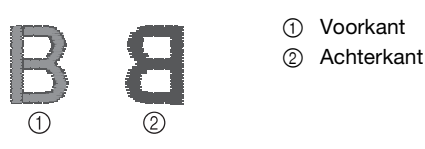

Druk op  $\boxed{-}$  in  $\degree$  0000000 om de spanning van de bovendraad lager te zetten. (De spanningswaarde wordt lager.)

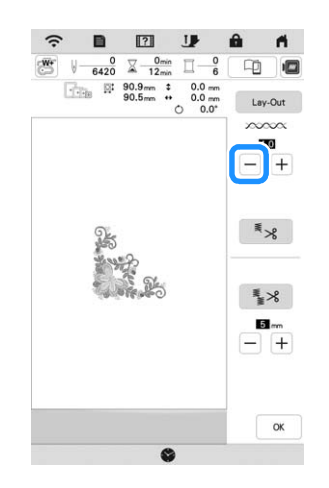

#### ■ Bovendraad is te los

De spanning van de bovendraad is te los waardoor de bovendraad te los is, de losse draad vastloopt of lussen verschijnen aan de bovenkant van de stof.

#### **Ö** Opmerking

• Als de bovendraad onjuist is ingeregen, is de bovendraad mogelijk te los. Zie dan "Bovendraad inrijgen" op pagina 26 en rijg de bovendraad opnieuw in.

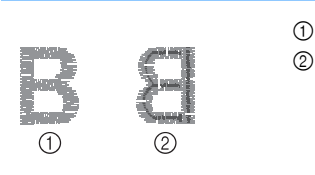

1 Voorkant 2 Achterkant

Druk op  $\left|+\right|$  in  $\times$   $\infty \infty$  om de spanning van de bovendraad te verhogen. (De spanningswaarde wordt hoger.)

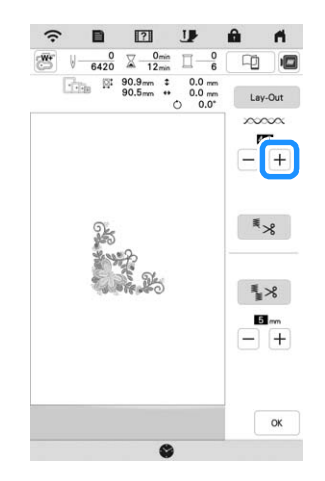

#### **Bovendraadspanning aanpassen**

Wanneer tijdens het borduren de algemene spanning van de bovendraad te strak of te los is, kunt u deze aanpassen in het instellingenscherm. De geselecteerde instelling wordt toegepast op alle patronen. Als een specifiek borduurpatroon extra moet worden afgesteld, zie

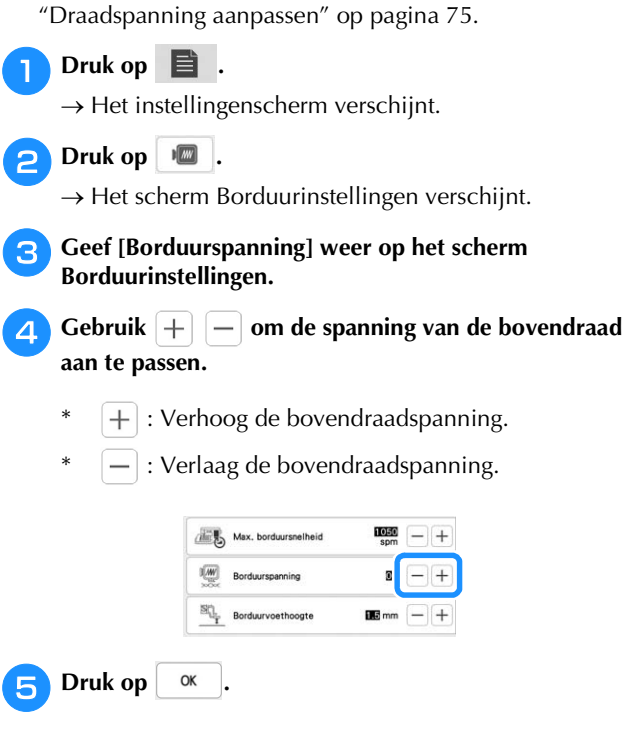

#### **Spoelhuis aanpassen**

Het spoelhuis kunt u gemakkelijk aanpassen wanneer u de spanning van de onderdraad moet wijzigen voor verschillende soorten onderdraden. Zie "Aantrekkelijke afwerkingen borduren" op pagina 65.

Als u de spoelspanning wilt aanpassen voor de borduurfunctie met het spoelhuis, draait u de sleufschroef (-) met een (kleine) schroevendraaier.

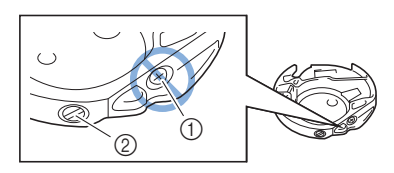

- 1 Niet aan de kruiskopschroef draaien (+).
- 2 Aanpassen met schroevendraaier (klein).

#### **Juiste spanning**

Bovendraad is enigszins zichtbaar aan de achterkant van de stof.

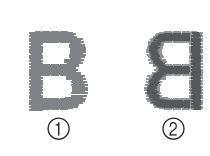

1 Voorkant 2 Achterkant

#### ■ Onderdraad is te los

Onderdraad is enigszins zichtbaar aan de voorkant van de stof.

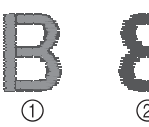

1 Voorkant 2 Achterkant

Als dit optreedt draait u de sleufschroef (-) ongeveer 30-45 graden rechtsom om de spoelspanning te verhogen, waarbij u erop let de schroef niet te strak aan te draaien.

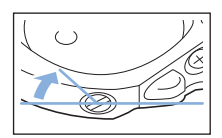

#### ■ Onderdraad is te strak

De bovendraad lijkt aan de voorkant omhoog te komen, lussen te vormen, en de onderdraad is niet zichtbaar aan de achterkant van de stof.

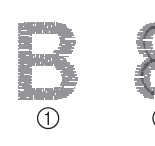

1 Voorkant 2 Achterkant

Als dit optreedt draait u de sleufschroef (-) ongeveer 30-45 graden linksom om de spoelspanning te verlagen, waarbij u erop let dat de schroef niet te los zit.

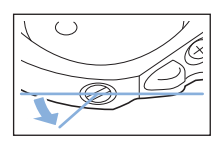

### **BELANGRIJK**

- **Draai NIET de kruiskopschroef (+) van het spoelhuis. Hierdoor kan het spoelhuis beschadigd raken, waardoor het onbruikbaar wordt.**
- **Gebruik geen kracht als de sleufschroef (-) moeilijk draait. Wanneer u de schroef te veel draait of te veel kracht zet in beide (draai) richtingen, kunt u schade veroorzaken aan het spoelhuis. Als u het spoelhuis beschadigt, is de spanning mogelijk onjuist.**

#### **Ö** Opmerking

• Neem eerst de spoel uit het spoelhuis wanneer u de spoel uit het spoelhuis aanpast.

#### **Gebruik van de automatische draadknipfunctie (Einde kleur knippen)**

De automatische draadknipfunctie  $\overline{*} \times$  knipt de draad af aan het eind van elke kleur die u borduurt. Deze functie is aanvankelijk ingesteld op AAN. Als u deze functie UIT wilt

zetten, druk dan op  $\frac{8}{28}$  en vervolgens op  $\frac{1}{28}$ .

\* Deze instelling wordt teruggezet op de

standaardinstelling  $\frac{1}{2}$  wanneer u de machine uitschakelt.

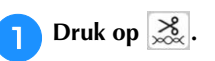

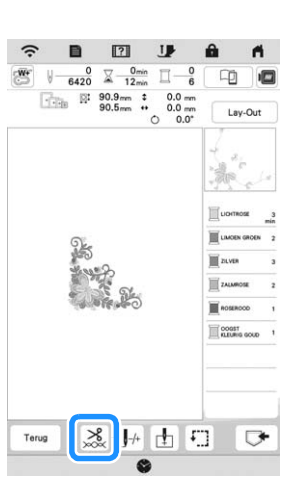

**Druk op**  $\left\| \cdot \right\|$  **om de automatische draadknipfunctie uit te zetten.**

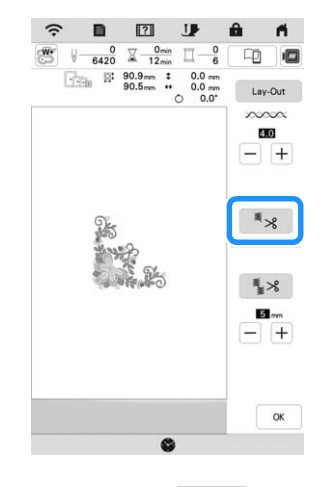

 $\rightarrow$  De toets ziet er zo uit:  $\left[ \begin{array}{c} \equiv \ \end{array} \right]$ . Wanneer u één kleur borduurt, stopt de machine zonder de draad te knippen.

#### **Gebruik van de draadknipfunctie (sprongsteek knippen)**

Met de draadknipfunctie  $\frac{1}{2}$  worden automatisch alle overtollige overspringende draden binnen de kleur afgeknipt. Deze functie is aanvankelijk ingesteld op AAN. Als u deze functie

wilt uitschakelen, druk op  $\frac{8}{20}$  en vervolgens op  $\frac{2}{3}$ .

\* De instelling die u hebt opgegeven blijft behouden nadat u de machine uit- en weer aanzet.

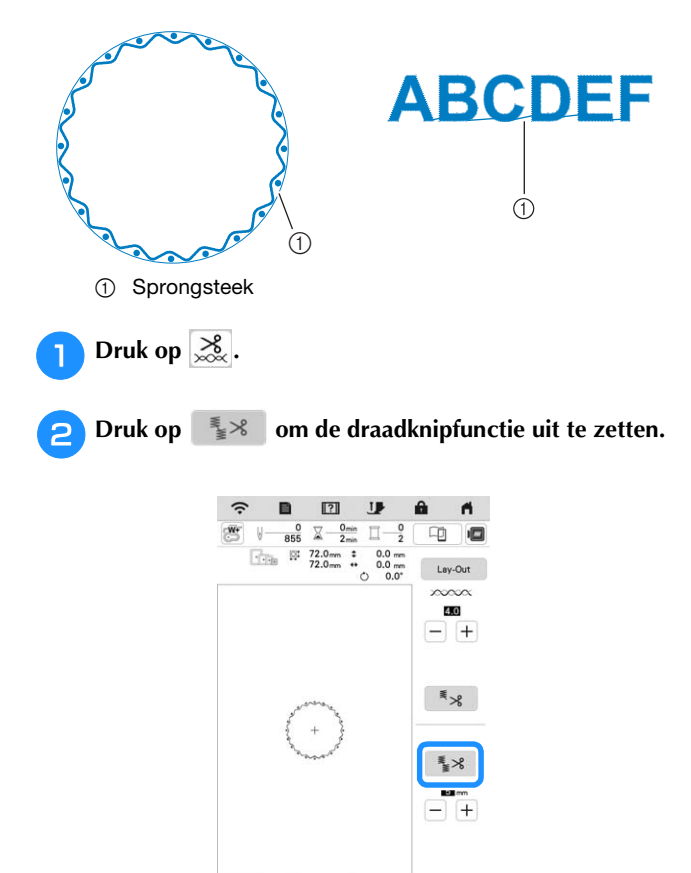

 $\rightarrow$  De toets ziet er zo uit:  $\left[ \frac{1}{2} \times \right]$ . De machine knipt de draad pas als hij naar het volgende stiksel gaat.

 $\alpha$ 

#### ■ Selectie minimale lengte van sprongsteken om **niet te worden afgeknipt**

Wanneer de draadknipfunctie  $\frac{1}{2}$  is aangezet, kunt u de minimale lengte ingeven van de sprongsteek. Selecteer een instelling tussen 5 mm t/m 50 mm in stappen van 5 mm.

De instelling die u hebt opgegeven blijft behouden nadat u de machine uit- en weer aanzet.

Druk op  $\left|+\right|$  of  $\left|-+\right|$  om de lengte van de sprongsteek te selecteren.

Bijvoorbeeld: Druk op  $\boxed{+}$  om 25 mm (ca. 1 inch) te selecteren en de machine zal geen sprongsteek afknippen van 25 mm of kleiner alvorens naar de volgende steek te gaan.

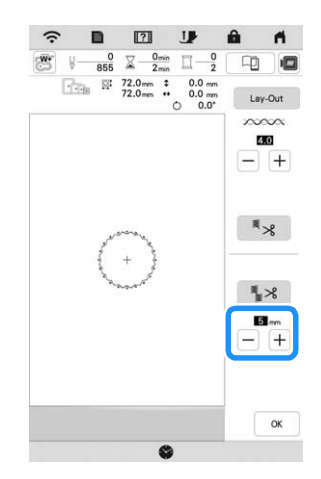

#### **Opmerking**

- Als er in een ontwerp vaak wordt afgeknipt, is het raadzaam om een hogere instelling voor sprongsteken te selecteren om het aantal overtollige uiteinden aan de achterkant van de stof te beperken.
- Hoe hoger de waarde die u selecteert voor de lengte van sprongsteken, des te minder sprongsteken knipt de machine af. Dan blijven er meer sprongsteken op de voorkant van de stof.

#### **Borduursnelheid aanpassen**

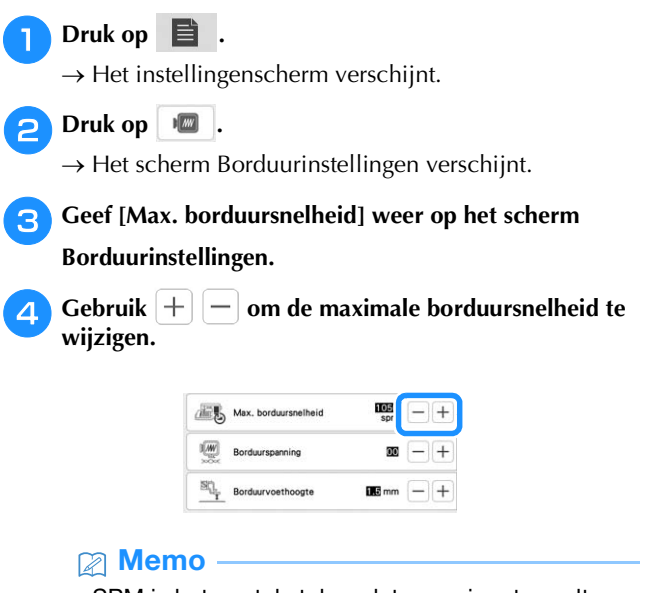

- SPM is het aantal steken dat per minuut wordt geborduurd.
- Verlaag de borduursnelheid wanneer u borduurt op dunne, dikke of zware stoffen en wanneer u speciaal garen gebruikt, bijvoorbeeld metallic garen.
- De laatst ingestelde borduursnelheid blijft behouden als u de machine, nadat de machine UIT is gezet, weer AAN zet.

<sup>e</sup>**Druk op .**

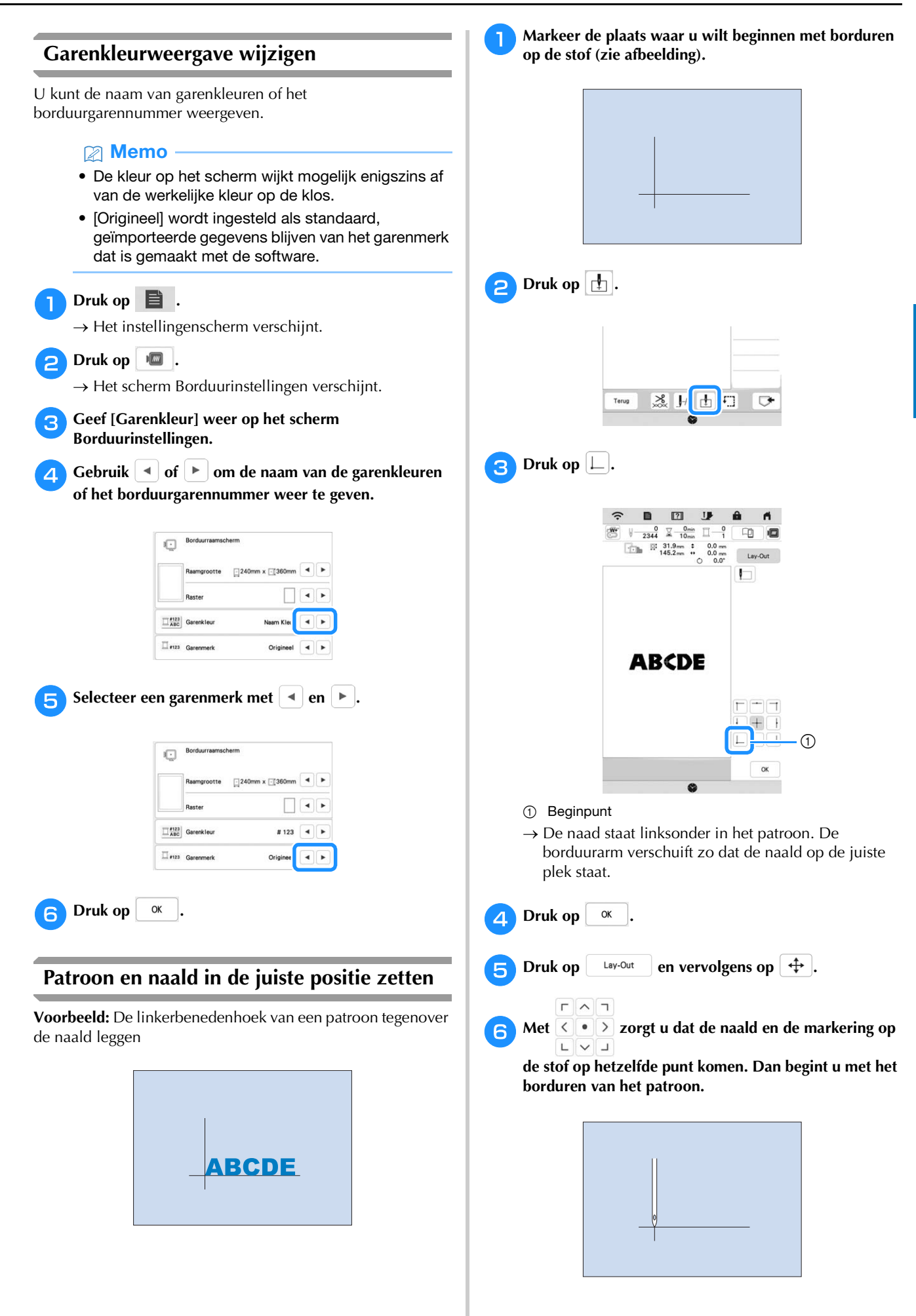

#### **Verbonden letters borduren**

Volg onderstaande procedure om verbonden letters te borduren op één rij wanneer het hele patroon groter is dan het borduurraam.

**Voorbeeld:** "FG" verbinden met de letters "ABCDE"

**ABCDEFG** 

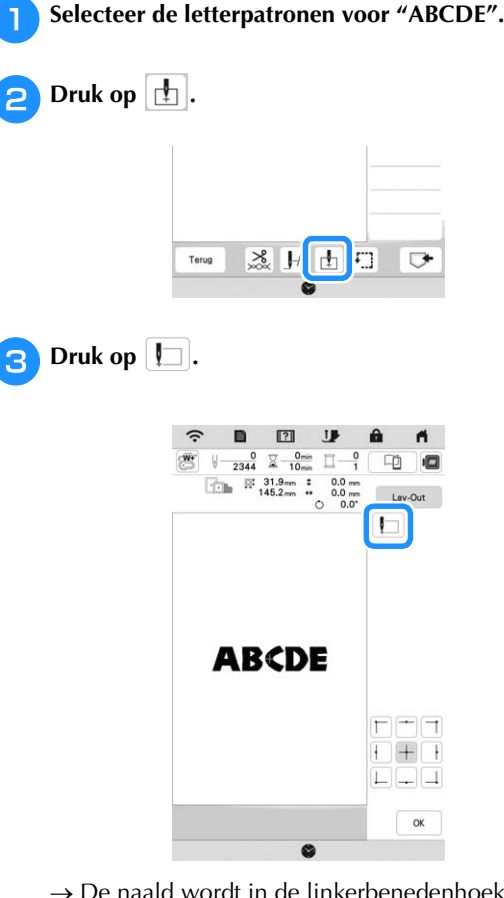

 $\rightarrow$  De naald wordt in de linkerbenedenhoek van het patroon geplaatst. De borduurarm verschuift zo dat de naald op de juiste plek staat. De machine is ingesteld op borduren tot aan de eerste steek van het volgende letterpatroon (F).

#### **Ö** Opmerking

• Als u de beginpositie-instelling wilt annuleren en wilt terugkeren naar de beginpositie in het midden

van het patroon, drukt u op  $\Box$  of  $\Box$ .

日目目 • U kunt met  $\Box$  een ander beginpunt voor het  $\begin{bmatrix} \boxed{\Box} \end{bmatrix} \begin{bmatrix} \boxed{\Box} \end{bmatrix} \begin{bmatrix} \boxed{\Box} \end{bmatrix}$ 

borduren selecteren. De instelling voor het beginpunt wordt dan echter geannuleerd.

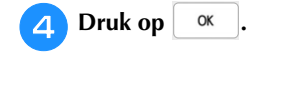

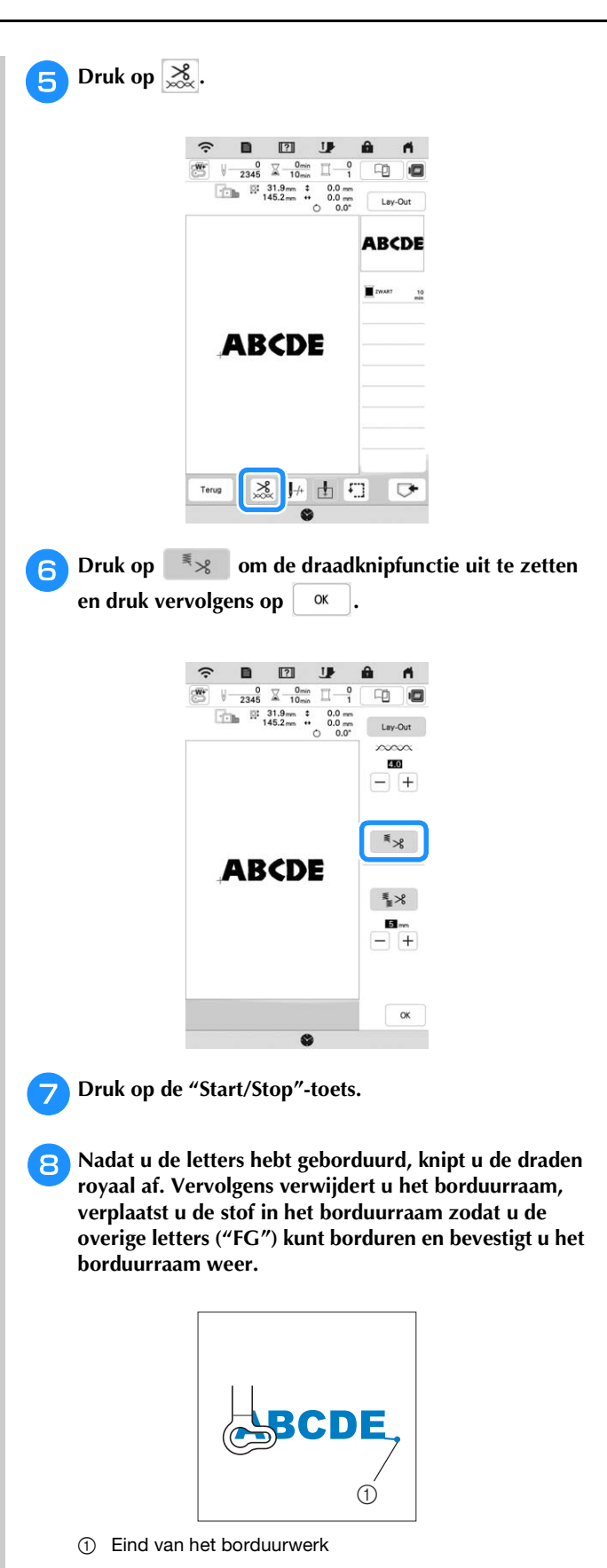

Zoals in stap **a** selecteert u de letterpatronen voor "FG".

#### **i**Druk op  $\boxed{\square}$ .

 $\rightarrow$  De naald wordt in de linkerbenedenhoek van het patroon geplaatst. De borduurarm verschuift zo dat de naald op de juiste plek staat.

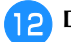

**Druk op**  $\left[\begin{array}{cc} \text{Law-Out} \\ \end{array}\right]$ , vervolgens op  $\left[\begin{array}{cc} \text{++} \\ \end{array}\right]$  en gebruik

 $\sqrt{r}$ Γ٦

 **om de naald uit te lijnen met het eind van het**   $\boxed{\begin{bmatrix} 1 & 0 \\ 0 & 1 \end{bmatrix}}$ 

**borduurwerk van het vorige patroon.**

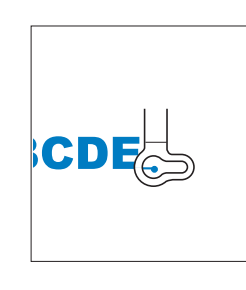

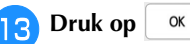

<sup>n</sup>**Druk op de "Start/Stop"-toets om te beginnen met het borduren van de resterende letterpatronen.**

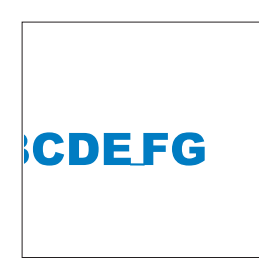

#### **GEBRUIK VAN DE GEHEUGENFUNCTIE**

#### **Borduurpatronen opslaan**

#### **Ö** Opmerking

• Zet de machine niet uit terwijl [Opslaan…] wordt weergegeven. Dan gaat het patroon dat u op dat moment opslaat, verloren.

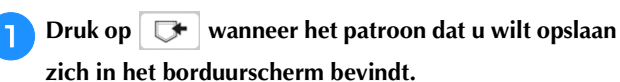

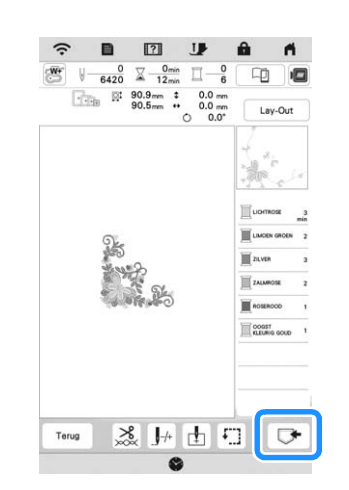

#### **图 Memo**

• U kunt het patroon ook opslaan door op  $\Box$  te drukken op het borduurbewerkingsscherm.

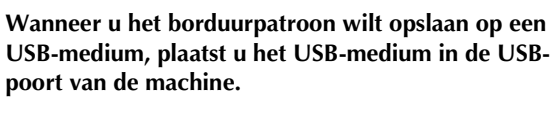

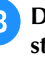

<sup>c</sup>**Druk op de gewenste bestemming om opslaan te starten.**

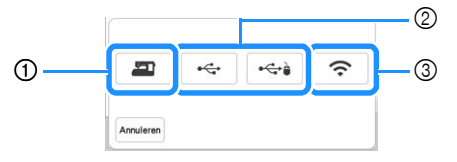

- 1 Opslaan in het machinegeheugen.
- 2 Opslaan op een USB-medium. Het patroon wordt opgeslagen in de map [bPocket].
- 3 Opslaan in het zakje voor de draadloze functie. Zie de handleiding van PE-DESIGN (versie 11 of hoger) voor de gedetailleerde procedure.

#### **Borduurpatronen ophalen**

<sup>a</sup>**Wanneer u borduurpatronen wilt ophalen van een USB-stick, plaatst u de USB-stick in de USB-poort van de machine.** 

**Gebruik PE-DESIGN (versie 11 of hoger) om borduurpatronen op te halen via een draadloos netwerk of gebruik Design Database Transfer om de patronen over te brengen. Meer bijzonderheden over het overbrengen van borduurpatronen vindt u in de handleiding voor PE-DESIGN of Design Database Transfer.**

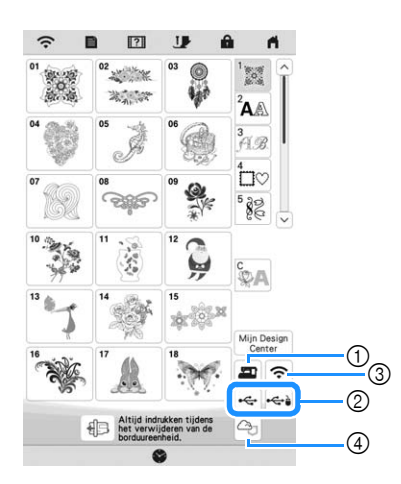

- 1 Ophalen uit het machinegeheugen.
- 2 Ophalen van een USB-medium.
- 3 Het patroon ophalen via een draadloze netwerkverbinding. Zie de handleiding van PE-DESIGN
- (versie 11 of hoger) voor gedetailleerdere procedures. 4 Ophalen van Artspira App. (pagina 108)

#### 2 Memo

• Als het borduurpatroon dat u wilt ophalen zich in een map op een USB-medium bevindt, drukt u op

de toets voor die map. Druk op  $\boxed{5}$  om terug te keren naar het vorige scherm.

• U kunt alle of meerdere gegevens opslaan op de machine; druk daarvoor op  $\Box$ 

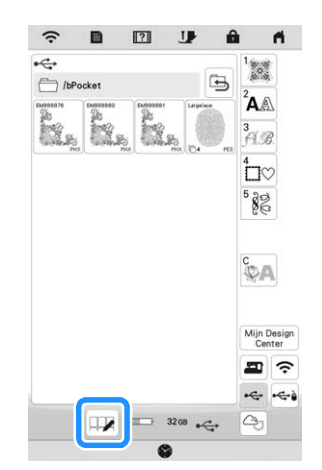

- Als u meerdere patronen wilt selecteren, drukt u op de miniatuurafbeeldingen ervan.
- $\bullet$   $\Box$  $\Box$ : Selecteer alle patronen.
- $\bullet$   $\Box$  $\Box$  : Maak de selectie van alle patronen ongedaan.
- $\bullet$   $\Box$  : Sla de geselecteerde patronen op de machine op.
- \* Als u de selectie wilt annuleren, drukt u opnieuw op  $\mathbb{R}$ .

**Druk op Instellen** 

Druk op  $\|\mathbf{u}\|$  om het borduurpatroon te verwijderen.

#### **BORDUURAPPLICATIES**

#### **Applicatie maken met een kaderpatroon**

#### **Ö** Opmerking

• Als u de grootte of de positie van de patronen wijzigt wanneer u een applicatie maakt, noteer dan de grootte en de positie ervan.

#### ■ Methode 1

U kunt met kader- en omrandingspatronen (met dezelfde grootte en dezelfde vorm) een applicatie maken. Borduur één patroon met een rechte steek en één patroon met een satijnsteek.

<sup>a</sup>**Kies een kaderpatroon met een rechte steek. Borduur het patroon op de stof voor het applicatiestuk en knip daar precies omheen.**

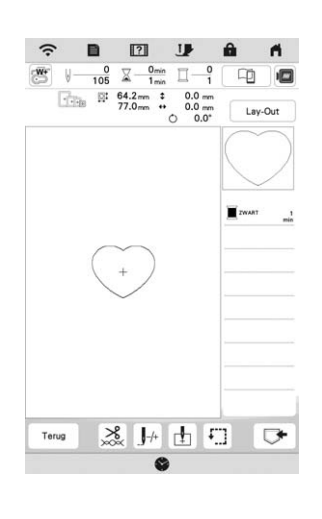

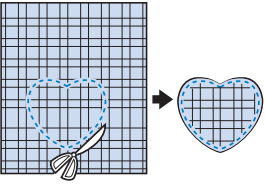

Borduur hetzelfde patroon van stap **b** op de basisstof.

<sup>c</sup>**Breng dubbelzijdige steunstof aan op de achterkant van de stof voor het applicatiestuk dat u hebt gemaakt in stap <b>a.** Bevestig de applicatie op de vorm in de **basisstof.**

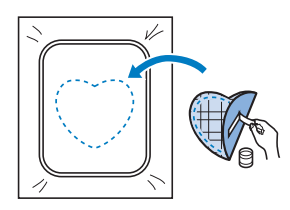

<sup>d</sup>**Kies het kaderpatroon (satijnsteek) van dezelfde vorm als de applicatie. Borduur over de stof voor het applicatiestuk en de basisstof van stap <b>c** om de **applicatie te maken.**

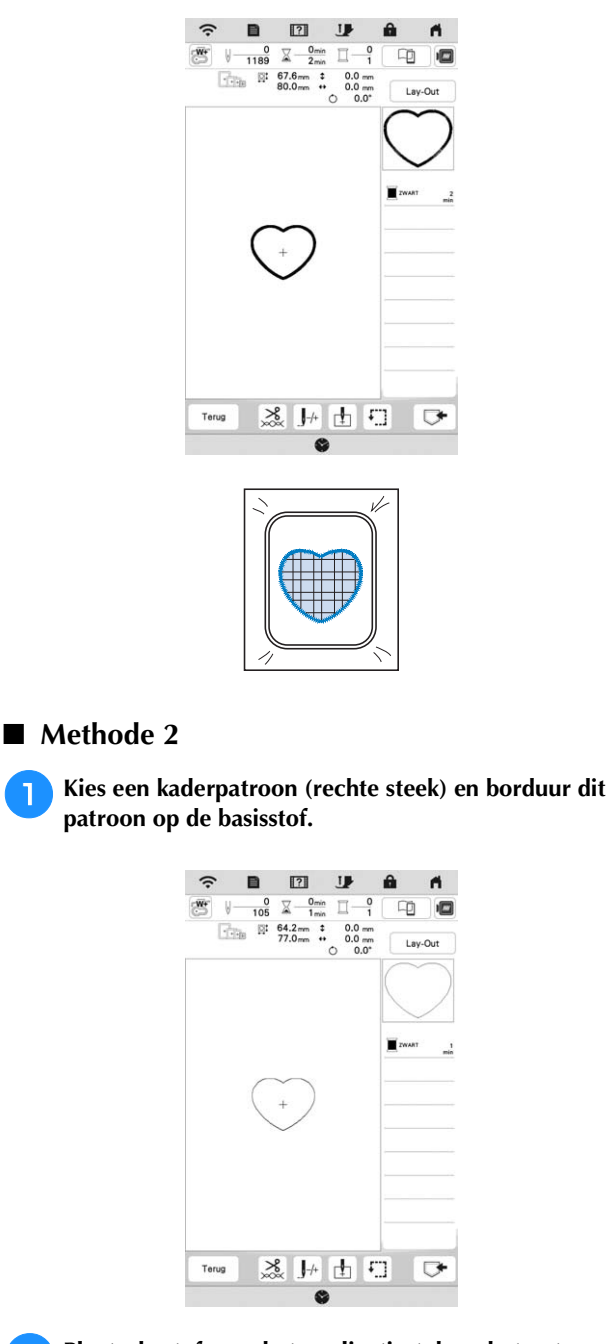

<sup>b</sup>**Plaats de stof voor het applicatiestuk op het patroon**  dat u hebt geborduurd in stap **1** en borduur hetzelfde **patroon op de stof voor het applicatiestuk.**

\* Controleer of de stof voor het applicatiestuk het stiksel volledig bedekt.

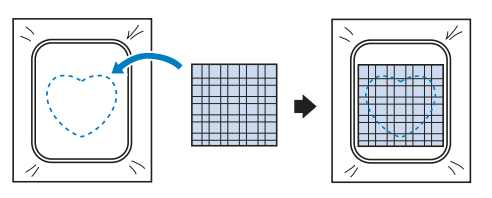

<sup>c</sup>**Verwijder het borduurraam uit de borduureenheid en knip het patroon rondom de steken op de stof voor het applicatiestuk uit. Bevestig het borduurraam vervolgens weer aan de borduureenheid.**

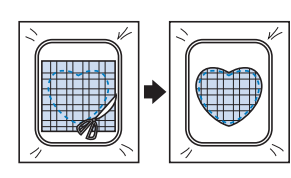

#### **Ö** Opmerking

• Haal de stof niet uit het borduurraam om het uit te knippen. Trek of duw de stof niet. Anders kan de stof los in het borduurraam gaan zitten.

<sup>d</sup>**Kies het kaderpatroon (satijnsteek) van dezelfde vorm als de applicatie en borduur het satijnsteekpatroon om de applicatie te maken.**

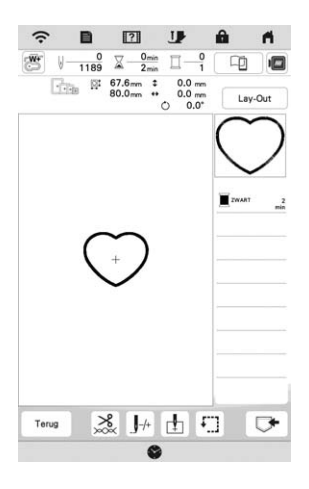

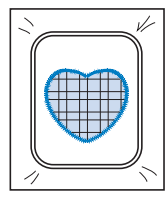

#### **Couching-patronen borduren**

U kunt couching-patronen creëren met toevoeging van siergarens.

### **VOORZICHTIG**

**• We adviseren bij gebruik van siergaren garen van een gemiddelde dikte 4 te selecteren** 

**(MEDIUM ). Er wordt vaak verwezen naar garen van gemiddelde dikte als kamgarengewicht, 20 breisteken per 10 cm of 9-11 omslagen per inch. De diameter van het garen is ongeveer 2-3 mm (ca. 1/12-1/8 inch). Als het garen zeer dun of dik is, ongewoon (plat of harig) is gevormd of bestaat uit meer dan 2 garens, is de afwerking mogelijk niet optimaal of kan er letsel of schade ontstaan.**

#### **<u><b>Öpmerking**</u>

- Als de extra garenklos standaard niet is meegeleverd met uw machine, kunt u de optionele kloshouder aanschaffen bij uw erkende Brotherdealer of via een Brother dealer, te vinden op onze website https://s.brother/coeka/.
- Voordat u uw project gaat borduren, borduurt u een proeflapje op een restje van dezelfde stof die u gebruikt voor uw project.

#### **Borduur-couching voorbereiden**

<sup>a</sup>**Zet de machine uit. Bevestig de borduureenheid.**

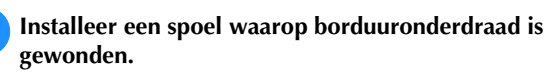

<sup>c</sup>**Zet de machine aan.**

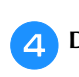

Druk op  $\sum_{n=1}^{\infty}$  en vervolgens op  $\mathbb{Q}$ 

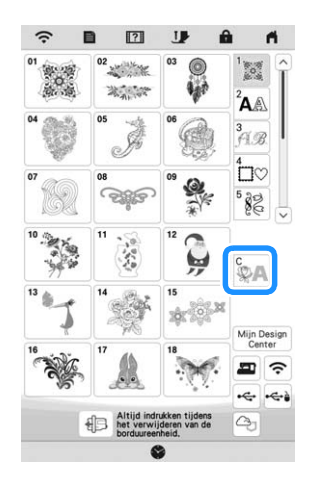

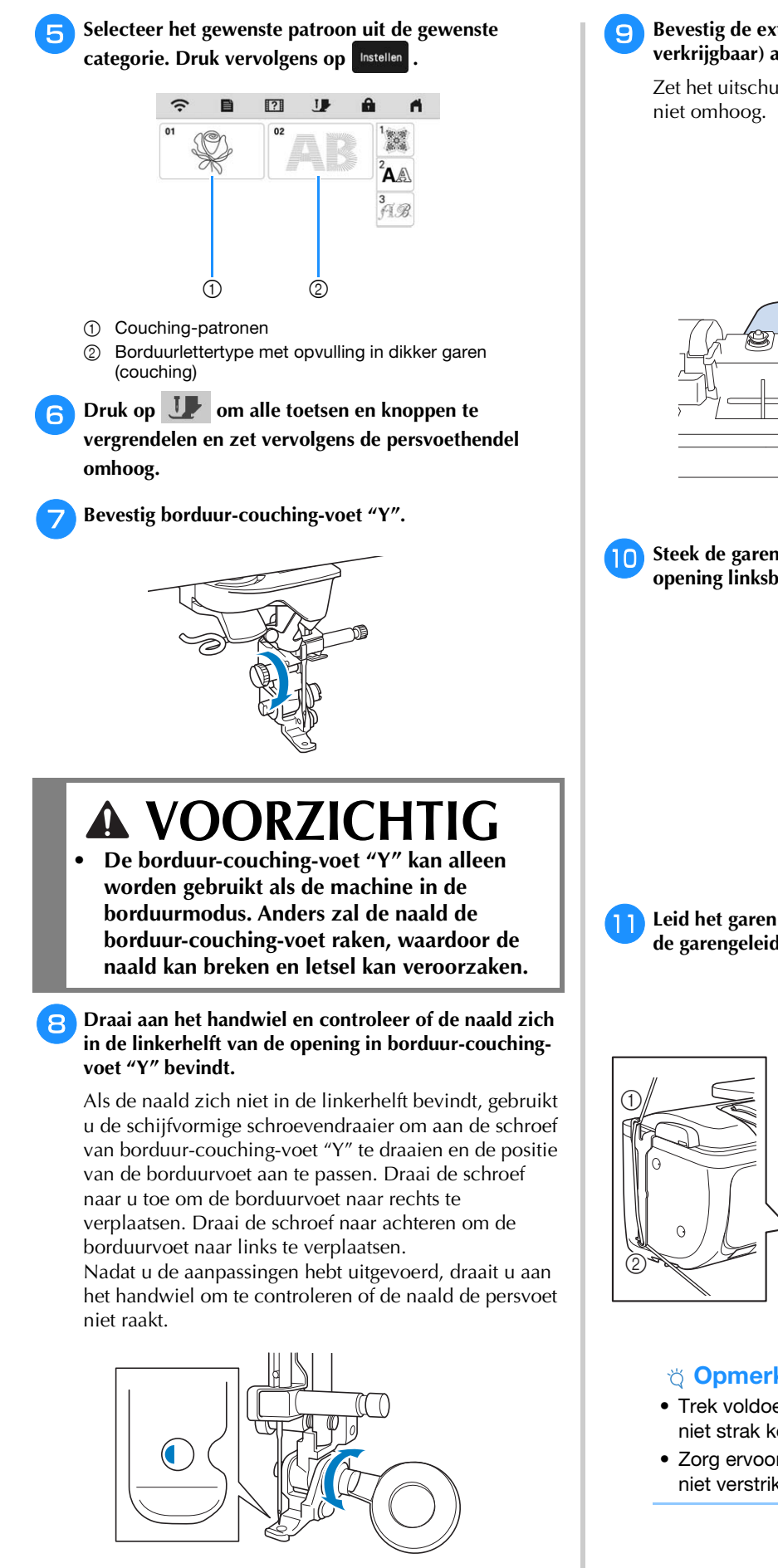

<sup>i</sup>**Bevestig de extra garenklos standaard (afzonderlijk verkrijgbaar) aan de machine.**

Zet het uitschuifbare gedeelte van de draadgeleider nog

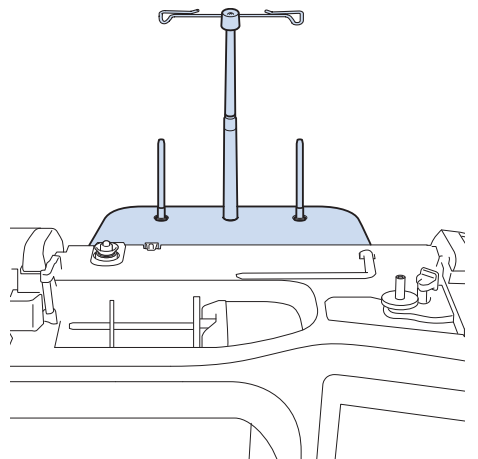

- *3*
- Steek de garengeleider voor borduur-couching in de **opening linksboven op de machine.**

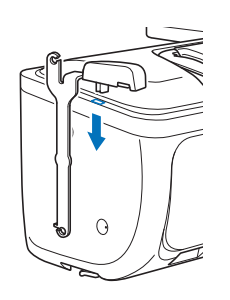

<sup>k</sup>**Leid het garen door de uitschuifbare draadgeleider en de garengeleider (**1**) naar (**2**).**

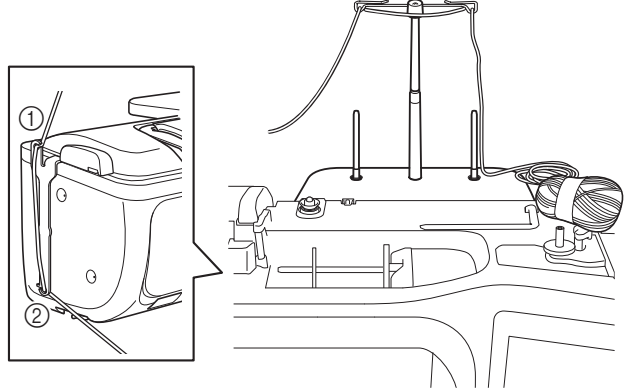

#### **Ö** Opmerking

- Trek voldoende garen uit de bol, zodat het garen niet strak komt te staan.
- Zorg ervoor dat het siergaren tijdens het inrijgen niet verstrikt raakt.

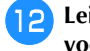

l**Leid het garen door de geleider op borduur-couchingvoet "Y".**

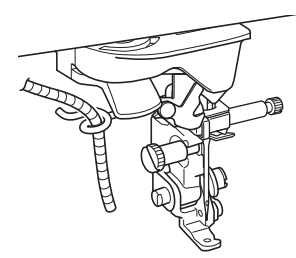

Rijg het garen door borduur-couching-voet "Y". **Leid het garen door de lus in de gareninrijger en leid vervolgens de inrijger van boven naar beneden door de opening in de borduur-couching-voet "Y". Trek het garen naar de voorkant van de machine.**

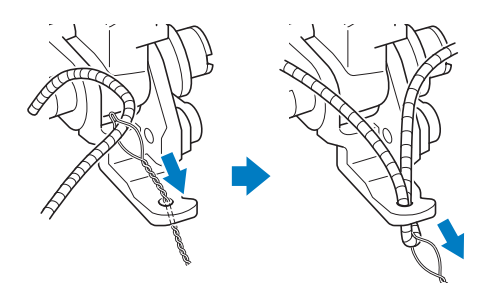

#### 2 Memo

• Leg een vel papier onder de persvoet om de gareninrijger soepel door de opening in borduurcouching-voet "Y" te kunnen leiden.

Druk op **U** om alle toetsen en bedieningstoetsen te **ontgrendelen.**

<sup>o</sup>**Rijg de machine in met de bovendraad.**

#### **Ö** Opmerking

• Gebruik de extra garenklos standaard niet voor bovendraad. Om te voorkomen dat de draad verstrikt raakt met het siergaren.

#### 2 Memo

• Gebruik voor het beste resultaat een bovendraad in dezelfde kleur als het garen.

<sup>p</sup>**Druk tweemaal op (persvoettoets) om de persvoet omhoog te zetten en bevestig vervolgens het borduurraam aan de borduureenheid.**

**E** Een couching-patroon borduren

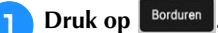

<sup>b</sup>**Zorg ervoor dat ongeveer 20 cm (ca. 8 inch) siergaren naar de voorkant van de machine is getrokken.**

<sup>c</sup>**Houd het garen voor u in uw hand en druk op de "Start/Stop"-toets.**

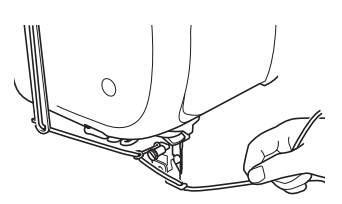

### **VOORZICHTIG**

**• Als u het siergaren omhoog trekt, kan het achter de naald blijven haken waardoor de naald breekt. Zorg ervoor dat het siergaren niet achter de naald kan blijven haken.**

#### **Ö** Opmerking

- Zorg ervoor dat er voldoende siergaren, bovendraad en onderdraad voorhanden is voordat u gaat borduren.
- Zorg ervoor dat het siergaren soepel door de geleiders gaat. Wikkel zoveel garen van de bol als nodig is, zodat het garen niet strak komt te staan.
- Controleer of er geen knopen in het siergaren zitten.
- <sup>d</sup>**Nadat u verschillende steken hebt geborduurd, laat u het siergaren los.**
	- $\rightarrow$  Wanneer het borduren is voltooid, knipt de machine de draden automatisch af en stopt daarna.

#### **Memo**

- Het gebruik van garen met een hoge dichtheid kan de bovendraadspanning ontregelen. Als dit het geval is, kunt u dit verhelpen door op het instellingenscherm de [Borduurvoethoogte] met ongeveer 1 mm te verhogen.
- <sup>e</sup>**Knip het siergaren af en laat hierbij ongeveer 20 cm (ca. 8 inch) over.**
- <sup>f</sup>**Maak een gaatje in de stof met een priem of stompe naald en trek met behulp van de gareninrijger het overtollige siergaren naar de achterkant van de stof.**

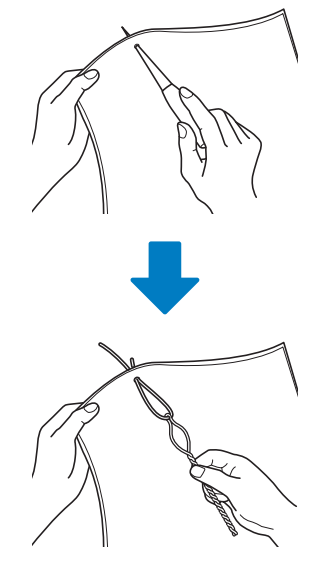

<sup>g</sup>**Knoop het uiteinde van het siergaren zodat het er niet kan worden uitgetrokken en knip met een schaar overtollig siergaren af.**

#### **Stippling/meandersteken, echoquiltsteken, decoratieve vulsteken maken rondom een ontwerp**

U kunt stippling/meander-, echoquilt- en decoratieve vulpatronen maken rond de in de machine ingebouwde patronen of oorspronkelijke borduurgegevens zonder Mijn Design Center te gebruiken.

#### **2 Memo**

• Indien deze eenvoudige stippling/ meandersteekbewerking wordt toegepast op wattering tussen twee lagen stof, kunnen het borduurpatroon en de stippling/meandersteken scheef gaan.

U kunt stippling/meandersteken toevoegen aan Mijn Design Center nadat u het patroon hebt geborduurd. Voor meer informatie, zie "Decoratief stiksel rond een patroon in borduursel (een quiltfunctie)" op pagina 104.

#### Selecteer het patroon waar omheen de stippling/ **meandersteek wordt aangebracht.**

Zie "Meerdere patronen tegelijkertijd selecteren" op pagina 38 voor het selecteren van meerdere patronen.

#### **Druk op 88 op het borduurbewerkingsscherm.**

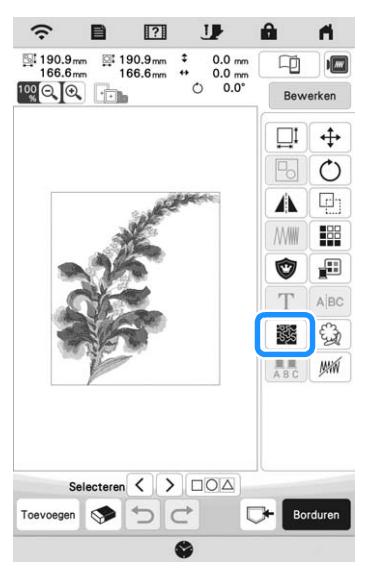

 $\rightarrow$  Stippling/meandersteken worden automatisch aangebracht rond het geselecteerde patroon.

**Druk op** voorbeeld en vervolgens op  $\alpha$  nadat u de **steekinstellingen voor de stippling/meandersteken hebt opgegeven.**

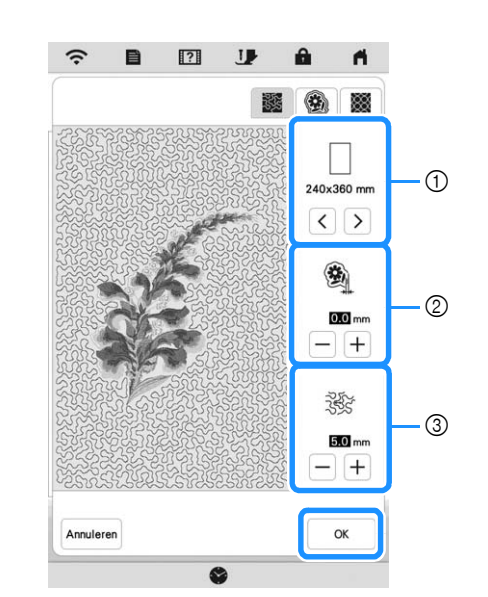

- 1 De stippling/meandersteken worden toegevoegd binnen het gebied van de geselecteerde borduurraam afmeting. Als het patroon groter is dan de geselecteerde raamgrootte, wordt het gebied dat de afmeting van het borduurraam aangeeft in grijs weergegeven en worden de stippling/meandersteken niet toegevoegd.
- 2 Geef de afstand op van de omtrek van het patroon tot de stippling/meandersteken.
- 3 Geef de ruimte tussen de stippling/meandersteken op.
- Druk op  $\left| \bigotimes \right|$  in het instellingenscherm voor stippling/meandersteken om een echoquiltpatroon te maken.
- Druk op | 1999 in het instellingenscherm voor stippling/meandersteken om een decoratief vulpatroon te maken.

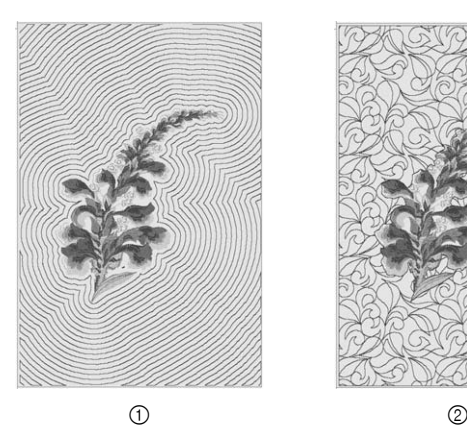

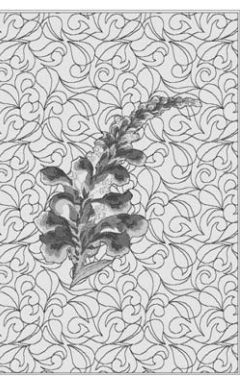

- 
- 1 Echoquiltpatroon
- 2 Decoratief vulpatroon

#### **Gesplitste borduurpatronen borduren**

U kunt gesplitste borduurpatronen borduren die zijn gemaakt met PE-DESIGN versie 7 of hoger. Gesplitste borduurpatronen wil zeggen dat borduurpatronen die groter zijn dan het borduurraam in meerdere gedeelten worden gesplitst. Nadat elk gedeelte is geborduurd, vormen deze gedeelten samen het gehele patroon.

Zie voor meer bijzonderheden over het maken van gesplitste borduurpatronen en uitvoerigere borduurinstructies de gebruiksaanwijzing bij PE-DESIGN versie 7 of hoger.

<sup>a</sup>**Sluit het USB-medium met daarop het gesplitste borduurpatroon dat u hebt gemaakt, aan op de machine. Selecteer vervolgens het gesplitste borduurpatroon dat u wilt borduren. (pagina 82)**

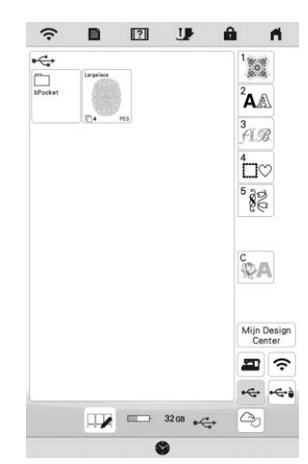

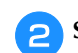

Selecteer het gedeelte **dat u** wilt borduren.

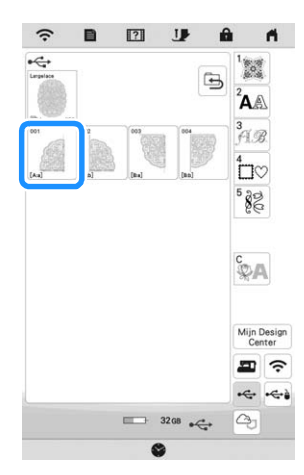

**B** Druk op **Instellen** 

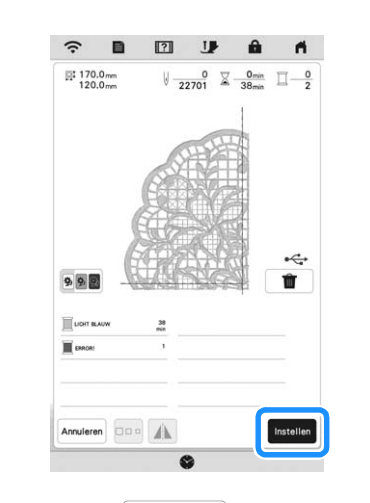

**4.** Druk zo nodig op **en bewerken** en bewerk het patroon. Druk op **Borduren** om het borduurscherm weer te geven.

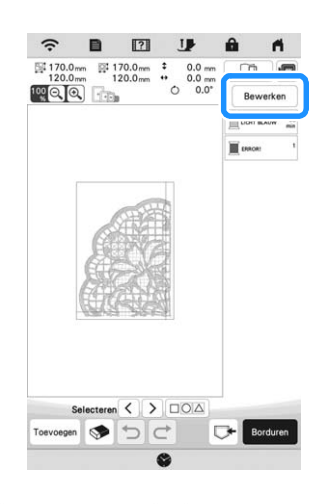

<sup>e</sup>**Borduur het patroongedeelte.**

**f6** Wanneer het borduren is afgelopen, verschijnt het **volgende scherm. Druk op**  $\alpha$  **|.** 

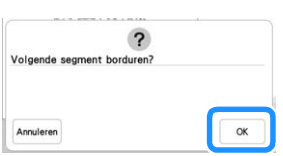

 $\rightarrow$  Een scherm verschijnt waarop u een gedeelte van het gesplitste borduurpatroon kunt selecteren.

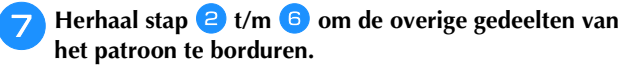

## Hoofdstuk *4* MIJN DESIGN CENTER

#### **INFORMATIE OVER MIJN DESIGN CENTER**

Met Mijn Design Center kunt u de volgende functies gebruiken:

- met de hand tekenen / borduurpatronen ontwerpen door op het display te tekenen
- laden / borduurpatronen ontwerpen door gegevens over te brengen vanuit de toepassing of vanaf een USB-medium.

Ook kunt u patronen combineren die u hebt gemaakt met de ingebouwde patronen op de machine.

Start Mijn Design Center door in het startscherm selecteren of door op het borduurpatroonselectiescherm op Mijn Design te drukken.

#### **PATROONONTWERPSCHERM**

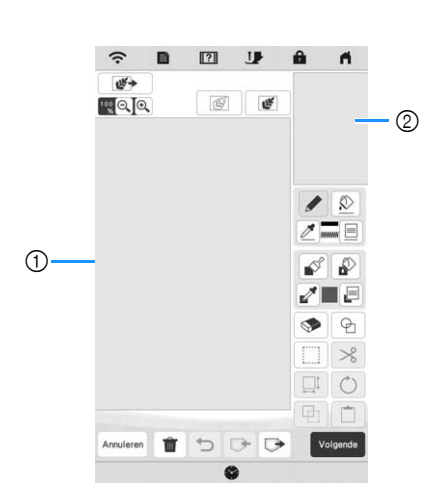

1 Patroonontwerpgebied

2 Patroonvoorbeeldgebied

#### 2 Memo

- Het werkelijke formaat van het patroongebied is de grootte van het borduurraam dat wordt weergegeven in het patroonvoorbeeldgebied. Het patroon dat u hebt getekend is misschien groter dan verwacht. Wijzig het formaat nadat u het ontwerp hebt geconverteerd naar het borduurpatroon.
- Wanneer het patroon dusdanig wordt vergroot dat alleen een deel ervan in het patroonontwerpgebied wordt weergegeven, kunt u het gehele patroon bekijken in het patroonvoorbeeldgebied. Het rode kader in het patroonvoorbeeldgebied geeft het deel van het patroon aan dat in het patroonontwerpgebied wordt weergegeven. Verplaats het rode kader in het patroonvoorbeeldgebied met de touchpen (stylus) of uw vinger om het overeenkomstige deel in het patroonontwerpgebied weer te geven.

#### **Functies van de toetsen**

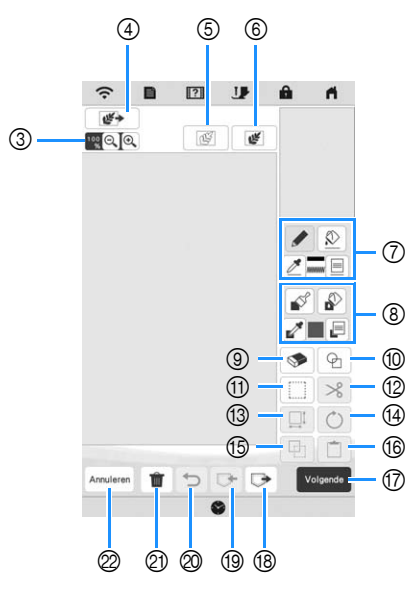

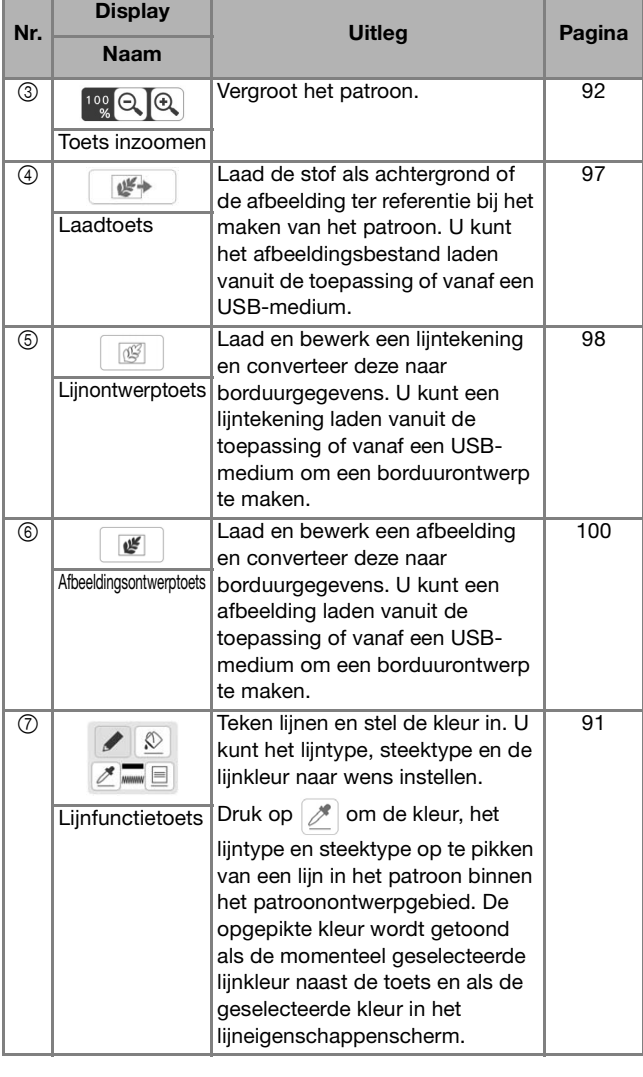

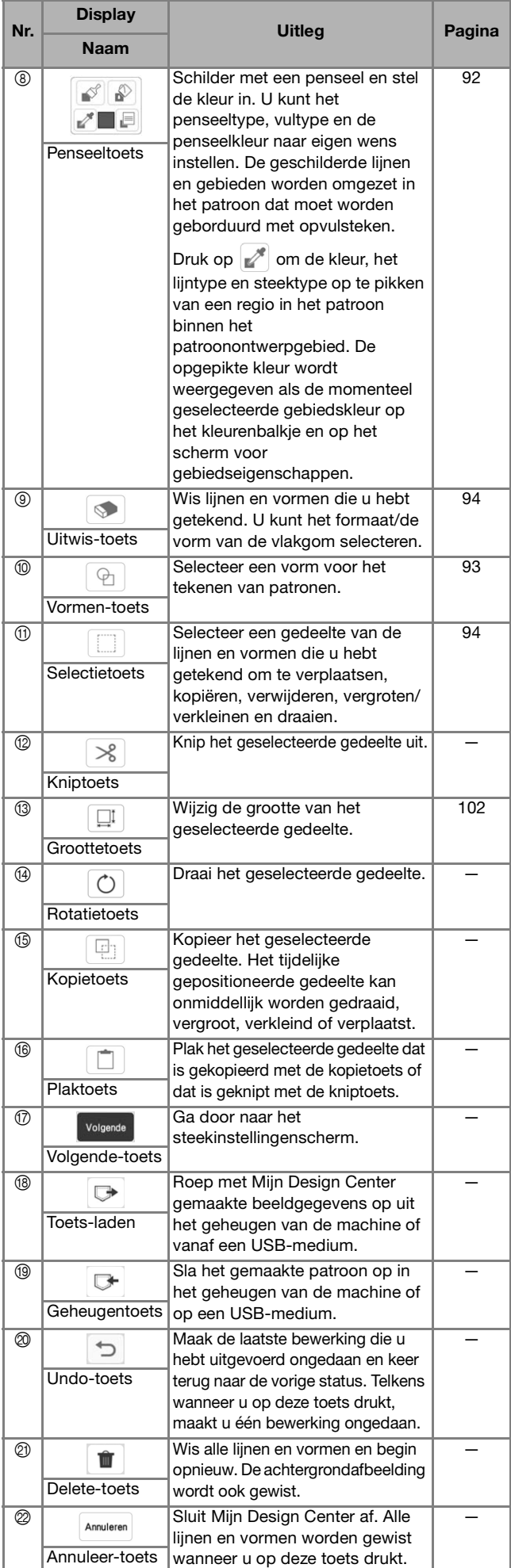

#### **Voordat u ontwerpen maakt**

In het patroonvoorbeeld wordt het ontwerp kleiner dan de werkelijke grootte weergegeven. U kunt het werkelijke patroonformaat weergeven door de [Borduurraamscherm] in te stellen.

Met [Borduurraamscherm] in het instellingenscherm kunnen het borduurraam en raster afzonderlijk worden opgegeven.

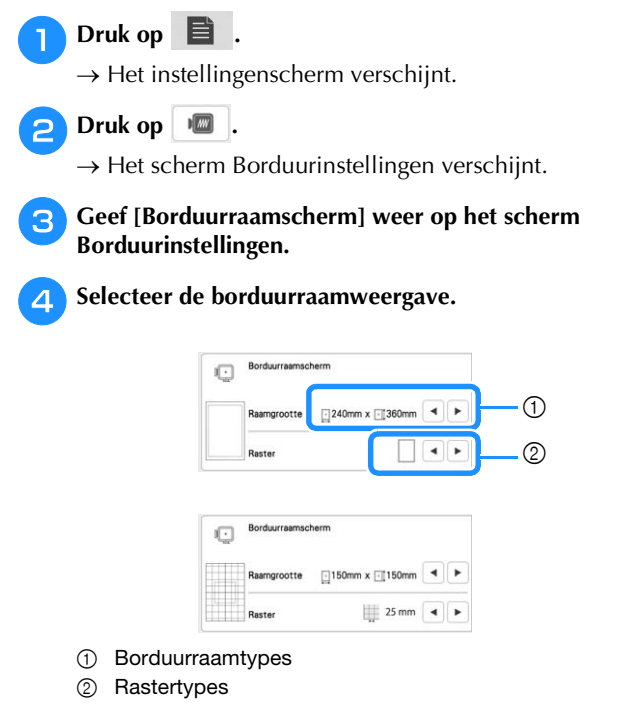

#### **Lijnen tekenen**

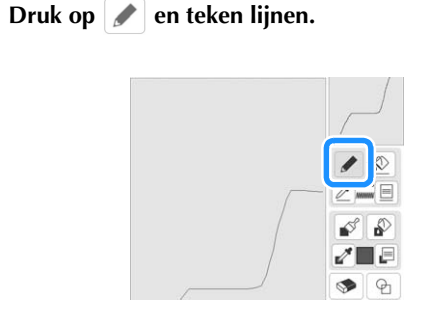

#### Memo

• Wanneer u op  $\sim$  drukt, worden alle gebieden op de achtergrond weergegeven, zodat de tekenlijnen duidelijker op het scherm worden getoond.

 **Lijntype, steektype en lijnkleuren instellen** U kunt op elk gewenst moment de lijntypen, steektypen en lijnkleuren instellen of wijzigen. U kunt ook de lijntypen, steektypen en lijnkleuren vooraf bepalen, voordat u lijnen tekent.

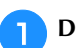

#### **Druk op | ■ | om de lijntypen, steektypen en**

#### **lijnkleuren in te stellen.**

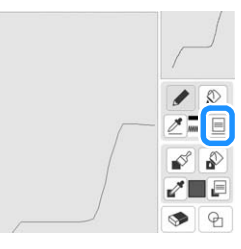

 $\rightarrow$  Het instellingenscherm verschijnt.

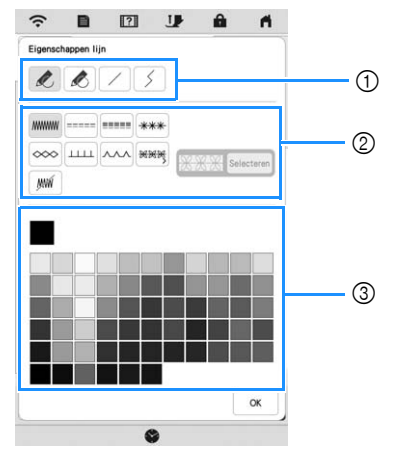

- 1 Lijntypen
- 2 Steektypen
- 3 Lijnkleur selecteren: raak het kleurenpalet aan om de tekenpenkleur te activeren.

#### **Lijntypen**

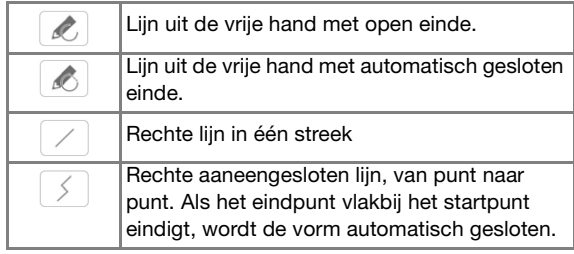

*4*

MIJN DESIGN CENTER

#### **Steektypen**

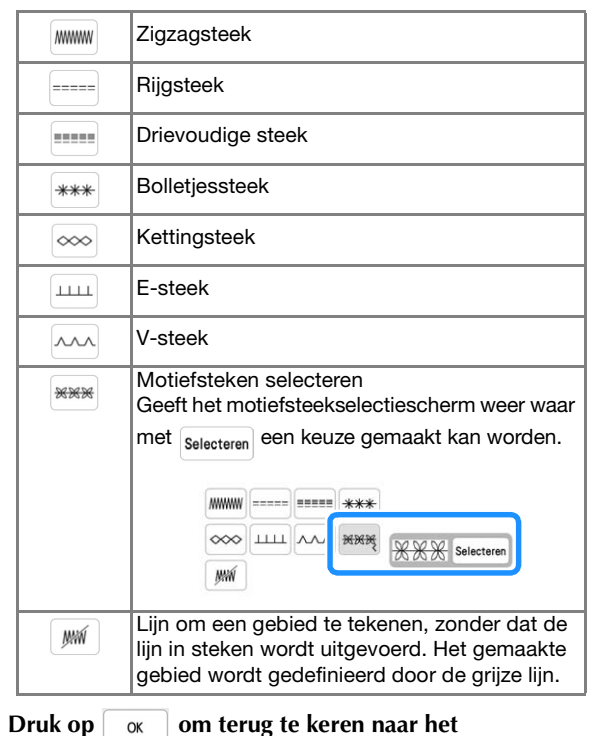

**patroonontwerpscherm.**

→ U kunt het geselecteerde steektype en de steekkleur selecteren.

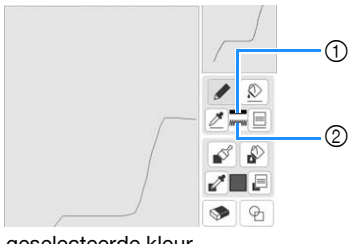

- 1 Balkje in geselecteerde kleur
- 2 Steektype

**Druk op**  $\lbrack \bigotimes \rbrack$ **, druk vervolgens op de lijn om de kleur te wijzigen.**

 $\rightarrow$  De verbonden lijn verandert in de geselecteerde kleur.

#### **图 Memo**

- Druk op  $\left[\bigoplus_{k}\right]$  om de afbeelding te vergroten wanneer u niet goed op de lijn kunt drukken.
- Druk op  $\mathbb{Z}$  en selecteer vervolgens een kleur in het patroonontwerpgebied om deze kleur toe te passen op andere lijnen of gedeelten van het patroon.

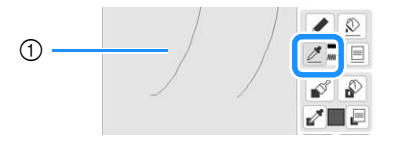

 $\circled{1}$  Gebruik  $\mathcal{P}$  om de lijnkleur op te geven.

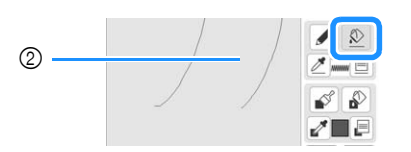

 $\circled{2}$  Druk op  $\circled{2}$  om de lijnkleur te wijzigen en selecteer vervolgens het patroon dat u wilt wijzigen.

**Vrij tekenen Druk op**  $\mathscr{B}$  **en teken met het penseel. Penseeltypen, vulpatronen en vullingkleuren instellen aDruk op <b>E** om penseeltypen, vulpatronen en **vullingkleuren in te stellen.**

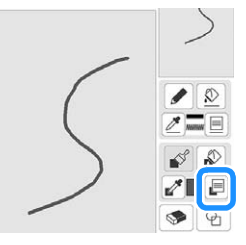

 $\rightarrow$  Het instellingenscherm verschijnt.

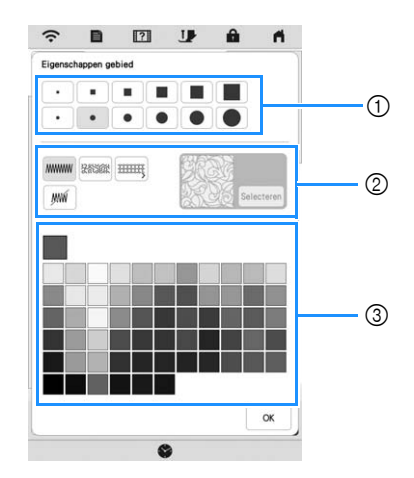

- 1 Penseeltypen
- 2 Vulsteektypen
- 3 Vullingkleur selecteren: raak het kleurenpalet aan om de penseelkleur te selecteren.

#### **Penseelvormen/-formaten**

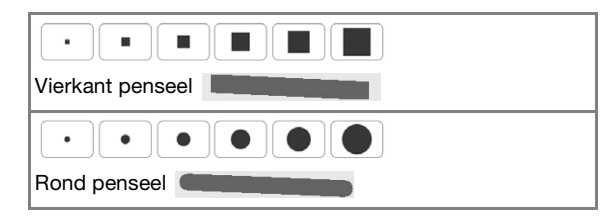

#### **Vulsteektypen**

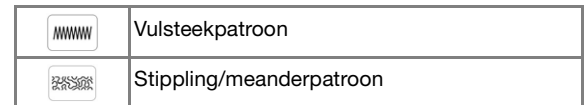

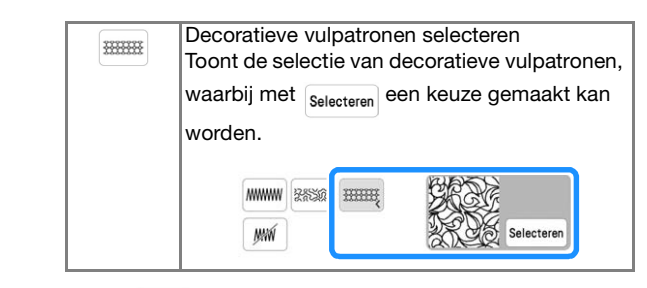

Selecteer | wij | wanneer u geen vulsteek wenst.

#### **b** Druk op  $\boxed{\alpha}$  om terug te keren naar het **patroonontwerpscherm.**

 $\rightarrow$  Het kleurenbalkje op de penseeltoets verandert in de geselecteerde kleur. Als u een stippling/ meanderstekenpatroon of decoratief vulpatroon hebt geselecteerd, wordt het steekpatroon weergegeven.

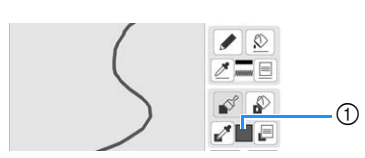

1 Balkje in geselecteerde kleur

**cDruk op**  $\mathbb{R}^n$  **en vervolgens op de penseellijn om de kleur en het vulsteektype te wijzigen. U kunt vullingkleur, steektype en vulpatroon ook instellen voor het gesloten gebied dat ontstaat door lijnen en penseellijnen.**

#### **Memo**

- Druk op  $\left[\overline{\mathbb{Q}}\right]$  om de afbeelding te vergroten wanneer u niet goed op de vulling kunt drukken.
- Druk op  $\mathbb{Z}^n$  en selecteer vervolgens een kleur in het patroonontwerpgebied, om de geselecteerde kleur en steekpatroon toe te passen in andere patronen.

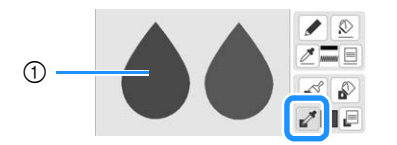

1 Gebruik om de vulkleur op te geven.

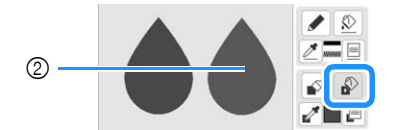

2 Druk op om de vullingkleur en het steektype te wijzigen en selecteer vervolgens het patroon dat u wilt wijzigen.

#### **Gebruik van de stempeltoets**

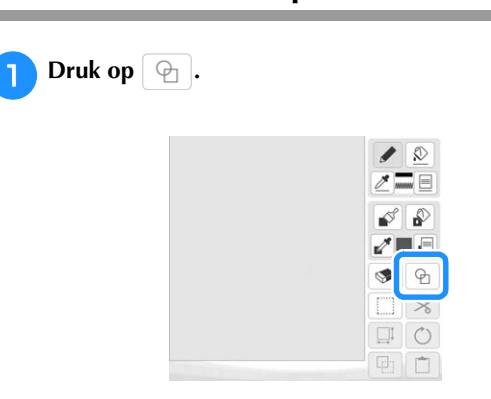

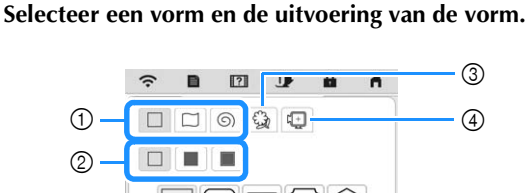

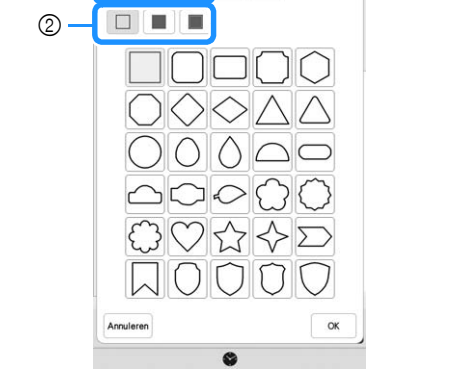

- 1 Stempelvormen
- 2 Stempeltypen
- 3 Opgeslagen omtrekken
- 4 Borduurraamgebieden

#### **Stempelvormen**

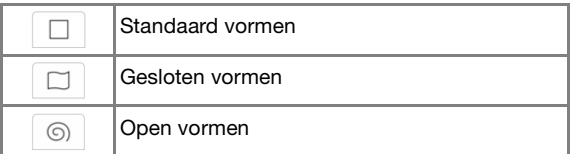

#### **Stempeltypen (alleen voor standaard vormen)**

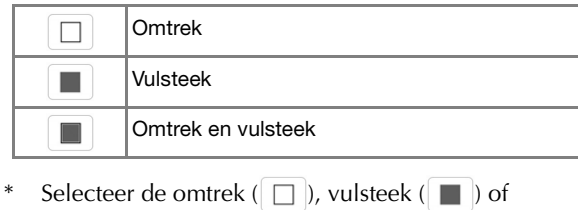

omtrek en vulsteek ( $\Box$ ) van een standaard vorm.

#### **Opgeslagen omtrekken**

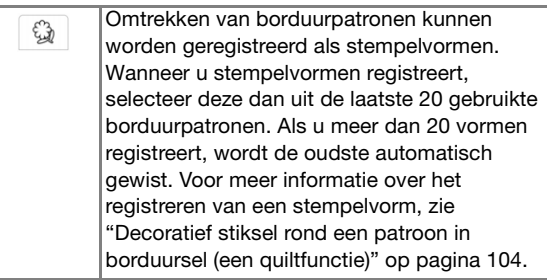

#### **Borduurraamgebieden**

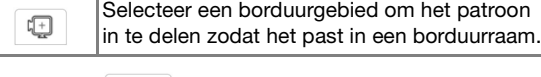

- Druk op | Annuleren | om terug te keren naar het patroonontwerpscherm.
- **stellen.**

**Druk op**  $\begin{bmatrix} \infty & \infty \\ \infty & \infty \end{bmatrix}$  **om de geselecteerde stempel in te** 

- $\rightarrow$  Het patroontekenscherm wordt weergegeven.
- U kunt het formaat wijzigen en de vorm draaien of verplaatsen nadat u deze hebt gemaakt door op
	- $|\mathbf{r}|$  of  $\mathbf{r}$  te drukken.

#### **Gebruik van de Uitwis-toets**

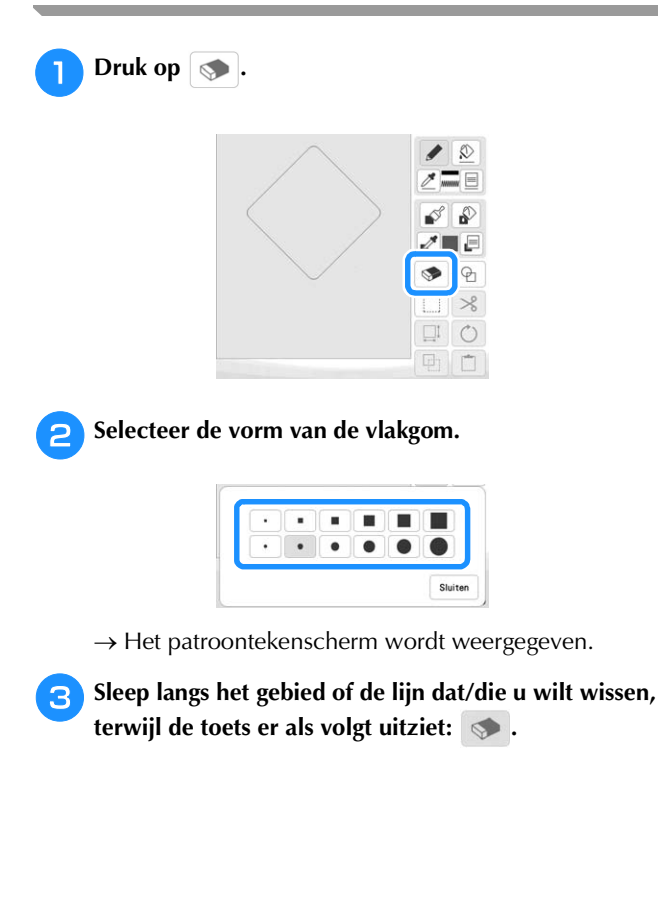

#### **Gebruik van de selectietoets**

U kunt selecteren welk gedeelte van het ontwerp u wilt verplaatsen en/of bewerken. Sommige functies zijn alleen te gebruiken als u een gedeelte hebt geselecteerd.

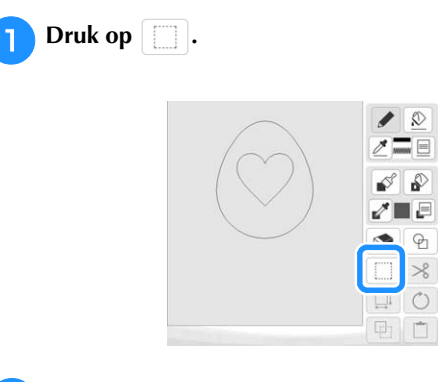

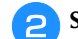

#### **b** Selecteer het gebied dat u wilt bewerken.

Sleep om een rood kader te tekenen rond het geselecteerde gebied dat u wilt bewerken.

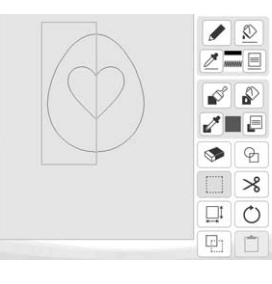

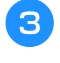

<sup>c</sup>**Bewerk het ontwerp met de beschikbare toetsen. (Zie "Functies van de toetsen" op pagina 90 voor meer informatie over functies van toetsen.)**

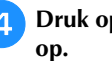

**4** Druk op **volgende** en geef vervolgens de steekinstelling

#### **STEEKINSTELLINGENSCHERM**

Nadat u de patroonontwerpgegevens (.pm9) hebt gemaakt op het patroonontwerpscherm (pagina 89), is het mogelijk om:

- de steekinstellingen voor elke lijn en elk gebied controleren en wijzigen;
- de patroonontwerpgegevens (.pm9) opslaan;
- de gegevens converteren naar een borduurpatroon (.phx), doorgaan naar het borduurbewerkingsscherm en/of het borduurpatroon opslaan.

#### **Individuele steekinstellingen opgeven**

Selecteer een patroon in het steekinstellingenscherm om de lijn- en regiosteeksinstellingen op te geven. Als er meerdere patronen zijn geselecteerd, worden de instellingen toegepast op deze patronen.

#### **Lijninstellingen**

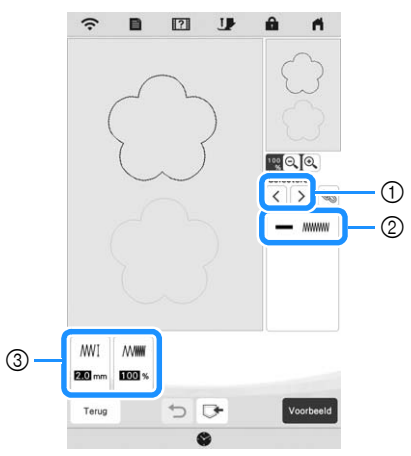

- 1 Selecteer de lijn die u wilt wijzigen.
- 2 Toont het steektype en de kleur voor de geselecteerde liin.
- 3 Toont de steektype-instellingen voor de geselecteerde lijn.

#### **Instellingen voor lijnsteek**

Selecteer het type steek dat u wilt toepassen op uw lijntekening.

Zigzagsteek **MMWW** 

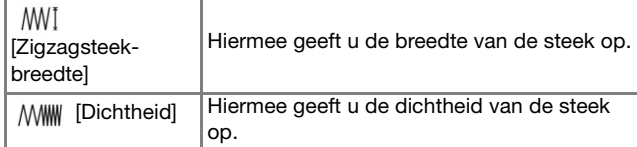

Rijgsteek ----- /drievoudige steek ----

\* Inclusief verstevigingssteken.

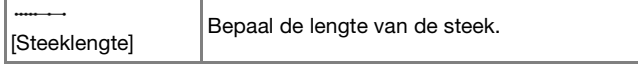

Bolletjessteek

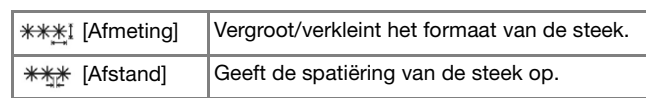

Kettingsteek

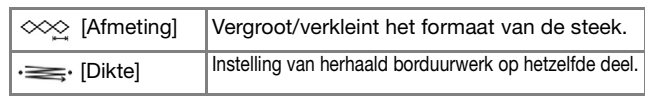

E-steek (Festonneersteek)

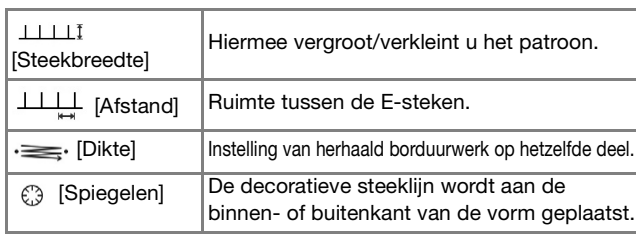

V-steek

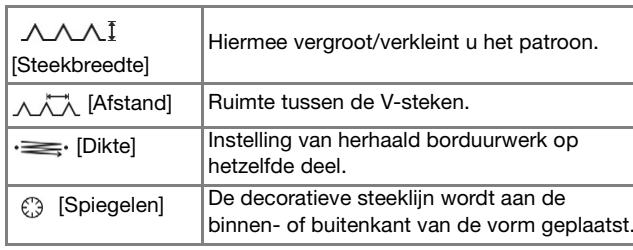

Motiefsteek \*\*\*

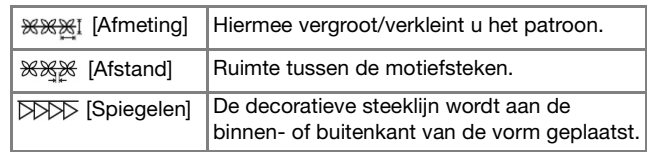

#### **Gebiedsinstellingen**

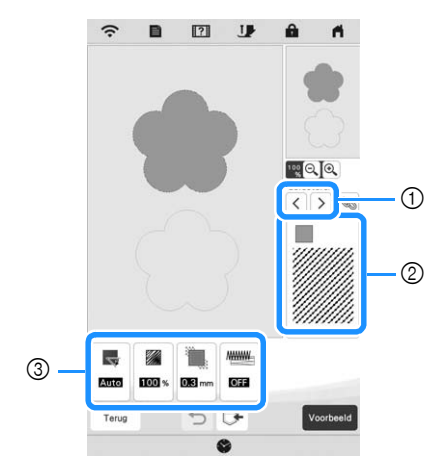

- 1 Selecteer het gebied dat u wilt wijzigen.
- 2 Toont het steektype en de kleur voor de geselecteerde regio.
- 3 Toont de steekinstellingen voor de geselecteerde regio.

#### **Vulsteekinstellingen**

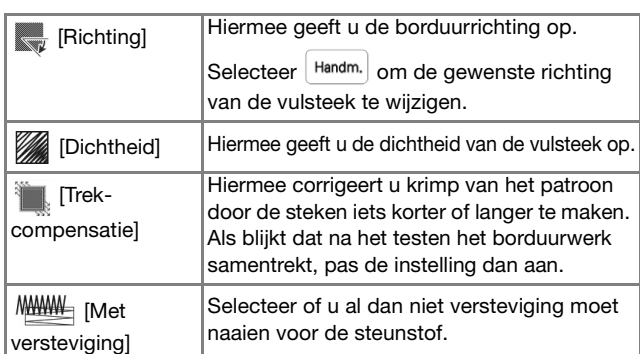

#### **Instellingen voor stippling/meandersteken**

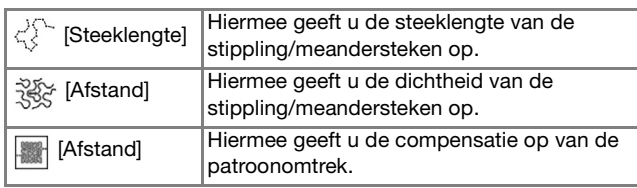

#### **Instellingen voor decoratieve vulsteek**

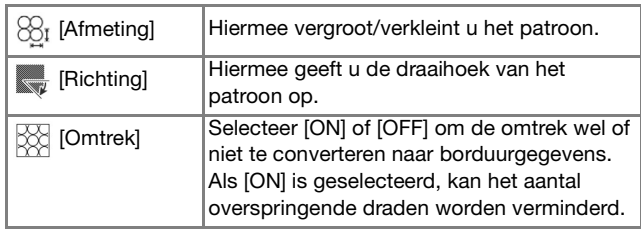

**selecteren.**

Gebruik  $\vert \langle \vert \vert \rangle$  om de te wijzigen lijn of regio te

- $\rightarrow$  Telkens wanneer u op  $\vert \langle \vert \vert \rangle$  drukt, wordt de markering van het geselecteerde patroon een stap verplaatst.
- <sup>b</sup>**Selecteer de te wijzigen instelling en wijzig vervolgens de instelling op het scherm dat verschijnt. (In dit voorbeeld wordt de borduurrichting gewijzigd.)**

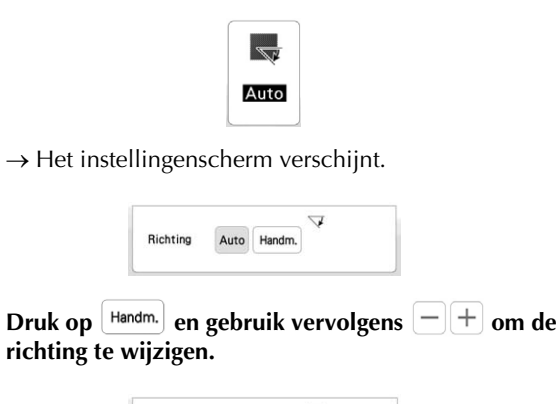

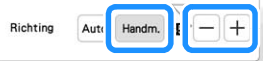

Druk op  $\left\lceil \frac{1}{n} \right\rceil$  lnstellen  $\left\lceil \right\rceil$  om de instelling toe te passen.

- \* wordt weergegeven op de tab voor de gewijzigde instellingen.
- Wijzig overige instellingen op dezelfde manier.

#### **Algemene steekinstellingen opgeven**

Dezelfde steekinstellingen kunnen tegelijkertijd voor meerdere patronen van hetzelfde type worden gewijzigd.

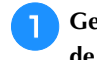

Gebruik  $\langle \cdot | \cdot \rangle$  om de steek te selecteren waarvan u de instellingen wilt wijzigen. Druk vervolgens op **.**.

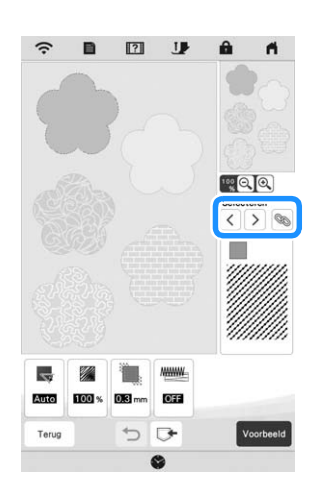

 $\rightarrow$  Dezelfde steektypelijnen of -gebieden worden tegelijkertijd geselecteerd.

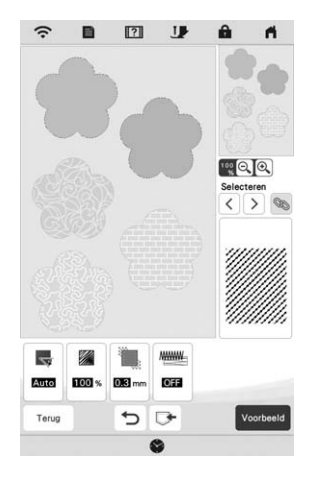

<sup>b</sup>**Volg stap** b **t/m** d **in "Individuele steekinstellingen opgeven" op pagina 95 om de instellingen te wijzigen.**

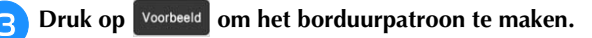

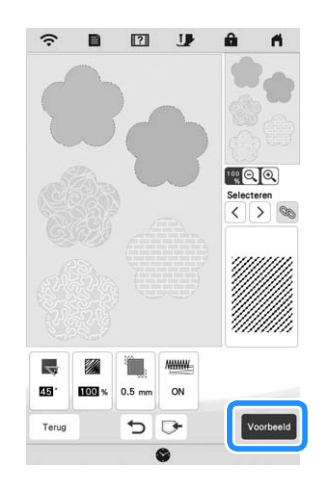

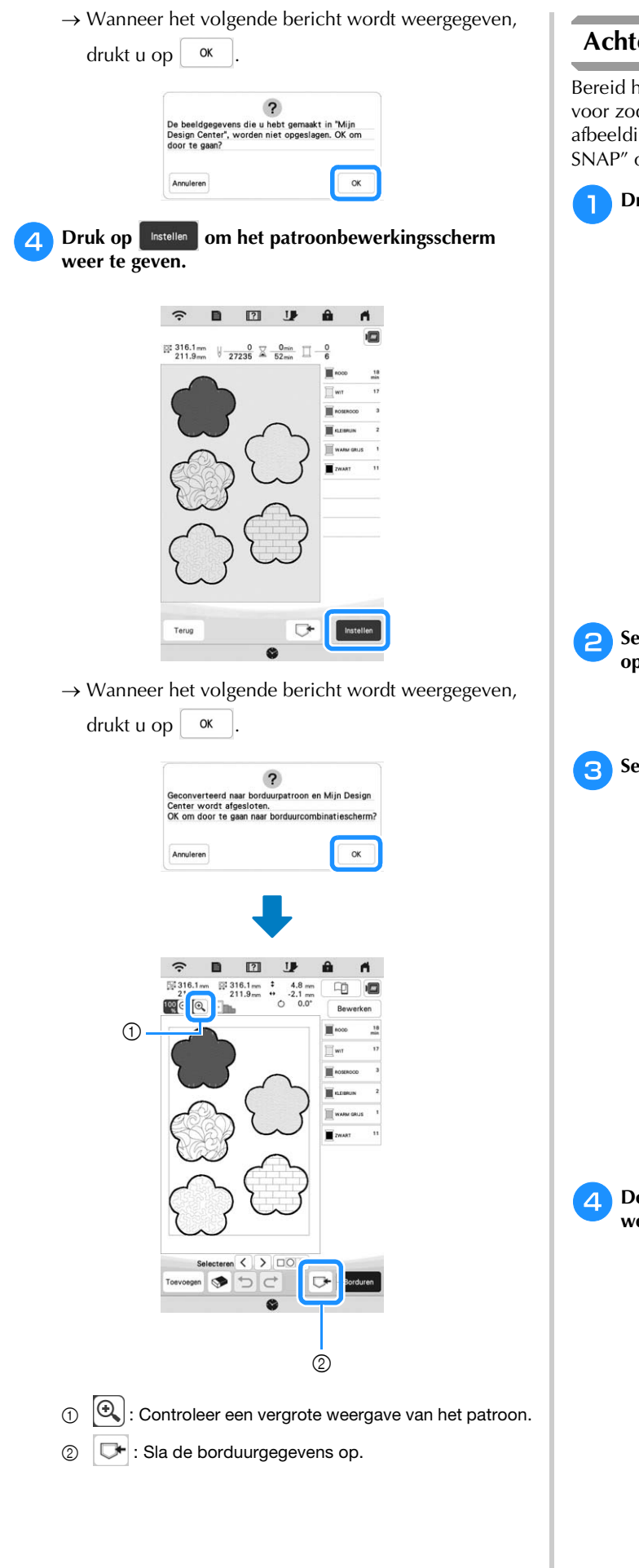

#### **Achtergrondafbeelding laden**

Bereid het gegevensbestand van uw favoriete afbeeldingen voor zodat u een borduurpatroon kunt maken. Laad het afbeeldingsbestand vanuit de toepassing "APP MY DESIGN SNAP" op pagina 107 of vanaf een USB-medium.

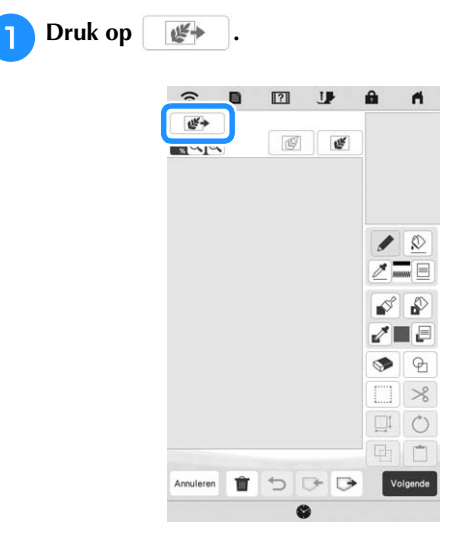

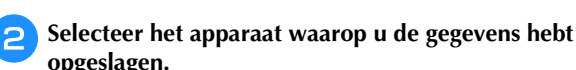

**opgeslagen.**  $\hat{y}$  $\leftarrow$ ⊷⇔

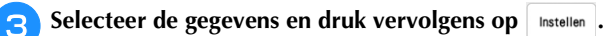

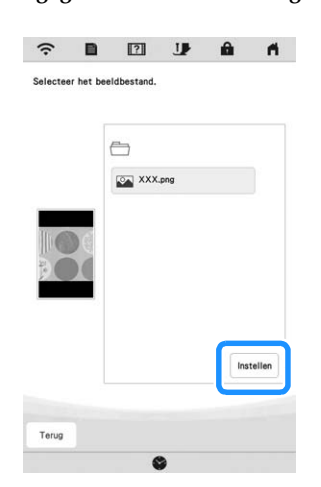

<sup>d</sup>**De geselecteerde afbeelding wordt transparant weergegeven in het patroonontwerpgebied.**

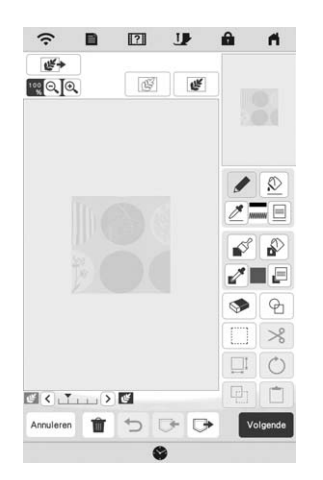

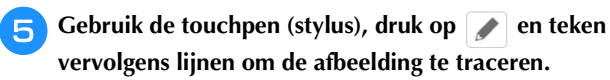

Voor meer informatie over het tekenen van lijnen, zie "Lijnen tekenen" op pagina 91.

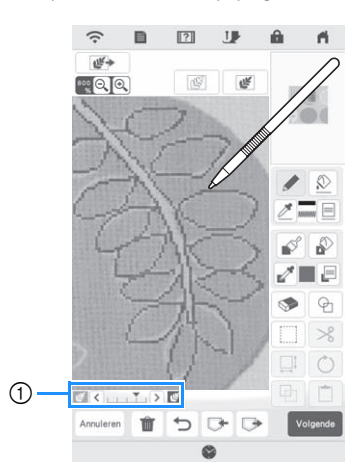

- 1 Doorzichtigheid aanpassen
- Druk op  $\left\{ \left. \left( \right. \right\} \right\}$  om de doorzichtigheid van de achtergrond aan te passen.

Telkens wanneer u op  $\leq$  drukt, wordt de achtergrond lichter. Daardoor wordt het lijnpatroon

donkerder. Telkens wanneer u op  $\sum$  drukt, wordt de achtergrond donkerder. Daardoor wordt het lijnpatroon lichter.

Nadat u het patroon hebt bewerkt, druk op **Volgende** om **de instellingen voor het patroon op te geven.**

Druk op **voorbeeld** om het borduurpatroon te maken.

#### **LIJNCONVERSIE**

U kunt uw eigen patronen maken van tekeningen. U kunt patronen maken door een afbeelding te laden van de toepassing "APP MY DESIGN SNAP" op pagina 107 of een USB-medium.

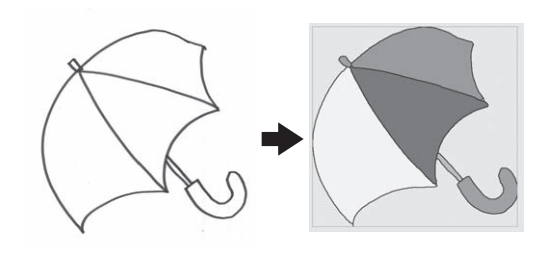

#### **Aanbevolen lijntekeningen voor lijnconversie**

- Lijntekeningen moeten duidelijk zijn getekend in lijnen met een dikte van circa 1 mm.
- Lijntekeningen moeten zijn getekend in sterk contrast.
- Als de lijnen te kort zijn of te dicht op elkaar staan, worden ze niet goed geladen.

#### **Ö** Opmerking

- Zie voor het maken van patronen van kleurenillustraties "ILLUSTRATIECONVERSIE" op pagina 100.
- Als u de tekeningen niet zoals verwacht kunt converteren, kunt u het ontwerp bewerken in Mijn Design Center. Zie "PATROONONTWERPSCHERM" op pagina 89.
- Lijntekeningen worden geconverteerd zonder dat de dikte van lijnen wordt herkend. Als u de dikte van lijnen wilt veranderen, moet u deze in het instellingenscherm opgeven. Zie "STEEKINSTELLINGENSCHERM" op pagina 95.
- Lijntekeningen worden geconverteerd als zwarte lijnen. Als u de kleuren wilt veranderen, moet u deze opgeven in Mijn Design Center. Zie "Lijnen tekenen" op pagina 91.

#### **Patroon maken met lijnconversie**

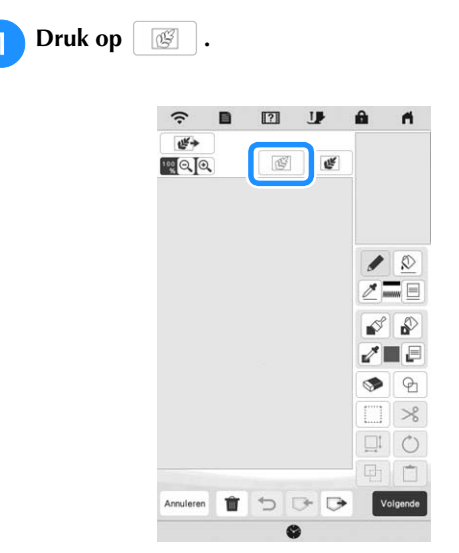

 $\rightarrow$  Het afbeeldingweergavescherm verschijnt.

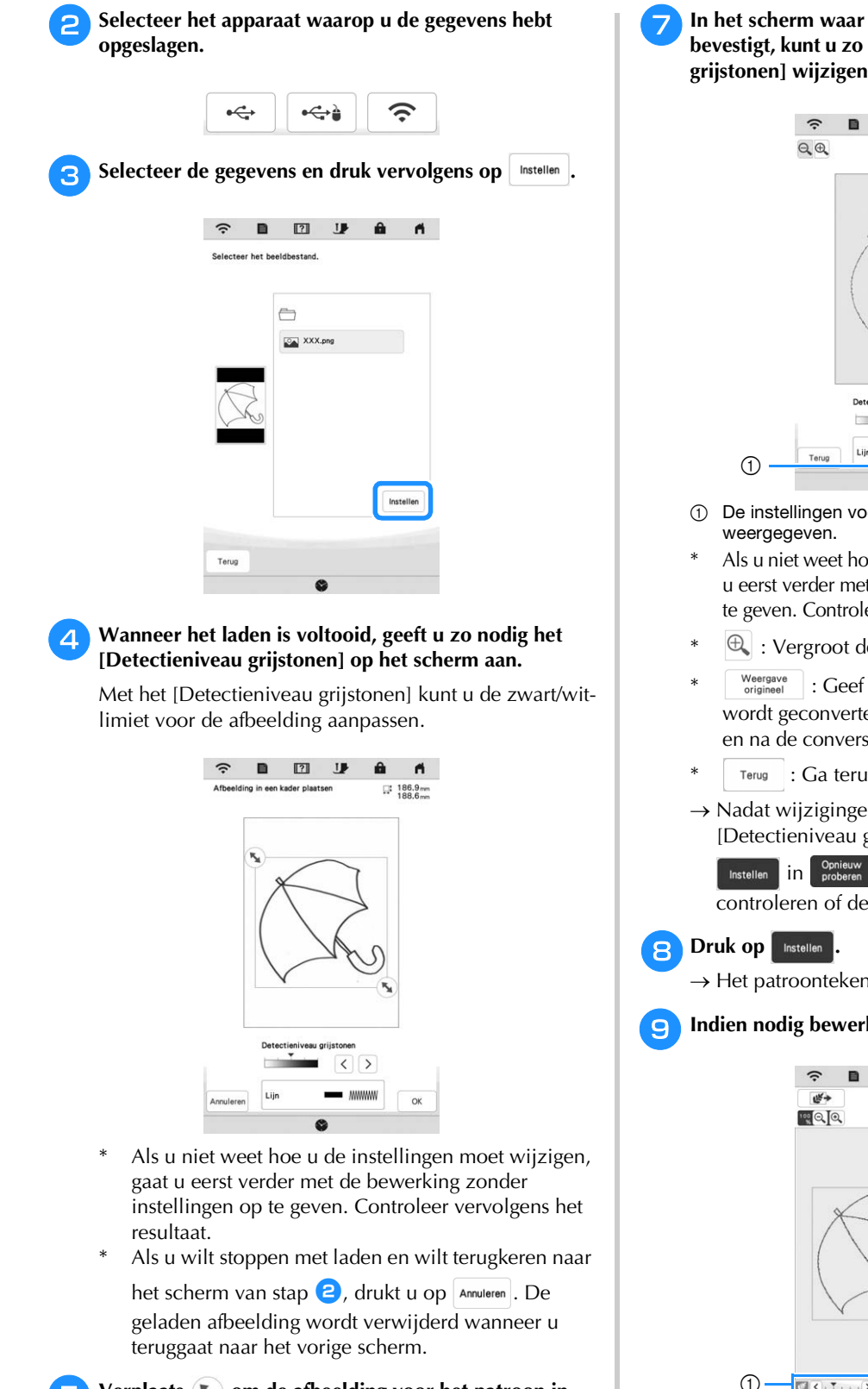

#### Verplaats **\"** om de afbeelding voor het patroon in **het kader te plaatsen.**

#### **fB** Druk op  $\alpha$

 $\rightarrow$  Het scherm voor de controle van de geconverteerde afbeelding verschijnt.

<sup>g</sup>**In het scherm waar u de geconverteerde afbeelding bevestigt, kunt u zo nodig opnieuw het [Detectieniveau grijstonen] wijzigen.**

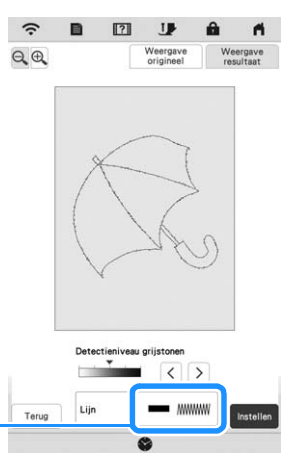

- 1 De instellingen voor de te borduren lijnen worden
- Als u niet weet hoe u de instellingen moet wijzigen, gaat u eerst verder met de bewerking zonder instellingen op te geven. Controleer vervolgens het resultaat.
- $\bigoplus$  : Vergroot de afbeelding.
- $\frac{W\text{eergave}}{\text{original}}$  : Geef de afbeelding weer voordat deze wordt geconverteerd. Vergelijk de afbeeldingen voor en na de conversie en wijzig de instellingen zo nodig.
- Terug : Ga terug naar het vorige scherm.
- $\rightarrow$  Nadat wijzigingen in de instellingen van het [Detectieniveau grijstonen] zijn toegepast, verandert
	- Instellen in <sup>Opnieuw</sup> . Druk op <sup>Opnieuw</sup> om te controleren of de afbeelding naar wens is.
- $\rightarrow$  Het patroontekenscherm wordt weergegeven.
- **Indien nodig bewerkt u het geladen beeld.**

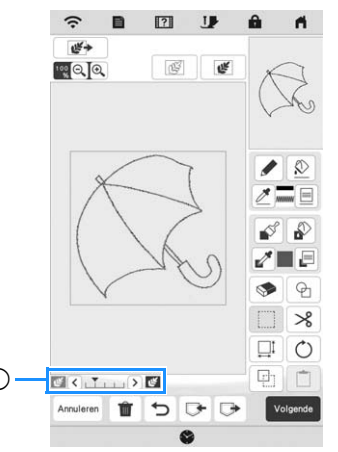

Nadat de geladen afbeelding is geconverteerd naar stiksel, verschijnt het in de achtergrond van het patroonontwerpgebied. Met schaal 1 kunt u de doorzichtigheid van de achtergrond aanpassen.

Telkens wanneer u op  $\zeta$  drukt, wordt de achtergrond lichter. Daardoor wordt het lijnpatroon

donkerder. Telkens wanneer u op  $\sum$  drukt, wordt de achtergrond donkerder. Daardoor wordt het lijnpatroon lichter.

#### **ILLUSTRATIECONVERSIE**

U kunt uw eigen patronen maken van illustraties in kleur. U kunt patronen maken door een afbeelding te laden van de toepassing "APP MY DESIGN SNAP" op pagina 107 of een USB-medium.

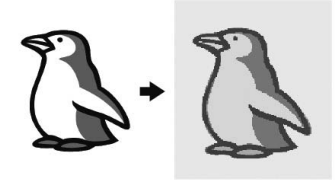

#### **Aanbevolen illustraties voor illustratieconversie**

- Illustraties die duidelijk zijn getekend, zonder kleurverloop (gradatie) of vervaging.
- Illustraties die minstens 5 mm in het vierkant zijn
- Illustraties met een zeer eenvoudig ontwerp

#### **Patroon maken met illustratieconversie** Druk op  $\left[\begin{array}{c|c}\mathbf{F} \end{array}\right]$ .  $\overline{121}$ **IB**  $RQQ$  $\overline{d\overline{y}}$  $\mathfrak{g}$  $\bullet$  0  $=$  $\sqrt{2}$ I E  $\Theta$  $\circ$ ■  $\Rightarrow$

 $\rightarrow$  Het afbeeldingweergavescherm verschijnt.

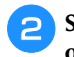

<sup>b</sup>**Selecteer het apparaat waarop u de gegevens hebt opgeslagen.**

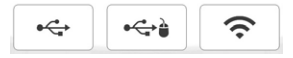

**B** Selecteer de gegevens en druk vervolgens op  $\left[ \right.$  Instellen  $\right]$ .

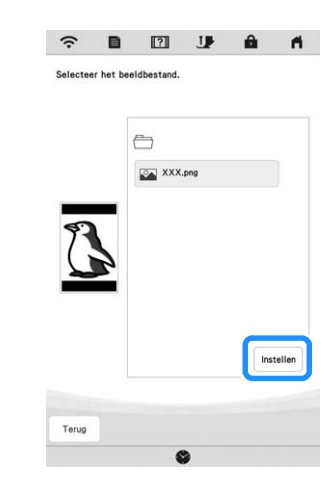

**Als het laden klaar is, geeft u de nodige instellingen op in het scherm voor de controle van de geladen afbeelding.**

Wijzig de instellingen zo dat u de afbeelding gemakkelijk kunt converteren naar het gewenste patroon.

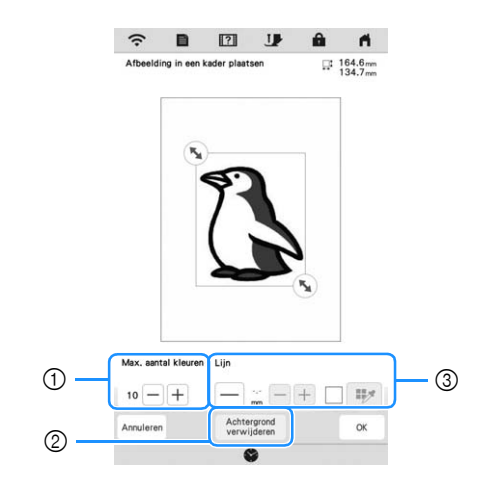

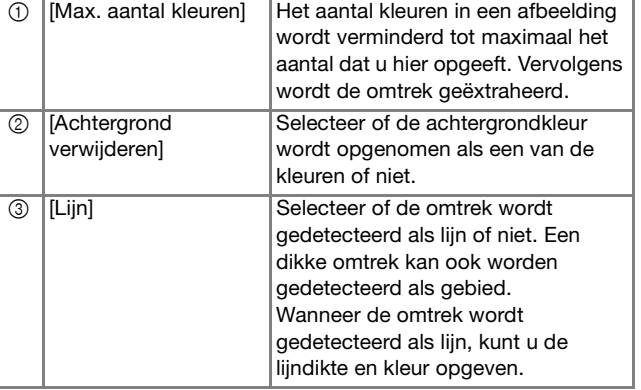

\* Als u wilt stoppen met laden en wilt terugkeren naar

het scherm van stap  $\bigcirc$ , drukt u op  $\sqrt{a_{\text{nnuleren}}}\$ .

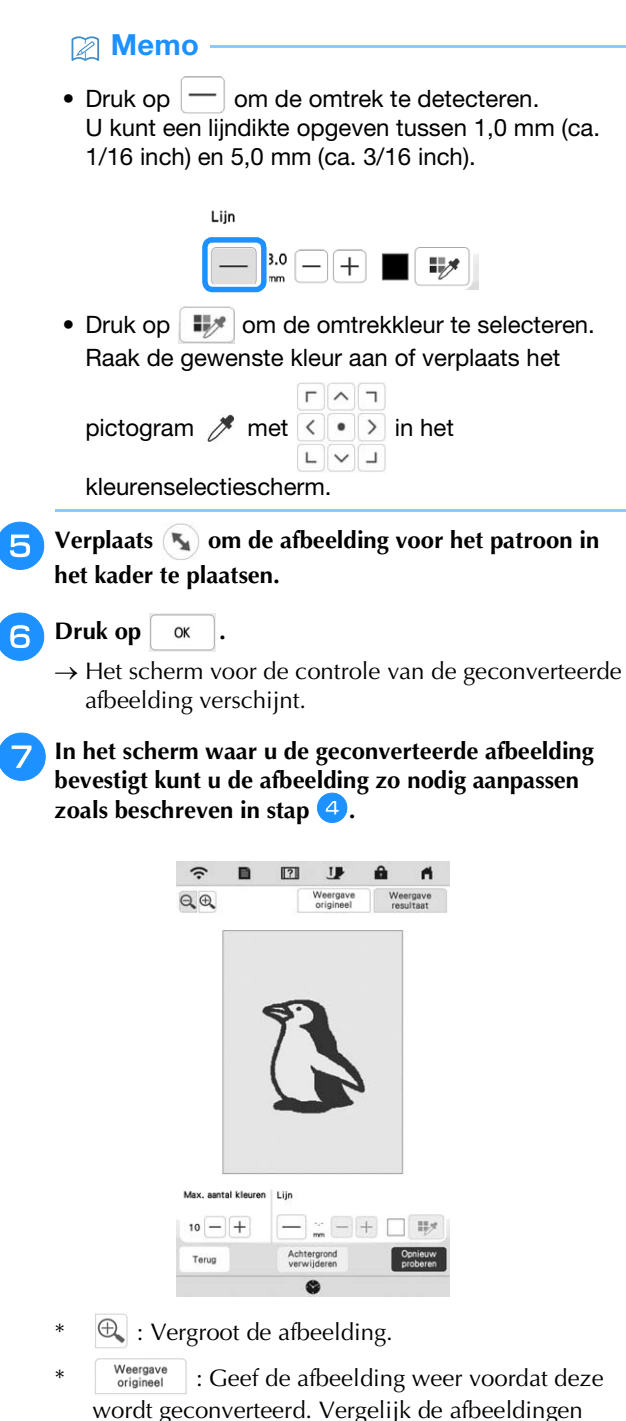

- wordt geconverteerd. Vergelijk de afbeeldingen voor en na de conversie en wijzig de instellingen zo nodig.
- $T$ erug : Ga terug naar het vorige scherm.
- $\rightarrow$  Nadat u de wijzigingen aan bovenstaande

instellingen hebt toegepast, verandert  $\begin{bmatrix} \infty \\ \infty \end{bmatrix}$  in

 $\frac{1}{2}$  proberen . Druk op  $\frac{2}{2}$  proberen of de afbeelding naar wens is.

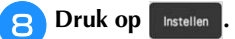

 $\rightarrow$  Het patroontekenscherm wordt weergegeven.

**Indien nodig bewerkt u het geladen beeld.** 

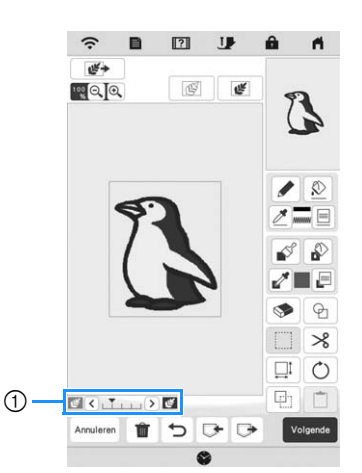

Nadat de geladen afbeelding is geconverteerd naar stiksel, verschijnt het in de achtergrond van het patroonontwerpgebied. Met schaal 1 kunt u de doorzichtigheid van de achtergrond aanpassen.

Telkens wanneer u op  $\leq$  drukt, wordt de achtergrond lichter. Daardoor wordt het illustratiepatroon donkerder. Telkens wanneer u op

> drukt, wordt de achtergrond donkerder. Daardoor wordt het illustratiepatroon lichter.

#### **STIPPLING/MEANDERSTEKEN**

#### **Standaard stippling/meandersteken met Mijn Design Center**

Creëer een stippling/meanderontwerp met de algemene procedure.

#### **Voorbeeld:**

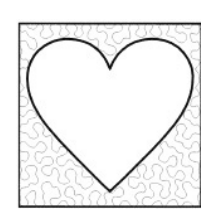

#### **Öpmerking**

• U kunt een lijntekening laden om een stippling-/ meandersteek te maken of de functie voor het ontwerpen van een afbeelding gebruiken voor een stofpatroon en daarbij de stippling-/meandersteek gebruiken.

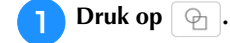

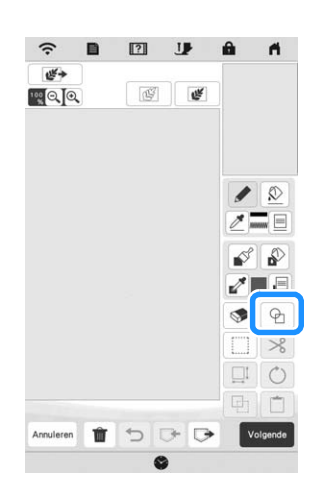

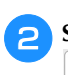

Selecteer de vierkante vorm en druk vervolgens op **ok .**

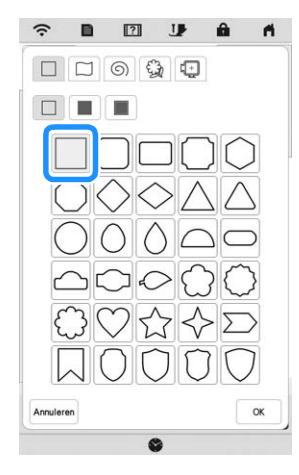

**c** Druk op  $\boxed{\oplus}$ .

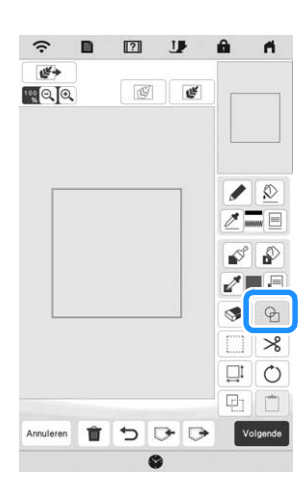

**d.** Selecteer de hartvorm en druk vervolgens op  $\sim$ 

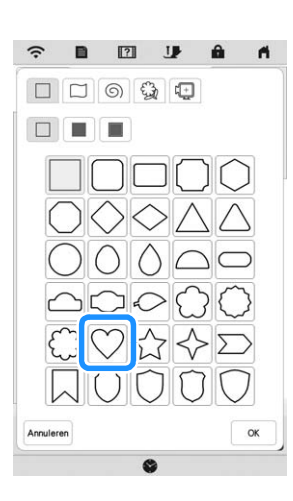

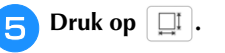

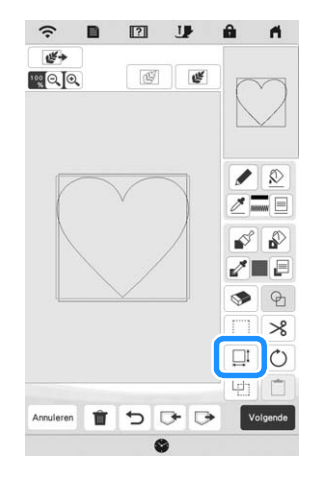

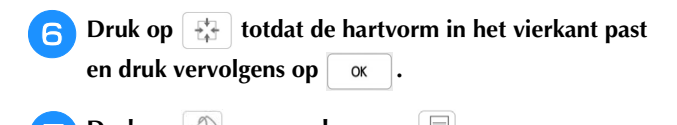

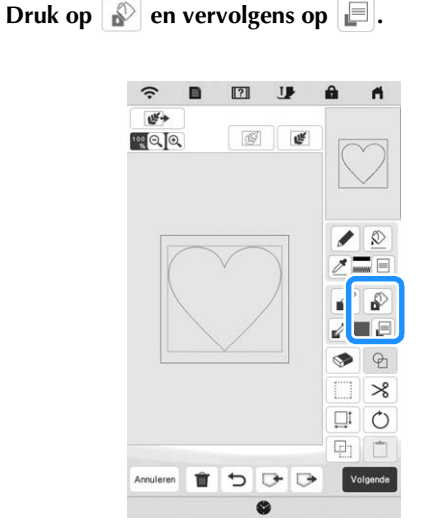

**herable best op en selecteer vervolgens de steekkleur.** Druk op  $\boxed{\alpha}$  nadat u de kleur hebt ingesteld.

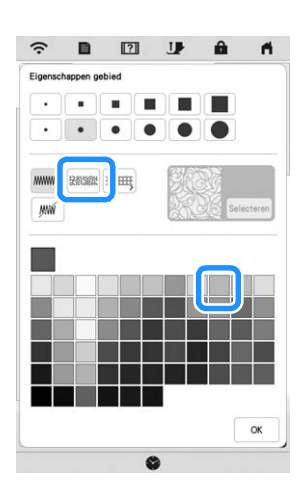

**Selecteer het gebied dat u wilt instellen voor stippling-/ meandersteken.**

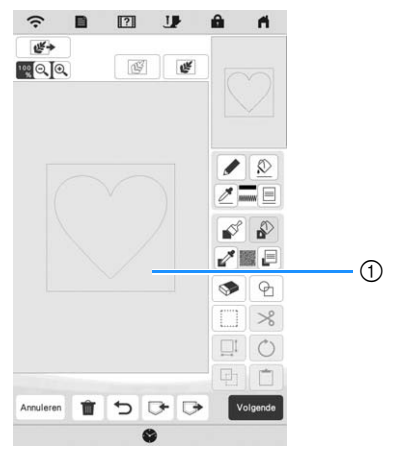

1 Selecteer dit gebied.

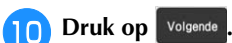

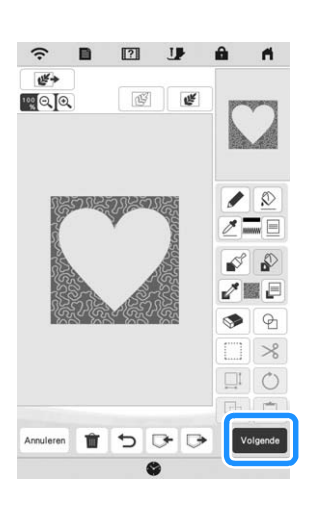

<sup>k</sup>**Pas de instellingen voor de stippling/meandersteken aan om het gewenste effect te creëren en druk vervolgens op Voorbeeld** 

\* Voor meer informatie, zie "Individuele steekinstellingen opgeven" op pagina 95.

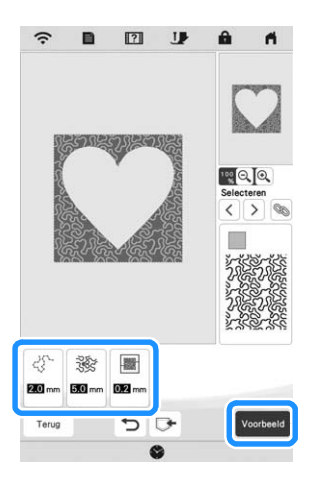

 Wanneer het volgende bericht wordt weergegeven, druk op  $\int$  ok

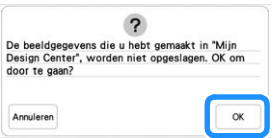

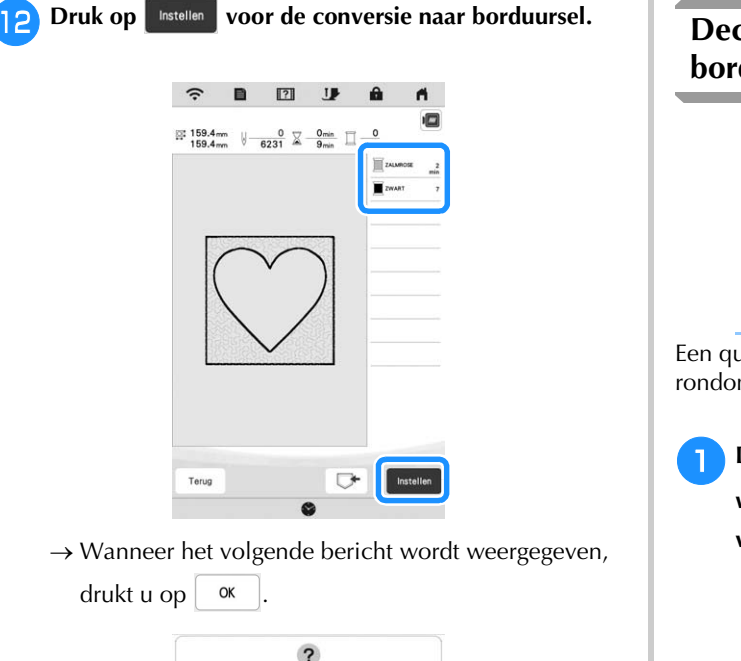

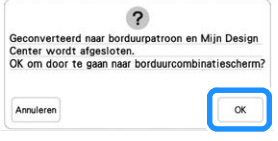

<sup>m</sup>**Volg de procedure die wordt beschreven in "PATRONEN BEWERKEN" op pagina 39 om het patroon naar wens te bewerken.**

#### **Decoratief stiksel rond een patroon in borduursel (een quiltfunctie)**

#### **Memo**

- Verlaag voor de beste resultaten de borduursnelheid. (pagina 14)
- Span voor de beste resultaten de stof en steunstof in het borduurraam en borduur het ontwerp, voordat u de vulling en onderlaag onder het borduurraam toevoegt om te quilten.

Een quilt kan worden gemaakt met stippling-/meandersteken rondom een borduurpatroon.

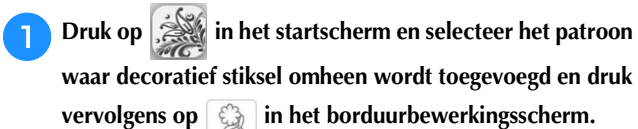

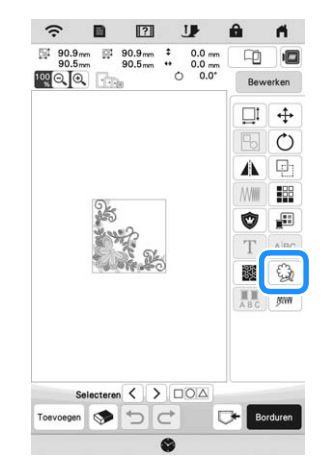

 $\rightarrow$  De omtrek van het patroon weergegeven.

 $\bullet$  Stel de afstand in en druk op  $\lceil$  Geheugen.

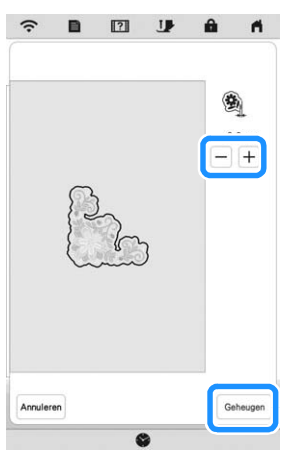

→ Er wordt een bericht weergegeven en de omtrek van het patroon wordt geregistreerd in stempelvorm in

Mijn Design Center. Druk op  $\left[ \begin{array}{c} 0 & \infty \end{array} \right]$ 

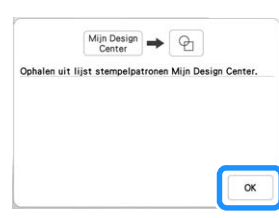

**B** Druk op **Borduren** om door te gaan naar het borduurscherm **en borduur vervolgens het patroon in het midden. 4** Verwijder het borduurraam van de borduurarm. <sup>e</sup>**Fotografeer het borduurraam met de toepassing. FBevestig het borduurraam weer aan de borduurarm.** <sup>g</sup>**Plaats de wattering en de onderlaag van de stof onder het borduurraam. Druk op in het startscherm om Mijn Design Center te starten. iDruk op**  $\mathbb{F}$  om de geborduurde stof te laden. Zie **"Achtergrondafbeelding laden" op pagina 97 voor bijzonderheden.**

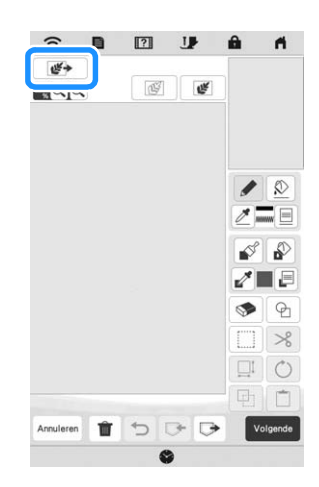

**journal op an druk op an de stempelvorm op te halen die is geregistreerd in stap** <sup>b</sup>**. Plaats deze vervolgens op het geladen patroon.**

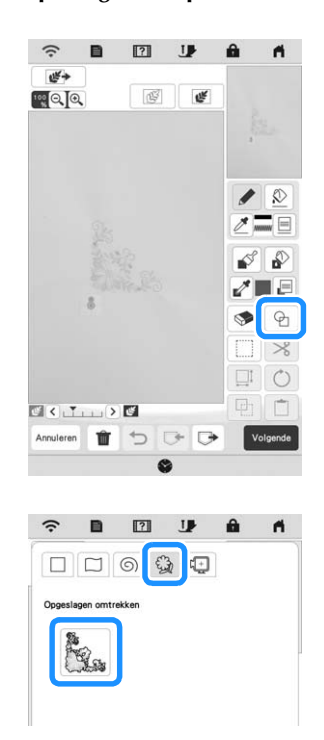

<sup>k</sup>**Gebruik een stempel of rechthoekig kader om het gebied aan te geven dat moet worden gestikt.**

#### **Ö** Opmerking

• Als het gebied met de hand wordt afgetekend, zorg er dan voor dat de vorm volledig gesloten is. Als het gebied niet gesloten is, wordt het niet goed gesloten met de opvulsteken.

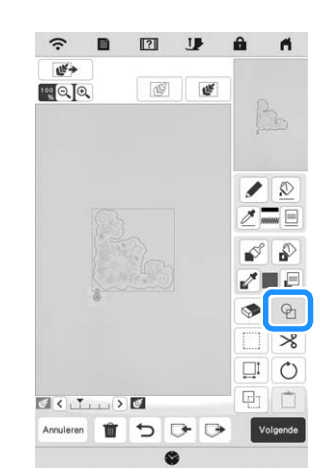

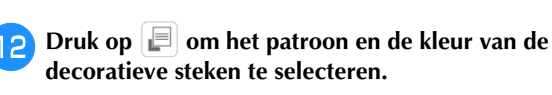

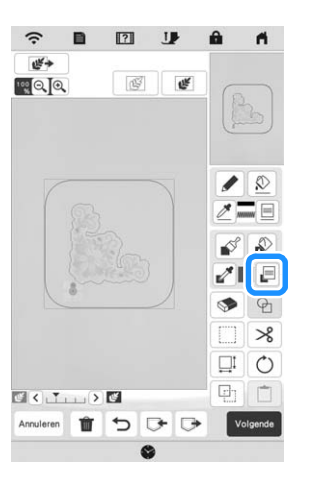

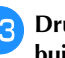

**P** Druk op **e** en vul vervolgens het te borduren gebied **buiten de omtrek van de stempelvorm.**

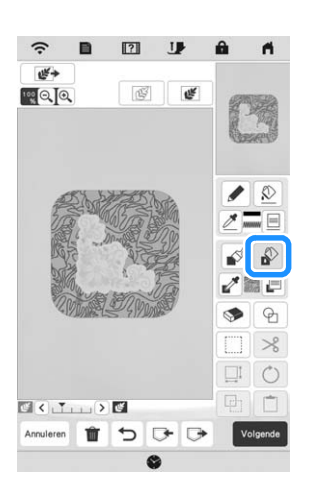

**Als u bij stap 1 de stempelvormen selecteert voor de bepaling van het gebied, drukt u op**  $\boxed{\equiv}$  **voor de lijnfunctietoetsen om**  $\boxed{\mathbb{M}}$  **te selecteren. Druk op**  $\boxed{\mathbb{Q}}$ **,** 

selecteer de kaderomtrek en druk vervolgens op volgende.

Stikselinstellingen kunnen worden aangepast in het steekinstellingenscherm. Voor meer informatie, zie "STEEKINSTELLINGENSCHERM" op pagina 95.

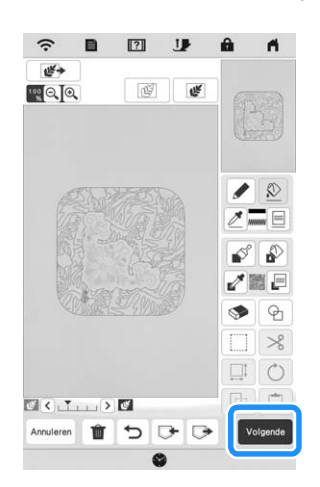

<sup>o</sup>**Geef de ruimte tussen de steken en de lengte van de steken op in het steekinstellingenscherm en druk**  vervolgens op **Voorbeeld**.

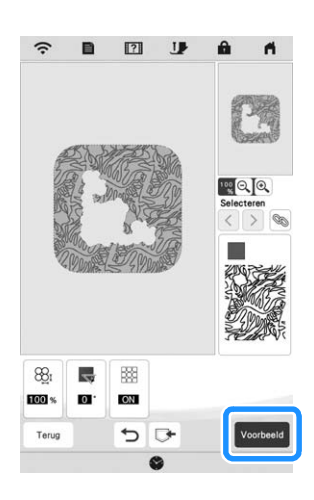

 $\rightarrow$  Controleer het patroon en druk vervolgens op  $\Box$  Instellen

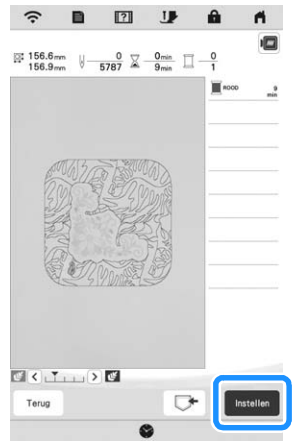

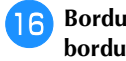

<sup>p</sup>**Borduur de stippling-/meandersteken rond het** 

**borduurpatroon.**

#### **APP MY STITCH MONITOR**

Als u de app My Stitch Monitor hebt geïnstalleerd op uw smartphone/tablet en de machine de smartphone/tablet is verbonden met hetzelfde draadloze netwerk, kan het borduren op afstand worden gevolgd. Daarnaast kunt u een melding ontvangen wanneer de machine stopt.

#### ■ App installeren

<sup>a</sup>**Scan de hieronder weergegeven specifieke QR-code met smartphone/tablet en ga naar Google Play™ of de App Store.** 

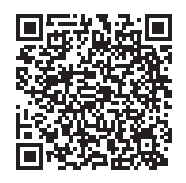

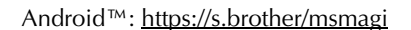

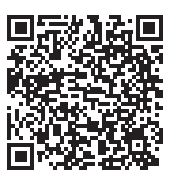

iOS: https://s.brother/msmggi **P** Installeer [My Stitch Monitor].

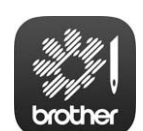

My Stitch Monitor

#### 2 Memo -

- U kunt ook zoeken op [My Stitch Monitor] in Google Play™ of de App Store als u de app wilt downloaden en installeren.
- Ga voor meer informatie over het gebruik van deze app naar de volgende website: https://s.brother/cpeag/
#### ■ Controleren

#### **2 Memo**

- De app wordt regelmatig bijgewerkt. De onderstaande beschrijvingen kunnen afwijken van de werkelijke schermen en handelingen.
- <sup>a</sup>**Verbind de machine met uw draadloze netwerk.**
- Zie "FUNCTIES VOOR DRAADLOZE NETWERKVERBINDING" op pagina 18.
- <sup>b</sup>**Controleer of uw smartphone/tablet en uw machine zijn verbonden met hetzelfde netwerk.**
- <sup>c</sup>**Druk op het pictogram voor [My Stitch Monitor] op de smartphone/tablet om de app te starten.**
- <sup>d</sup>**Volg de aanwijzingen die worden weergegeven in de app, om de app te verbinden met uw machine.** 
	- Selecteer de naam die wordt weergegeven naast [Machinenaam] op het instellingenscherm van uw machine.
	- $\rightarrow$  De machine kan nu worden gecontroleerd.

### **APP MY DESIGN SNAP**

Met de app My Design Snap kunt u uw borduurontwerpen op de stof positioneren, door de afbeelding van de in het borduurraam geplaatste stof vast te leggen en naar uw machine te verzenden.

#### ■ App My Design Snap installeren

<sup>a</sup>**Scan de hieronder weergegeven specifieke QR-code met smartphone/tablet en ga naar Google Play™ of de App Store.**

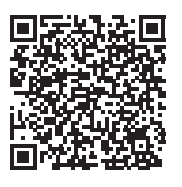

Android™: https://s.brother/mdsgfi

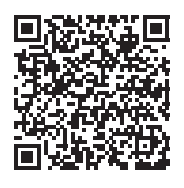

iOS: https://s.brother/mdsafi

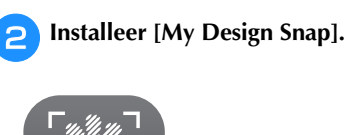

My Design Snap

#### **Memo**

- U kunt ook zoeken op [My Design Snap] in Google Play™ of de App Store als u de app wilt downloaden en installeren.
- Ga voor meer informatie over het gebruik van deze app naar de volgende website: https://s.brother/cpeag/

### **COMPATIBEL MET DE ARTSPIRA APP**

Er zijn functies voor de Artspira App toegevoegd. U kunt met deze functies in de app gepubliceerde content overbrengen naar de borduurmachine en u kunt originele projecten vervaardigen met gebruik van de app-functies. Raadpleeg de officiële website voor meer informatie over de app. Zie de Beknopte handleiding voor de Artspira App op de ondersteuningspagina voor Artspira

(https://s.brother/csyai/) voor meer informatie over de bediening van de borduurmachine met gebruik van de app.

# Hoofdstuk *5* BIJLAGE

### **VERZORGING EN ONDERHOUD**

## **VOORZICHTIG**

**• Haal de stekker uit het stopcontact voordat u de naaimachine reinigt. Anders kunt u letsel oplopen.** 

### **Display reinigen**

Als de display vuil is, veeg de display dan licht af met een zachte, droge doek.

### **Buitenkant van de machine reinigen**

Wanneer u vuil van de machine wilt afvegen, wring dan een zachte doek goed uit nadat u deze hebt natgemaakt in (lauw) water. Na reiniging van de machine maakt u deze droog met een zachte, droge doek.

### **Beperkingen op smeren**

Om beschadiging van de machine te voorkomen mag deze machine niet worden gesmeerd door de gebruiker. De machine is vervaardigd met de juiste hoeveelheid olie om goed te functioneren. Het is niet nodig om deze periodiek te smeren.

Als er zich problemen voordoen - het handwiel draait bijvoorbeeld moeilijk of u hoort een ongewoon geluid - stop dan met het gebruiken van de machine en neem contact op met uw erkende Brother-dealer.

### **Voorzorgsmaatregelen bij het opbergen van de machine**

Berg de machine niet op in situaties zoals hieronder aangegeven. Anders kan de machine beschadigen. Condensatie kan bijvoorbeeld leiden tot roest.

- Blootgesteld aan extreem hoge temperaturen
- Blootgesteld aan extreem lage temperaturen
- Blootgesteld aan extreme temperatuurwisselingen
- Blootgesteld aan hoge luchtvochtigheid of stoom
- In de buurt van open vuur, verwarming of airco
- Buiten of blootgesteld aan direct zonlicht
- Blootgesteld aan uiterst stoffige of vettige omgevingen

#### **Ö** Opmerking

• Deze machine gaat langer mee als u deze af en toe aanzet en gebruikt. De machine werkt mogelijk minder efficiënt wanneer u hem lang opbergt zonder hem te gebruiken.

#### **Grijper reinigen**

- **Druk op**  $(\downarrow)$  (naaldstandtoets) om de naald omhoog **te zetten.**
	- <sup>b</sup>**Zet de hoofdschakelaar uit en haal vervolgens de stekker uit het stopcontact.**
	- <sup>c</sup>**Verwijder de naald en de borduurvoet (pagina 29, pagina 111).**
- <sup>d</sup>**Verwijder het spoelhuisdeksel.**
- <sup>e</sup>**Schuif het steekplaatdeksel naar u toe om het te verwijderen.**

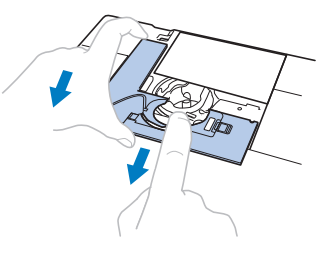

#### d Opmerking

• Als de borduureenheid is bevestigd, kunt u de steekplaat verwijderen wanneer het spoelhuisdeksel is verwijderd.

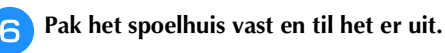

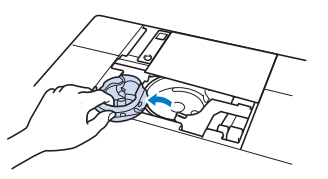

<sup>g</sup>**Verwijder met het schoonmaakborsteltje of een stofzuiger pluis en stof uit de grijper en onderdraadsensor en daar omheen.**

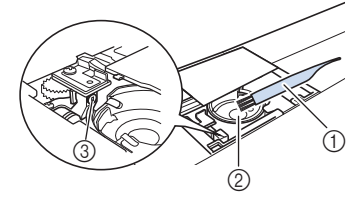

- 1 Schoonmaakborsteltje
- 2 Grijper
- 3 Onderdraadsensor

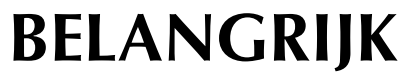

**• Breng geen olie aan op het spoelhuis.**

*5*

**BILACE** 

#### **Memo**

• Als zich pluisjes of stof ophopen in de onderdraadsensor, werkt de sensor mogelijk niet goed.

Plaats het spoelhuis zo dat de **A**-markering op het **spoelhuis zich tegenover de -markering op de machine bevindt.**

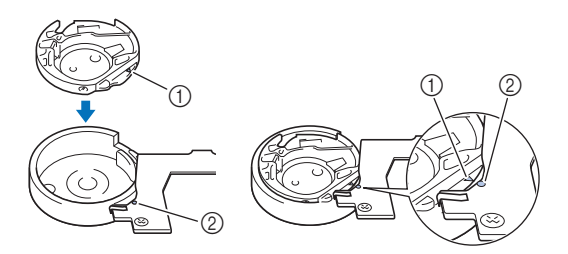

Lijn de  $\blacktriangle$ -markering uit met de  $\blacktriangledown$ -markering.

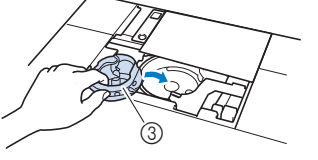

- **1** A-markering
- $(2)$   $\bullet$ -markering
- 3 Spoelhuis
- Zorg dat de aangegeven punten zijn uitgelijnd voordat u het spoelhuis installeert.

## **VOORZICHTIG**

- **Gebruik nooit een spoelhuis met krassen of een braam erop. Anders kan de bovendraad verstrikt raken waardoor de naald kan breken en letsel kan veroorzaken. Als u een nieuw spoelhuis nodig hebt, neemt u contact op met het dichtstbijzijnde erkende Brotherservicecentrum.**
- **Let op dat het spoelhuis goed is geïnstalleerd. Anders kan de naald breken en letsel veroorzaken.**

<sup>i</sup>**Steek de lipjes op het steekplaatdeksel in de steekplaat. Schuif vervolgens het steekplaatdeksel terug.**

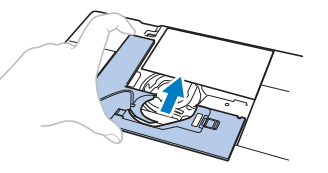

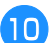

<sup>j</sup>**Bevestig het spoelhuisdeksel weer op zijn plek.**

### **De snijder reinigen in de buurt van het spoelhuis**

De snijder onder de steekplaat moet worden gereinigd. Als zich stof of pluisjes vergaren op de snijder, is het moeilijk om

de draad af te knippen wanneer u op  $(\mathcal{K})$  (draadafkniptoets) drukt of de functie automatisch draadknippen gebruikt. Reinig de snijder wanneer de draad niet gemakkelijk wordt afgeknipt.

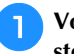

**Volg stap 1** t/m **a** in "Grijper reinigen" om het **steekplaatdeksel te verwijderen.**

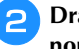

<sup>b</sup>**Draai met de bijgeleverde schroevendraaier de normale steekplaat los.**

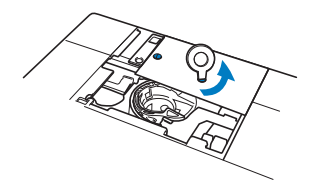

<sup>c</sup>**Verwijder met het schoonmaakborsteltje of een stofzuiger pluis en stof uit de snijder in de buurt van het spoelhuis.**

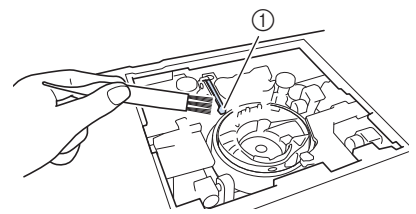

1 Draadafsnijder

## **VOORZICHTIG**

**• Raak de snijder niet aan. Daardoor zou u letsel kunnen oplopen.**

**d** Lijn de twee schroefgaten in de steekplaat uit met de **twee gaten in de bevestigingsplaat van de steekplaat en bevestig de steekplaat aan de machine.**

<sup>e</sup>**Draai met uw vingers de schroef aan de rechterkant van de steekplaat losjes vast. Draai vervolgens met de bijgeleverde schroevendraaier de schroef aan de linkerkant stevig vast. Draai tenslotte de schroef aan de rechterkant stevig vast.**

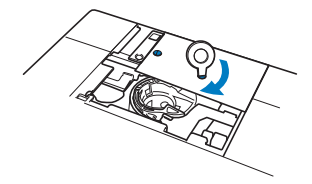

<sup>f</sup>**Vervang het spoelhuis en het steekplaatdeksel door de stappen <b>a** tot en met **iD** in "Grijper reinigen" te **volgen.**

**Borduurvoet "W+" met LED-aanwijzer verwisselen**

## **VOORZICHTIG**

- **Druk altijd op U op het scherm wanneer u een borduurvoet bevestigt. Anders loopt u mogelijk letsel op wanneer u per ongeluk op de "Start/Stop"-toets drukt.**
- **Gebruik de borduurvoet "W+" met LEDaanwijzer wanneer u borduurt. Wanneer u een andere borduurvoet gebruikt, raakt de naald de borduurvoet misschien. Hierdoor kan de naald breken en letsel veroorzaken.**
- Druk op  $(\perp)$  (naaldstandtoets) om de naald omhoog **te zetten.**

**Druk op Up om alle toetsen en bedieningstoetsen te vergrendelen.**

Wanneer het bericht [OK om de persvoet automatisch omlaag te zetten?] op het LCD-scherm wordt

weergegeven, druk op  $\vert$  or  $\vert$  om door te gaan.

#### **Ö** Opmerking

• Alvorens u de naald vervangt, bedekt u het gat in de steekplaat met stof of papier om te voorkomen dat de naald in de machine valt.

<sup>c</sup>**Zet de persvoethendel omhoog.**

<sup>d</sup>**Verwijder de aansluiting van borduurvoet "W+" met LED-aanwijzer uit het aansluitpunt op de achterkant van uw machine.**

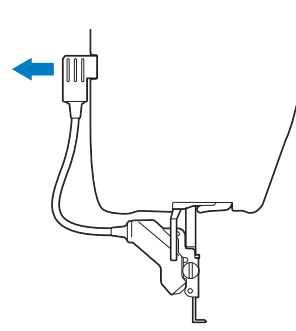

<sup>e</sup>**Draai met de bijgeleverde, schijfvormige schroevendraaier de schroef voor de borduurvoet los en verwijder de borduurvoet "W+" met LEDaanwijzer.**

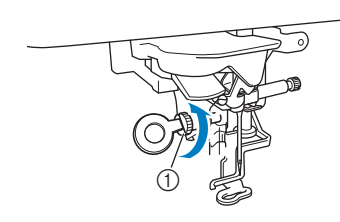

1 Schroef voor borduurvoet

<sup>f</sup>**Plaats borduurvoet "W+" met LED-aanwijzer op de persvoetstang door de inkeping van de persvoet tegenover de grote schroef te houden.**

**Zijaanzicht** 

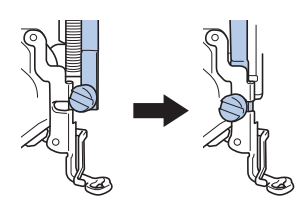

<sup>g</sup>**Houd de borduurvoet met uw rechterhand op zijn plek en draai met de schijfvormige schroevendraaier de schroef voor de borduurvoet stevig vast.**

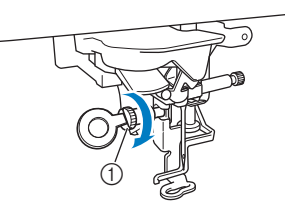

1 Schroef voor borduurvoet

## **VOORZICHTIG**

- **Draai met de schijfvormige schroevendraaier de schroef voor de borduurvoet stevig vast. Als de schroef los zit, kan de naald de borduurvoet raken en breken. Hierdoor kunt u letsel oplopen.**
- **Plaats de aansluiting van borduurvoet "W+" met LEDaanwijzer in het aansluitpunt op de achterkant (linkerkant) van uw machine.**

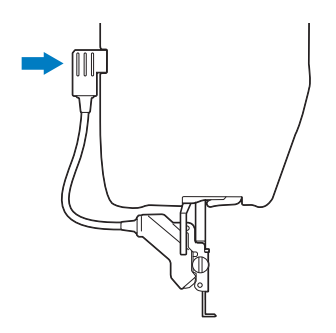

- **Druk op U** om alle toetsen en bedieningstoetsen te
- **ontgrendelen.**  $\rightarrow$  Alle toetsen en bedieningstoetsen zijn ontgrendeld
	- en het vorige scherm wordt weergegeven.

**BIJLACE** 

### **VOORDAT U HET PRODUCT UITLEENT OF VERWIJDERT**

Zet de instellingen van uw machine terug om de onderstaande gegevens te verwijderen:

- alle opgeslagen gegevens;
- aangepaste instellingen;
- netwerkinformatie.
- **Druk op**  $\Box$  en vervolgens op Herstellen naast **[Terugzetten naar standaard].**

Druk op | Herstellen

#### <sup>\*</sup> Opmerking

• Zet de machine niet uit terwijl [Wissen...] wordt weergegeven.

### **SCHERM AANPASSEN**

### **Storing in display druktoetsen**

Als het scherm niet goed reageert wanneer u op een toets drukt (de machine voert de functie niet uit of voert een andere functie uit), volg dan onderstaande stappen om de reactie van de druktoetsen goed af te stellen.

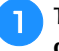

<sup>a</sup>**Terwijl u uw vinger op het scherm blijft houden, zet u de hoofdschakelaar eerst uit en dan weer aan.** 

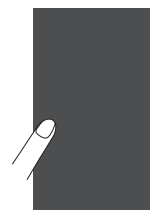

 $\rightarrow$  Het bijstelscherm voor de display druktoetsen wordt weergegeven.

<sup>b</sup>**Raak met de bijgeleverde touchpen het midden van de + aan, op volgorde van 1 t/m 13.**

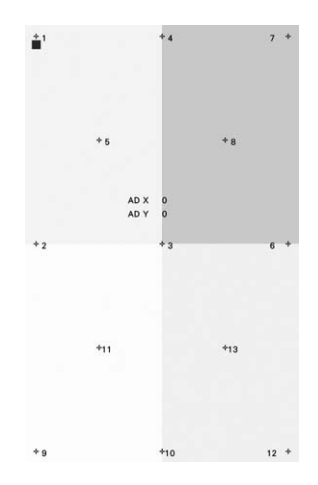

#### **Ö** Opmerking

• Raak het scherm alleen met de bijgeleverde touchpen aan. Gebruik geen mechanische pen, speld of ander scherp voorwerp. Druk niet te hard op het scherm. Anders kunt u het scherm beschadigen.

<sup>c</sup>**Zet de machine uit en weer aan.**

#### **Ö** Opmerking

• Als u de druktoetsen hebt aangepast, maar het scherm daar niet op reageert, of als het u niet lukt om de druktoetsen aan te passen, raadpleeg dan uw erkende Brother-dealer.

### **PROBLEEMOPLOSSING**

Als de machine niet meer goed werkt, ga dan na of er mogelijk sprake is van onderstaande problemen, voordat u contact opneemt voor service.

De meeste problemen kunt u namelijk zelf oplossen. Als u extra hulp nodig hebt, biedt de Brother support website de nieuwste antwoorden op veelvoorkomende vragen en tips. Ga naar https://s.brother/cpeag/.

Als u het probleem hiermee niet kunt oplossen, neemt u contact op met uw erkende Brother-dealer of het dichtstbijzijnde officiële Brother-servicecentrum.

### **Als de draad verstrikt is geraakt onder de spoelwinderbasis**

Als het opwinden van de spoel begint terwijl de draad niet goed door de voorspanning voor spoelen is geleid, kan de draad verstrikt raken onder de spoelwinderbasis.

Wind de draad als volgt af.

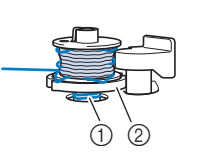

1 Draad 2 Spoelwinderbasis

## **VOORZICHTIG**

**• Verwijder de spoelwinderbasis niet, ook al is de draad verstrikt onder de spoelwinderbasis. De draadafsnijder in de spoelwinderbasis kan letsel veroorzaken.**

**stoppen.**

**Druk op**  $\left[\begin{array}{c} \mathsf{Stop} \\ \mathsf{stop} \end{array}\right]$  om het opwinden van de spoel te

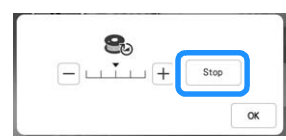

<sup>b</sup>**Knip met een schaar de draad af naast de voorspanning voor spoelen.**

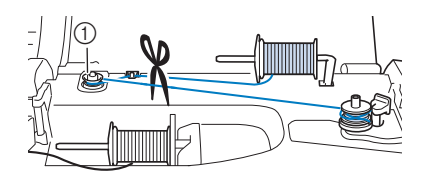

1 Voorspanning voor spoelen

<sup>c</sup>**Duw de spoelwindschakelaar naar rechts en verwijder vervolgens de spoel van de as en knip de draad naar de spoel af om de spoel geheel van de as te kunnen verwijderen.**

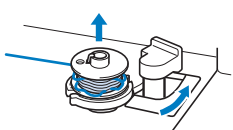

<sup>d</sup>**Houd met uw linkerhand het draaduiteinde vast en wind met uw rechterhand de draad af met de klok mee vanaf de onderkant van de spoelwinderbasis, zoals hieronder aangegeven.**

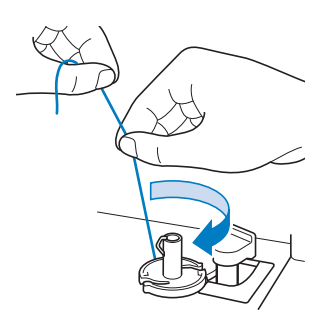

### **Lijst symptomen**

Ga na of er mogelijk sprake is van onderstaande problemen, voordat u contact opneemt voor service. Als de referentiepagina "\*" is, neemt u contact op met uw erkende Brother-dealer of het dichtstbijzijnde officiële Brother-servicecentrum.

### **Voorbereidingen**

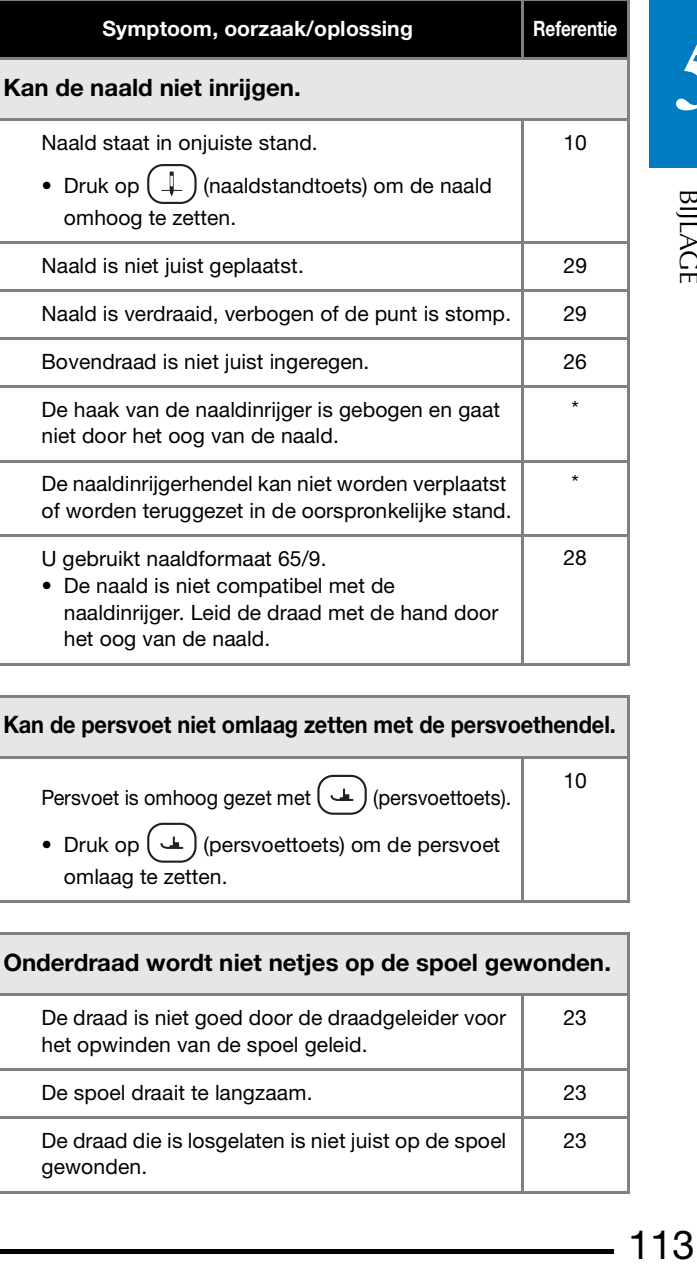

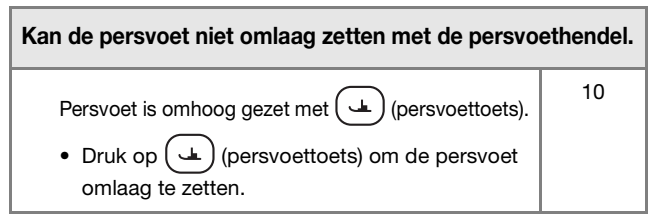

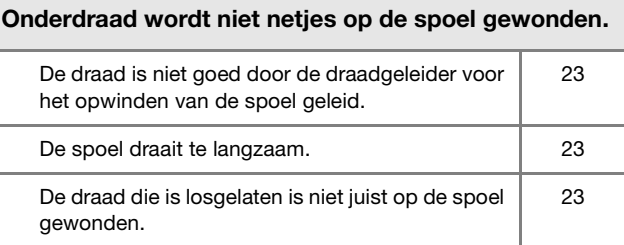

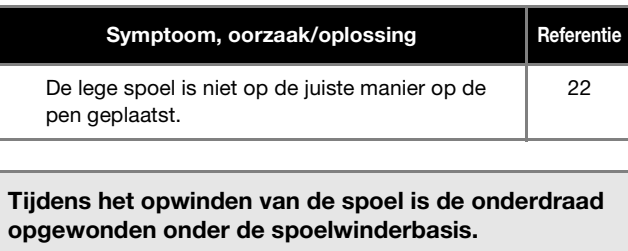

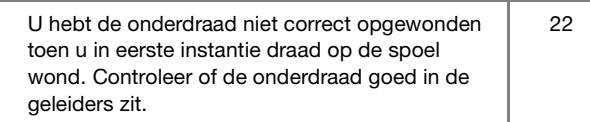

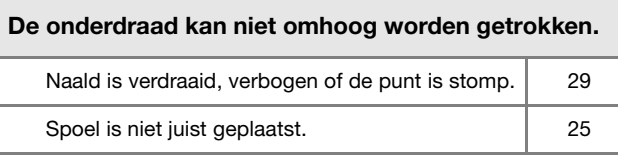

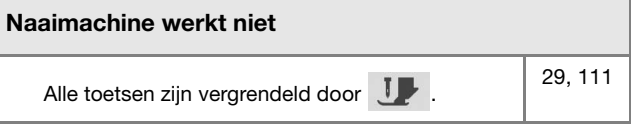

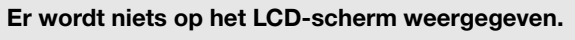

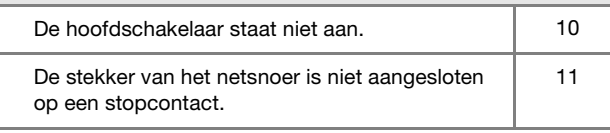

#### Het LCD-scherm is niet erg helder.

De helderheid van het scherm is niet aangepast. | 13

#### Er gebeurt niets, ook niet als u op het LCD-scherm drukt

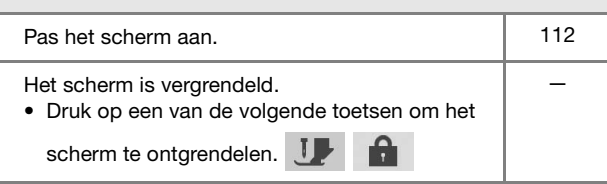

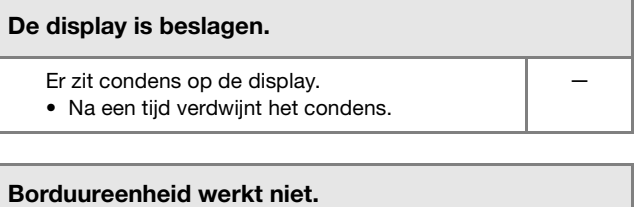

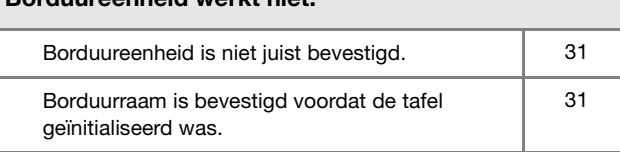

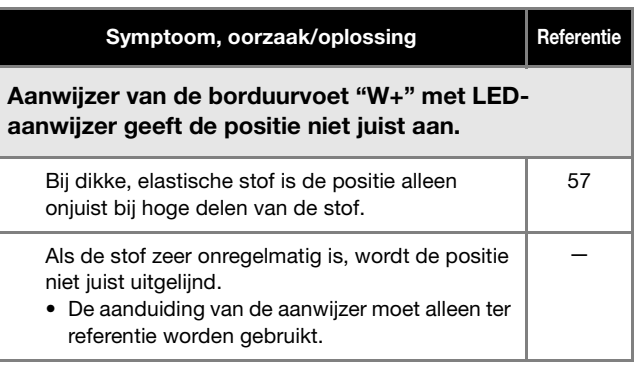

### **Tijdens bediening**

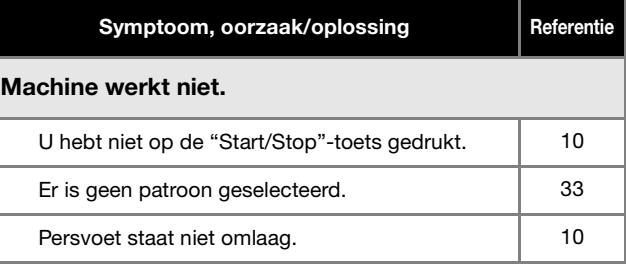

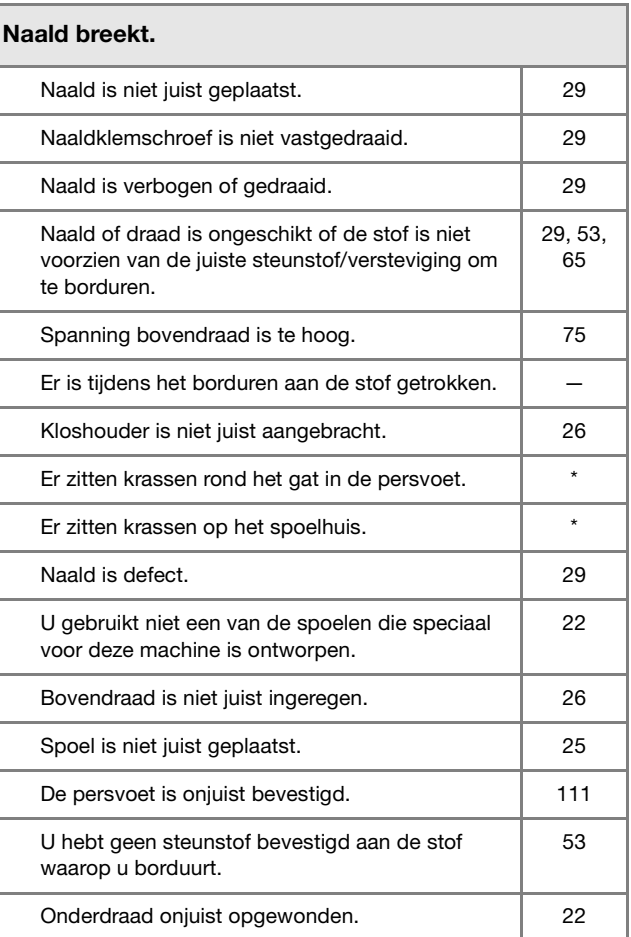

### Bovendraad breekt. De machine is niet juist ingeregen (verkeerde kloshouder, kloshouder zit los, draad heeft inrijger naaldstang niet gepakt enz.) Geknoopte of verstrikt geraakte draad wordt gebruikt.

26

—

Spanning bovendraad is te hoog. 25

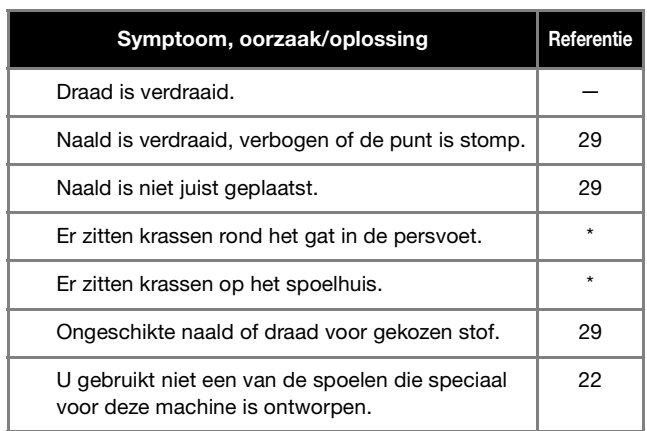

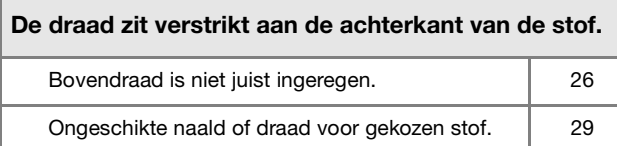

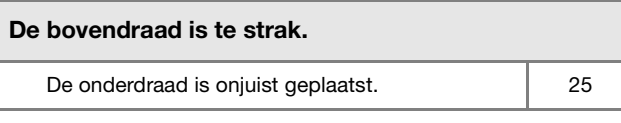

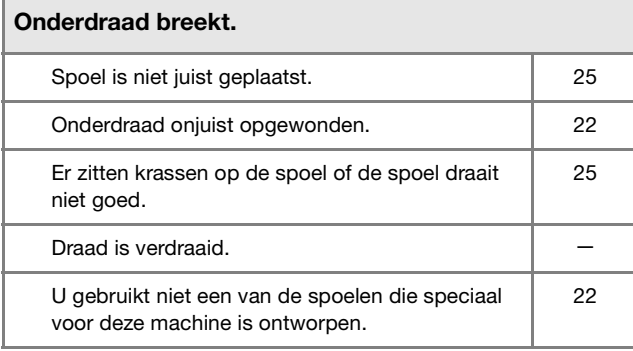

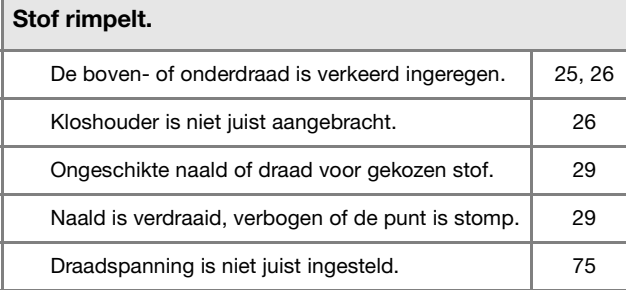

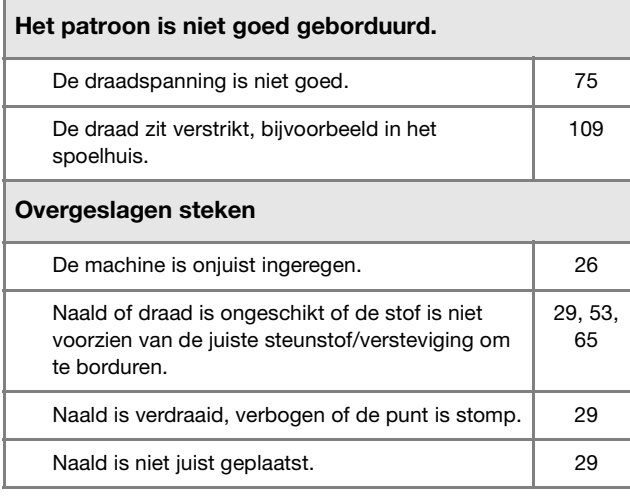

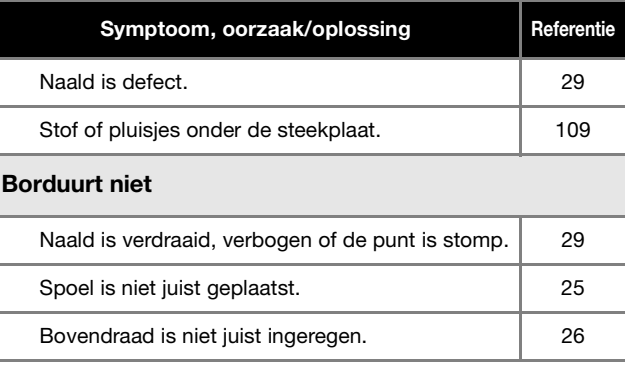

## Hoog piepgeluid tijdens het borduren

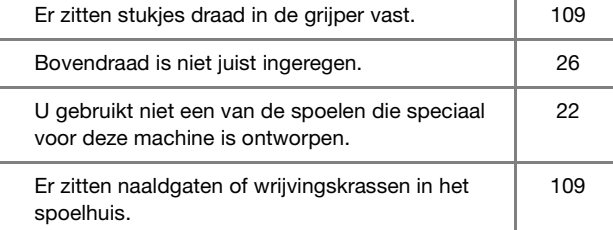

#### De naald raakt de steekplaat.

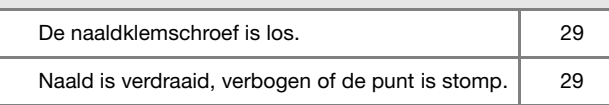

#### Het handwiel draait langzaam.

Er is draad verstrikt geraakt in het spoelhuis. | 109

#### **Na het borduren**

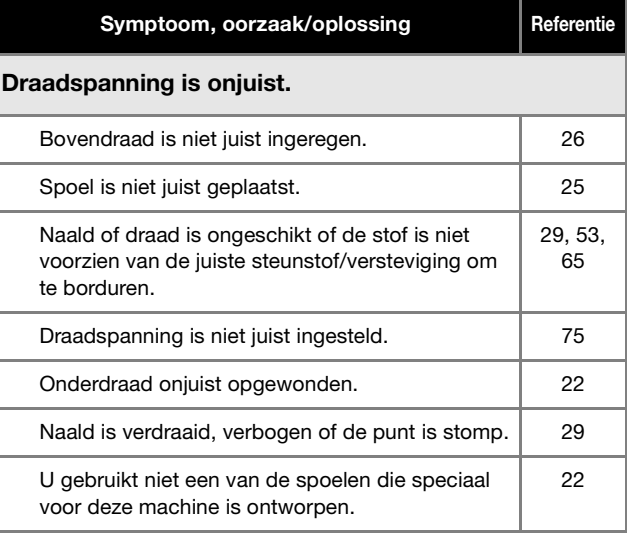

#### Het patroon is niet goed geborduurd.

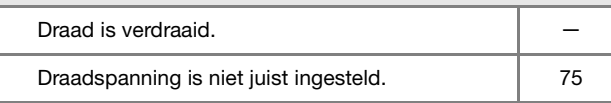

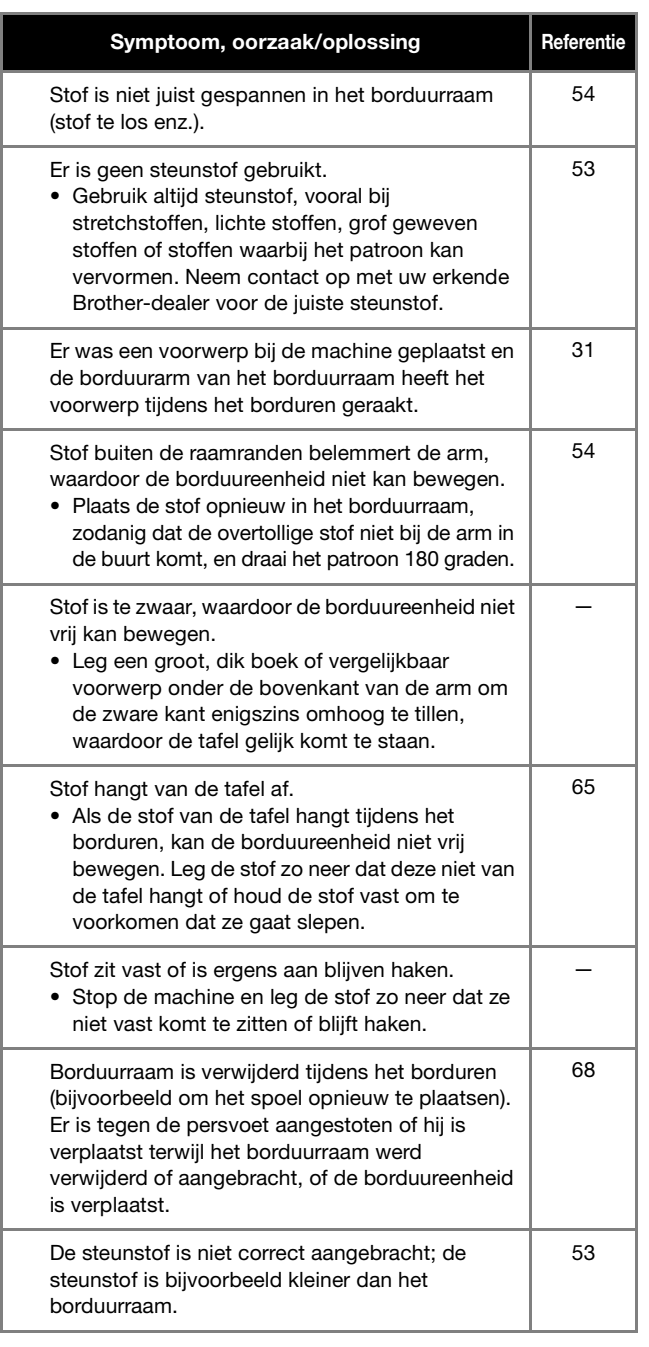

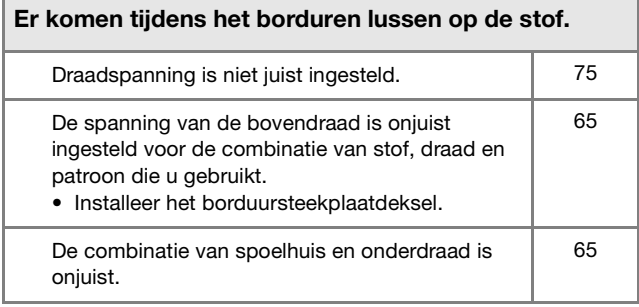

116

### **FOUTMELDINGEN**

Hieronder treft u een beschrijving van foutmeldingen aan. Doorloop deze beschrijvingen indien nodig (als u op  $\sqrt{\alpha}$ drukt of als u de functie correct uitvoert terwijl de foutmelding wordt weergegeven, zal de foutmelding weer verdwijnen).

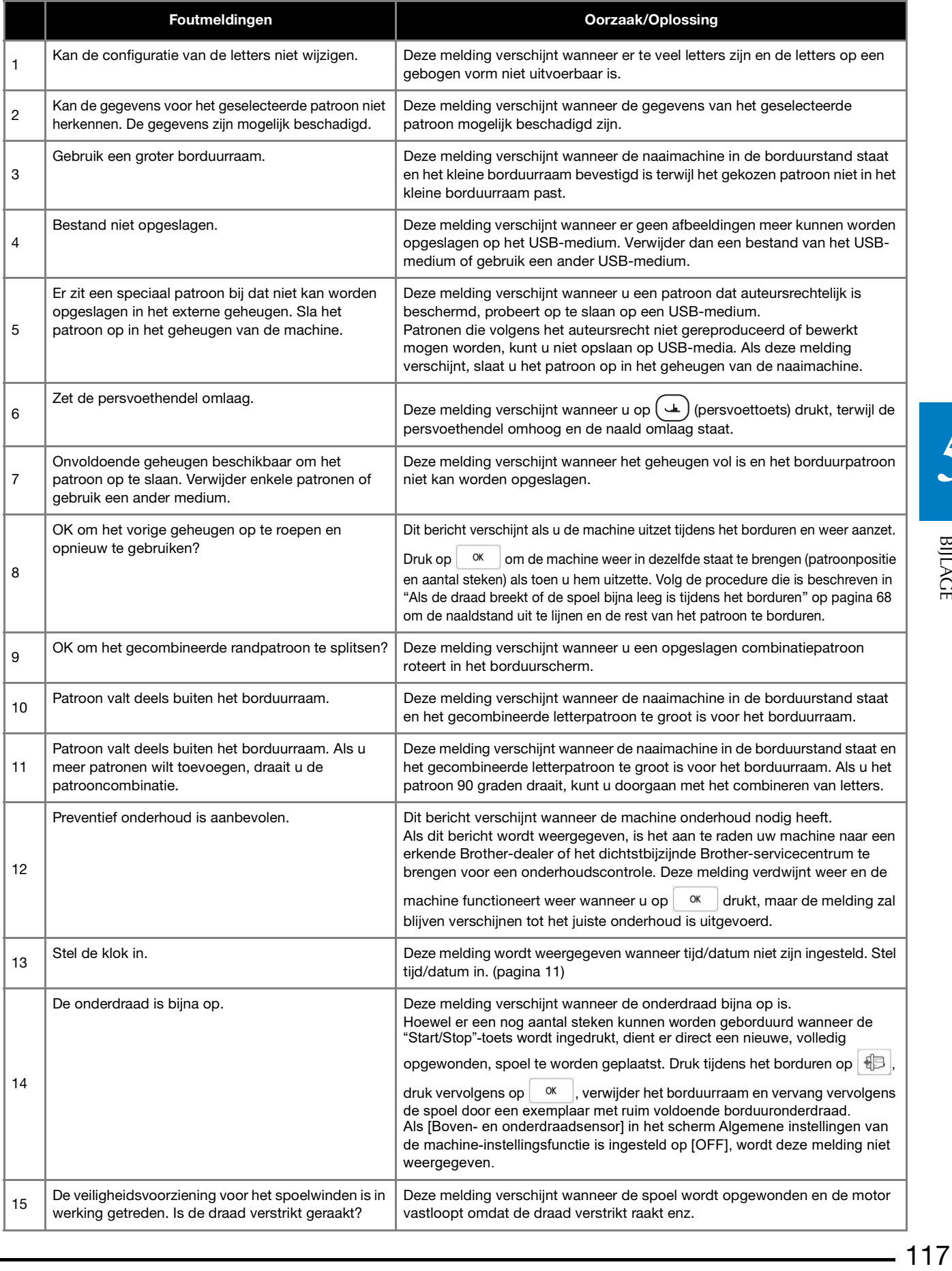

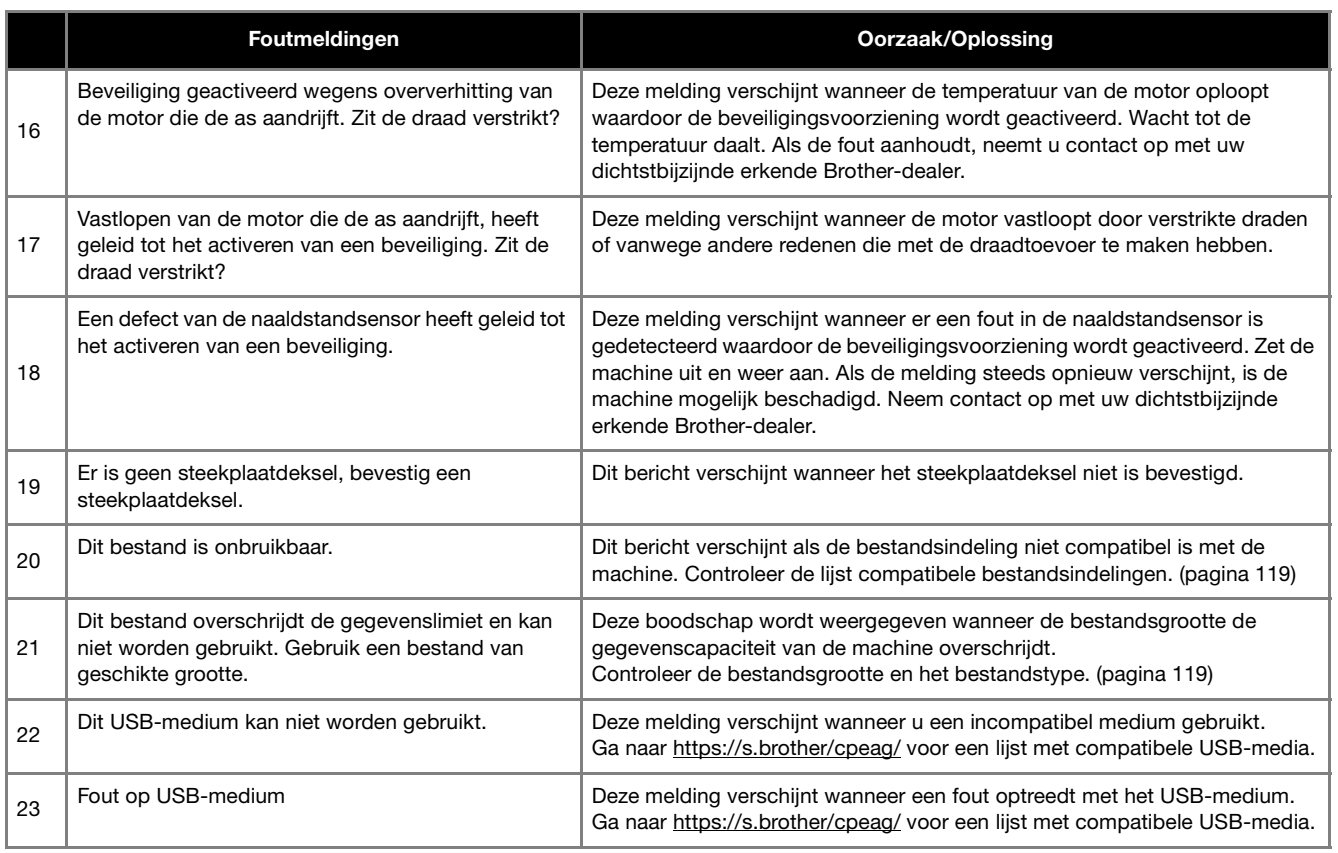

### **SPECIFICATIES**

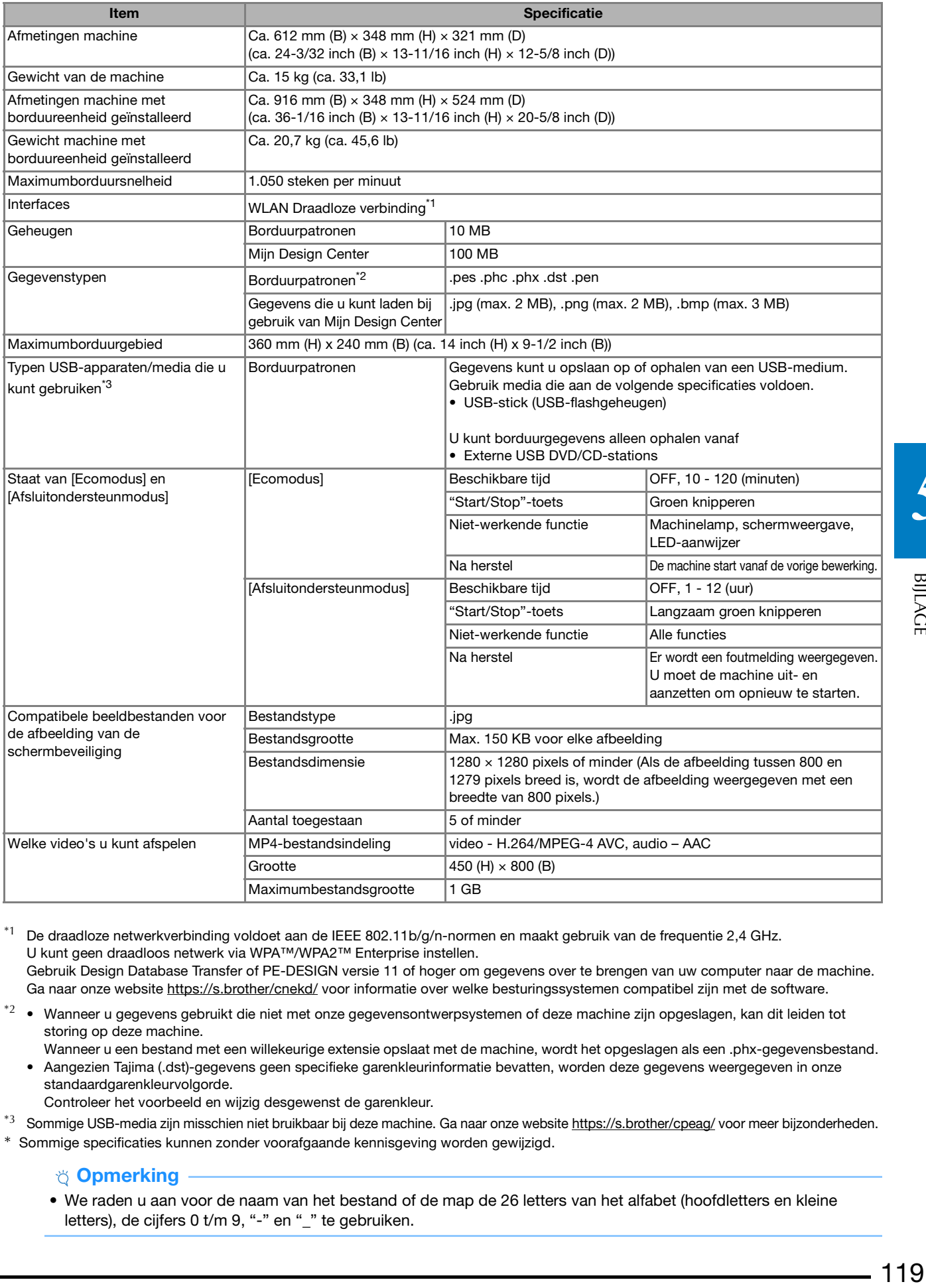

\*1 De draadloze netwerkverbinding voldoet aan de IEEE 802.11b/g/n-normen en maakt gebruik van de frequentie 2,4 GHz. U kunt geen draadloos netwerk via WPA™/WPA2™ Enterprise instellen. Gebruik Design Database Transfer of PE-DESIGN versie 11 of hoger om gegevens over te brengen van uw computer naar de machine.

Ga naar onze website https://s.brother/cnekd/ voor informatie over welke besturingssystemen compatibel zijn met de software.

- $*2$  Wanneer u gegevens gebruikt die niet met onze gegevensontwerpsystemen of deze machine zijn opgeslagen, kan dit leiden tot storing op deze machine.
	- Wanneer u een bestand met een willekeurige extensie opslaat met de machine, wordt het opgeslagen als een .phx-gegevensbestand. • Aangezien Tajima (.dst)-gegevens geen specifieke garenkleurinformatie bevatten, worden deze gegevens weergegeven in onze standaardgarenkleurvolgorde.
		- Controleer het voorbeeld en wijzig desgewenst de garenkleur.
- \*3 Sommige USB-media zijn misschien niet bruikbaar bij deze machine. Ga naar onze website https://s.brother/cpeag/ voor meer bijzonderheden.
- \* Sommige specificaties kunnen zonder voorafgaande kennisgeving worden gewijzigd.

#### **Ö** Opmerking

• We raden u aan voor de naam van het bestand of de map de 26 letters van het alfabet (hoofdletters en kleine letters), de cijfers 0 t/m 9, "-" en "\_" te gebruiken.

**BIJLAGE** 

## **BELANGRIJK**

**• Wanneer u andere borduurgegevens gebruikt dan onze oorspronkelijke patronen, kan de draad of de naald breken wanneer de steekdichtheid te fijn is of u drie of meer overlappende steken borduurt. Als dit het geval is, kunnen de borduurgegevens worden bewerkt in een borduursoftwareprogramma.**

### **SOFTWARE VAN UW MACHINE BIJWERKEN**

U kunt de software van uw machine bijwerken via de onderstaande twee procedures.

### **Bijwerkprocedure met een USB-medium**

Wanneer er een bijwerkprogramma beschikbaar is op https://s.brother/cpeag/, downloadt u de bestanden volgens de aanwijzingen op de website en de onderstaande stappen.

#### **Ö** Opmerking

• Wanneer u een USB-medium gebruikt om de software bij te werken, moet u, alvorens met bijwerken te starten, controleren of er geen andere gegevens dan het bijwerkbestand zijn opgeslagen op het gebruikte USB-medium.

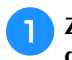

**Zet de machine aan terwijl u op**  $(\dagger)$  **(Automatisch draadinrijgen) drukt.**

 $Druk$  op  $\left| \cdot \right.$ 

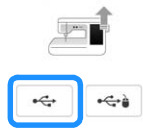

c**Plaats het USB-medium in de eerste (bovenste) USBpoort op de machine.**

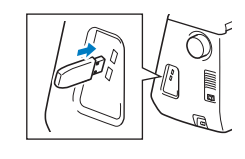

**4** Druk op Laden

 $\rightarrow$  Zodra de installatie van de update is voltooid, verschijnt er een melding in het beeldscherm.

<sup>e</sup>**Zet de machine uit, verwijder het USB-medium en zet de machine weer aan.**

### **Update procedure met een WLAN Draadloze verbinding**

Als de machine is verbonden met een draadloos netwerk waarvan de verbinding krachtig en betrouwbaar is, kunt u met dit netwerk de nieuwste update bestanden rechtstreeks downloaden naar de machine.

Meer bijzonderheden over de WLAN Draadloze verbinding vindt u in pagina 19.

#### **Memo**

• De machine controleert van tijd tot tijd of er een nieuwe updateversie beschikbaar is op de server. Zodra er een nieuwe updateversie beschikbaar is, wordt de toets voor WLAN Draadloze verbinding

weergegeven als

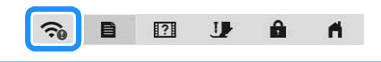

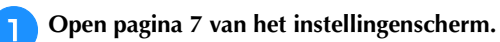

#### **Druk op** Start

Ď

De machine zal de updateversie downloaden als er een nieuwe update beschikbaar is op de server.

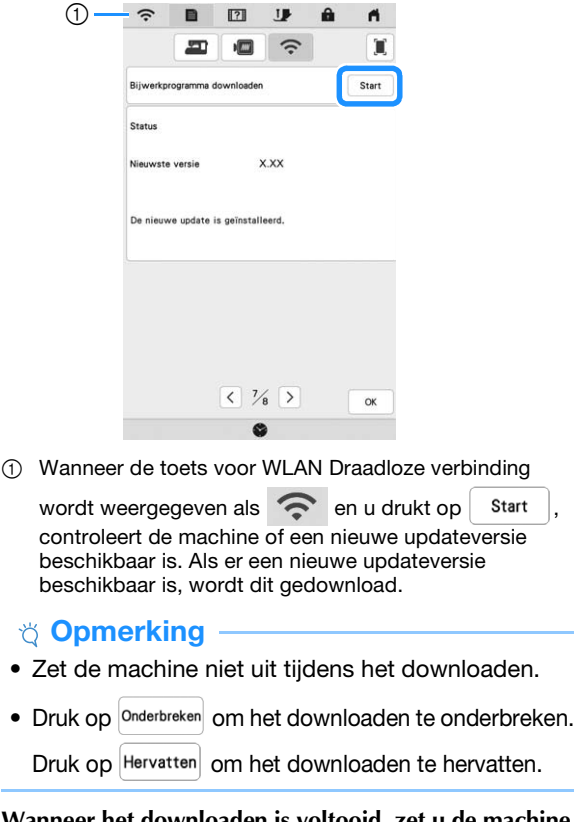

<sup>c</sup>**Wanneer het downloaden is voltooid, zet u de machine**  uit en houdt u  $(\dagger)$  (toets "Automatisch draadinrijgen") **ingedrukt terwijl u de machine weer aanzet.**

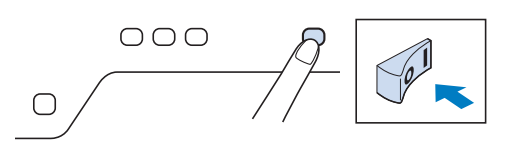

**BIJLAC** 

#### SOFTWARE VAN UW MACHINE BIJWERKEN

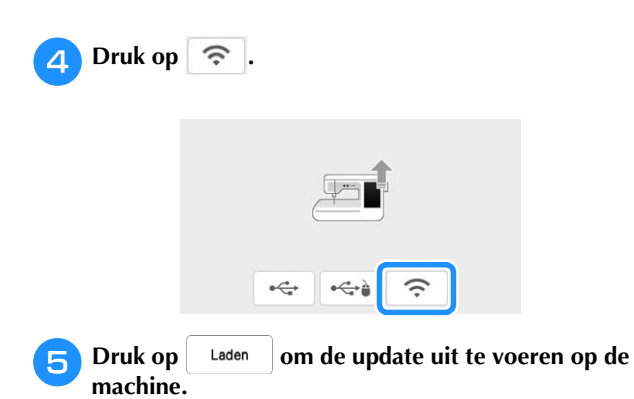

\* Zet de machine niet uit tijdens het uitvoeren van de update.

#### **② Memo**

• Als er functies zijn gewijzigd of toegevoegd, zullen de instructie-handleidingen op de machine ook worden aangepast.

## **INDEX**

### Symbolen

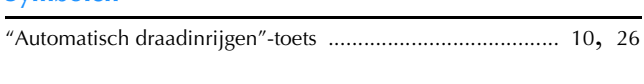

### $\mathbf{A}$

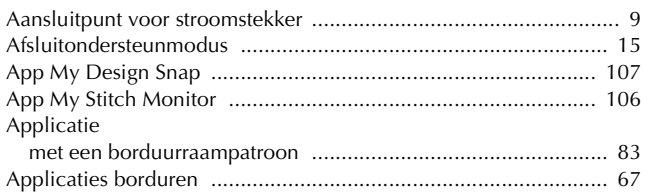

### $\overline{B}$

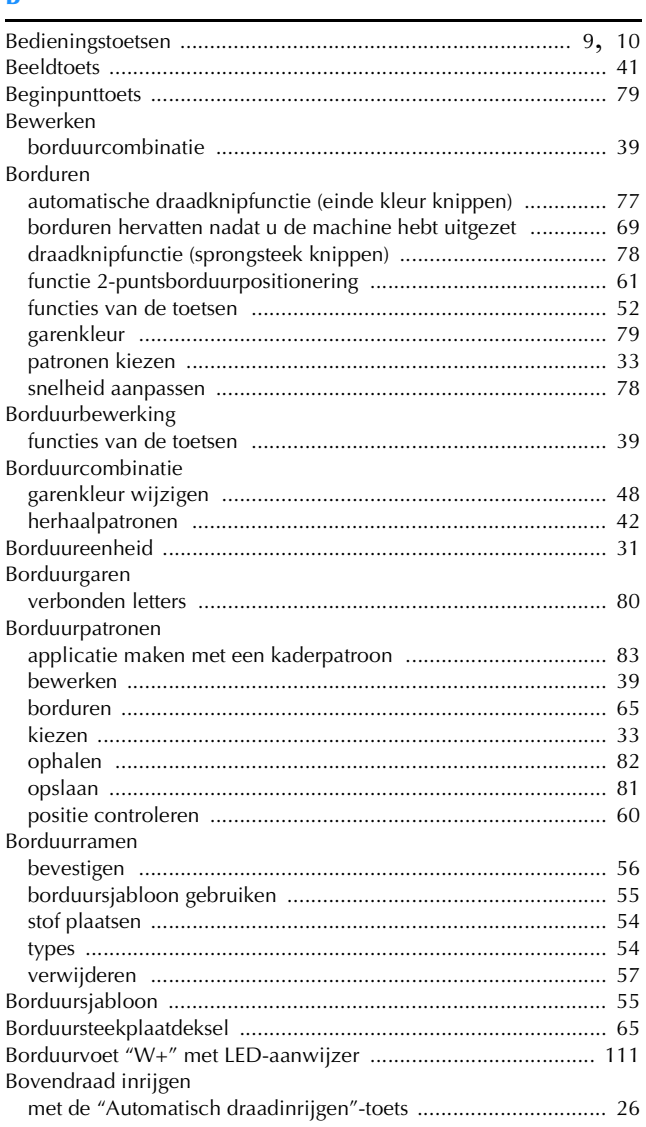

### $\overline{\mathbf{C}}$

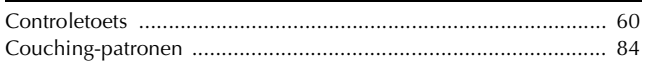

### $\overline{D}$

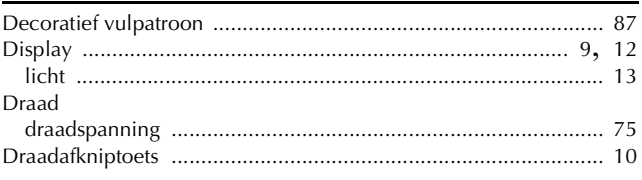

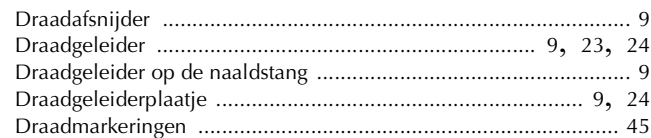

### $\overline{\mathbf{E}}$

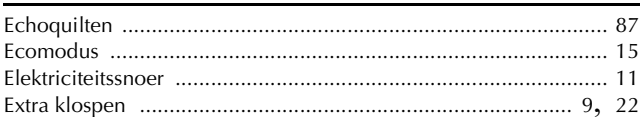

### $\bar{\mathbf{F}}$

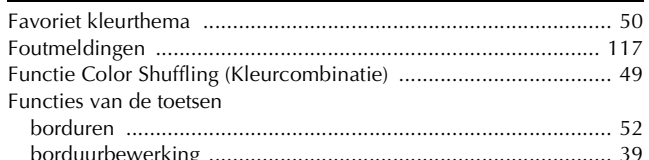

### $\overline{G}$

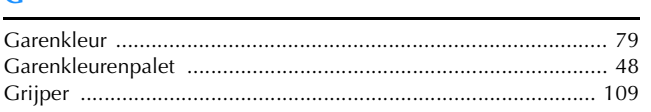

#### H

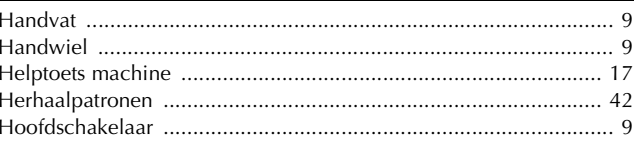

### $\mathbf{I}$

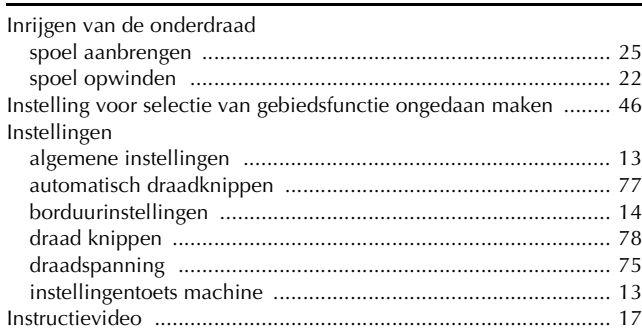

### $\overline{\mathbf{K}}$

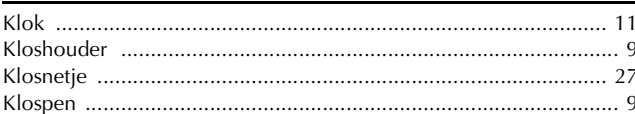

### $\frac{1}{2}$

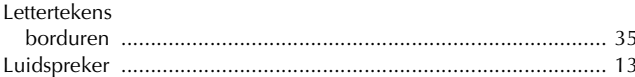

### $\boldsymbol{\mathsf{M}}$

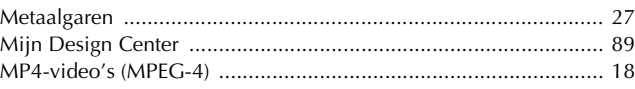

### $INDEX$

### $\overline{\mathsf{N}}$

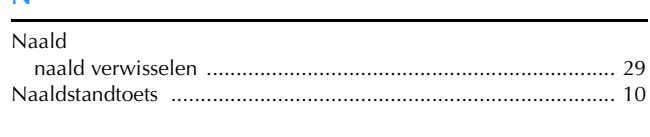

### $\mathbf{O}$

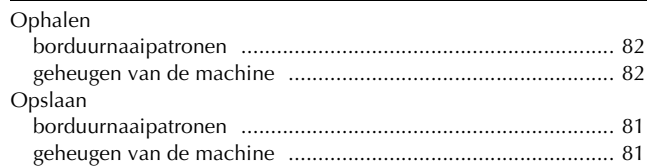

### $\mathbf P$

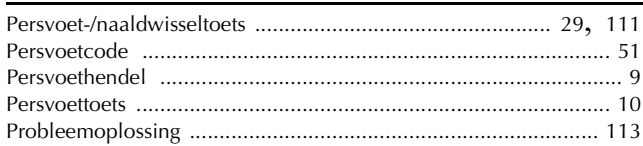

### $\pmb{\mathsf{R}}$

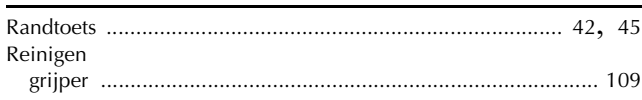

### $\mathbf{s}$

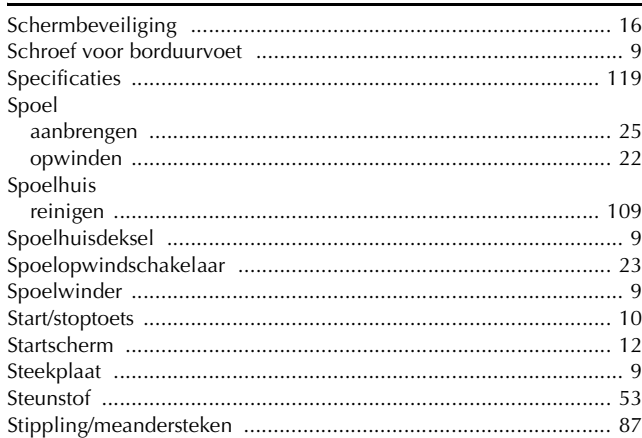

### $\bar{\mathbf{T}}$

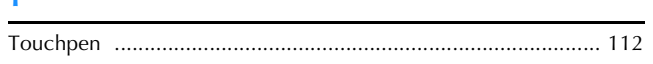

### $\dot{\mathbf{U}}$

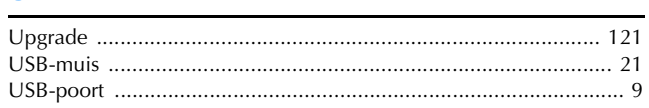

### $\mathbf{V}$

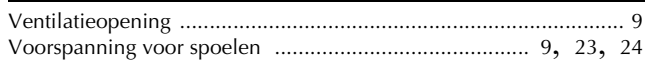

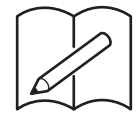

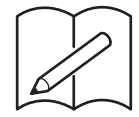

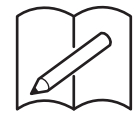

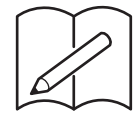

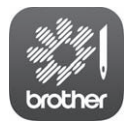

My Stitch Monitor is een mobiele app waarmee u de voortgang van het borduurproces kunt controleren. Ga naar de Google Play™ of App Store om de app te downloaden.

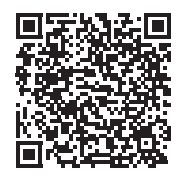

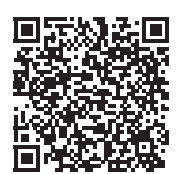

Google Play™ App Store

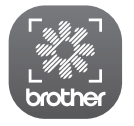

My Design Snap is een mobiele app waarmee u uw borduurontwerpen op de stof kunt positioneren door de afbeelding van de in het borduurraam geplaatste stof vast te leggen en naar uw machine te verzenden. Ga naar de Google Play™ of App Store om de app te downloade.

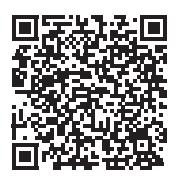

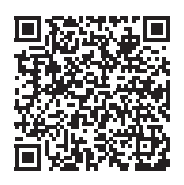

Google Play™ App Store

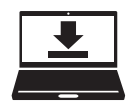

Design Database Transfer is een speciale Windows-toepassing voor de draadloze overdracht van borduurgegevens van een computer naar de machine. U kunt deze toepassing ook gebruiken om borduurgegevens weer te geven en te beheren.

Ga naar https://s.brother/caeka/ om het programma te downloaden.

Er zijn verschillende optionele accessoires afzonderlijk verkrijgbaar.

Ga naar onze website **https://s.brother/coeka/**.

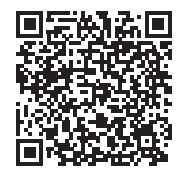

### Ga naar **https://s.brother/cpeag/** voor

productondersteuning en antwoorden op veelgestelde vragen (FAQs).

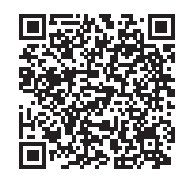

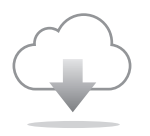

Installeer de nieuwste software. De nieuwste versie biedt een scala aan functionele verbeteringen.

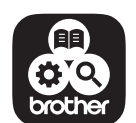

Brother SupportCenter is een mobiele app die u ondersteuningsinformatie biedt voor uw product van Brother. Ga naar Google Play™ of App Store om deze te downloaden.

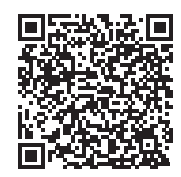

Google Play™ App Store

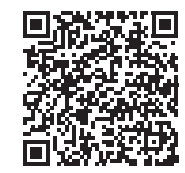

Deze machine is alleen goedgekeurd voor gebruik in het land van aanschaf. Lokale Brother-bedrijven of hun dealers voeren alleen servicewerkzaamheden uit aan machines die in eigen land zijn aangeschaft.

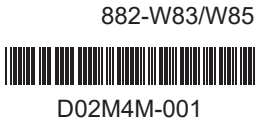

Dutch